# がましん外為 Web

# 操作マニュアル

第 1.0 版

平成 28年2月

## 蒲郡信用金庫

# 目次

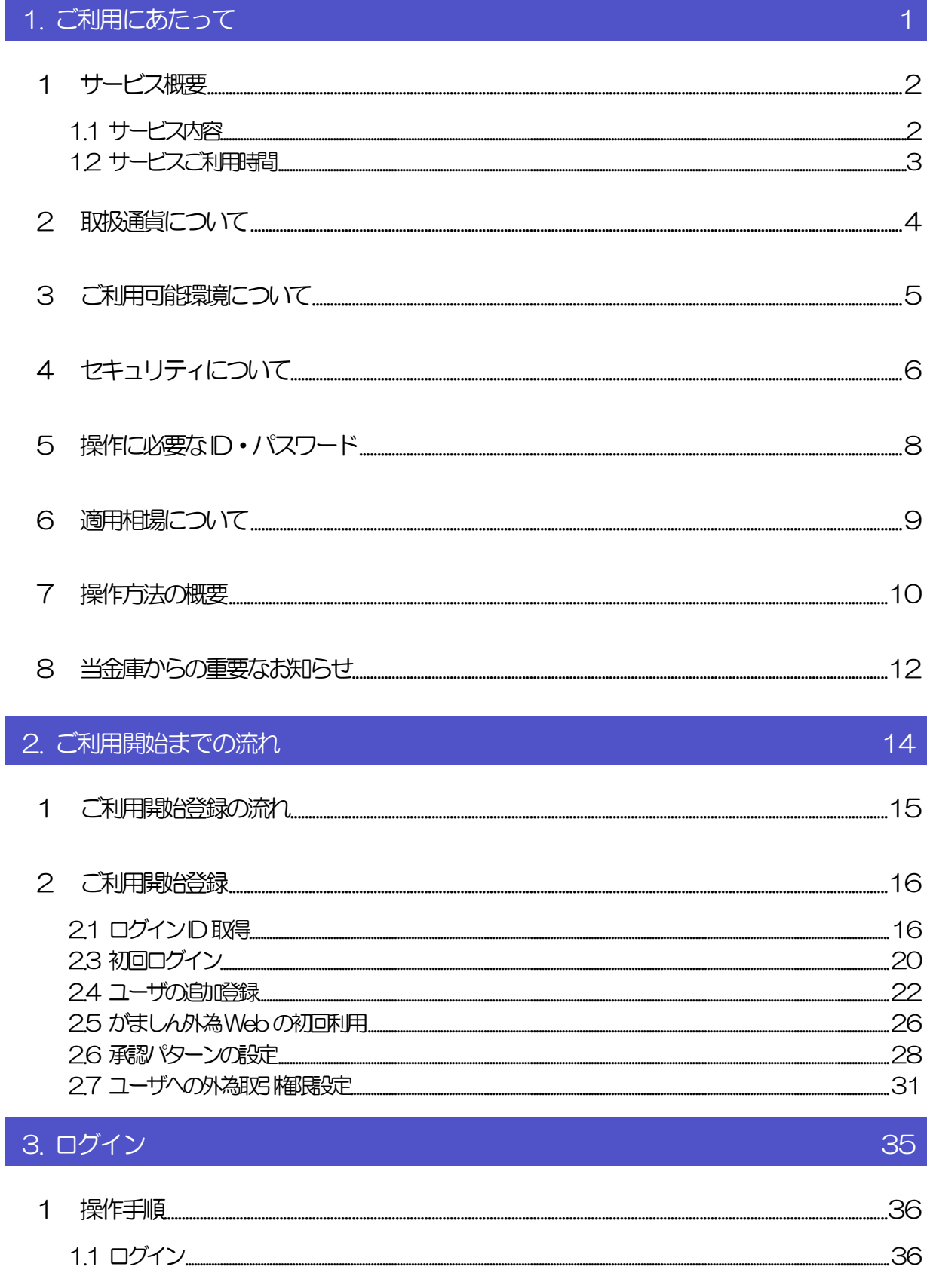

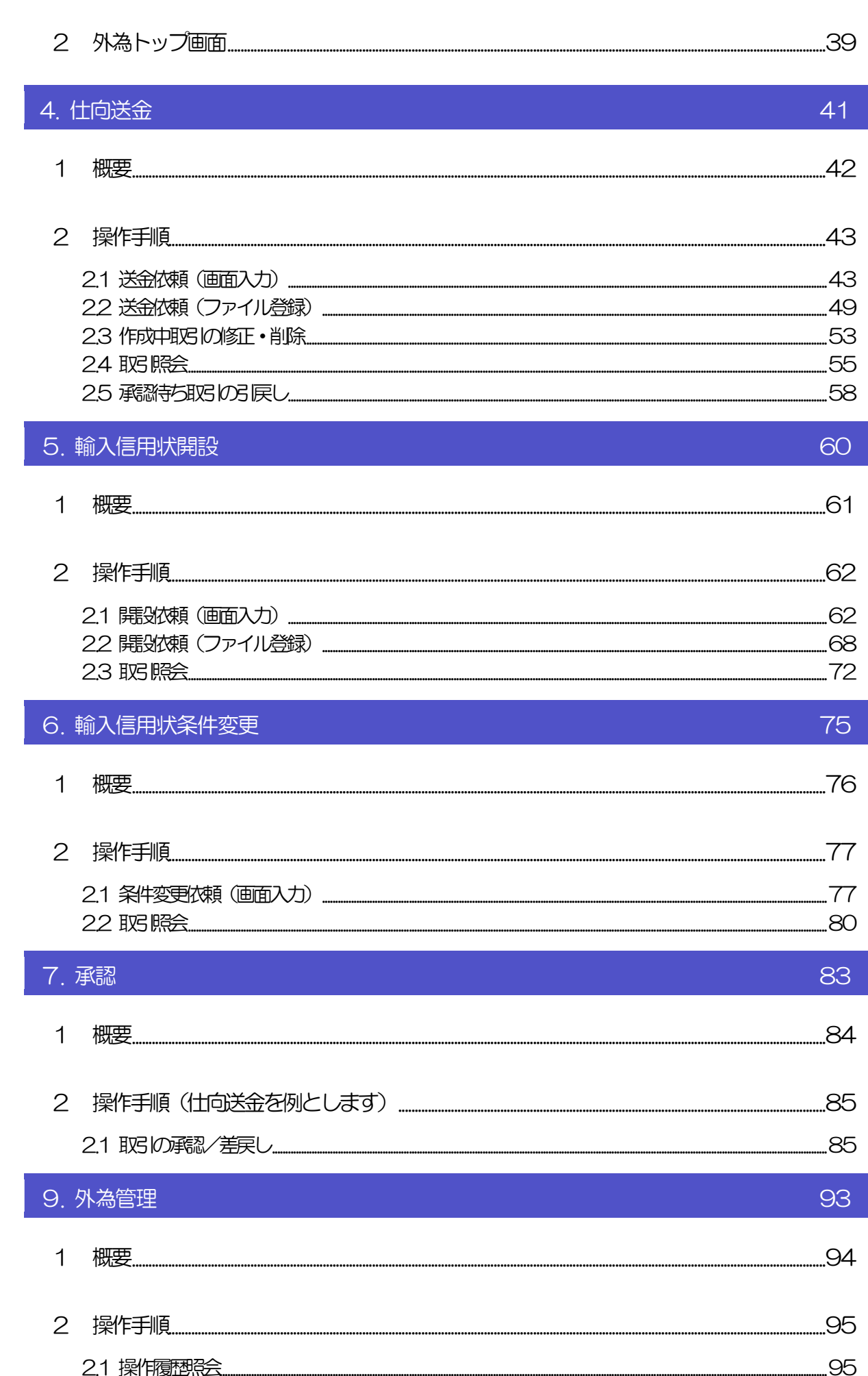

116

\_130

131

138

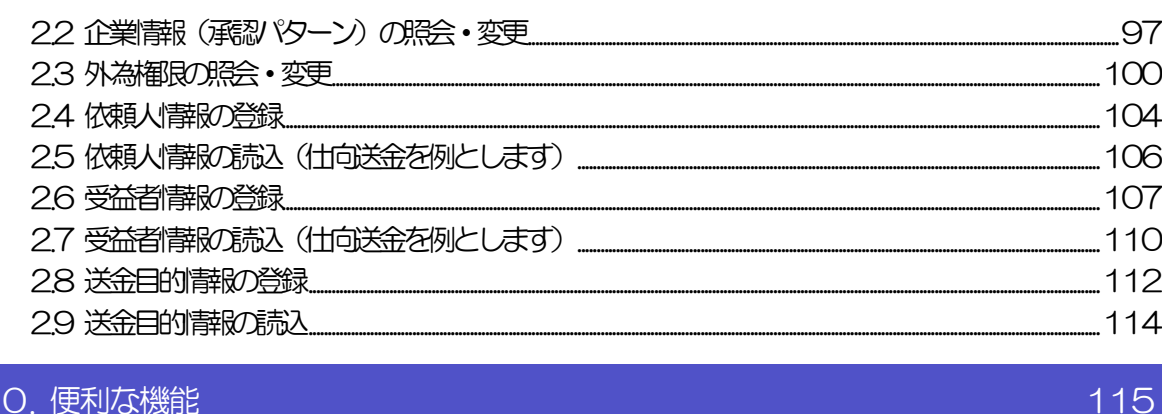

#### 10. 便利な機能

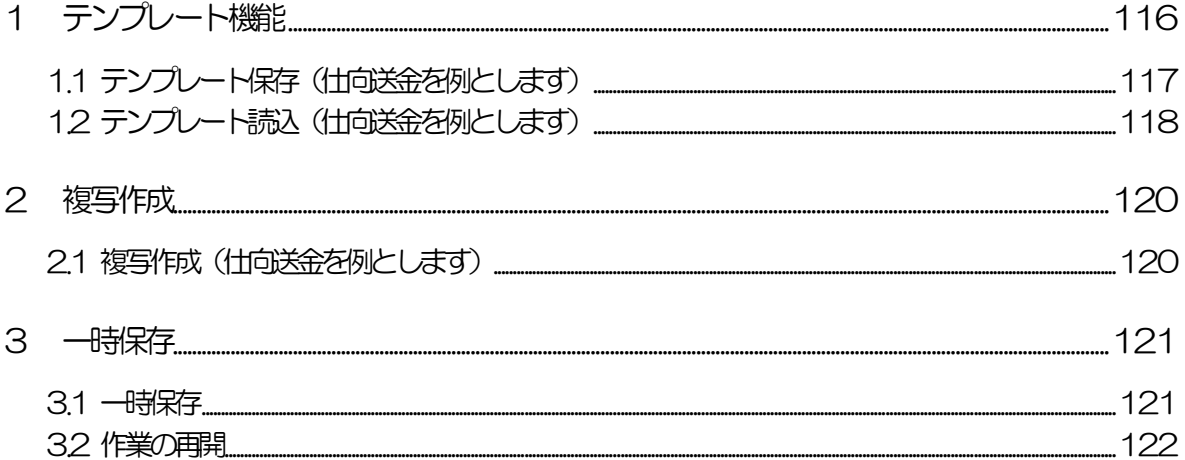

### 4.1 添付ファイル (PDF 形式) の登録 (仕向送金を例とします) \_\_\_\_\_\_\_\_\_\_\_\_\_\_\_\_\_\_\_\_\_\_\_\_\_\_\_\_124 6 金融機関青報

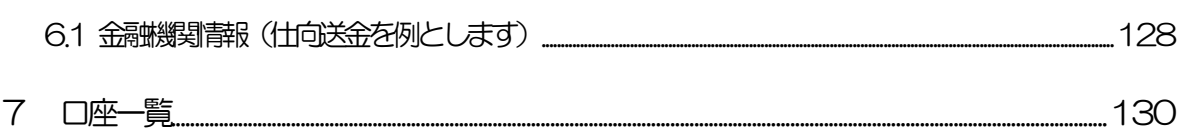

### 11. 印刷

7.1 □座一覧...

32 作業の再開

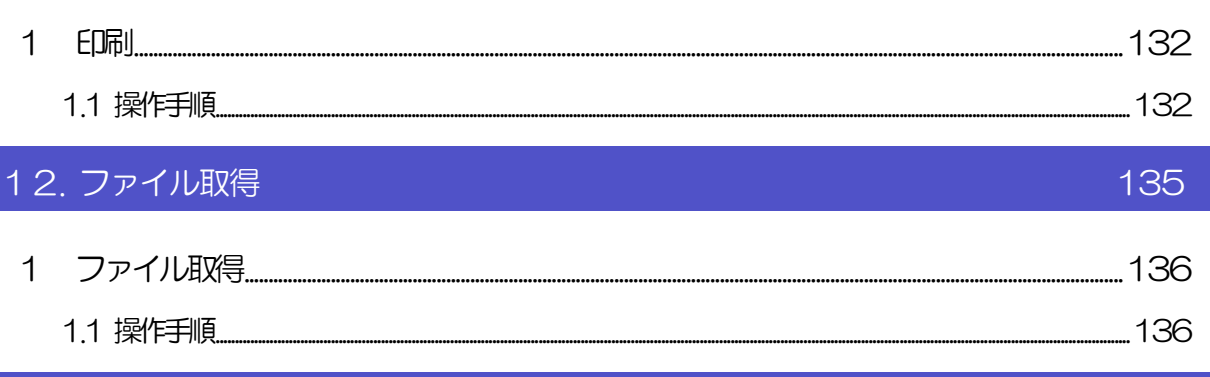

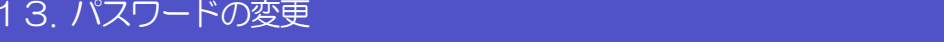

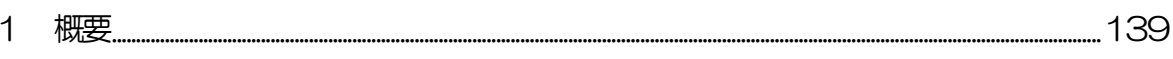

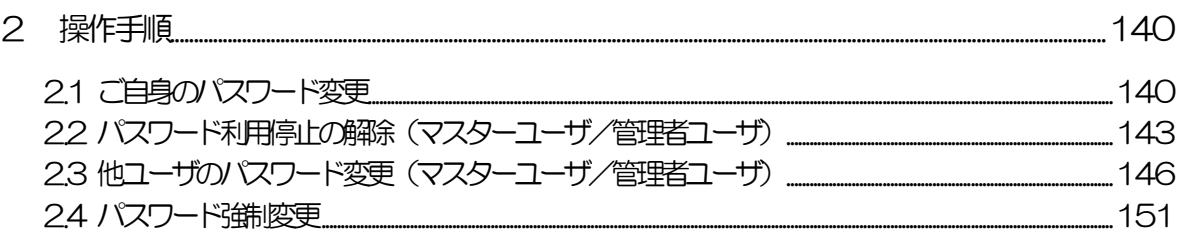

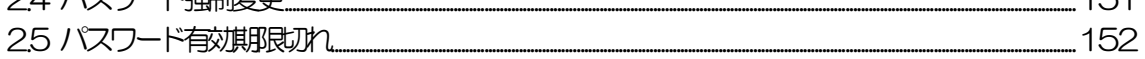

# 1. ご利用にあたって

インサービス概要

## 1.1 サービス内容

がましん外為 Web は、以下のサービスをご提供します。

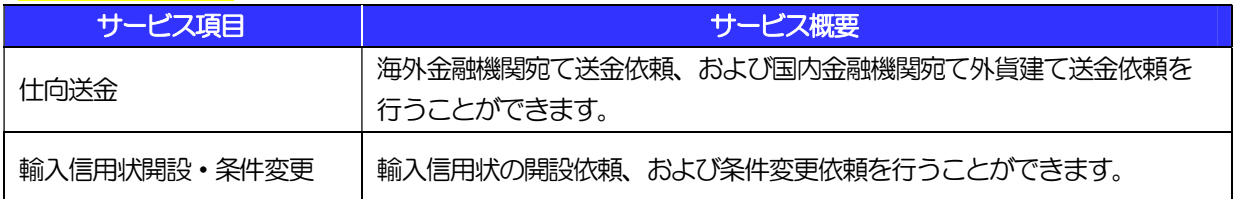

## 1.2 サービスご利用時間

### 1.2.1 サービス利用可能時間(金融機関営業日)

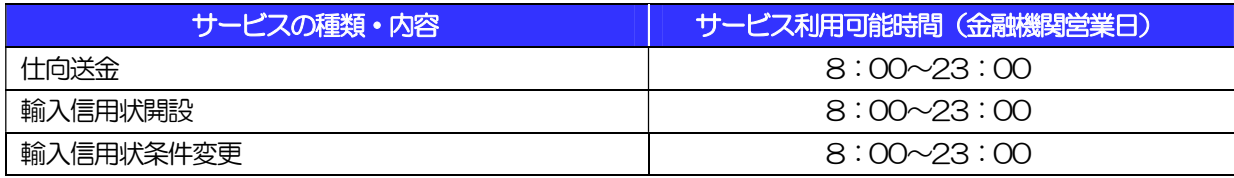

※休祝日、および12 月31 日~1 月3 日を除く月曜日~金曜日(金融機関営業日)にご利用いただけます。 ※システムメンテナンス等により、一時的にサービスを休止することがあります。

### 1.2.2 受付時限

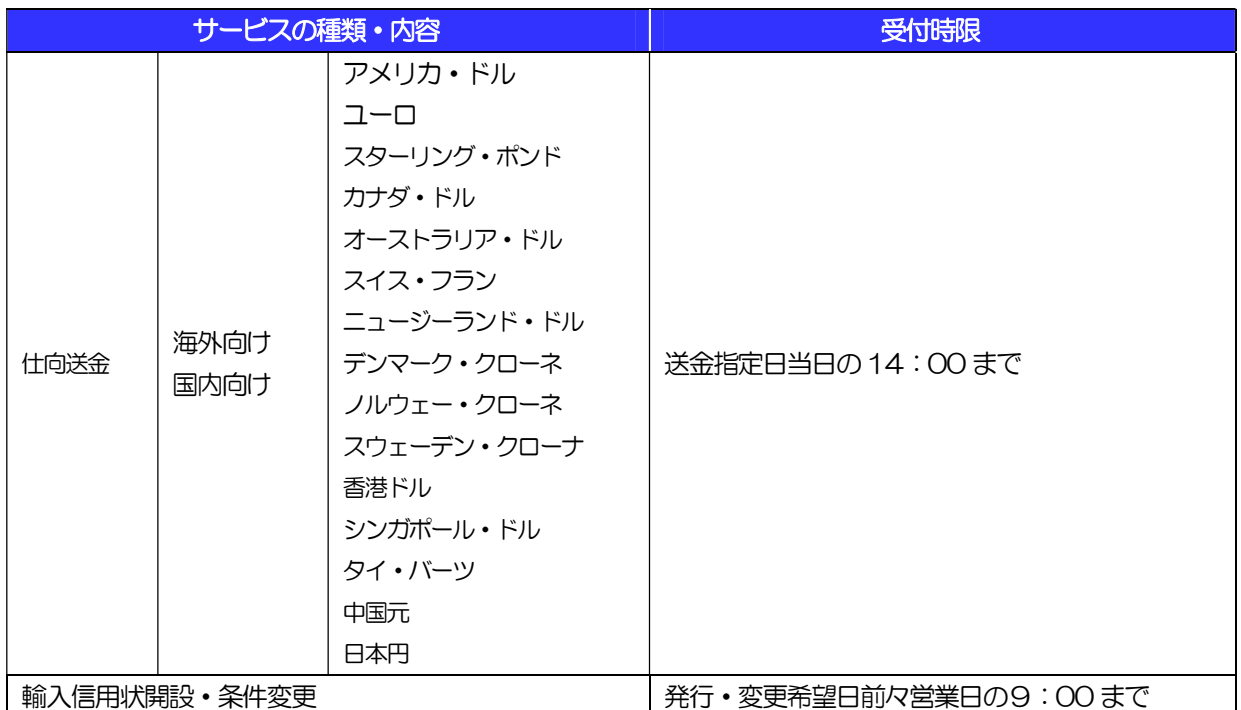

輸入信用状:別途手続きが必要になりますので、指定日当日の開設・変更を確約するものではありません

# 2 取扱通貨について

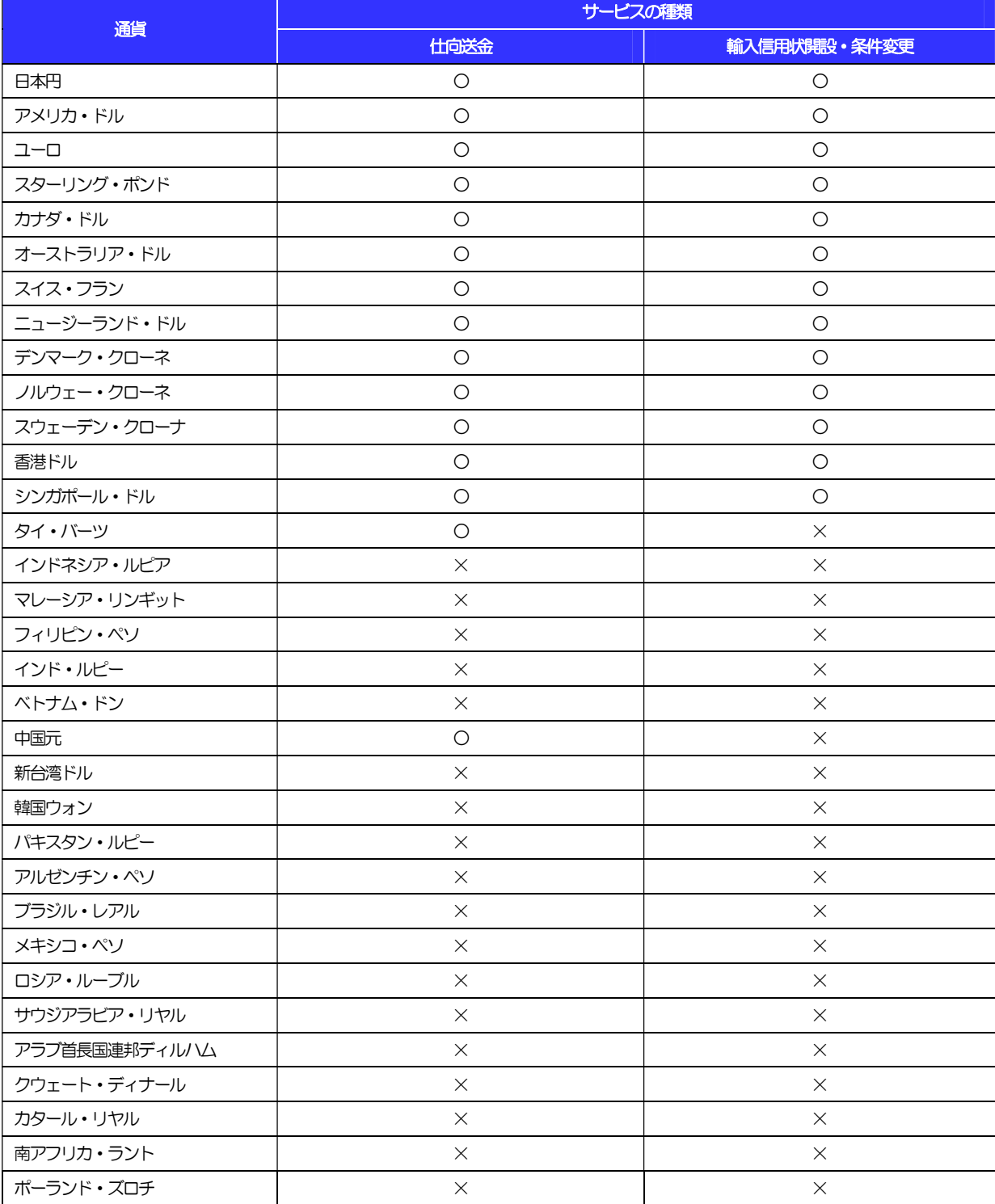

# 3 ご利用可能環境について

がましん外為Web をご利用いただくためには、ご利用可能な環境を準備いただく必要があります。 ■インターネット経由のメールが受信できるメールアドレスをお持ちであること。

■OS とブラウザ(インターネットに接続するソフト)のバージョンはがましん外為 Web のホームページ (https://www.bizsol.anser.ne.jp/1562c/rblgi01/I1RBLGI01-S01.do?slv=0&FES=TOP

)をご参照ください。

■PDF 形式ファイルをご閲覧いただくには、アドビ システムズ社の「Adobe Reader」が必要です。

# 4 セキュリティについて

#### ■128 ビット SSL (Secure Socket Layer) 暗号化方式

がましん外為Web では、本サービスを安心してご利用いただけるよう、お客さまのパソコンとがましん 外為 Web のコンピュータ間のデータ通信について、暗号化技術の128 ビット SSL 暗号化方式を採用 し、情報の漏えい・書換え等を防止します。

#### ■ログインID、パスワード等の管理について

「ログイン ID」「ログインパスワード」「確認用パスワード」は、お客さまがご本人であることを確認す るための重要な情報です。これらを第三者に知られること、またお忘れになることのないようご注意く ださい。定期的にパスワードを変更していただくとより安全性が高まります。

#### 注意

 パスワードは絶対に第三者へ教えないでください。客さまにパスワードをお尋ねしたり、電子メールなど でパスワードの入力をお願いしたりすることはありません。

 パスワードを第三者へ知られた、もしくは知られたと思われる場合、直ちにお客さまご自身でパスワード の変更手続きを行ってください。

>>>>> パスワードの変更方法については P.140 参照

#### ■ソフトウェアキーボードについて

パスワード入力時に、ソフトウェアキーボードを利用することにより、キーボードの入力情報を盗みと るタイプのスパイウェアからパスワードを守ることができます。

#### 注意

- ▶ ソフトウェアキーボードを使用されても、スパイウェアによる被害を受ける恐れが完全に無くなるわけではあ りません。
- スパイウェア対応のウィルスソフトをご利用ください。また、ウィルス対策ソフトは常に最新の状態に更新し、 定期的にウィルスチェックを実施していただきますようお願いします。

#### ■取引のご確認

ご依頼いただいたお取引の受付や処理結果等の重要なご通知やご案内をスピーディに電子メールでご案 内いたします。

お客さまがお取引を実施したにもかかわらず電子メールを受信しない場合、またはお心当たりのない電 子メールが届いた場合はお取引店または当金庫国際部までご連絡ください。

#### ■ご利用履歴の表示

トップページに直近3 回のご利用日時を表示し、不正に利用されていないかを確認できます。 ご利用日時にお心当たりのない場合は、お取引店または当金庫国際部までご連絡ください。

#### ■タイムアウトについて

ログアウトをしないで長時間席を離れた場合のセキュリティ対策として、最後の操作から一定時間が経 過すると操作が継続できなくなる設定を行っています。

操作が継続できなくなった場合は、一度ログイン画面に戻ってから再度ログインしてください。 また、がましん外為Web を終了する際に、ブラウザの「×(閉じる)」ボタンを使用すると一定時間利 用ができなくなりますので、必ず「ログアウト」ボタンをクリックしてください。

# 5 操作に必要な ID・パスワード

#### ■ログインID

お客さまの名前に代わるものであり、ログインの際などに必要となります。 ご登録の際は、半角英数字が混在した 6~12 文字で指定してください。(英字は大文字と小文字を別の 文字として区別します。)

#### ■ログインパスワード

ログインする際に、ご本人様であることを確認するためのパスワードです。 ご登録の際は、半角英数字記号が混在した 6~12 文字で指定してください。(英字は大文字と小文字を 別の文字として区別します。)

#### ■確認用パスワード

仕向送金などの依頼内容を入力後、当金庫へのお取引の申込を行う際、承認操作を行う際、また各種登 録事項の変更(メールアドレス等)を行う際などに入力が必要となります。

ご登録の際は、半角英数字記号が混在した 6~12 文字で指定してください。(英字は大文字と小文字を 別の文字として区別します。)

#### 注意

- 「ログインID」、「ログインパスワード」、「確認用パスワード」は、それぞれ異なる文字列をご指定いた だく必要があります。
- 「ログインパスワード」、「確認用パスワード」を一定回数連続で間違えた場合は、安全のため自動的にサー ビスの利用を停止します。

>>>>> パスワードの変更方法については P.143 参照

# 6 適用相場について

■為替予約のご指定がある場合は、為替予約の相場を適用します。

■為替予約のご指定がない場合は、送金指定日における当金庫所定の外国為替相場(公表相場)を適用し ます。

# 操作方法の概要

仕向送金・輸入信用状には「取引を依頼する」機能と「取引状況などを照会する」機能があります。 取引を依頼する場合、承認パターンにより操作の流れが異なりますのでご注意ください。 ■

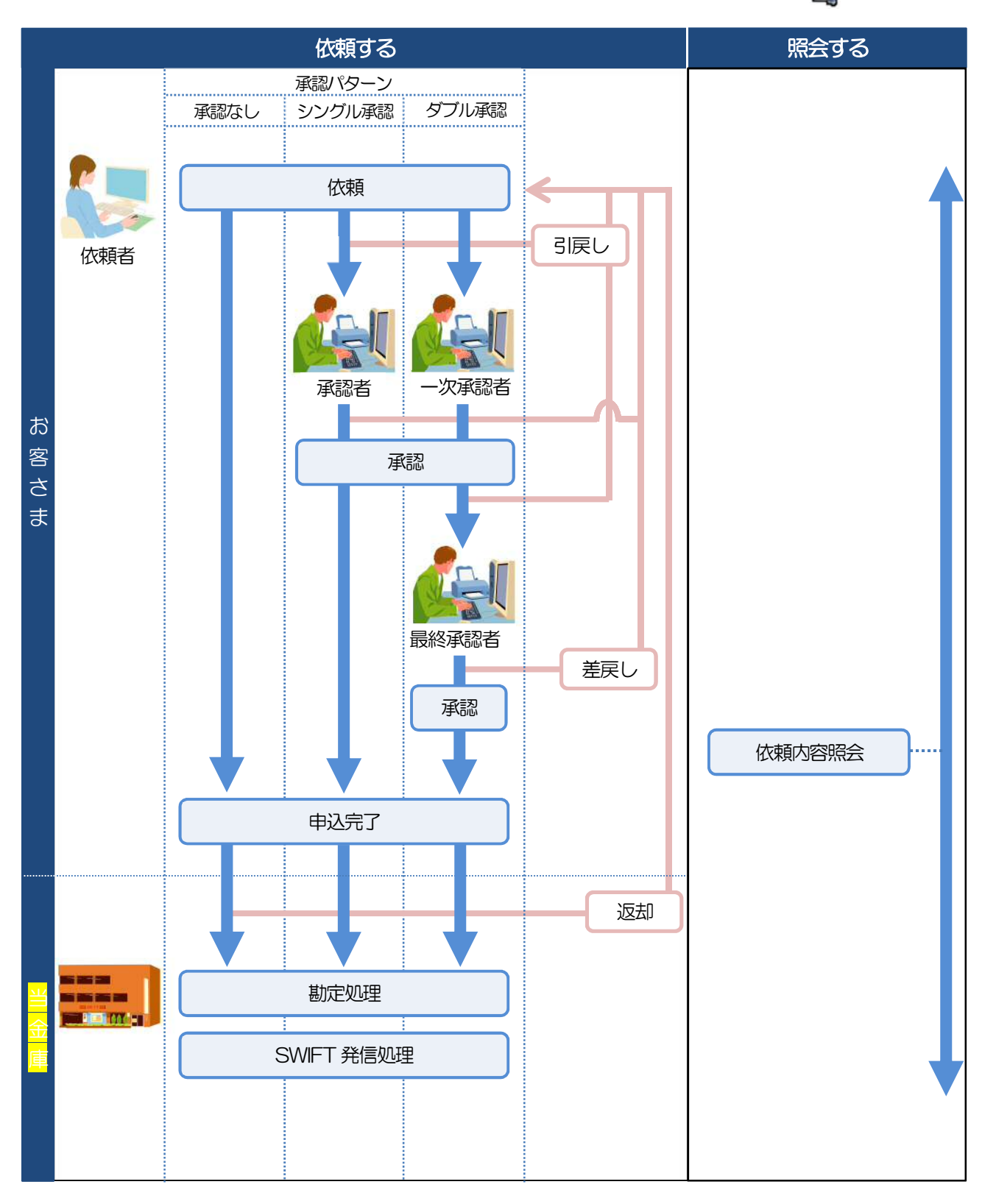

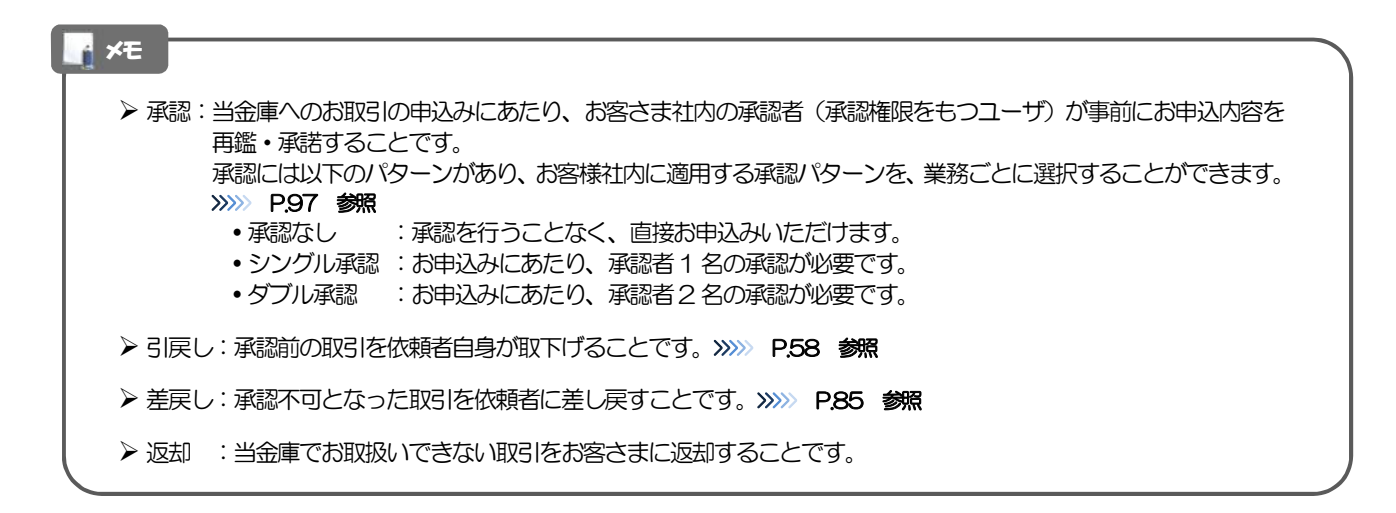

# 8 当金庫からの重要なお知らせ

「外国為替及び外国為替貿易法」に基づき、金融機関には制裁措置(対北朝鮮、対イラン等)に対する確認義務 が課せられております。つきましては、がましん外為Web をご利用いただく際には、下記の事項についてご確 認ください。

なお、承諾事項は法令の改正等により、変更になることがあります。

※がましん外為Web ご利用にあたっては、以下の「承諾事項」をご確認ください。 ※当金庫は、お客さまが「承諾事項」の内容に事前に同意いただけたものとみなします。

【承諾事項】

#### ●仕向送金サービスをご利用のお客さまへ

- ■「送金理由」欄に具体的な理由を入力してください。(輸入または仲介貿易取引の決済代金の場合は「具体的 な商品名」を入力してください。)
- ■貿易・貿易外にかかわらず、ご依頼いただくすべての仕向送金について、「北朝鮮関連規制」および「イラン 関連規制」に該当しないことをご申告いただくため、必ず「送金理由」欄へ"NNK,NI" (NOT NORTH KOREA,NOT IRAN の略称で、"北朝鮮関連およびイラン関連"ではないの意)とご入力ください。

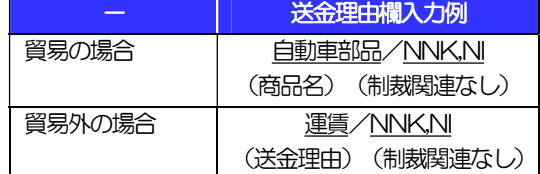

■輸入および仲介貿易取引の決済で、商品が以下の品目に該当する場合は、当金庫にて原産地および船積地の確 認をさせていただきます。

大変お手数ですが、送金指定日までに「原産地証明書」「売買契約書」「インボイス」「船荷証券」等、原産 地および船積地が確認できる資料を、お取引店へご提示ください。

ご不明な点については、お取引店または当金庫国際部までご連絡ください。

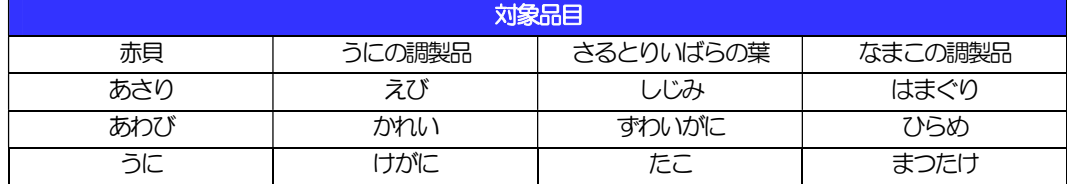

■輸入の決済で、「船積地」(仲介貿易の場合は、さらに「貨物の仕向地」)等が北朝鮮の隣接都市の場合、北 朝鮮向けの外国送金でないことを確認させていただきます。

大変にお手数ですが、送金指定日までに「原産地証明書」「売買契約書」「インボイス」「船荷証券」等、船 積地等が確認できる資料を、お取引店へご提示ください。

ご不明な点については、お取引店または当金庫国際部までご連絡ください。

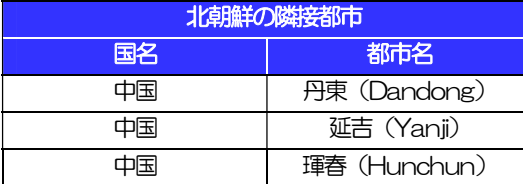

※輸入および仲介貿易取引の決済で、船積地を入力していただく場合には、必ず船積地の属する都市名をご入 力ください。

(注)船積地とは国名ではなく船積地の属する都市名を指します。

- ■送金理由が輸入決済代金または仲介貿易取引の決済代金で、北朝鮮が原産地または船積地域となる場合には、 事前に輸入許可証を確認させていただく必要がございますので、お取引店または当金庫国際部まで至急ご連絡 ください。
- ■「送金理由」欄に具体的な理由が入力されてないものや、輸入または仲介貿易の場合で「具体的な商品名」の 入力がないもの、「原産地および船積地」等が北朝鮮ではないと確認できないもの、「北朝鮮の核関連計画等 に寄与する目的」「イランの核活動等に寄与する目的または大型通常兵器等に関連する活動等に寄与する目的」 で行う送金ではないと確認できないもののお申込は受付できません。

■中国人民元取引については下記の点にご留意ください。

- (1)受取人は法人をご指定ください。
- (2)受取人または受益者が、受取銀行または通知銀行で中国人民元決済が可能であることをあらかじめご確認 ください。
- (3)受取人が中国人民元決済に必要な手続きができていない場合、受取が遅延する、もしくは受取ができない 場合がございます。
- (4)当金庫からの発信は送金指定日の翌営業日以降となります。
- (5)受取銀行の CNAP 番号が分かっている場合には、必ず「受取人へのメッセージ」欄もしくは「送金先銀 行名」欄へご入力ください。CNAP 番号のご入力がない、または不正確な場合、資金の返却・入金の遅延 および予定外の手数料を差し引かれる可能性があります。 ※CNAP 番号とは、中国国内の決済システムが利用する銀行を識別するための12 桁の番号です。

#### ●輸入信用状開設・条件変更サービスをご利用のお客さまへ

- ■北朝鮮が原産地または船積地域となる場合には、事前に輸入許可証を確認させていただく必要がございますの で、お取引店または当金庫国際部まで至急ご連絡ください。
- ■ご依頼いただくすべての輸入信用状について、「北朝鮮関連規制」および「イラン関連規制」に該当しないこ とをご申告いただくため、必ず「発行銀行への依頼事項」欄へ"原産地"および"NNK,NI"(NOT NORTH KOREA,NOT IRAN の略称で、"北朝鮮関連およびイラン関連"ではないの意) をご入力ください。
- ■「原産地および船積地」等が北朝鮮ではないと確認できないもの、「北朝鮮の核関連計画等に寄与する目的」 「イランの核活動等に寄与する目的または大型通常兵器等に関連する活動等に寄与する目的」で行う取引では ないと確認できないもののお申込は受付できません。

# 2. ご利用開始までの流れ

# ご利用開始登録の流れ

がましん外為Web をご利用いただくために、ログインID取得、承認パターンの設定などをお手続きいただき ます。

#### ■マスターユーザの方

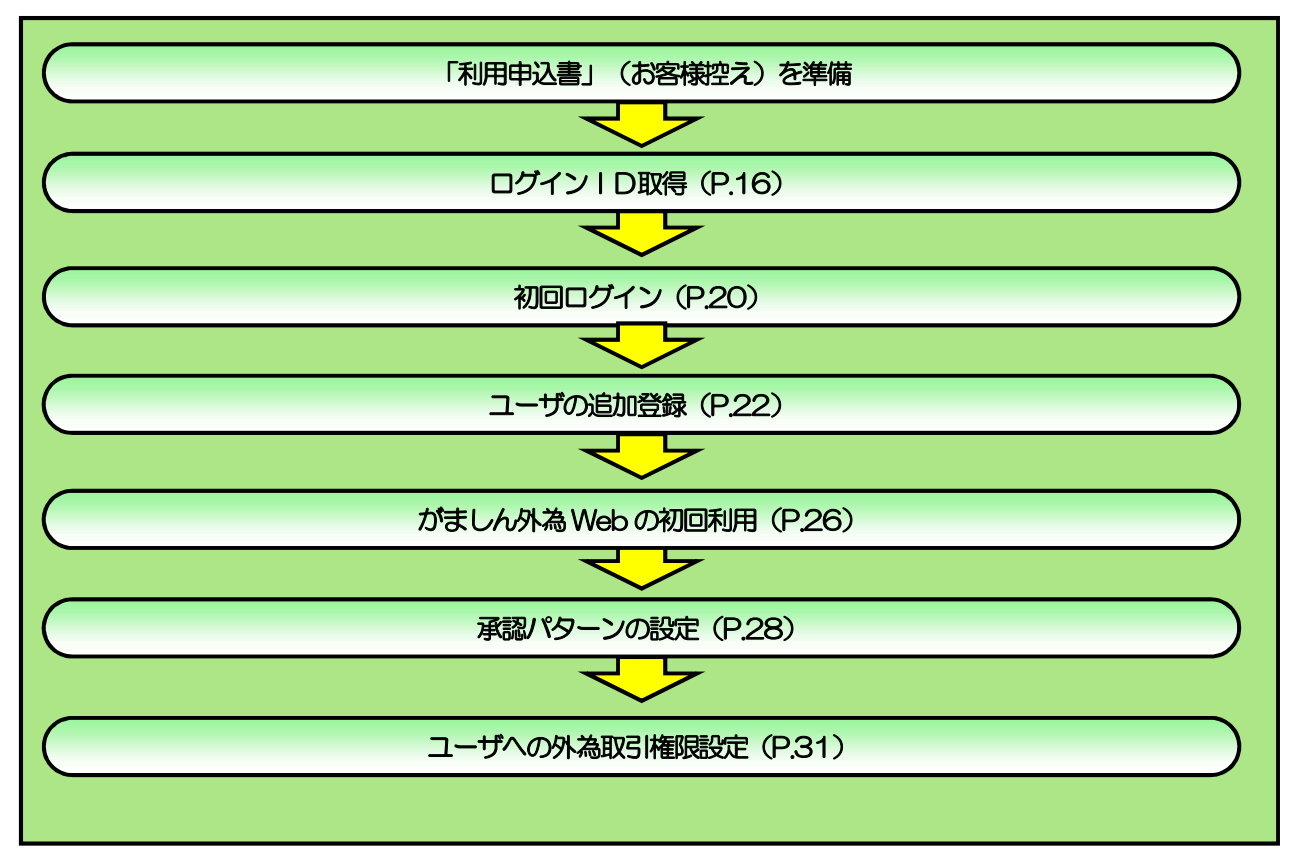

### ■管理者ユーザ・一般ユーザの方

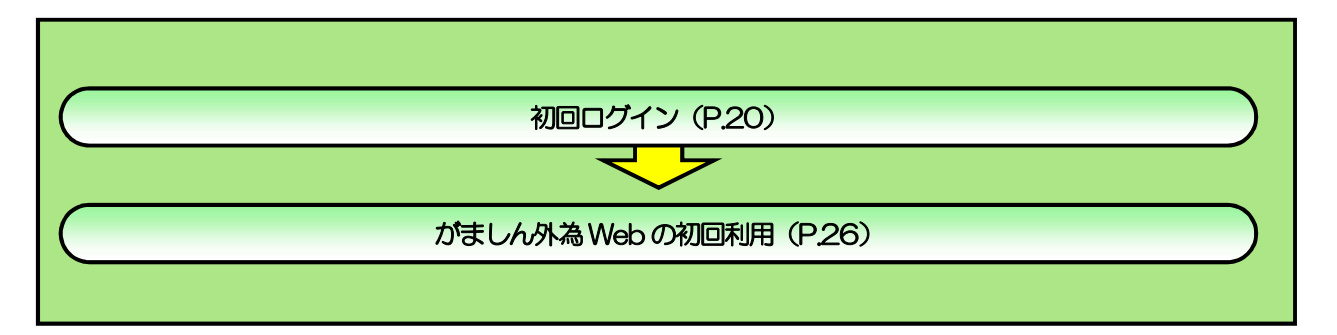

2 ご利用開始登録

## 2.1 ログインID取得

マスターユーザが初回ご利用の際は、ログインID取得を行ってください。

### 2.1.1 当金庫のホームページを表示して、 ログイン を押します。

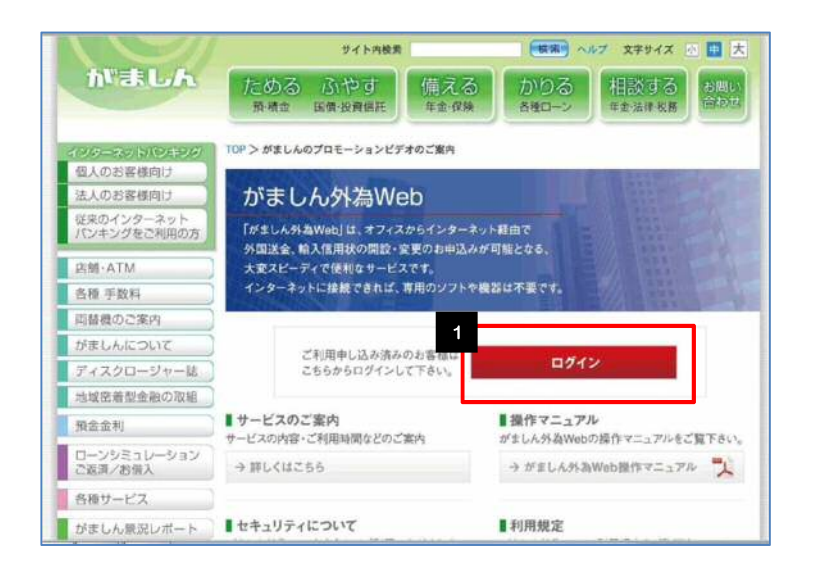

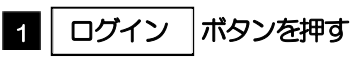

### 2.1.2 ログイン画面を表示して、 ログインID取得 を押します。

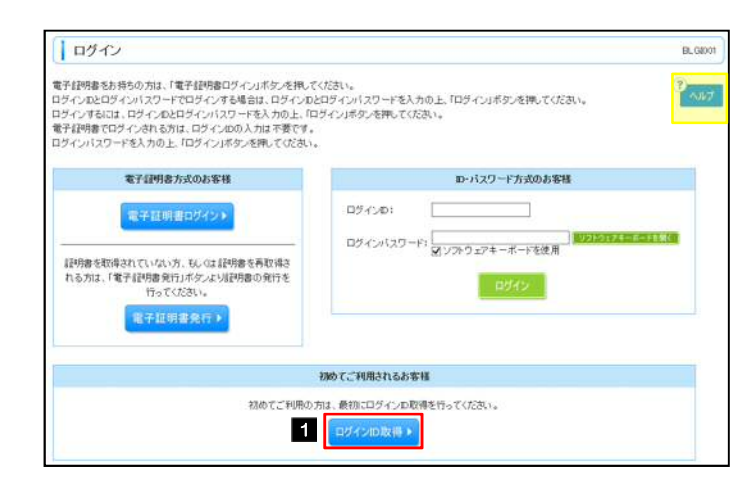

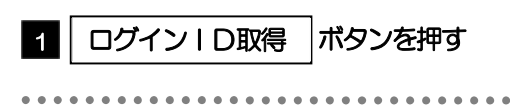

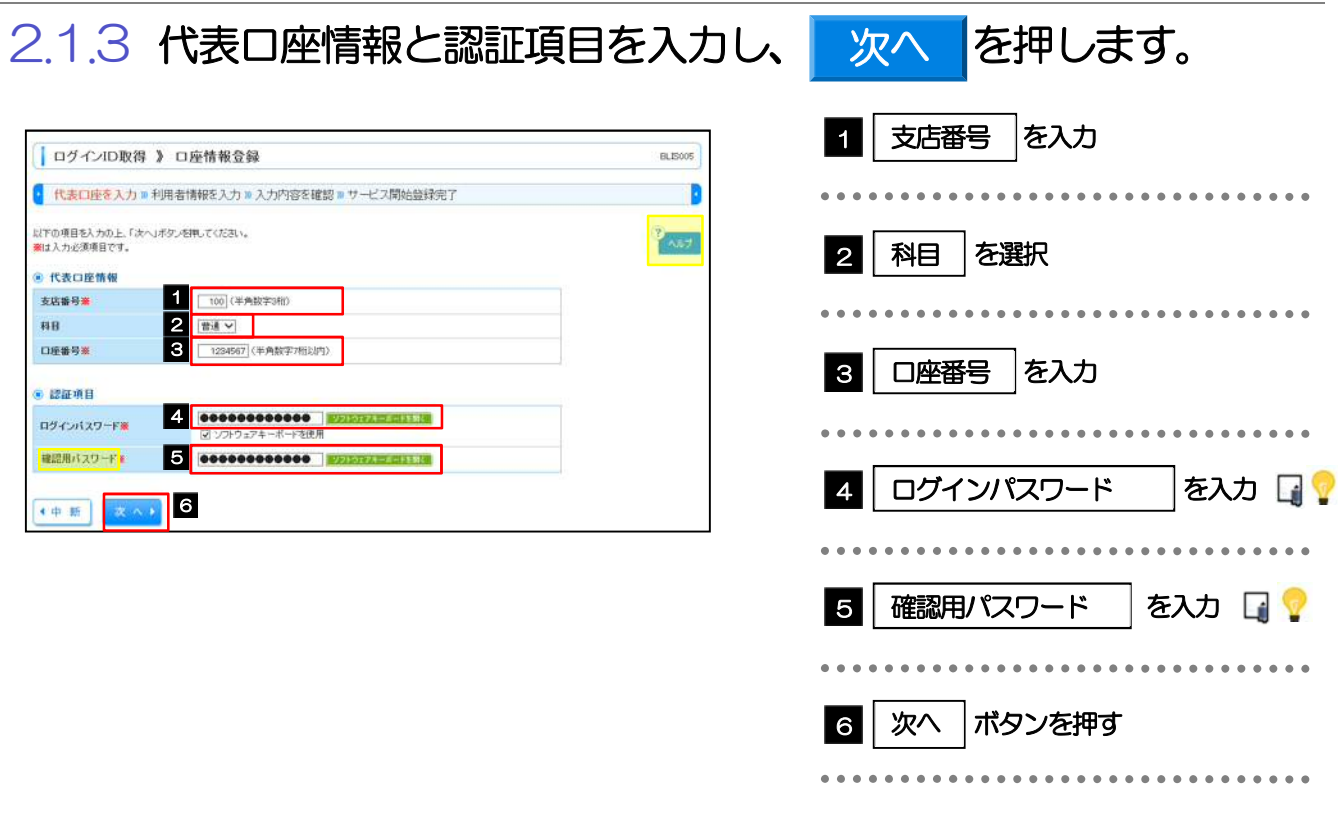

▶ ログインパスワードは、「利用申込書」(お客様控え)に記載されている値を入力してください。 > 確認用パスワードは、「がましん外為 Web サービス」ご利用開始のお知らせに記載されている値を入力してください。 メモ

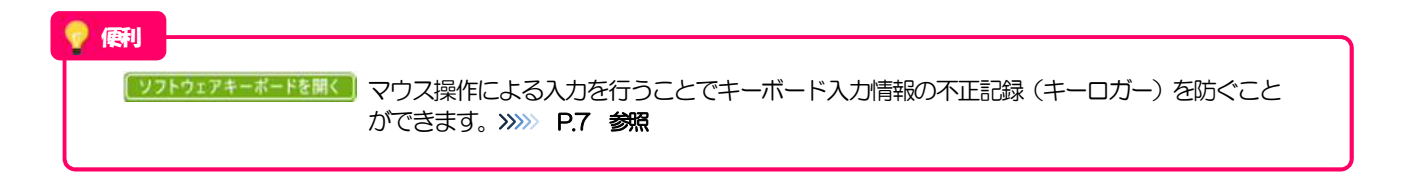

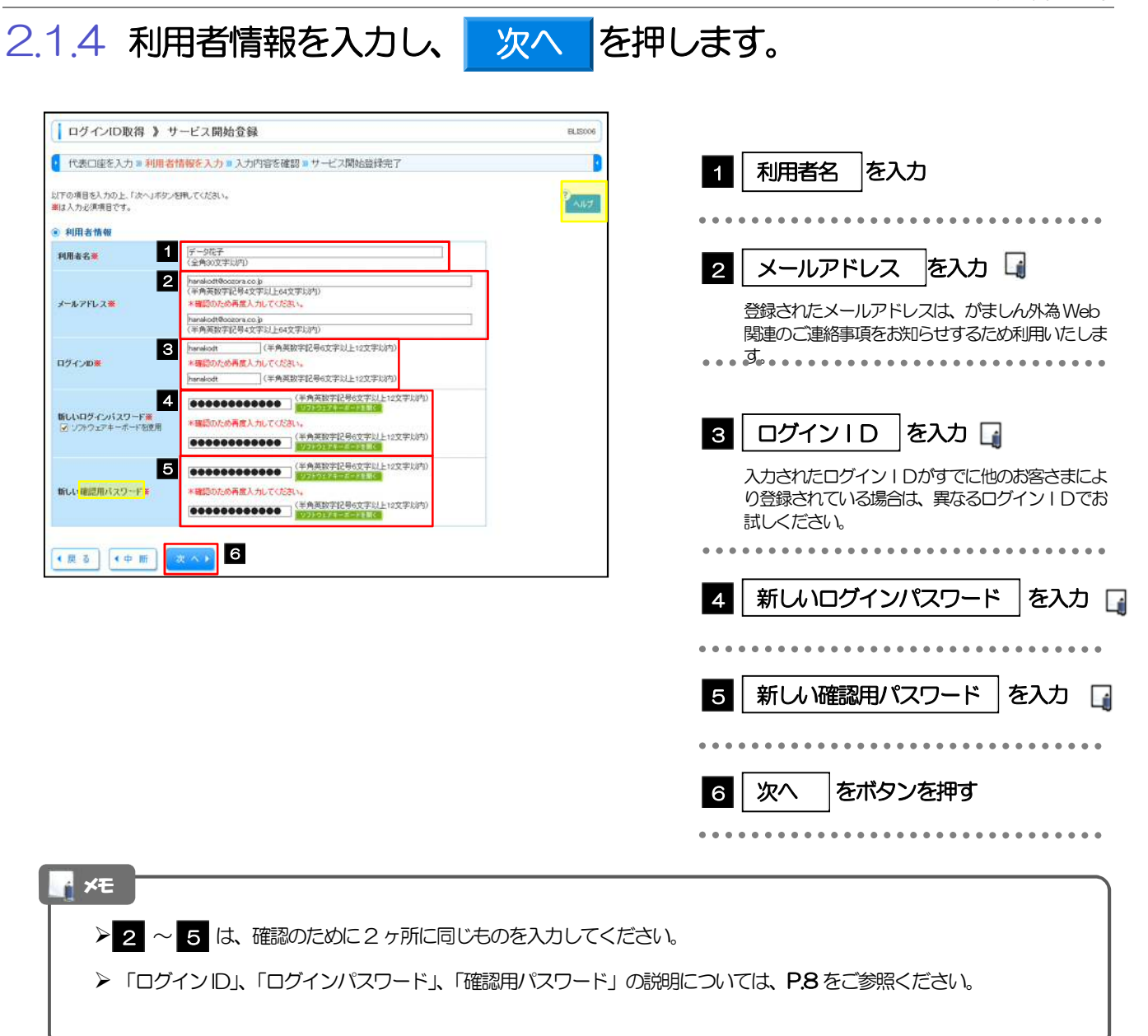

2.1.5 利用者情報を確認し、 登録 を押します。

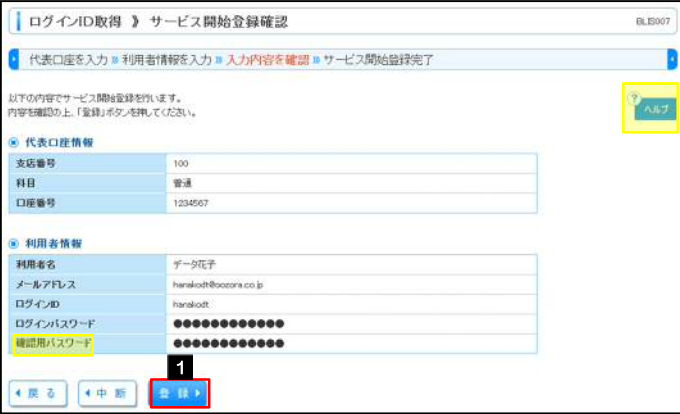

登録

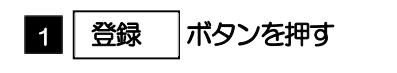

### 2.1.6 ログイン ID 取得の完了です。

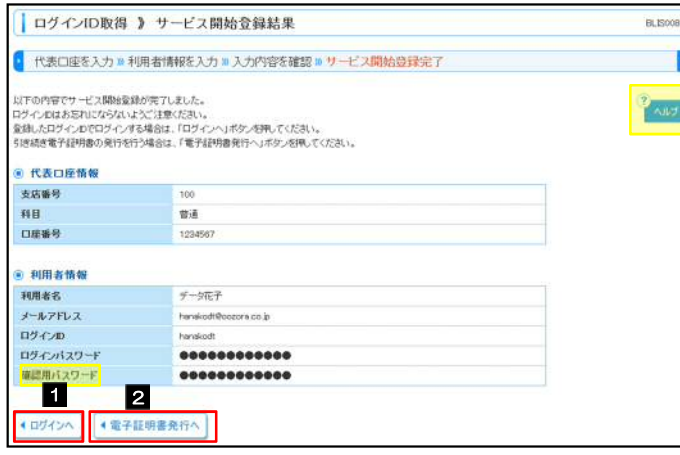

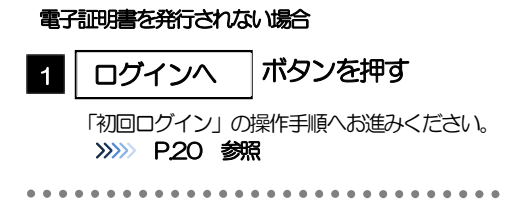

## 2.2 初回ログイン

### 2.2.1 ログイン画面を表示して、ログインします。

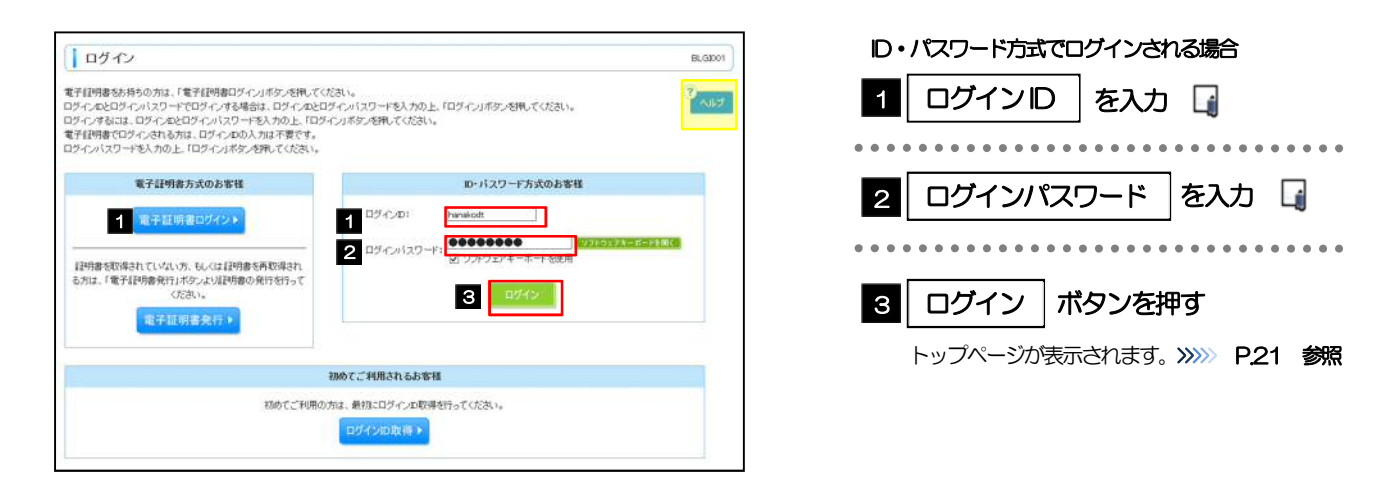

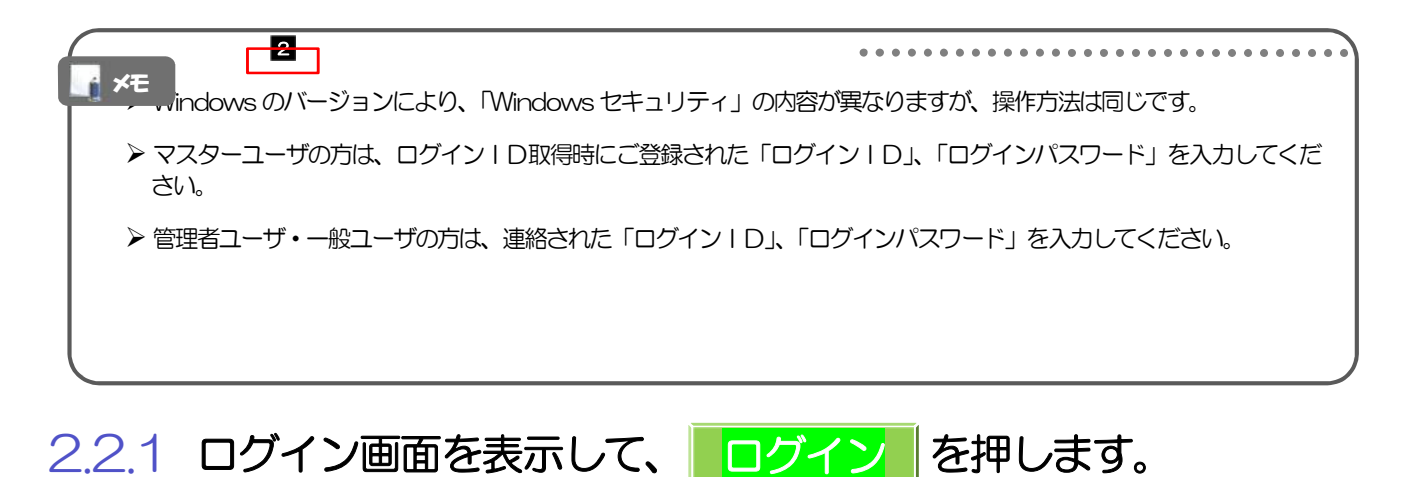

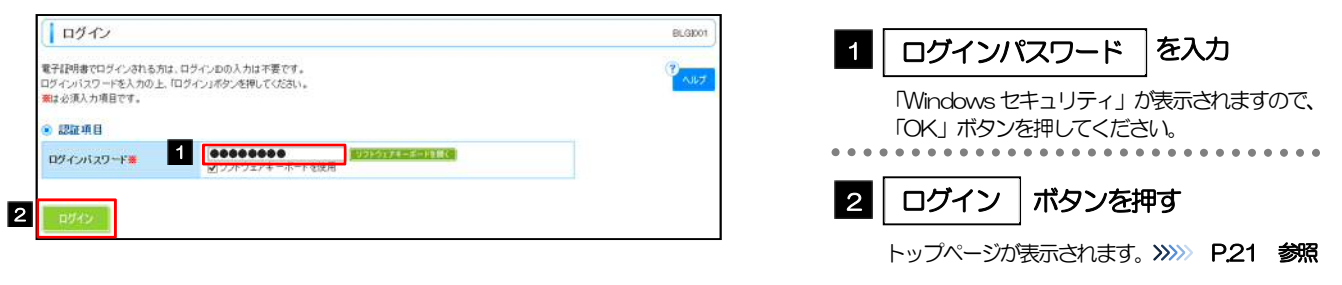

#### 2.2.2 トップページが表示されます。 <mark>合ホーム 江</mark>管理 百百サービス連携 マスターユーザの方 トップページ errennt 林式会社大空商事<br>データ花子 様<br>hanakodt@ozzora.co.jp ◉ ご利用職歴<br>2015年08月31日 - 13時15分02秒<br>2015年08月30日 - 10時00分30秒<br>2015年08月27日 - 17時45分50秒 「ユーザの追加登録」の操作手順へお進 B NAT みください。 >>>>> P.22 参照 ............................... \*\*\*\*\*\*\*\* 管理者ユーザ・一般ユーザの方 「がましん外為Web の初回利用」の操  $6.34054$ 現在、未読のお知らせは2件です。最新の未読お知らせを2件まで表示しています。<br>メッセージ内容を確認する場合は、各お知らせの「詳細」ボタンを押してください。 作手順へお進みください。 >>>>> P.26 参照 ログインの登録受付のご案内 2015年01月10日 2016年04月10日 | 詳細 ▼ ................................ ご利用開始のご案内 2015年01月10日 2016年04月10日 | 耳細 \* 全なイトルを表示す。まま、既読を含むすべてのお知らせを一覧表示します。

#### メモ

- ログインを行った際、「ログイン時お知らせ」画面が表示されることがあります。 画面が表示された場合は、お知らせ内容をご確認のうえ「次へ」ボタンを押してください。
- 管理者ユーザ・一般ユーザの方が初回ログインを行った際、「パスワード強制変更」画面が表示されることがあります。 画面が表示された場合は、P.151 をご参照ください。

#### 2.3 ユーザの追加登録 マスターユーザの方以外ががましん外為Web をご利用される場合、ユーザの追加登録を行ってください。 ユーザの追加登録を行わない場合は、「がましん外為 Web の初回利用」の操作手順へお進みください。 >>>>> P.26 参照 2.3.1 | 管理メニューヘ タブを押します。 **n** ft ホーム JT 管理 60 サービス連携 1 │ 管理メニューヘ タブを押す トップページ **RTOPOOT** 株式会社大空商事<br>データ花子 様<br>hanslodt@comma.c ◎ ご利用版屋 ● → 利用複数<br>2015年03月31日 13時15分02村<br>2015年03月30日 10時00分30村<br>2015年03月27日 17時45分50村  $\frac{1}{\sqrt{1.7}}$ i<br>tora.co.jp C NITDATANITHSOLEMS H **BRANNER** : -ビスをご利用の保護には<sub>の</sub>場所の使用をすることになることができる。<br><sub>1.5 %</sub> の ままままある。<br><sub>1.5 %</sub> の ままままある。<br><mark>1.5 % はまままある。<br>- 1.5 % は、<br>- 1.5 % を使用者 更新 ま。</mark> **●お知らせ** し、シンスフィー<br>現在、未読のお知らせは2件です。最新の未読お知らせを2件まで表示しています。<br>メッセージ内容を確認する場合は、各お知らせの「詳細」ボタンを押してください。 ログインの配録受付のご案内 ご利用開始のご案内 2015年01月10日 2016年04月10日 | 詳細 ▼ 全タイトルを表示 ) :未読、既読を含むすべてのお知らせを一覧表示します。 2.3.2 | 利用者管理 | を押します。 利用者管理 業務選択 **BSSK001** 1 | 利用者管理 |ボタンを押す Ⅱ 企業管理 企業情報の際会などを行うことができます。 1 利用者管理 利用者情報の際会などを行うことができます。 ■ 操作履歴照会 ご自身または他の利用者が行った操作の問題解会を行うことができます。 2.3.3 作業内容選択画面を表示して、 利用者情報の管理 を押 します。 | 利用者管理 》 作業内容選択 BRSK001 **AIN** 9 自身の情報の変更·照会 1 | 利用者情報の管理 | ボタンを押す ■ パスワード変更 ロサインバスワード、確認用バスワードを変更できます。 ................... ■ 利用者情報の照会 利用有情報を経会できます。 利用者情報の管理 ■ 11 利用者情報の管理 利用者情報の新規監録、監録されている利用者情報の照会、変更、または削除が可能です。

2. ご利用開始までの流れ 2.ご利用開始登録

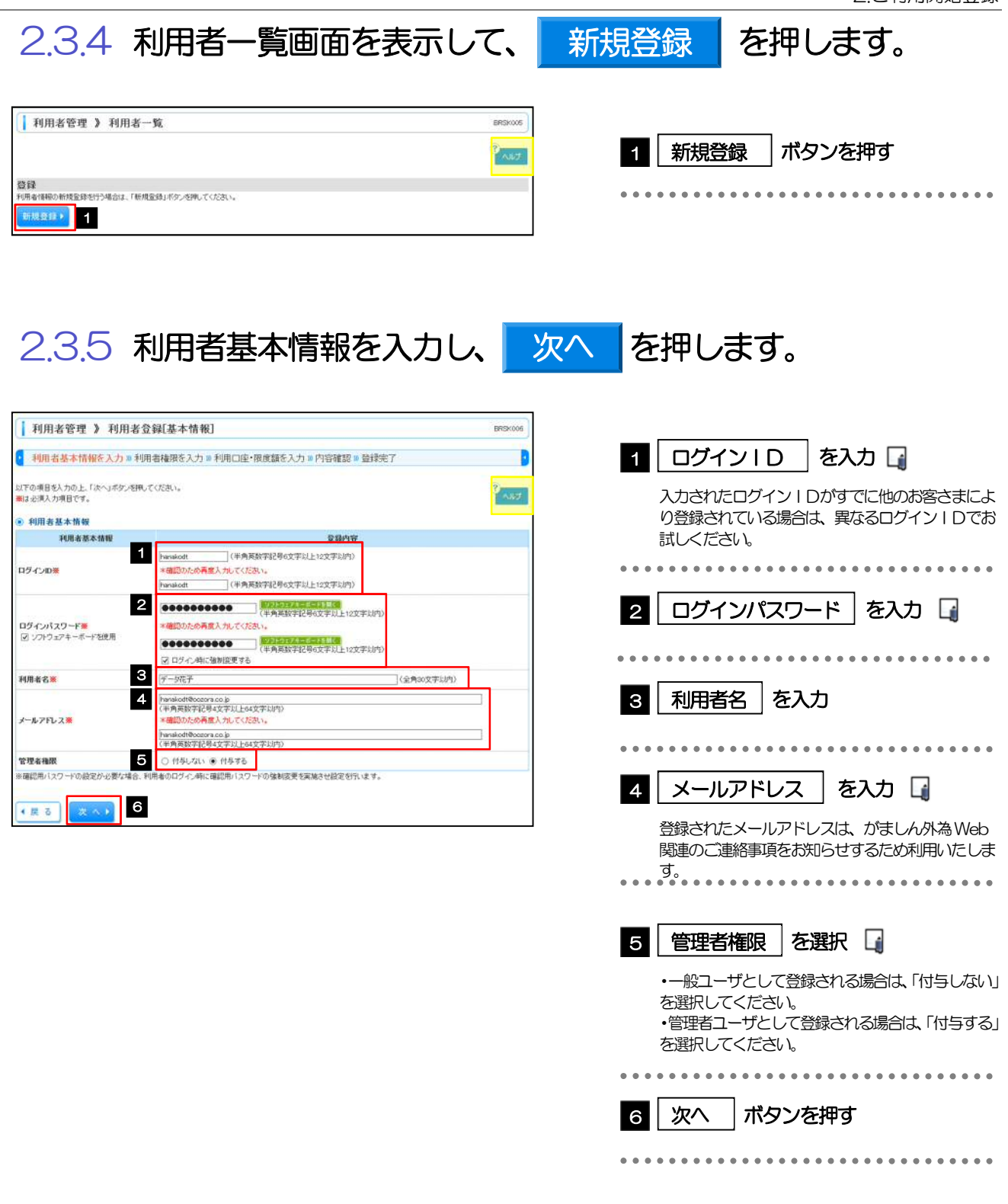

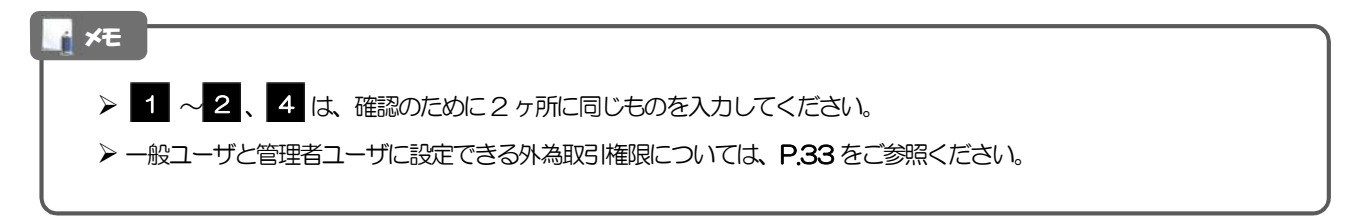

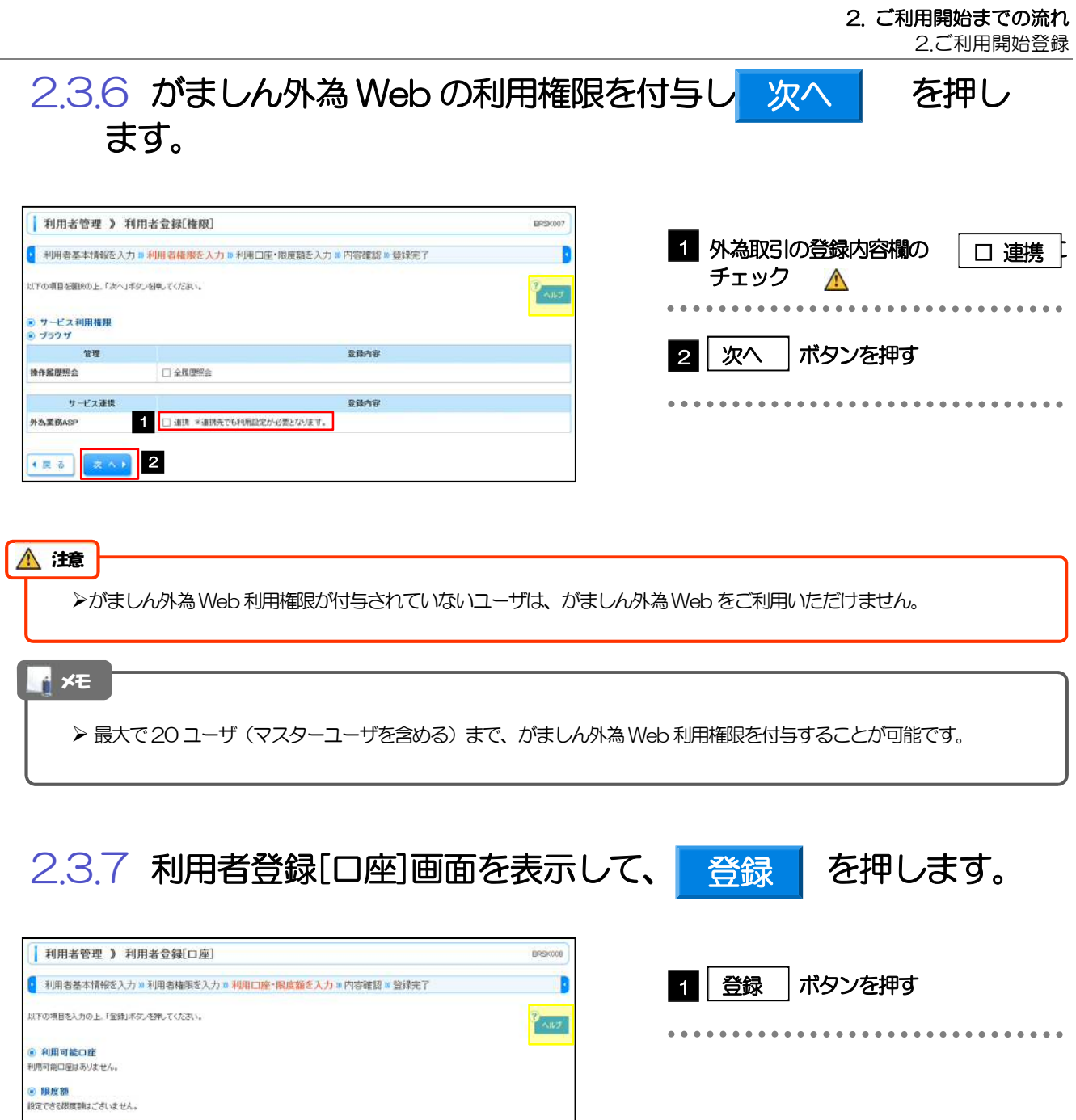

1

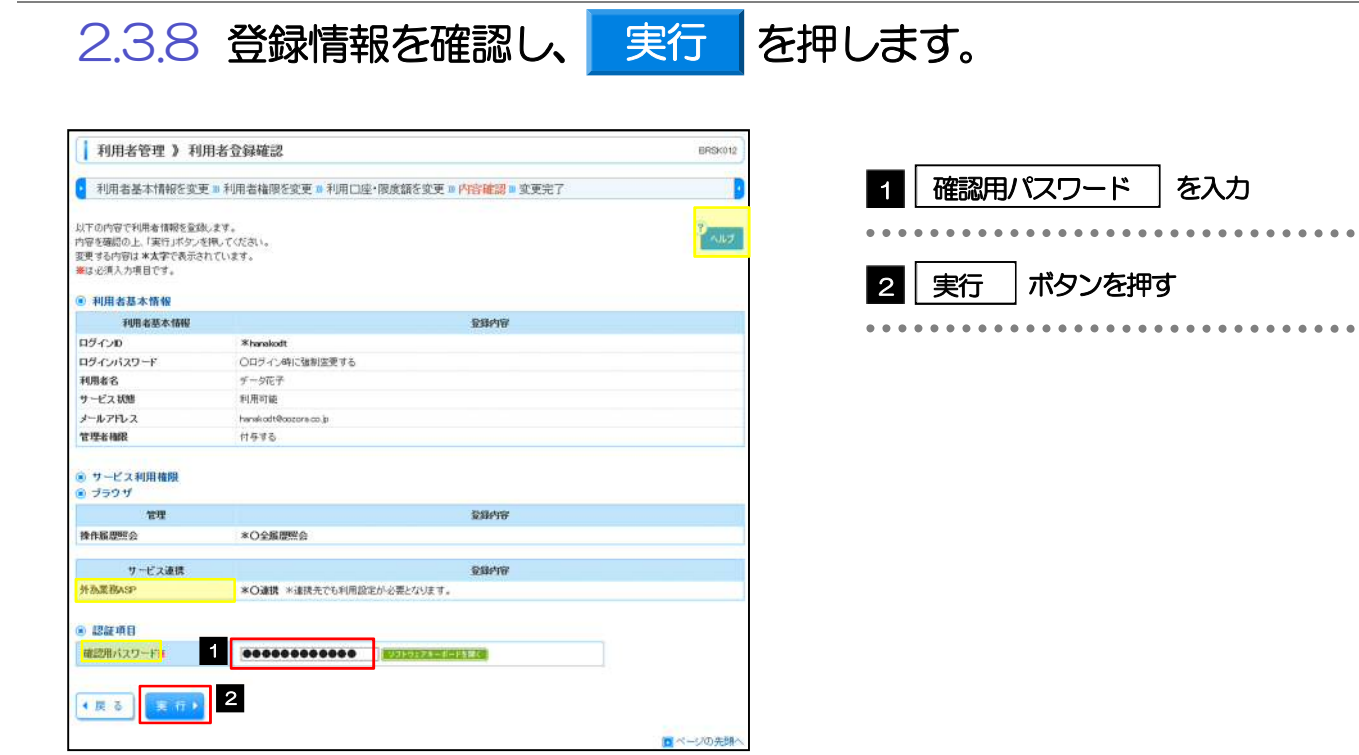

### 2.3.9 ユーザ登録の完了です。

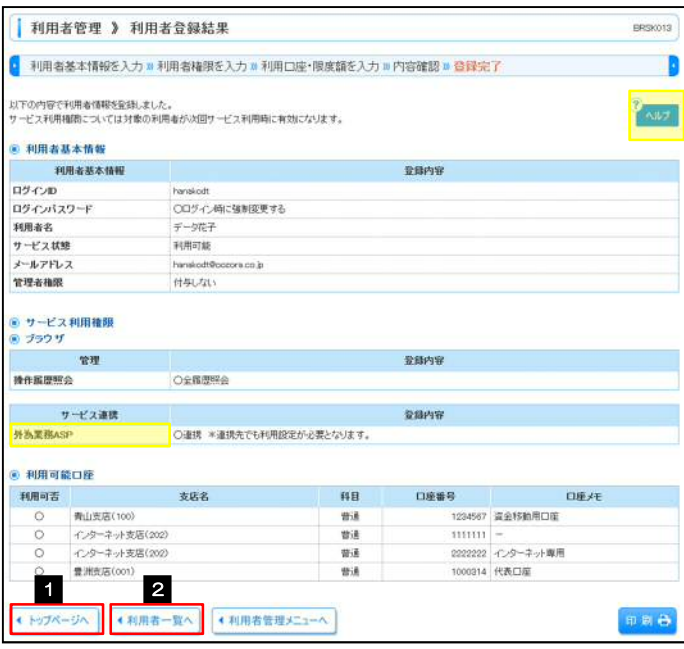

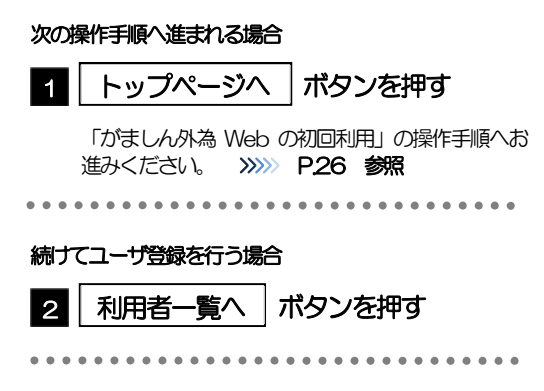

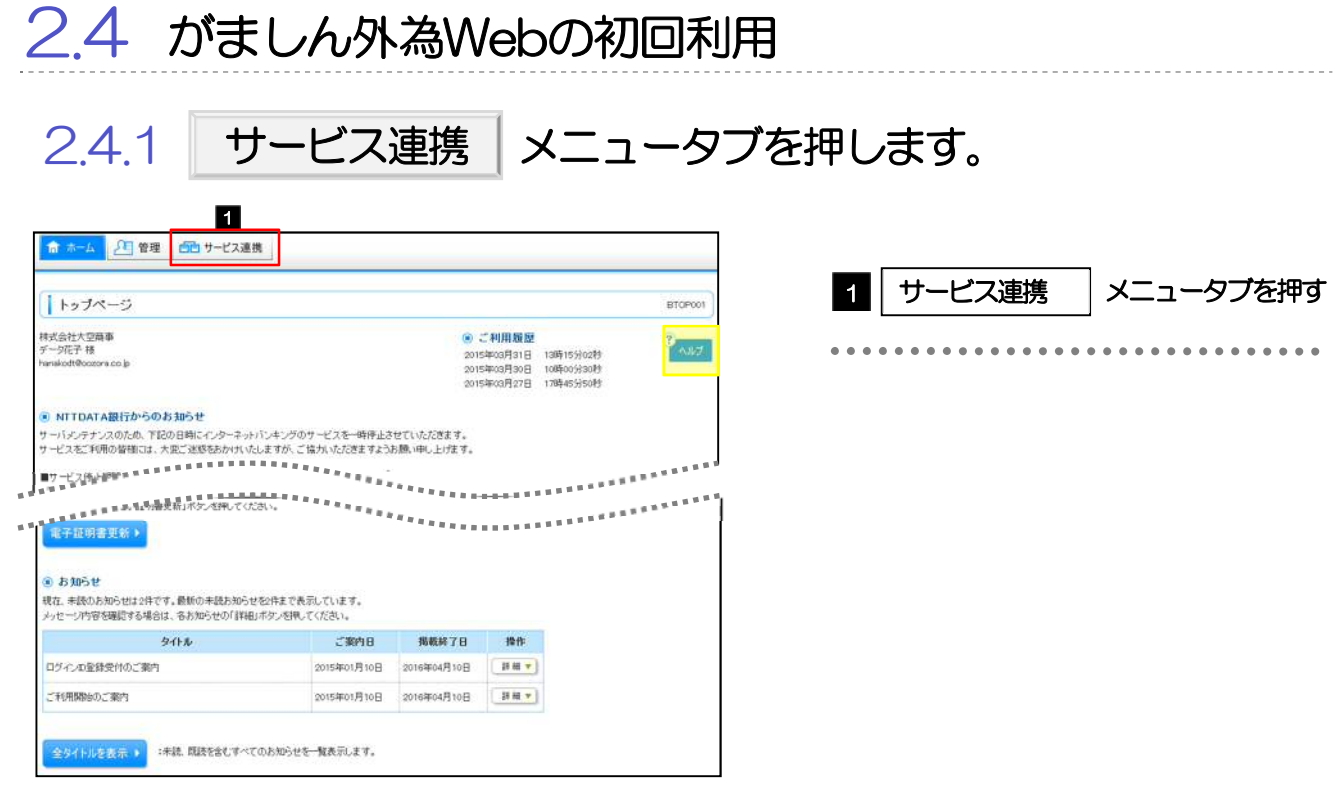

### 2.4.2 がましん外為 Web のトップ画面が表示されます。

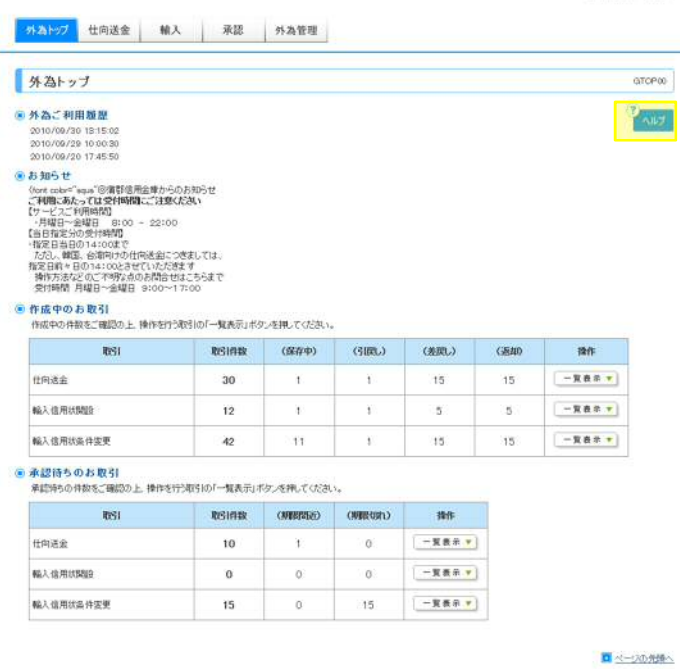

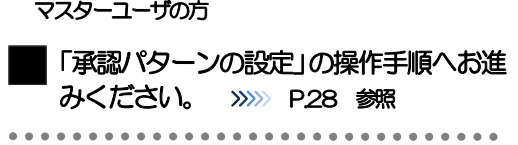

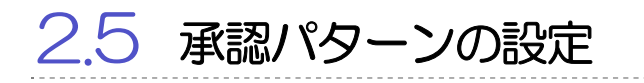

がましん外為Web のご利用にあたり、お客様社内の承認パターンの設定を行ってください。

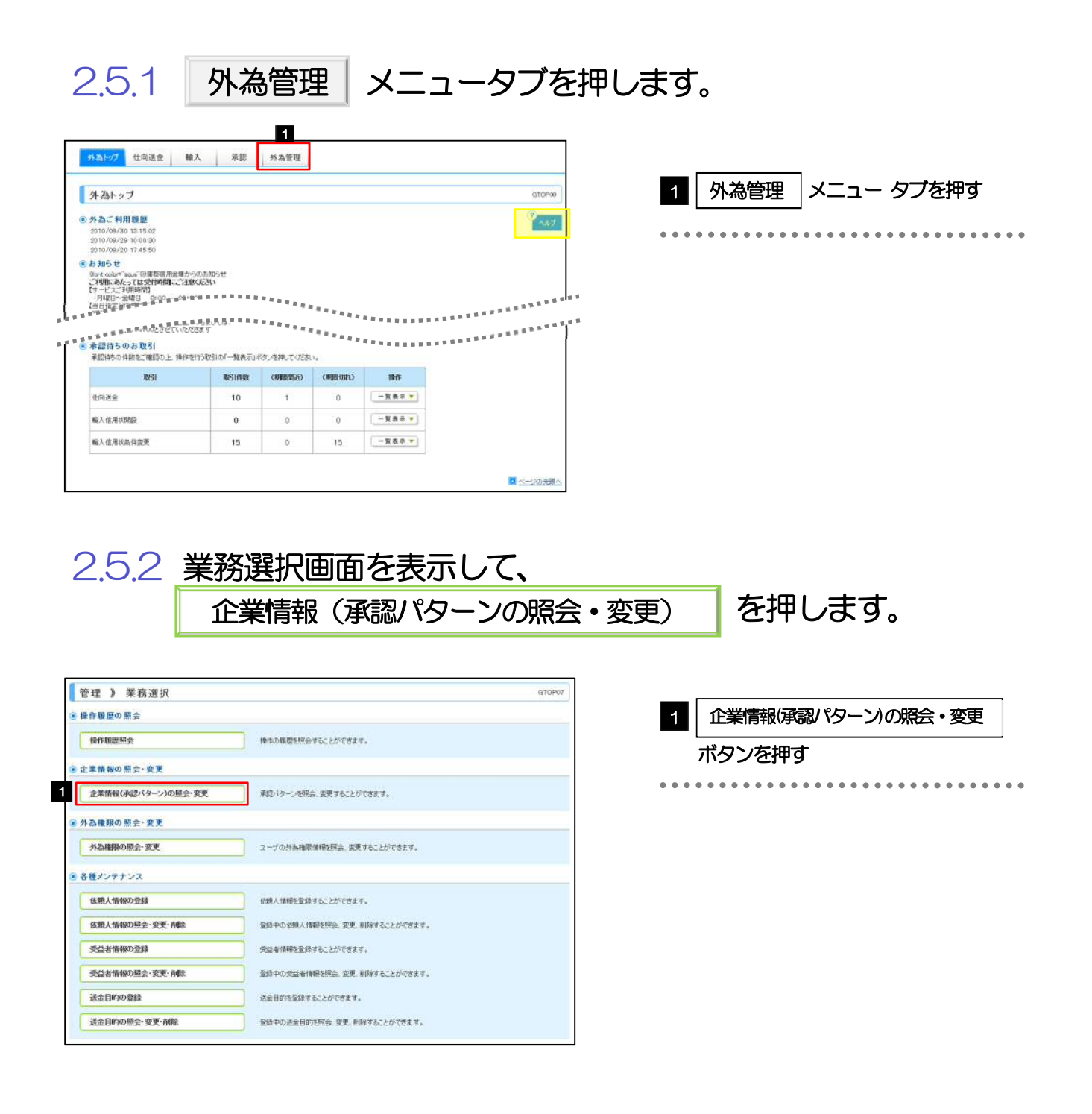

2.5.3 承認パターンを指定し、 内容確認 を押します。 企業情報 》 変更 005701109 ٦ ▌ 承認パターン |を選択 承認パターン 1 。<br>以下の項目を入力の上、「内容確認」ボタンを押してOSさい。<br>激は必須入力項目です。 **PANT** ブル承認」を選択することが可能です。

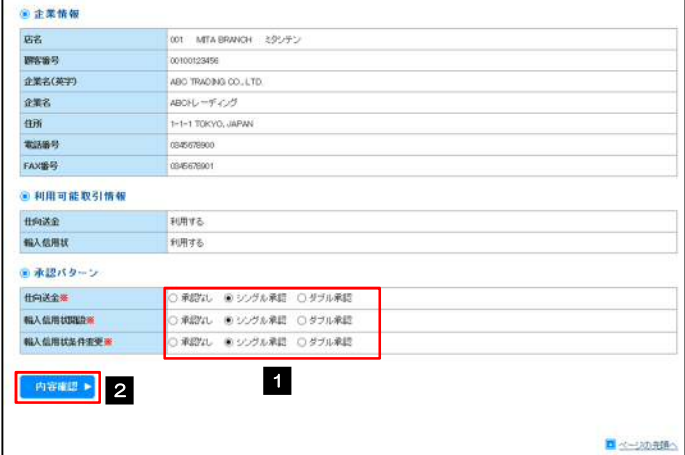

メモ

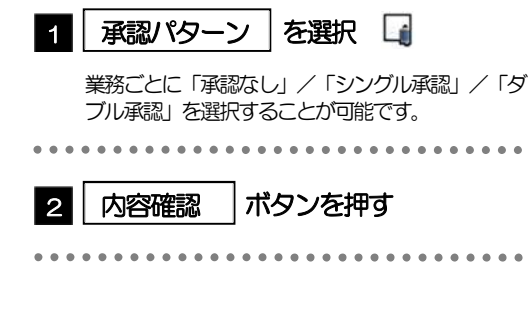

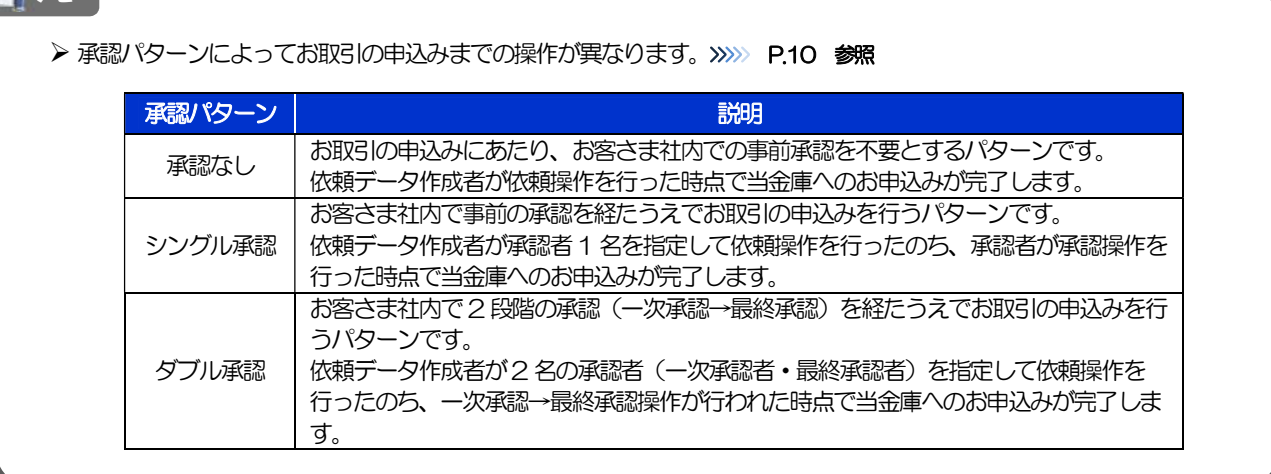

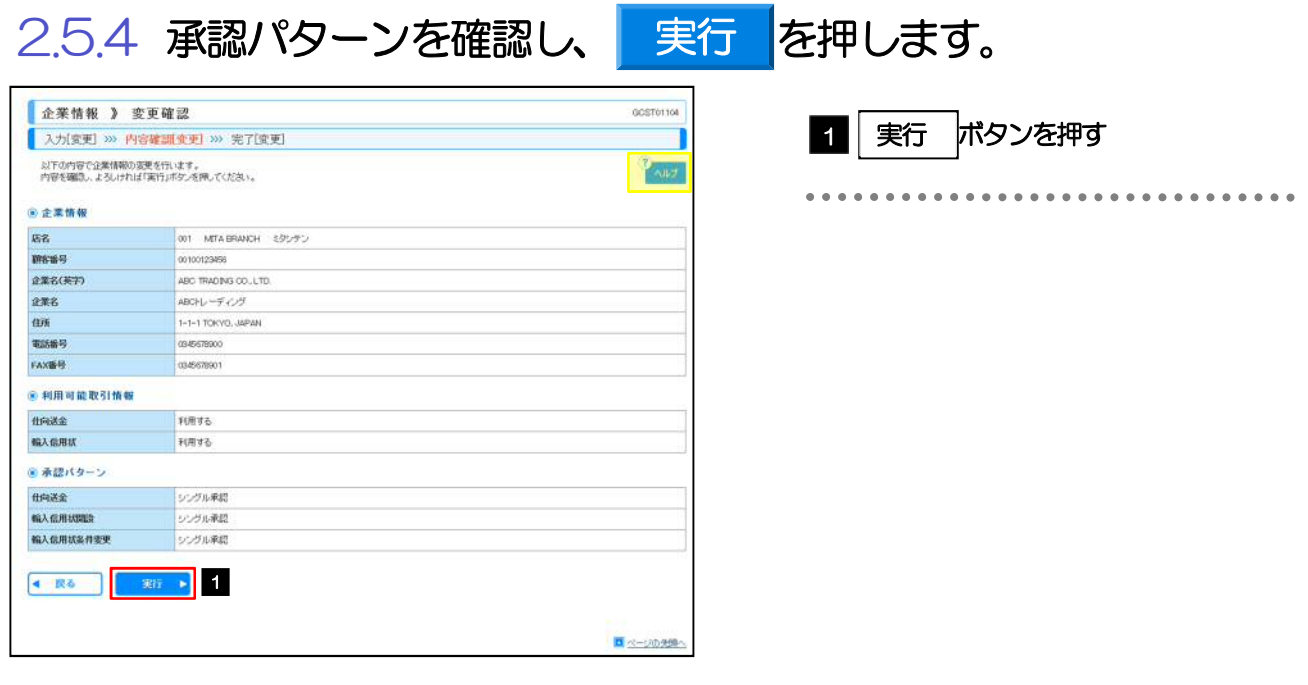

### 2.5.5 承認パターンの設定は完了です。

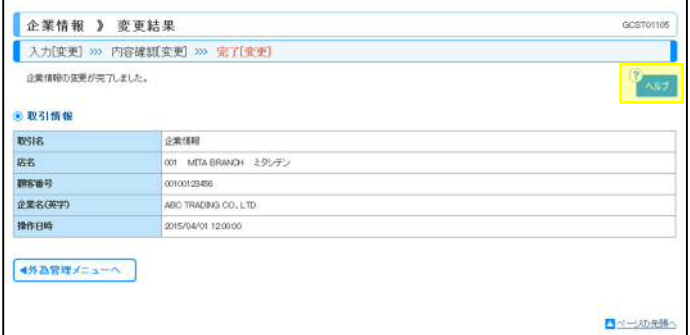

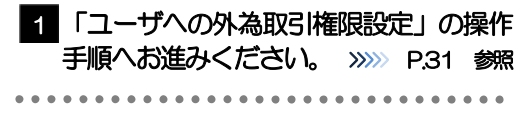

## 2.6 ユーザへの外為取引権限設定

がましん外為Web のご利用にあたり、ユーザへの外為取引権限の設定を行ってください。

ユーザの追加登録(>>>>> P.22 参照)を行われていない場合は、以上で「ご利用開始登録」は完了となりま す。

※マスターユーザには、初めてがましん外為Web を利用する際にすべての外為取引権限が自動的に設定さ れます。

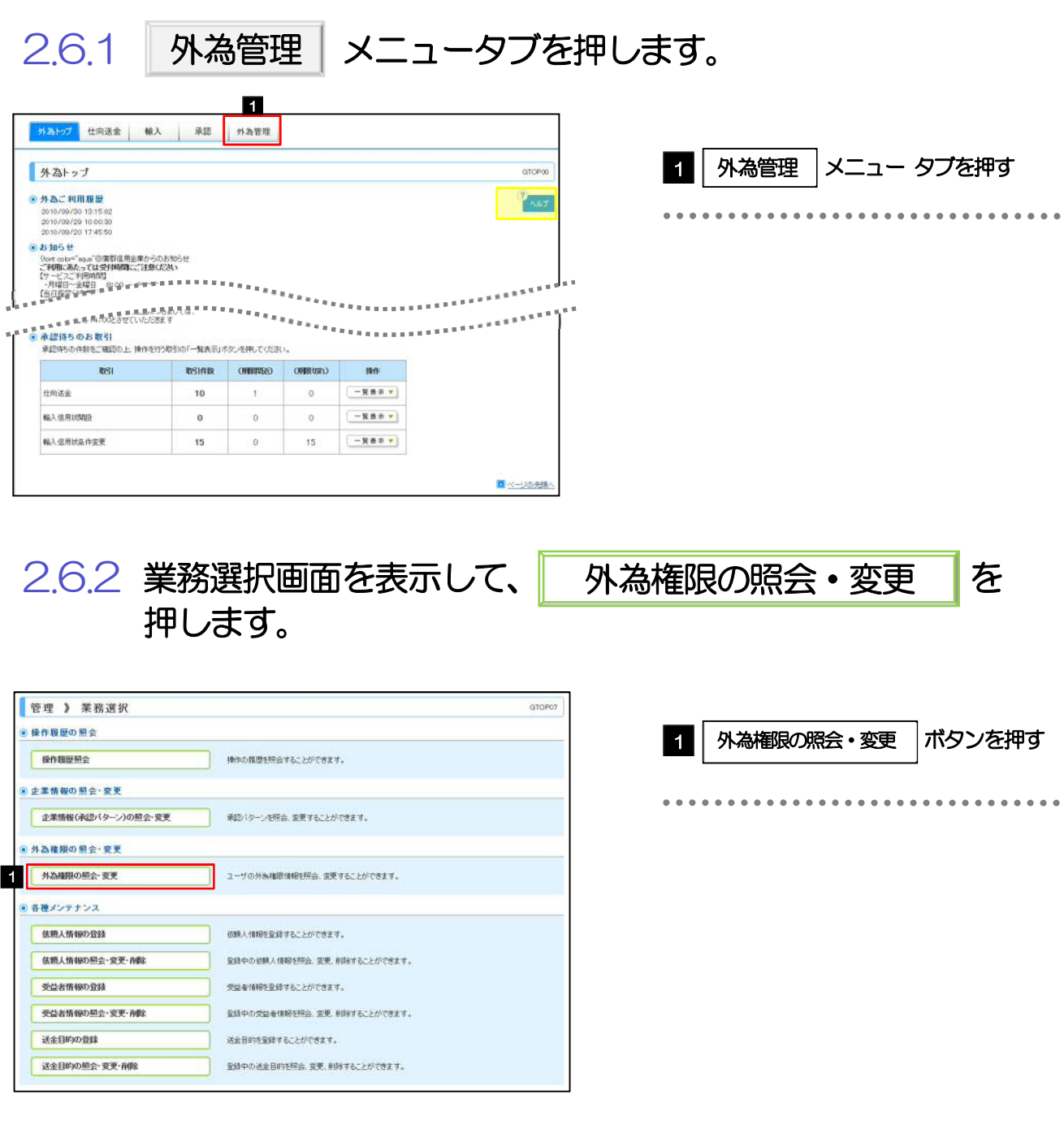
### 2.6.3 権限を付与するユーザの|ログインⅠD|リンクを押しま す。

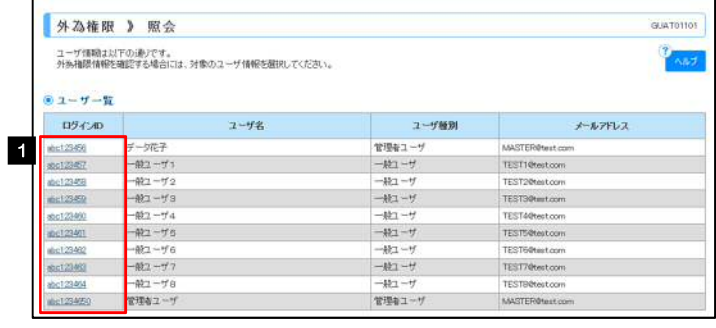

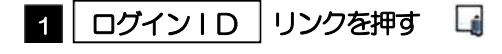

.....................

#### メモ

▶ マスターユーザは、がましん外為 Web では「管理者ユーザ」として登録されます。

#### 2.6.4 ユーザの情報を確認し、 変更 を押します。 変更 **4 外為権限 》 詳細 Contract Contract**

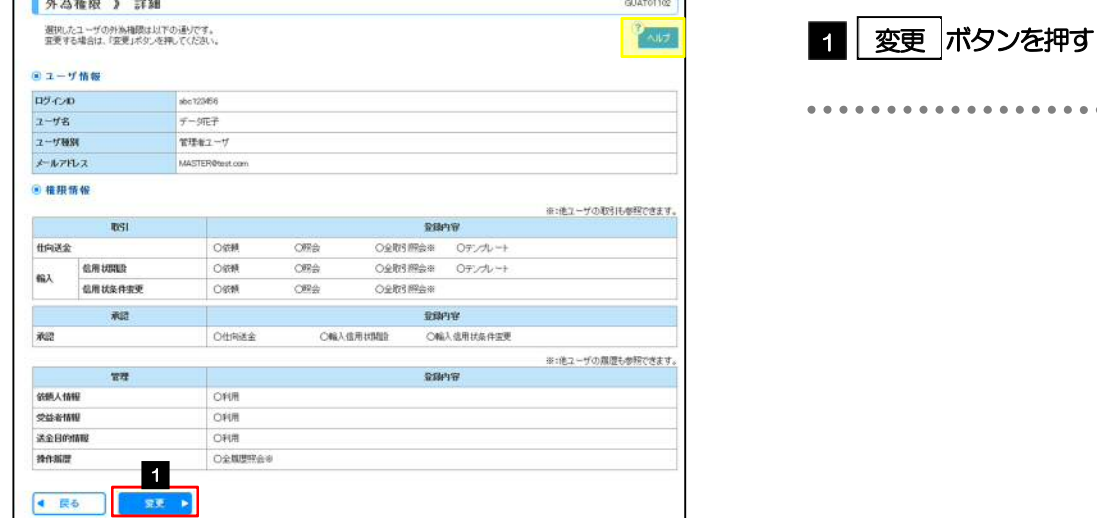

2.6.5 権限情報を設定し、 内容確認 を押します。

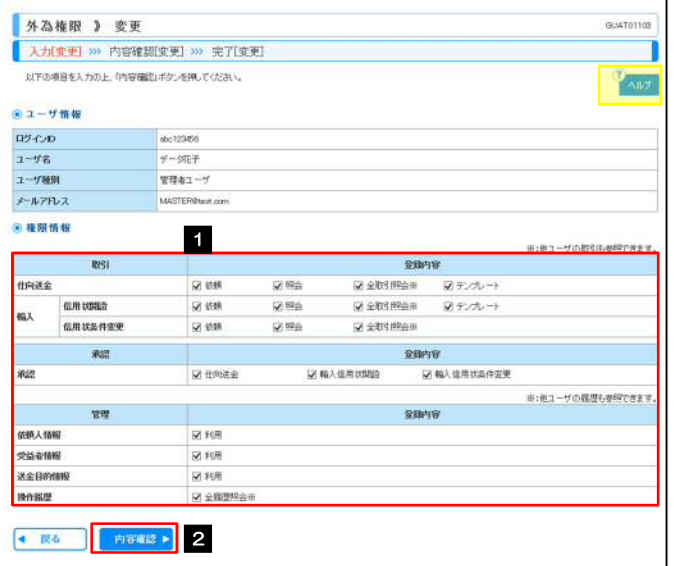

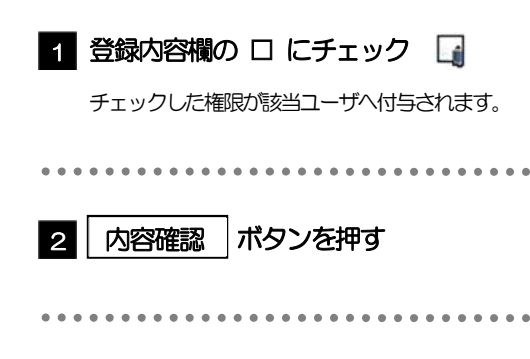

#### メモ

▶ 権限情報の登録内容欄をチェックした場合、以下の機能が利用できます。

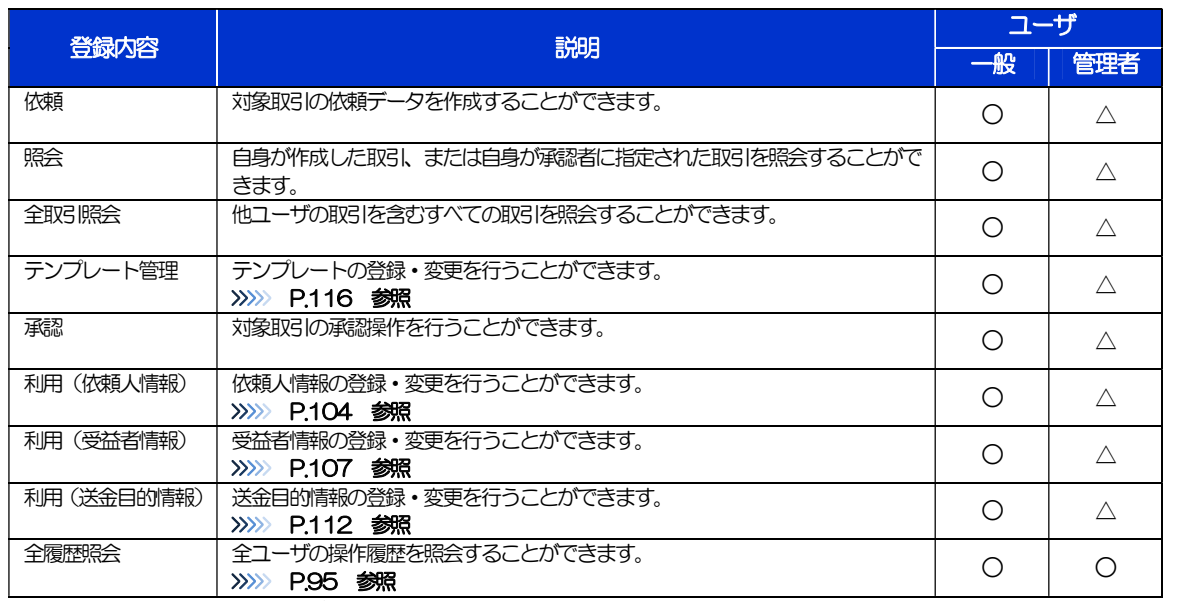

△:「管理者権限分離機能」をご利用のお客さまは設定できません。

 「管理者権限分離機能」とは、管理者ユーザに設定できる権限を管理系業務の操作に限定し、実際の取引に関わる操作 は一般ユーザのみ利用可能とする機能のことです。

> 「承認パターンの設定」(>>>>> P28)、および「ユーザへの外為取引権限設定」(本操作)については、管理者ユーザに 対して自動的に権限が設定されます。(一般ユーザはご利用になれません。)

2.6.6 設定内容を確認し、 実行 を押します。

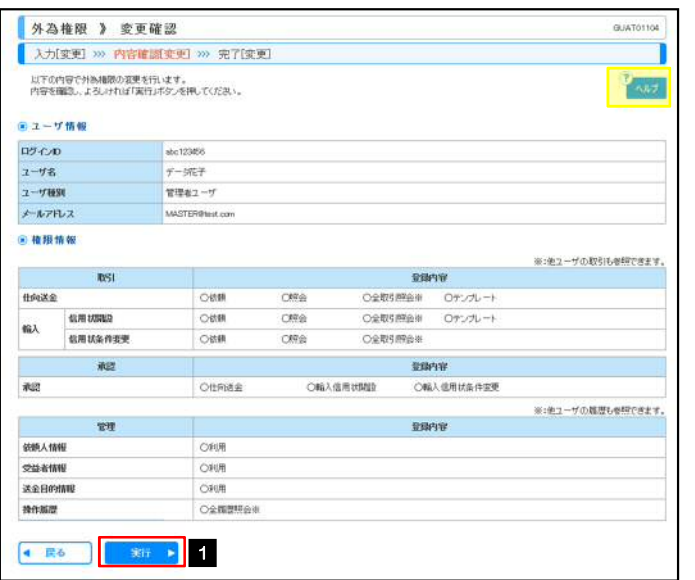

### 1 │ 実行 │ボタンを押す

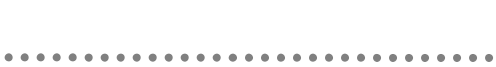

### 2.6.7 ユーザへの外為取引権限の設定は完了です。

実行

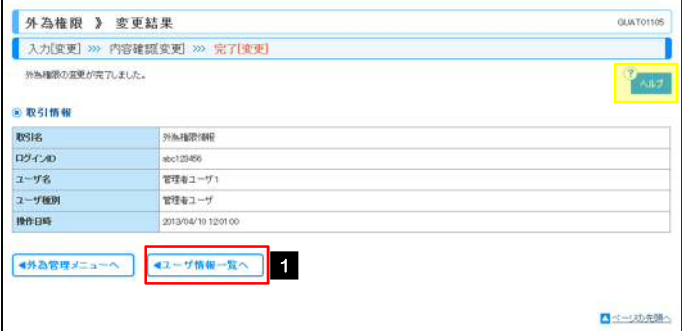

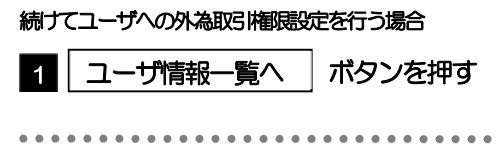

# 3. ログイン

#### 操作手順 1.1 ログイン 1.1.1 当金庫のホームページを表示して、 ログイン を押します。 ● 688 ヘルプ 文字サイズ 四 中 大 サイト内検索 かましん ためる ふやす 備える ■ | ログイン ボタンを押す かりる 相談する お問い  $x \sin \pi$ make the star TOP > がましんのプロモーションビデオのご案内 トバジキング 個人のお客様向け 法人のお客様向け がましん外為Web 従来のインターネット<br>パンキングをご利用の方 「がましん外為Web」は、オフィスからインターネット詳由で 外国送金、輸入信用状の開設・変更のお申込みが可能となる、<br>大変スピーディで使利なサービスです。 **DEM-ATM** <br>インターネットに接続できれば、専用のソフトや機器は不要です。 各種手数料 ■両替機のご案内 -<br>ご利用申し込み済みのお客様<br>こちらからログインして下さい。 がましんについて ログイン ディスクロージャー誌 ■ 地域密着型金融の取組 ■ サービスのご案内<br>サービスの内容·ご利用時間などのご案内 ■操作マニュアル 预含金利 がましん外為Webの操作マニュアルをご覧下さい。 D-ンシミュレーション<br>ご返済/お供入 → 詳しくはこちら → がましん外為Web提作マニュアル 各種サービス がましん景況レポート ■セキュリティについて ■利用規定

### 1.1.2 ログイン画面を表示して、ログインします。

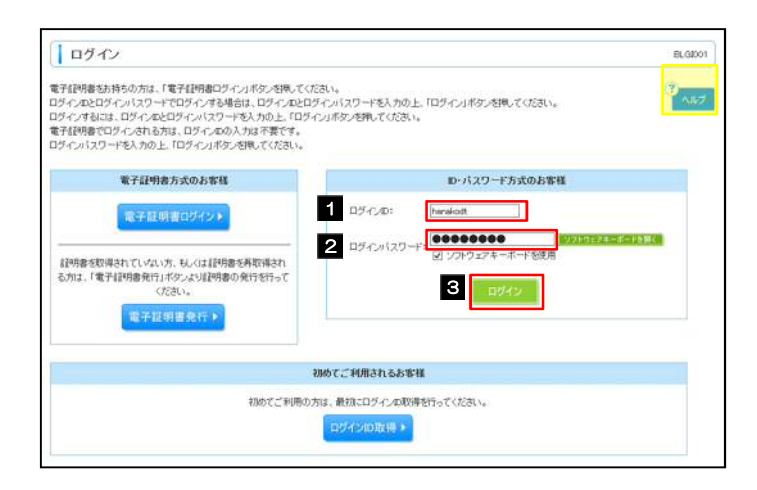

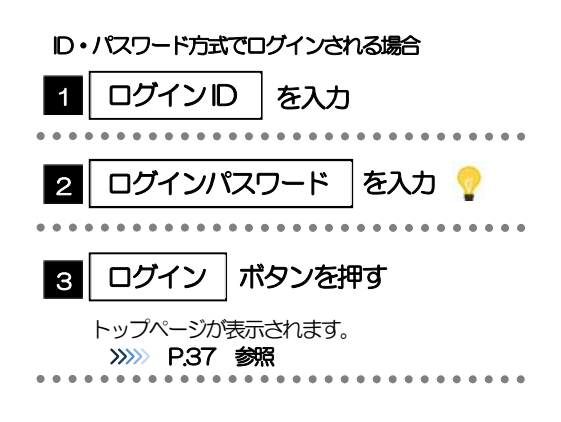

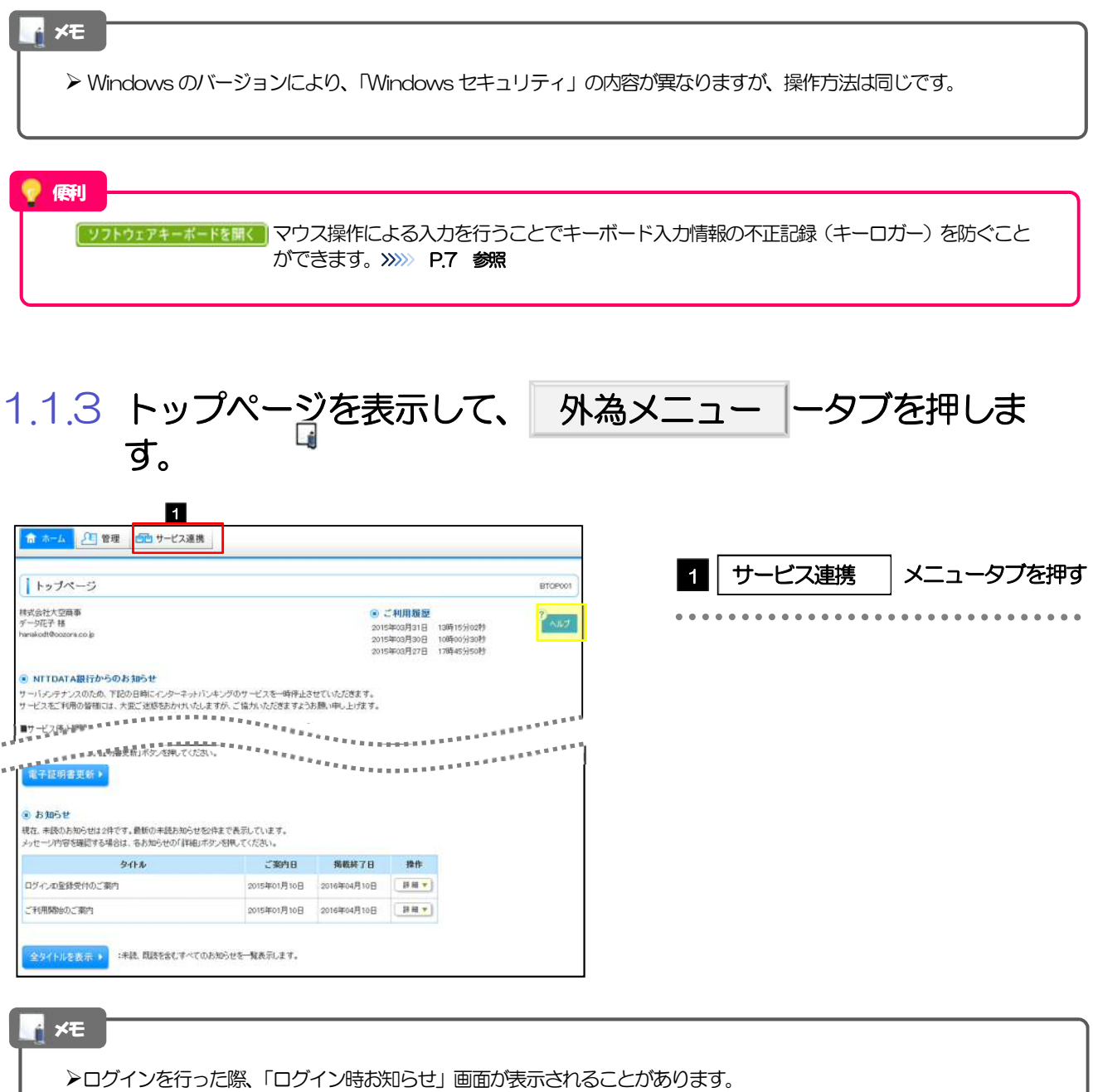

画面が表示された場合は、お知らせ内容をご確認のうえ「次へ」ボタンを押してください。 ログインを行った際、「パスワード強制変更」画面が表示されることがあります。

画面が表示された場合は、 P.151 をご参照ください。

### 1.1.4 がましん外為 Web のトップ画面が表示されます。

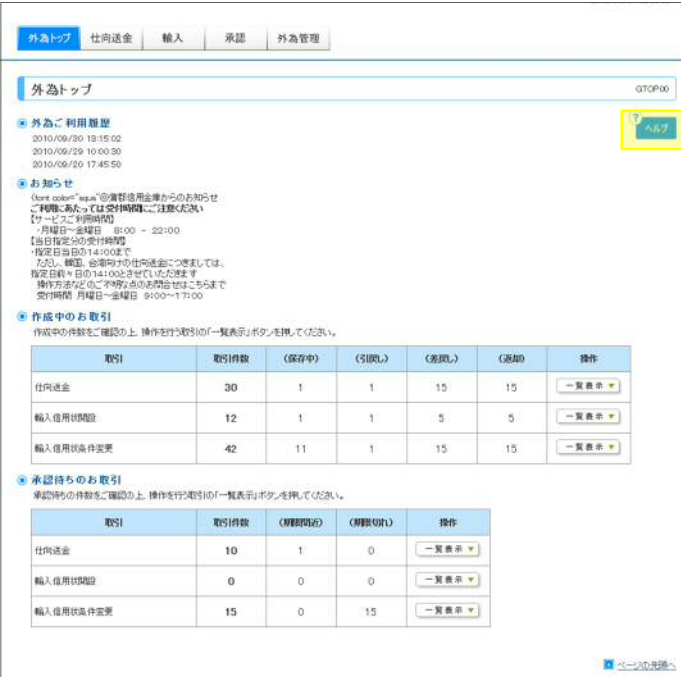

2 外為トップ画面

がましん外為Web のトップ画面であり、この画面から各種外為サービスメニューを選択します。 また、当金庫からのお知らせなどを掲載しておりますのでご確認ください。

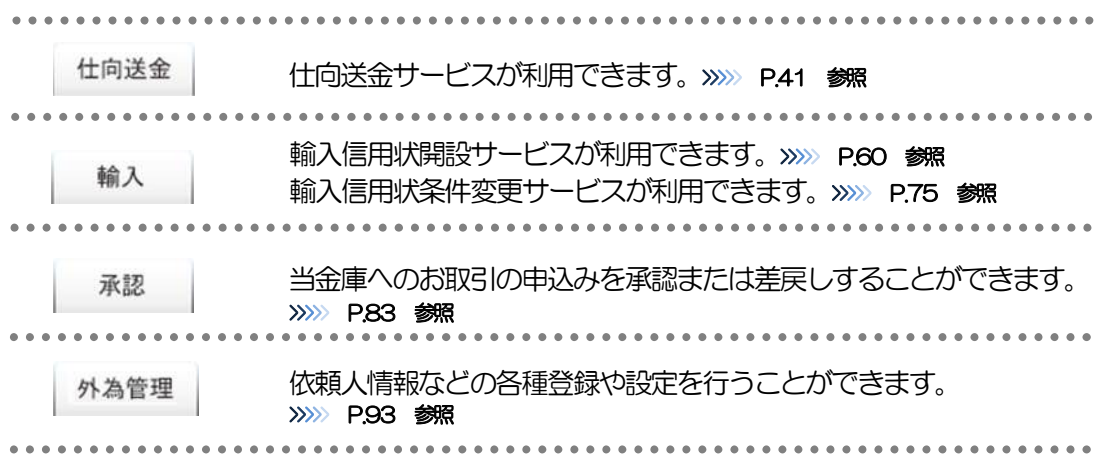

![](_page_44_Picture_132.jpeg)

#### 注意

ブラウザの戻るボタンはご利用にならないでください。

#### メモ

- >「外為ご利用履歴」には、ご自身ががましん外為Web にログインした日時(過去3件)を表示します。
- 「お知らせ」には、当金庫からのお知らせや連絡事項などを表示します。
- 「作成中のお取引」には、ご自身が一時保存した取引や、承認者より差戻しされた取引の件数を業務ごとに一覧表示し ます。
- ▶「承認待ちのお取引」には、ご自身が承認者に指定された取引の件数を業務ごとに一覧表示します。

#### 便利

□覧表示 ■ 該当業務の「作成中取引一覧」または「承認待ち取引一覧」を直接表示することができます。 (メニュー選択などの操作を省略することができます。)

## 4. 仕向送金

![](_page_46_Picture_1.jpeg)

海外への送金依頼やご依頼内容・取引状況の照会などを行うことができます。

![](_page_46_Picture_90.jpeg)

# 2 操作手順

### 2.1 送金依頼(画面入力)

### 2.1.1 取引選択画面を表示して、送金依頼[画面入力] を押しま す。

![](_page_47_Picture_59.jpeg)

![](_page_47_Picture_60.jpeg)

2.1.2 依頼内容を指定し、 内容確認 を押します。 内容確認

入力項目の詳細については、「がましん外為Web 操作マニュアル(別冊)」をご参照ください。

![](_page_48_Picture_189.jpeg)

![](_page_49_Picture_151.jpeg)

![](_page_50_Picture_202.jpeg)

4. 仕向送金 2.操作手順

![](_page_51_Picture_1.jpeg)

#### 2.1.4 送金依頼(画面入力)の完了です。 □ 仕向送金 》 依頼結果 GOMTOTIOS 受付番号 を控える 1 入力(依頼) >>> 内容確認依頼 >>> 完了[依頼] T 取引の依頼が完了しました。  $\frac{2}{1}$  Add  $\frac{1}{2}$ ●取引情報 安村番号 06720150401100001 RSIS 001 META BRANCH 3/95/95/ 取引選択画面に戻る場合  $7-2$ **WINGS** 00100129456 2 | 仕向送金メニューヘ |ボタンを押す ABC TRADING CO., LTD. 企業名(英字)  $77 - 92$ 一次承認時ち **3015/04/01 12** ●新規の取引へ おん アンプレートの保存へと 中込書印刷 d仕向送金メニュ v 続けて新規のお取引を行う場合 日本一切先導へ ボタンを押す 3 新規の取引へ

#### メモ

- > がましん外為 Web では、各種操作を行う際、受付番号を利用します。
- ▶ 承認なしの場合は、この操作で当金庫へのお申込みが完了します。
- > シングル承認、ダブル承認の場合は、承認者による承認操作が必要となります。>>>>> P.85 参照
- > 依頼内容を修正する場合は「引戻し可能取引一覧」より引戻し(取下げ)のうえ、修正してください。>>>>> P.58 参照

![](_page_52_Picture_7.jpeg)

![](_page_53_Figure_1.jpeg)

**> 全銀形式ファイルのフォーマットについては、「がましん外為Web 操作マニュアル(別冊)」をご参照ください。** 

4. 仕向送金 2.操作手順

![](_page_54_Figure_1.jpeg)

![](_page_54_Picture_173.jpeg)

4. 仕向送金 2.操作手順

![](_page_55_Picture_1.jpeg)

 $\triangleright$  依頼内容に誤りのある明細は、「登録結果」に"×"が表示されます。 すべての「登録結果」が"〇"にならないと、実行ボタンを押すことができません。 ▶ お客さまが設定した承認パターンに該当する操作をしてください。>>>>> P.10 参照 ▶ ダブル承認の場合、「一次承認者」と「最終承認者」に、同一承認者は選択できません。 メモ

便利

「ソフトウェアキーボードを開く」マウス操作による入力を行うことでキーボード入力情報の不正記録(キーロガー)を防ぐことが できます。>>>>> P.7 参照

2.2.5 項目を修正し、 修正 を押します。 修正

![](_page_56_Picture_141.jpeg)

![](_page_56_Picture_3.jpeg)

すべてのエラーが解消されると「内容確認」画面に 戻ります。>>>>> P.51 参照

「内容確認」画面に戻らない場合は、エラーが存在 しますので、エラー内容に従って項目を修正してく ださい。

\*\*\*\*\*\*\*\*\*\*\*\*\*\*\*\*\*\*\*\*\*\*\*\*\*\*\*\*\*\*\*

### 2.2.6 送金依頼(ファイル登録)の完了です。

![](_page_56_Picture_142.jpeg)

受付番号は「取引照会」画面で"ファイル登録番号"にて検索し、確認してください。>>>>> P.55 参照

▶ 依頼内容を修正する場合は「引戻し可能取引一覧」より引戻し(取下げ)のうえ、修正してください。

>>>>> P.58 参照

![](_page_57_Figure_1.jpeg)

### 2.3.2 作成中取引の一覧が表示されます。■

![](_page_57_Picture_127.jpeg)

![](_page_57_Picture_128.jpeg)

メモ

I

> ご自身が作成した以下ステータスの取引について、修正·削除が可能です。

![](_page_57_Picture_129.jpeg)

「外為トップ」画面「作成中のお取引」より、「一覧表示」ボタンを押下することでも表示できます。

![](_page_58_Picture_111.jpeg)

### 2.3.5 取引が削除されました。

![](_page_58_Picture_112.jpeg)

![](_page_58_Picture_113.jpeg)

![](_page_59_Picture_108.jpeg)

**受益者情報を表示の一覧表示されますので、この中から選択することで、受取人名が自動で入力され** ます。>>>>> P.110 参照

### 2.4.3 検索結果の一覧より照会する対象を選択します。

![](_page_60_Picture_94.jpeg)

#### メモ

#### 一覧に表示するステータスは以下のとおりです。

![](_page_60_Picture_95.jpeg)

#### 便利

![](_page_60_Picture_96.jpeg)

選択した取引の申込書をPDF 形式ファイルで印刷できます。>>>>> P.132 参照 選択した取引の申込書をCSV 形式ファイルで取得できます。>>>> P.136 参照 検索結果の一覧をPDF形式ファイルで印刷できます。>>>>> P.132 参照

### 2.4.4 ご依頼内容が画面表示されます。

![](_page_61_Picture_62.jpeg)

![](_page_62_Figure_1.jpeg)

![](_page_62_Picture_118.jpeg)

![](_page_62_Picture_119.jpeg)

▶ 以下ステータスの取引について、引戻しが可能です。

![](_page_62_Picture_120.jpeg)

「外為トップ」画面「作成中のお取引」より、「一覧表示」ボタンを押下することでも表示できます。

\*\*\*\*\*\*\*\*\*\*\*\*\*\*\*\*\*\*\*\*\*\*\*\*\*\*\*\*\*\*\*

![](_page_63_Picture_87.jpeg)

![](_page_63_Picture_88.jpeg)

![](_page_63_Picture_89.jpeg)

ま込ま印刷 選択した取引の申込書をPDF 形式ファイルで印刷できます。>>>> P.132 参照

# 5. 輸入信用状開設

![](_page_65_Picture_1.jpeg)

#### 輸入信用状の開設依頼やご依頼内容・取引状況の照会などを行うことができます。

![](_page_65_Picture_120.jpeg)

![](_page_66_Picture_1.jpeg)

2.1.2 依頼内容を指定し、 内容確認 を押します。

内容確認

入力項目の詳細については、「がましん外為Web 操作マニュアル(別冊)」をご参照ください。

![](_page_67_Picture_169.jpeg)

![](_page_67_Picture_5.jpeg)

#### 5. 輸入信用状開設 2.操作手順

 ${1}^{\frac{1}{2}}}{{1}^{\frac{1}{2}}}^{\frac{1}{2}}{1}^{\frac{1}{2}}{1}$ EREESEEREES 7 手形条件(TENOR)  $1888888$ ●<br>●手形条件(TENOR) 7 信用状に基づく買取銀行(取扱銀行)や手形条件、 資金化条件<br>(CREDIT AVALABLE) CREDIT AVAILABLE WITH ANY BANK  $\begin{array}{|l|l|}\hline \text{BV MEGOTIATION} & \smile\\ \hline \text{OF BDEFICIARY'S DRAFTS} & \smile\\ \hline \end{array}$ 手形期間などを入力してください。 **手形規格(TENOR)等** AT SERIT  $\vee$ (主角高齢品を25文字に2つ) FOR 100 K OF INVOICE VALUE 手形图书(DRAFT AMOUNT) ※ 手配記載女言<br>(ADDITIONAL COMMENT) (半角美数法号70文字以内) s | 建値(TRADE TERMS) DRAWN ON VOU OR VOUR CORRESPONDENTS V 法消毒法<br>(SETTLEMENT METHOD) **BASE COAPE TEDMSY** 貿易条件(インコタームズ)と取引場所(運賃負担 8  $\boxed{OR \quad \lor \quad} \qquad \qquad \text{(R) RBEER (R) FARR}$ **REACTIVIDE TERMS) IN** 等の分岐場所) を入力してください。 **MERCHACE** -<br>| (※角度数足号SD文字LVV) ●ご依頼人による付保(INSURANCE TO BE EFFECTED BY APPLICANT) 9付保の有無事 O HIRLAN © 119 THE PISURANCE TO BE EFFECTED BY APPLICANT **9 I** ご依頼人による付保(INSURANCE TO B 船積情報(SHIPMENT) BE EFFECTED BY APPLICANT) 10 SENCIARE<br>(PARTIAL SHIPMENT) PROHEITED O ALLOWED (PARTIAL SHIPMEN)<br>精整元章<br>(TRANSHIPMENT) O PROHIBITED @ ALLONED 付保の有無を選択してください。 **昭和老/出発空港場**<br>(PORT OF LOADING/AFFORT OF NEW YORK (半角英数区号15文字1.0%) ※「建値」の入力内容により自動選択されます。 ............................... **STERE (PLACE OF RECEIPT)** (半角英数量号码文字比例) 神会運送連絡等を要求する場合は入力してください。 陸揚港/仕向空港基 TOKYO □ (半角英数記号65文字におり) 船積情報(SHIPMENT) 10 (中内高額記号科文字1.8%) 最終仕向地<br>(PLACE OF FINAL DESTINATION) · PRS 運送書類等を要求する場合は入力してください。 分割船積・積替えの可否や船積地、仕向地、船積期 **CHAPRE**<br>LATEST DATE FOR SHENENT) 2015/04/15 2009-128 限などを入力してください。 **WELANX** ) ta (6) あり · 接体机器終有効期限 2015/04/22 | ある方向する ま **◎ 呈示書類(DOQUMENTS REQUIRED)** 11 呈示書類(DOCUMENTS REQUIRED) 11 森美洲北(NVOICE)美 SIGNED COMMERCIAL INVOICE IN RIGINAL AND 2 COPY(COPES) INDICATIVE SEMED COMMERCIAL INVOICE IN 9 ( 1 ORIGINAL AND )<br>FRAIDENSUOTORIGNALLE COPYLO @ IHIT-1980/FT-EX-FL-T-TESILIL **PIREDETALS** CREDIT NO. **CLEAN ON BOARD OCEAN BAL V I** 呈示書類(商業送り状、船荷証券、保険証券など) **表送手段(METHOD)※ 混造お読者集**<br>(TRANSPORT DOCUMENTS) の種類および通数などを入力してください。 **FULL SET**  $\sqrt{1}$ **MEA (CONSIGNEE)** MADE OUT TO ORDER OF SHPPER AND ENDORSED IN BLANK V ................................ (半角英制記号18文字以外) **通信支払**0AN94ED FREIGHT) PREPAID V  $APPLICANT V$ KINIFRADA\* **IFW DISURANCE POLICY! INSURANCE POLICY OR ODITIFICATE IN THE BICORSED IN BLANK FOR THE IN OF SERGE PS**<br>(CONDITION OF INSURANCE) NSTITUTE CARGO CLAUSES | V<br>NSTITUTE CLAUSES COVERING WAR AND STRIKES RISKS | V その他保険の影響<br>(CITHER INSURANCE) (半角装制記号120文字以内) PACKING LIST  $M = 2$  (  $\boxed{-1}$  ORIGINAL AND  $\boxed{-1}$  COPY(COPES)) SECOND PACKING LET **REPERTING** CERTIFICATE OF ORIGIN IN 3 (TE) ORIGINAL AND 2 COPY(COPIES) (CERTEICATE CF CRISIN)<br>**原産地評明書(特恵関係)**(GSP.) GSP. OERTEICATE IN 2 (10693844, AND 100PV(COPIES) **SUNDAYS CENTEDATE** .<br>BENEFICIARY'S CERTE IDATE STATING THAT<br>ONE SET OF NON-NEGOTIABLE DOCUMENTS HAS BEEN SENT DIRECTLY TO THE APPLICANT ■ 本<del>であり 6年ままま ■</del> (半角英語記号)IIOS子以外 CERTIFICATE OF ANALISYS IN ( ) **その他の芸术書類**<br>(CTHER DOCUMENTS) EAST THE ETTER (米角革制の最1997年) ▌<sub>▁</sub>▓<sub>▓</sub>▓<sub>▆</sub>▄▅▝▝▝▝▝░░<br><br>▗▗▝<sup>▆</sup>▝▝▝▝▝<sup>▆</sup>▝▝▝▝▝▝▝▝▝▝▝▝▝▝▝▝▝▝▝▝▝*▝* つづく

![](_page_68_Figure_2.jpeg)

**121 BEDRAH** . . . . . . . . . . . . . . . **ALIVERSE**<br>(DESCRIPTION OF GOODS AND/OR CONTAINER) (主角其数記号284文字以内) **電信によるリインバースメント等 ● PROHEITED © ADDEPTABLE**<br>(T.T. REMBURSEMENT) **開行手数時間担区分表**<br>(BANKING CHARGES) ALL BANKING CHARGES OUTSIDE JAPAN FOR ACCOUNT OF BENEFICIARY  $\checkmark$  $\frac{1}{\sqrt{2}}$ **BISTERFINERS** ■<br>|解説付手形を依頼する場合のみ、报道してください。 SIRFINANNESS  $\sim$ **E OWROES**  $\frac{\text{with no number of times in the number of times.}}{\text{with no number of times in the number of times.}}$ 部務出方法 **流加条件**<br>(ADDITIONAL CONDITIONS) (半角高級記号284文字以内) 13 ● 金融機関への依頼/申告事項 **輸入ユーザンス※ 無望しません >**<br>通貨 - The Transfer (無望しません > **EXECUTE CONSTRUCT** 解問<br>原産地業<br>(COUNTRY OF ORESD)<br>発行銀行への依頼事項 O DIA (全角半角)58文字以内 14 ◎添付ファイル **WHOPER** esterskingell<br><mark>[ファイル登録</mark>] 15 | **PISKE >**  $-44R +$  $997$ 

![](_page_69_Picture_146.jpeg)

![](_page_69_Figure_3.jpeg)

2.1.3 依頼内容を確認し、 <mark>実行 </mark>を押します。 **輸入信用状開設 》 内容確認** GLCCO110 入力[依頼] >>> 内容確認[依頼] >>> 完了[依頼] 1 | <mark>同意欄</mark> |をチェック 以下の内容で輸入信用状開始の依頼を行います。<br>内容を輸出し、よろしければ「承認者」を避快の上、「実行」ボタンを押してください。<br>弱は必須入力項目です。  $\frac{1}{\sqrt{1}}$ 「確認事項」をお読みいただいたうえでチェックし ◎ 企業情報 てください。 me. 001 MTA BRANCH ミタンテン (同意いただけない場合はお取扱いできません。) **DECER** 00100123456 **PRECISE** ARC TRADELS CO. LTD. one. ARCH -- #204 **GW** 1-1-1 TORVO JAPAN 2 承認パターンにより承認者情報または 電話番号 0345678900 FAX番号 |FAX<del>B9</del><br>|<br>|全<mark>、花</mark>を使かりますますまままままままままままま<sub>まままままままま<sub>まままま</sub>。</sub> 認証情報を設定 日 - 花本学研究所<br>- コンストラ<sup>エスススト</sup> octomics of the American Profile of the American Profile Advised Profile of the American Profile<br>- コンストランス ①シングル承認の場合 ■ 企業経への確認事項 承認者 |を選択 **TESSION** OROANCE WITH THE COOLMENTARY OREDT AGREEMENT SUBMITTED TO YOU, UN<br>EVOCABLE DOCUMENTARY OREDT UNDER THE FOLLOWING TERMS AND CONDITIO<br>(北朝鮮明信機制): 207-19~19/MR/BURING SMAL/20 RIST(であることを確認 VISURU/20 ②ダブル承認の場合 **回席機米 | 7 上記57平に回想し、承認いたします。** | 承認者|を選択 <u>------------</u> 「一次承認者」「最終承認者」をプルダウンよ 2 当箇所は承認パターンによって表示内容が変更されます。 りそれぞれ選択してください。 ③承認なしの場合 (全角市角120文字) が - | <mark>確認用パスワード</mark> |を入力 4 84 3 35 > 中央调用器  $\mathbf{n}$ ■8 │ 実行 │ボタンを押す 3 実行 シングル承認の場合、以下のように表示します。 (6) 承認事情数 和語者  $\overline{\mathbf{2}}$   $\overline{\mathbf{0}}$  $35A$ 《金角半角12日文字】37 ダブル承認の場合、以下のように表示します。 ◎ 承認者情報 **WASHING** 2 2  $x +$ 承認なしの場合、以下のように表示します。 (6) 27 后 横 40 **BELLEXS-19 2 3 800000** 

### ▶ お客さまが設定した承認パターンに該当する操作をしてください。>>>>> P.10 参照 「承認者」欄には、お客さま社内で承認権限を保有するユーザがプルダウンで表示されますので、この中から承認者を 選択してください。 メモ

▶ ダブル承認の場合、「一次承認者」と「最終承認者」に、同一の承認者は選択できません。

便利

ソフトウェアキードを開く マウス操作による入力を行うことでキーボード入力情報の不正記録(キーロガー)を防ぐこと ができます。>>>>> P.7 参照 申込書印刷 申込書を PDF 形式ファイルで印刷できます。>>>>> P.132 参照

### 2.1.4 開設依頼(画面入力)の完了です。

![](_page_71_Picture_100.jpeg)

#### メモ

- > がましん外為Web では、各種操作を行う際、受付番号を利用します。
- ▶ 承認なしの場合は、この操作で当金庫へのお申込みが完了します。
- > シングル承認、ダブル承認の場合は、承認者による承認操作が必要となります。>>>> P.85 参照
- ▶ 依頼内容を修正する場合は「引戻し可能取引一覧」より引戻し (取下げ) のうえ、修正してください。

![](_page_71_Picture_8.jpeg)
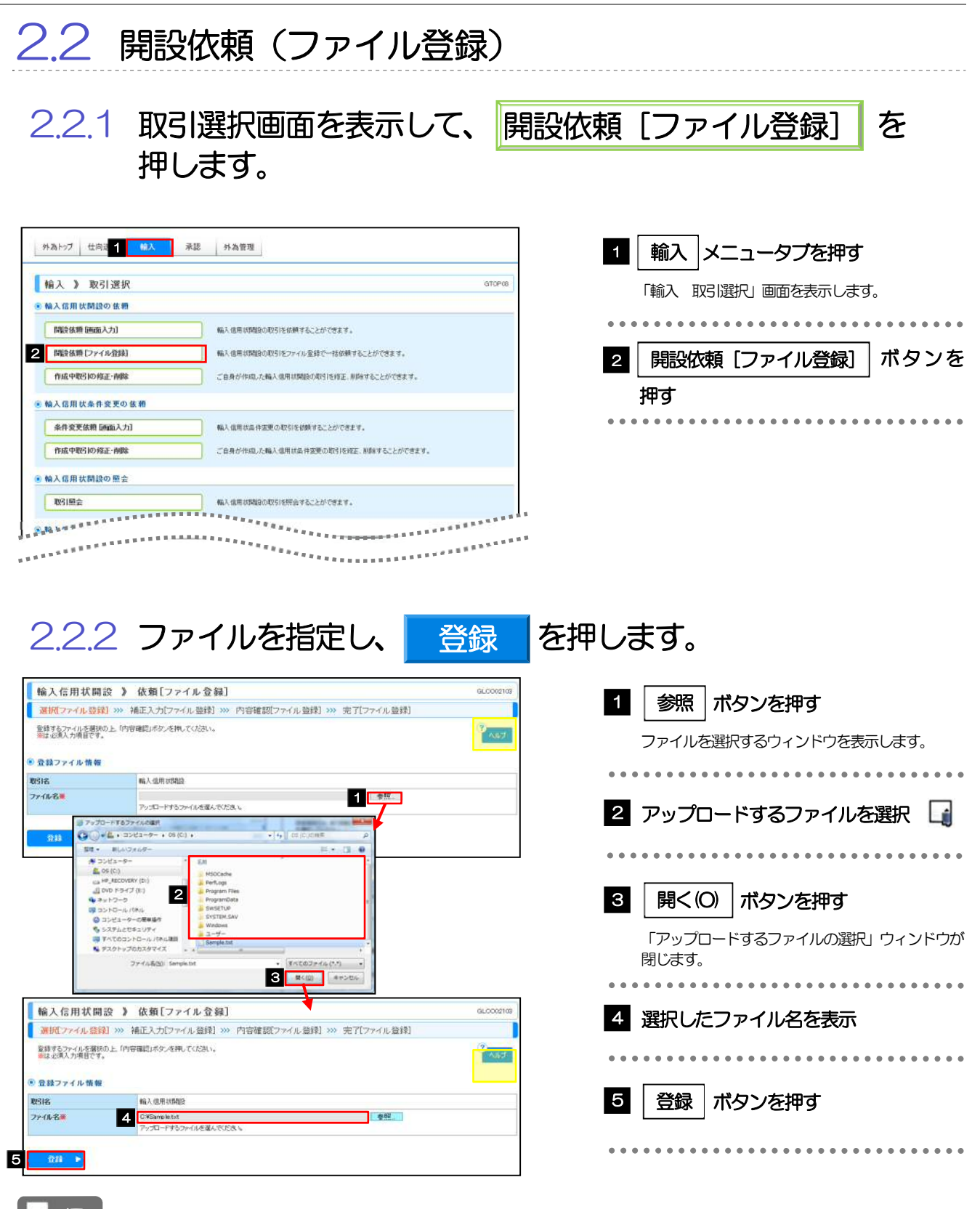

- メモ
	- ▶ ファイル登録を行う場合は、あらかじめ全銀形式のファイルを準備してください。
	- ▶ ファイルの拡張子は「.txt」とし、ファイル名は50桁以内(拡張子込み)としてください。
	- ▶送金明細の件数が 50 件を超える場合や、フォーマットどおりのデータでない場合には、取り込みできませんのでご注 意ください。
	- 全銀形式ファイルのフォーマットについては、「がましん外為Web 操作マニュアル(別冊)」をご参照ください。

 $\sim$   $\sim$   $\sim$ 

............................

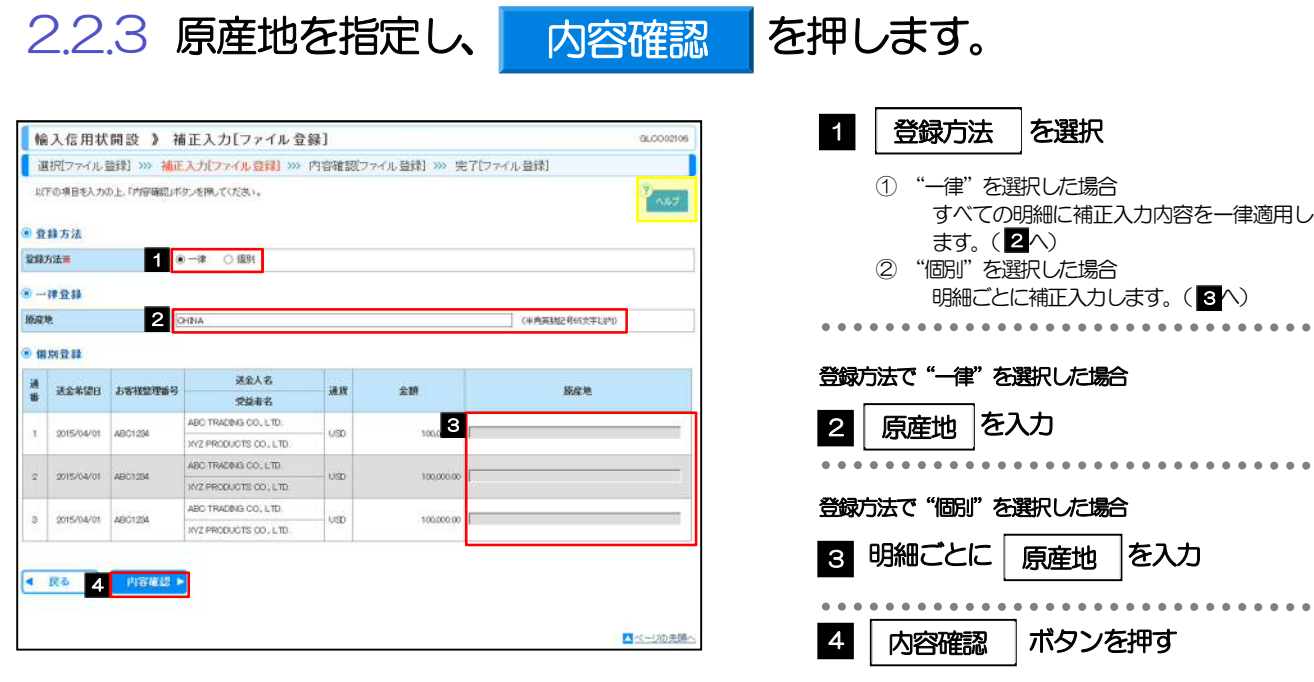

5. 輸入信用状開設 2.操作手順

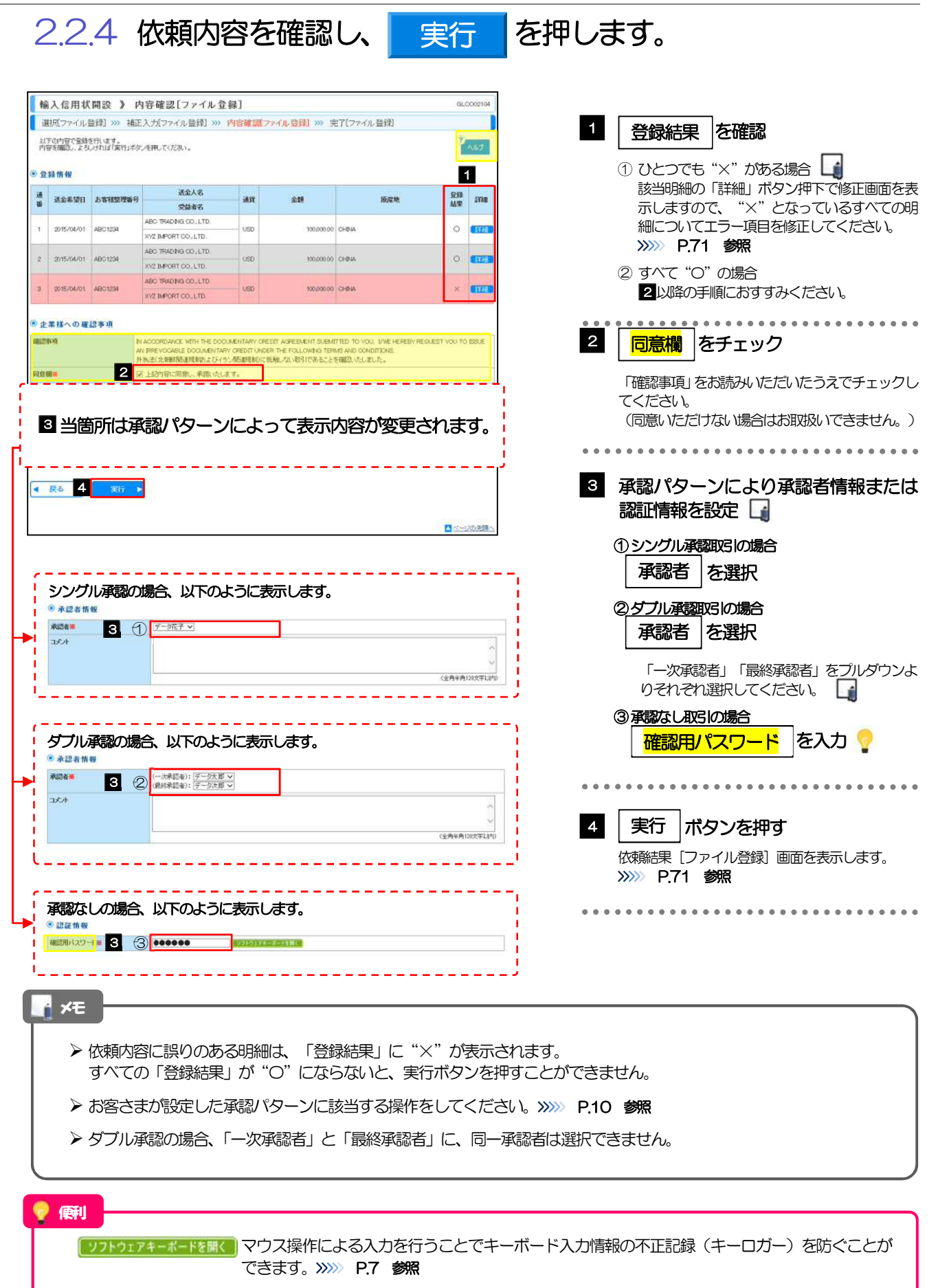

2.2.5 項目を修正し、 修正 を押します。 修正

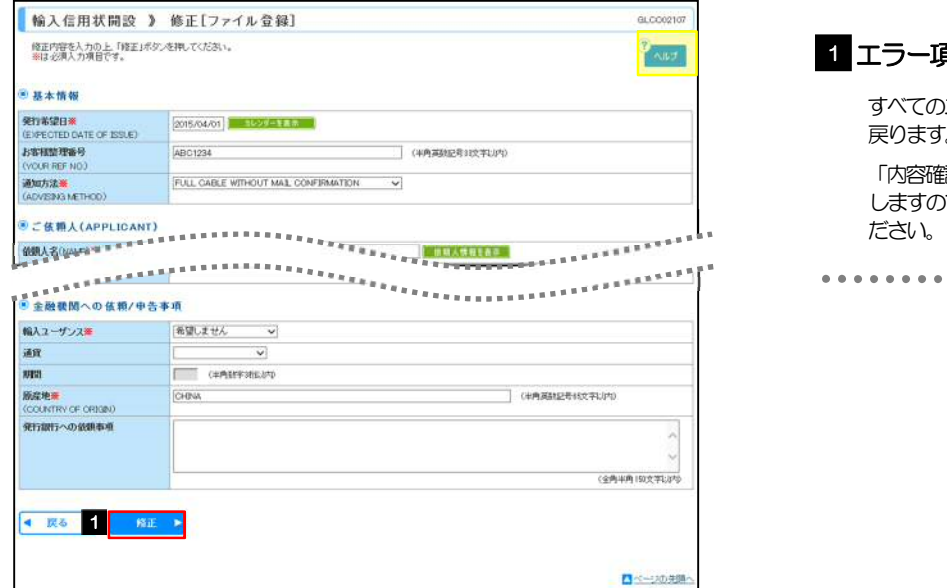

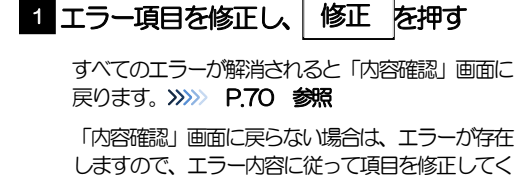

2.2.6 開設依頼(ファイル登録)の完了です。

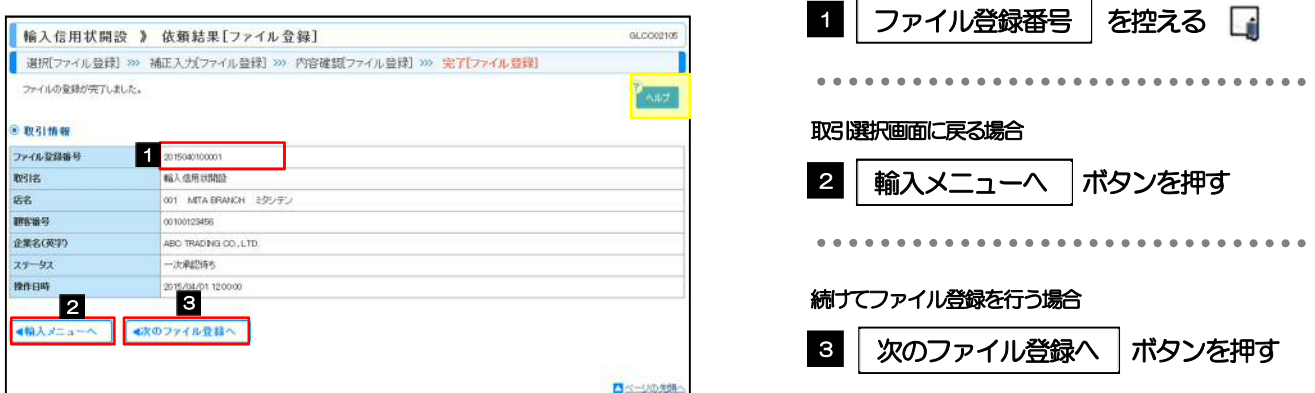

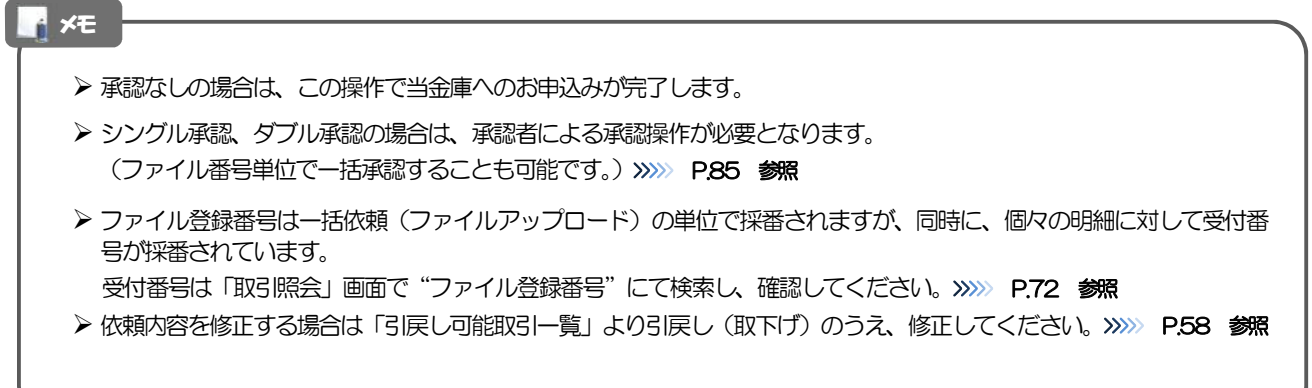

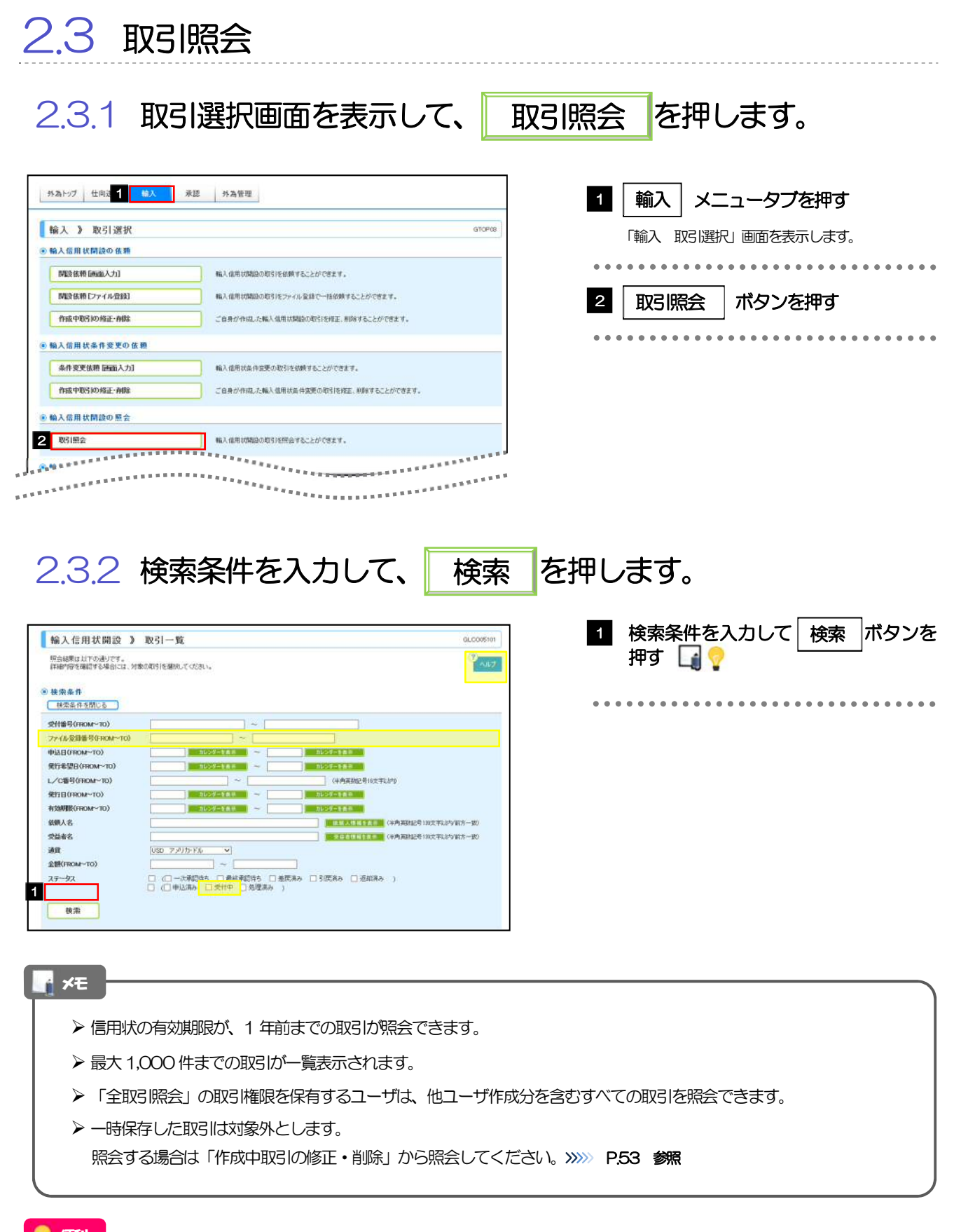

便利依頼人情報を表示」「依頼人情報が一覧表示されますので、この中から選択することで、依頼人名が自動で入力され ます。>>>>> P.106 参照 受益者情報が一覧表示されますので、この中から選択することで、受益者名が自動で入力され 受益者情報を表示 ます。>>>>> P.110 参照

## 2.3.3 検索結果の一覧より照会する対象を選択します。

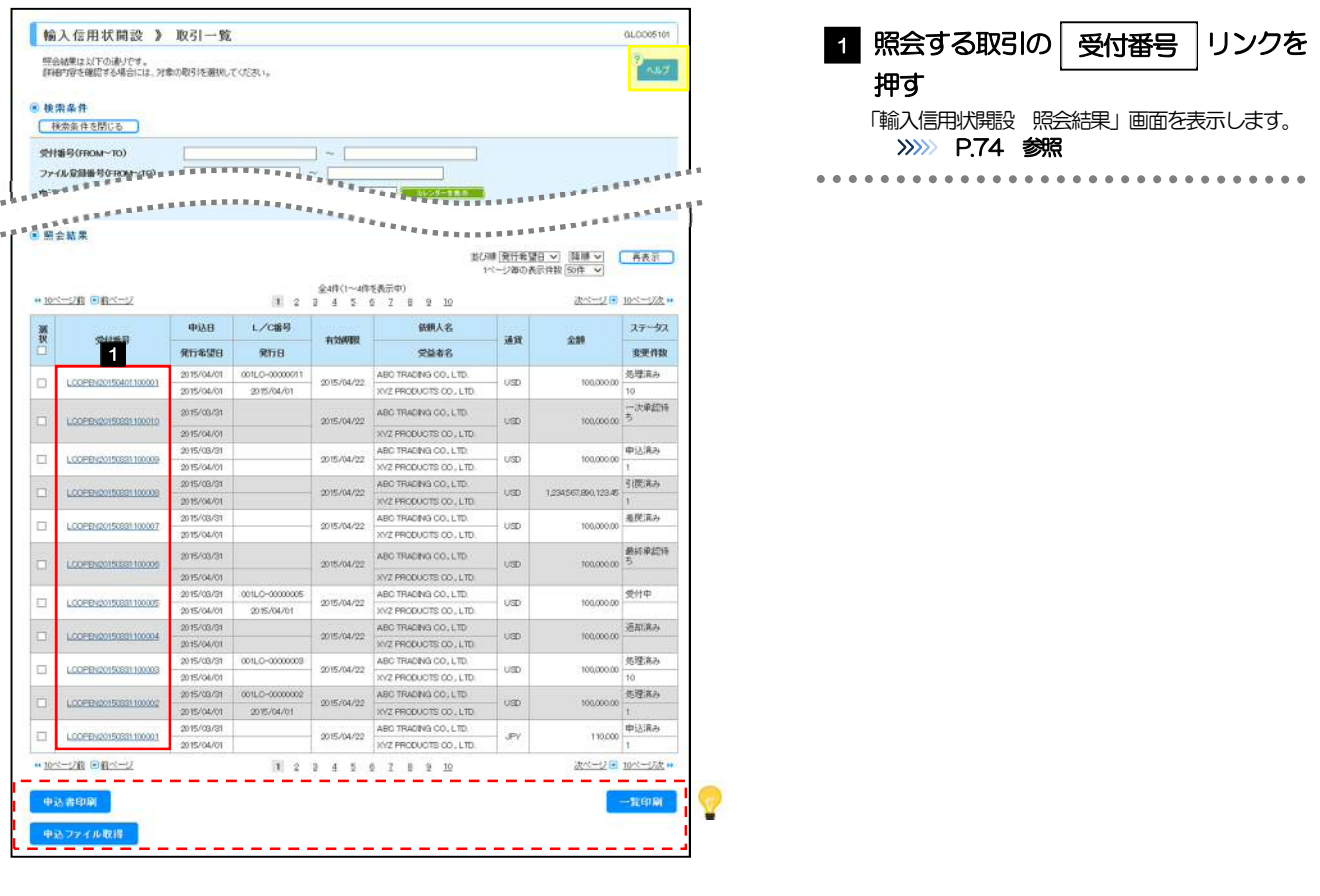

#### メモ

#### 一覧に表示するステータスは以下のとおりです。

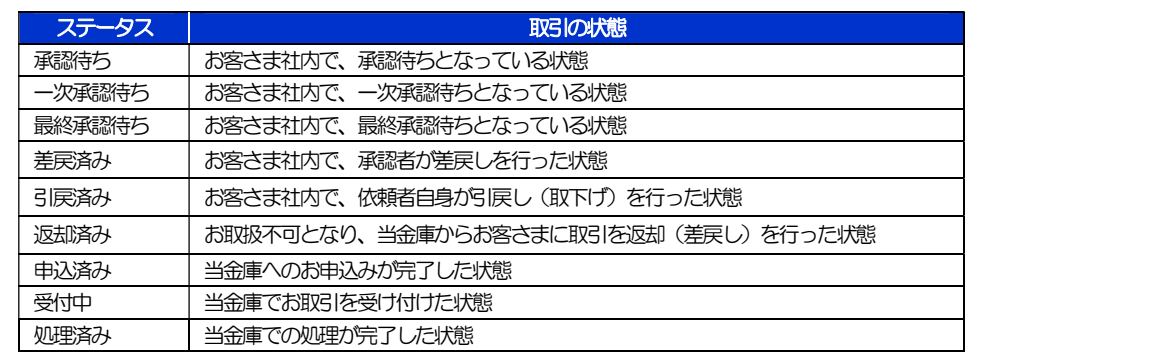

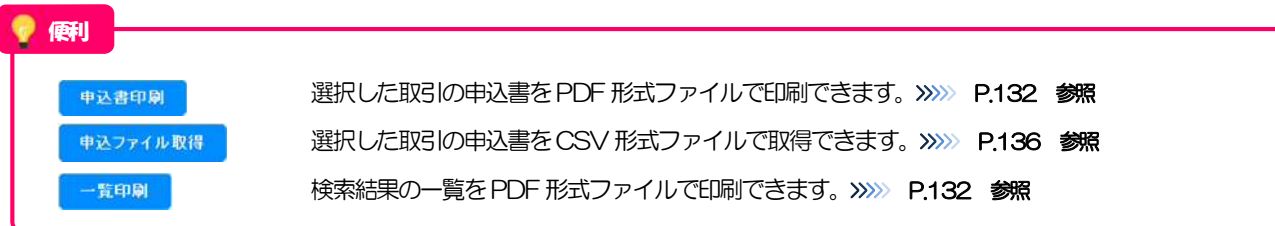

## 2.3.4 ご依頼内容が画面表示されます。

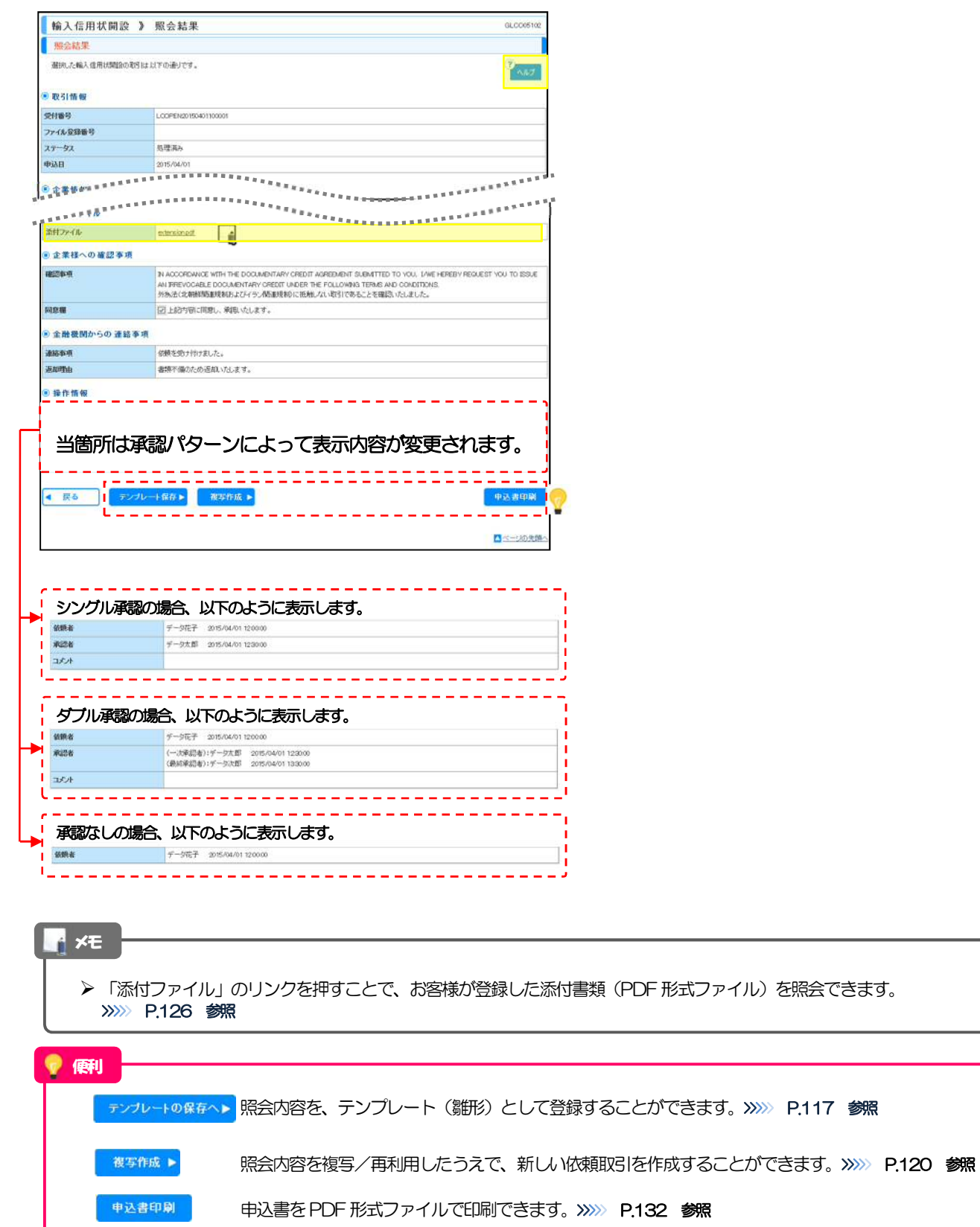

# 6. 輸入信用状条件変更

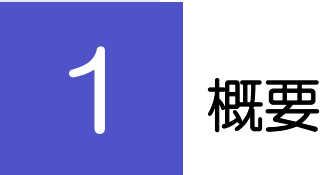

輸入信用状の条件変更依頼やご依頼内容・取引状況の照会などを行うことができます。

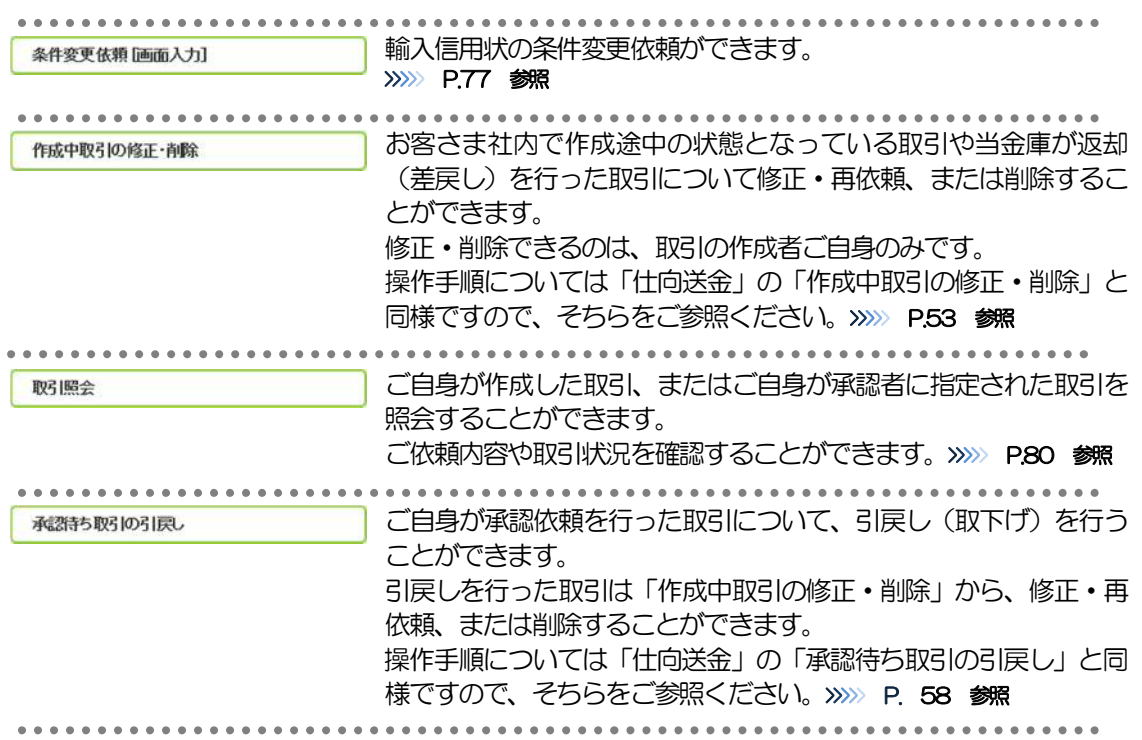

# 2 操作手順

## 2.1 条件変更依頼(画面入力)

### 2.1.1 取引選択画面を表示して、条件変更依頼 [画面入力] を押 します。

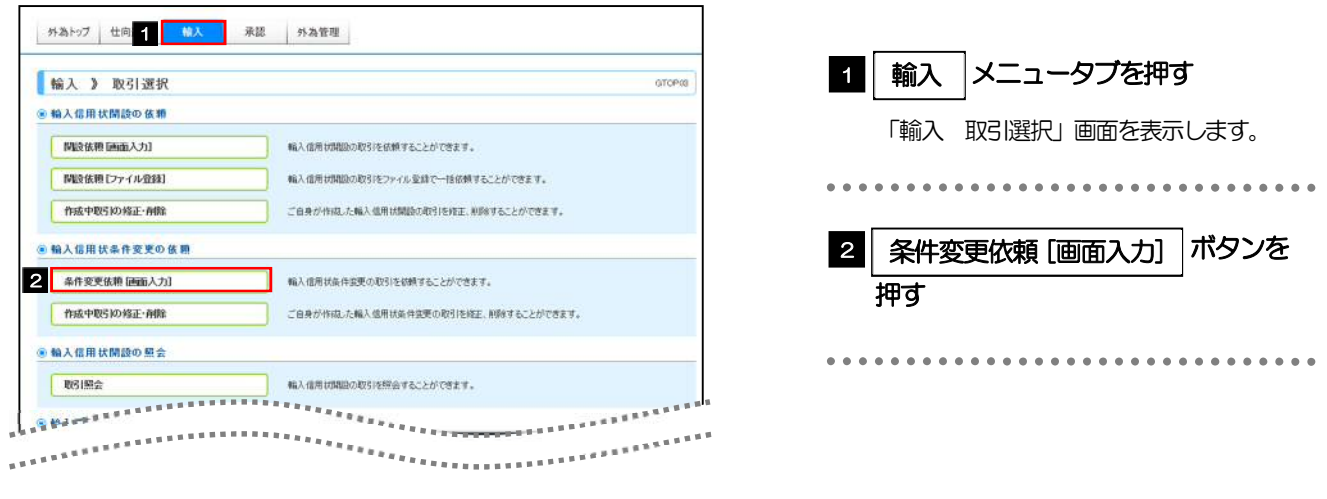

## 2.1.2 検索条件を入力して| 検索 <mark>を押します。</mark>

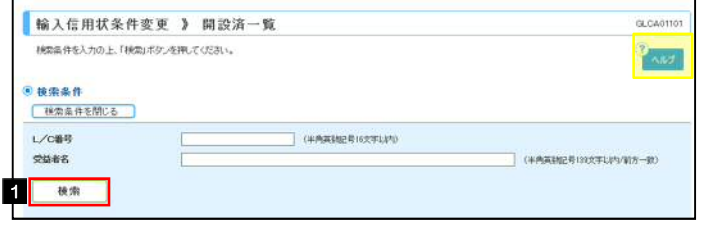

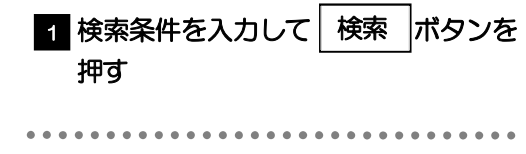

## 2.1.3 開設済取引一覧が表示されます。

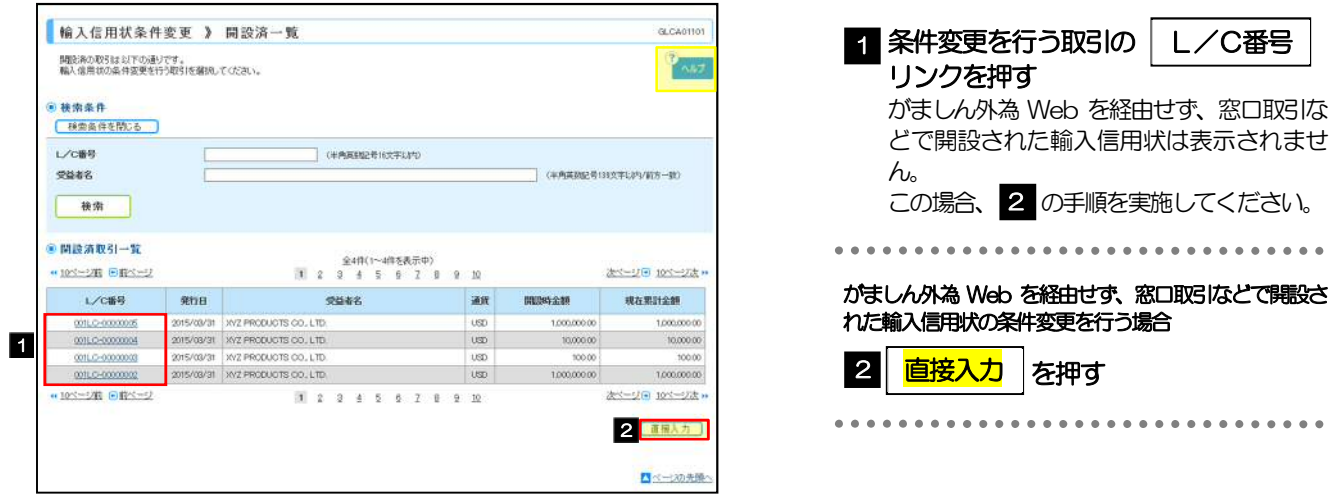

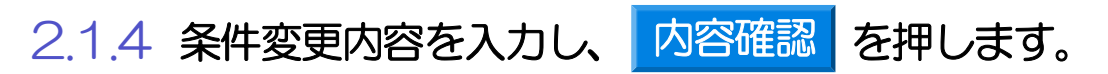

入力項目の詳細については、「がましん外為Web 操作マニュアル(別冊)」をご参照ください。

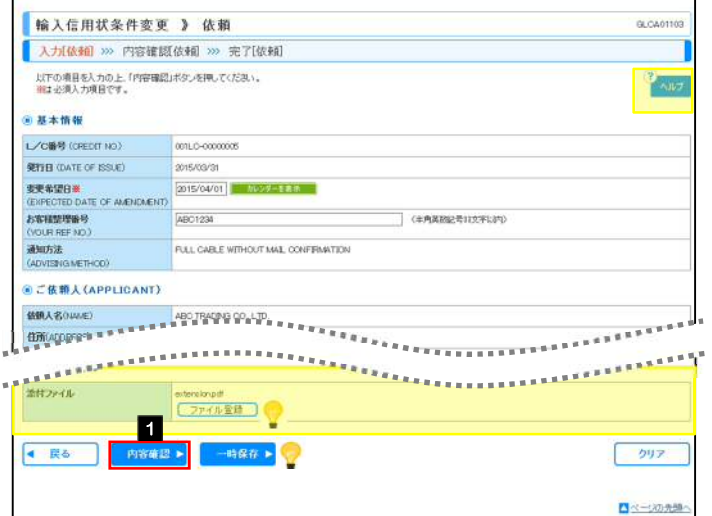

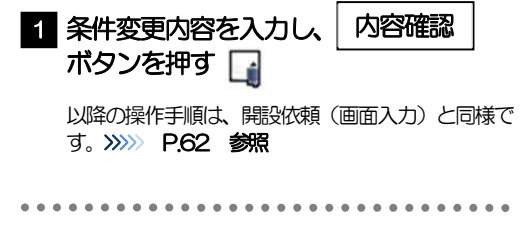

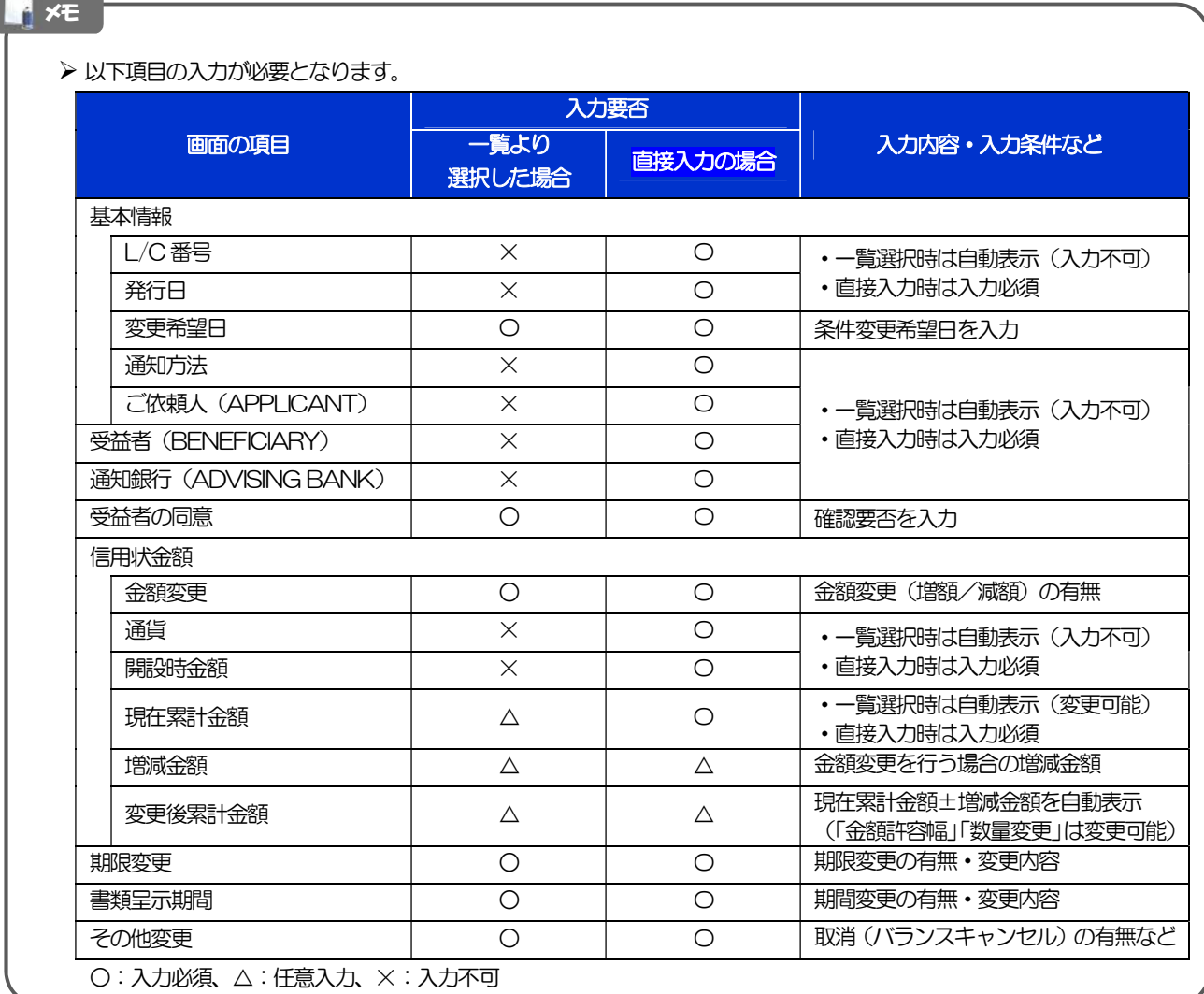

#### 便利

→時保存 ▶

各種添付書類をPDF 形式ファイルで登録することができます。>>>>> P.124 参照 入力を一時中断して保存することができます。中断した取引は作成中取引一覧画面より選択し再開す ることができます。>>>>> P.121 参照

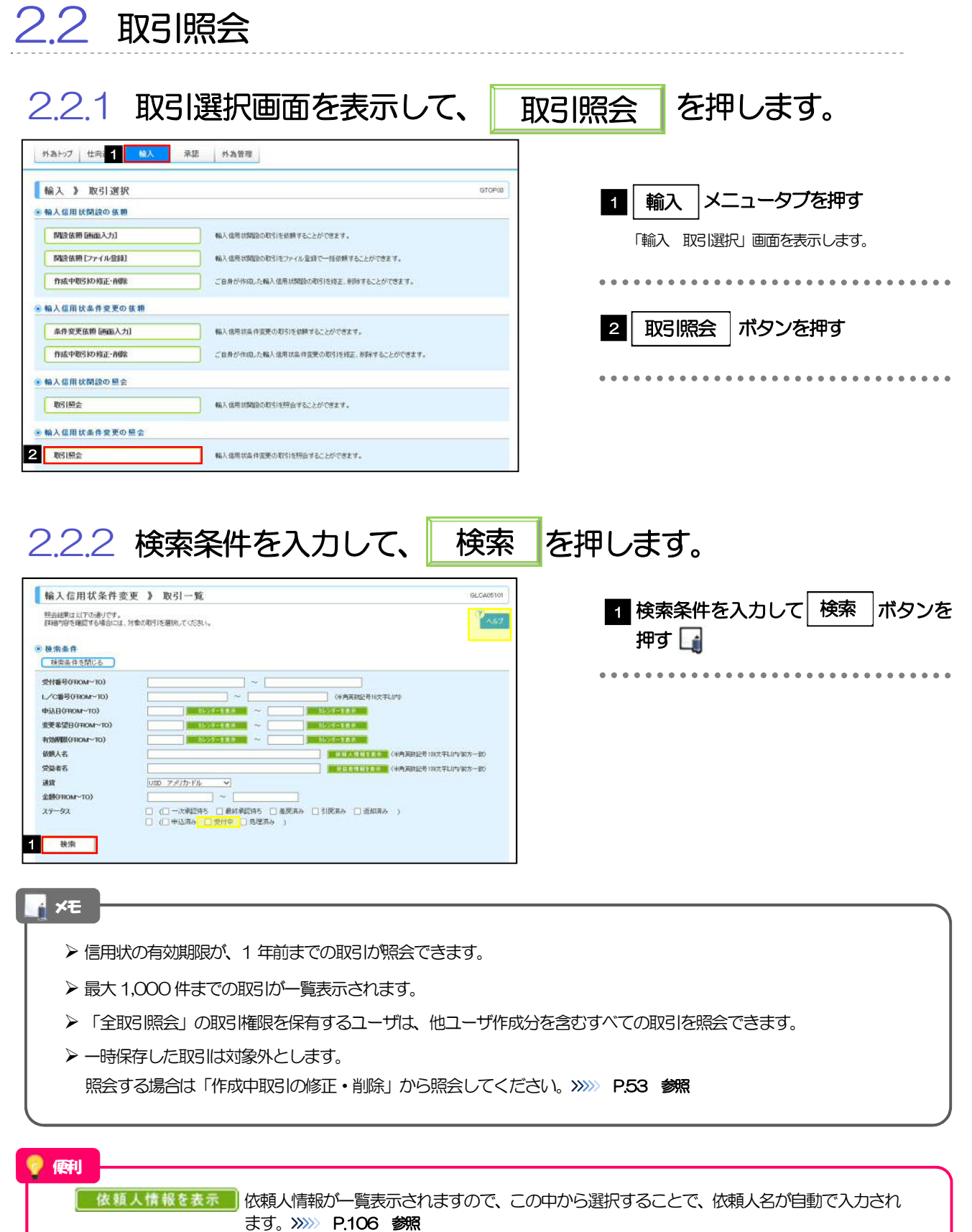

受益者情報を表示、「受益者情報が一覧表示されますので、この中から選択することで、受益者名が自動で入力され ます。>>>>> P.110 参照

## 2.2.3 検索結果の一覧より照会する対象を選択します。

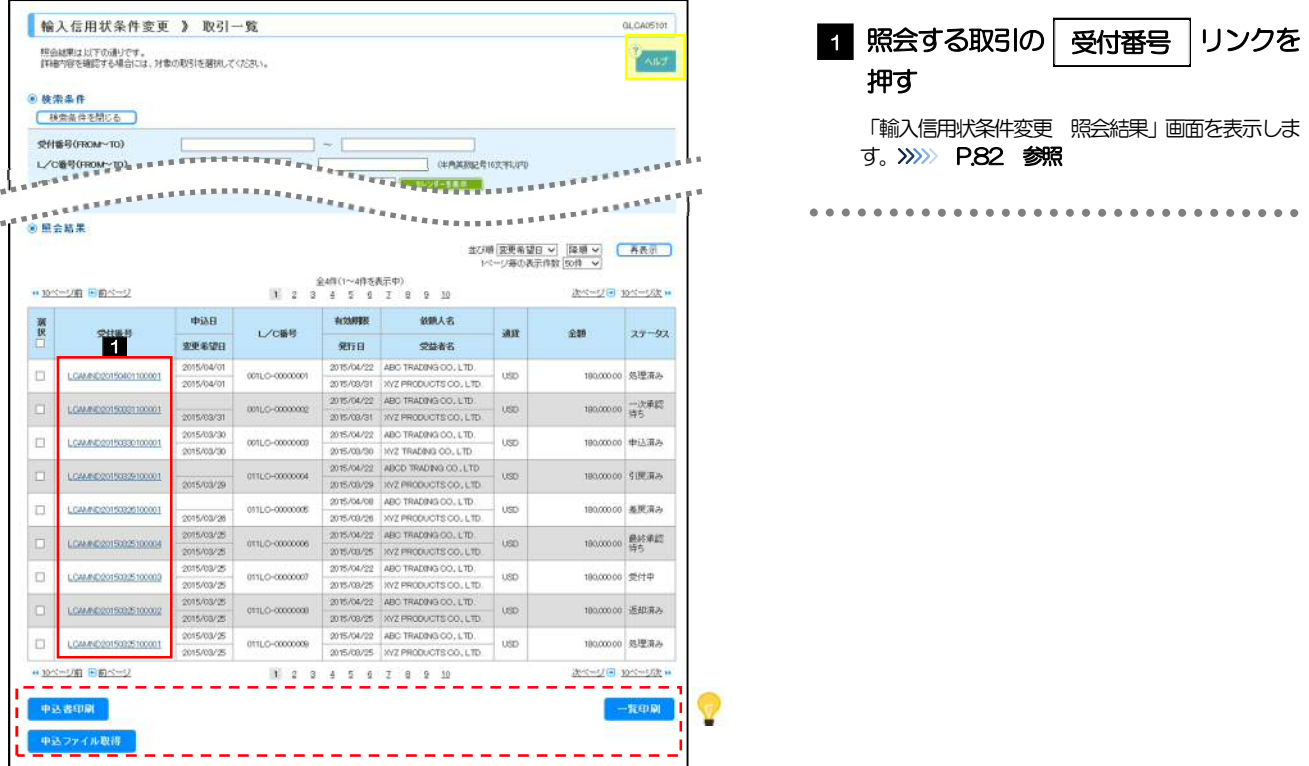

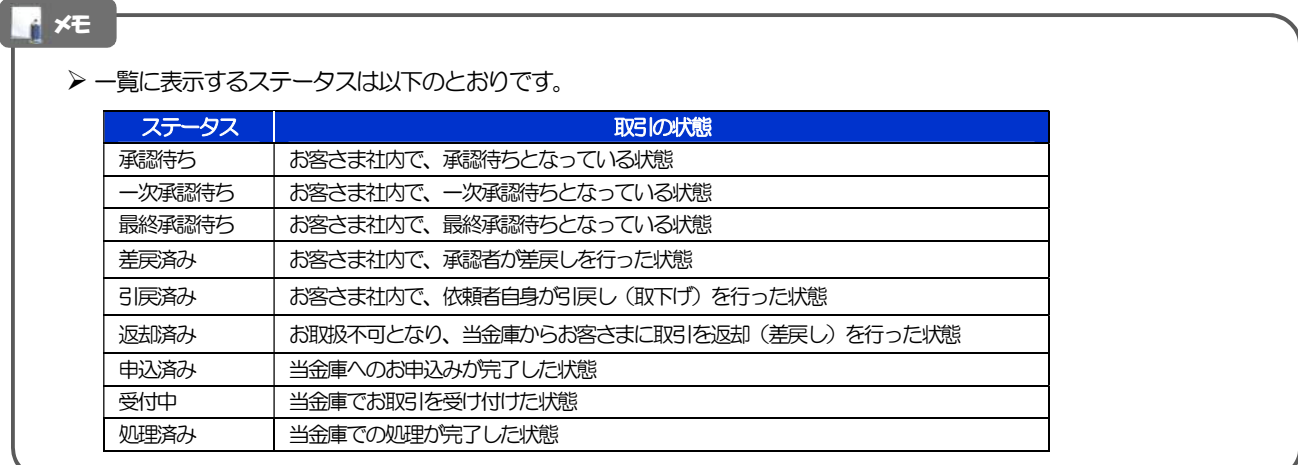

#### 便利

申込書印刷 申込ファイル取得 一覧印刷

選択した取引の申込書をPDF 形式ファイルで印刷できます。>>>>> P.132 参照 選択した取引の申込書をCSV 形式ファイルで取得できます。>>>>> P.136 参照 検索結果の一覧をPDF形式ファイルで印刷できます。>>>>> P.132 参照

## 2.2.4 ご依頼内容が画面表示されます。

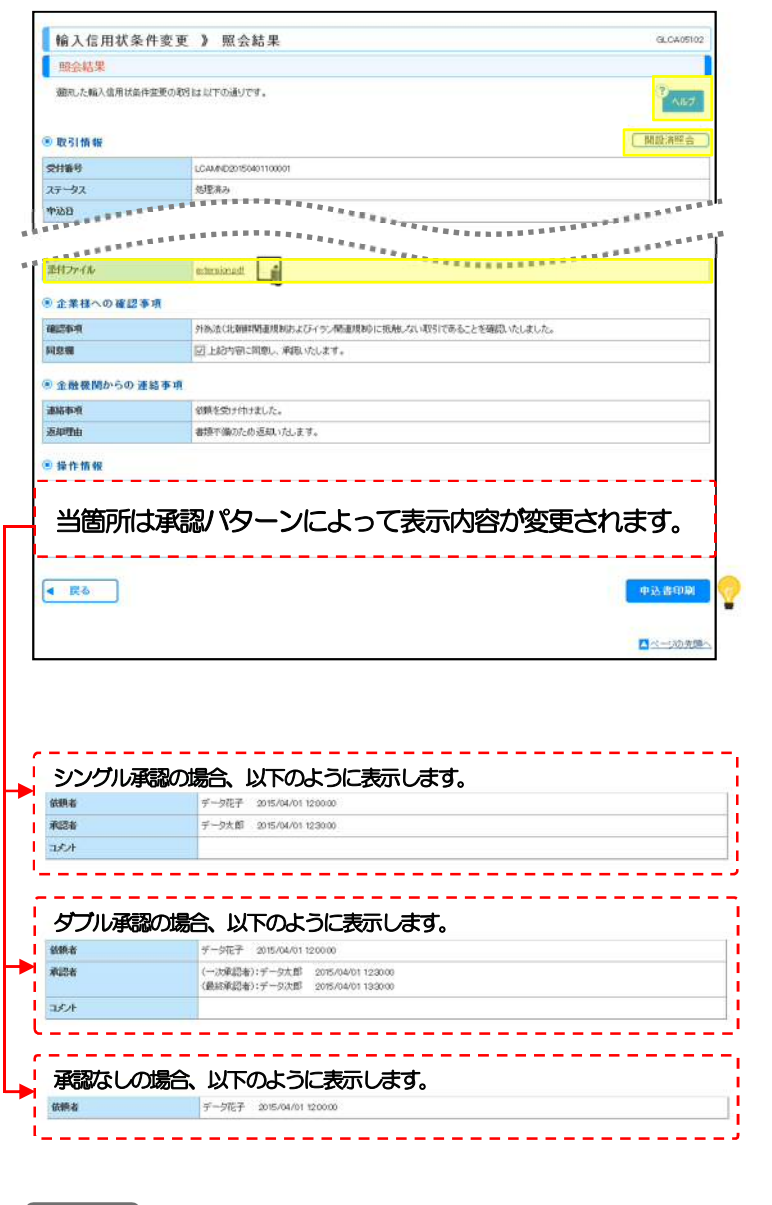

#### メモ

 「添付ファイル」のリンクを押すことで、お客様が登録した添付書類(PDF 形式ファイル)を照会できます。 >>>>> P.126 参照

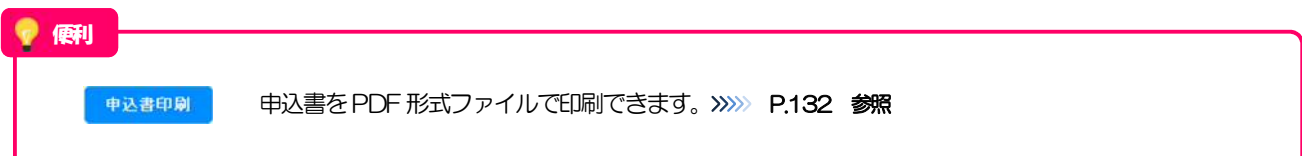

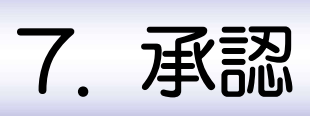

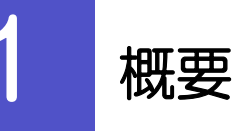

承認依頼者から、自身が承認者に指定された取引について、承認または差戻しすることができます。 また、一括承認機能により、複数の取引を一度に承認することも可能です。 なお、承認操作は各業務とも共通の手順ですので、ここでは、「仕向送金」を例に説明します。

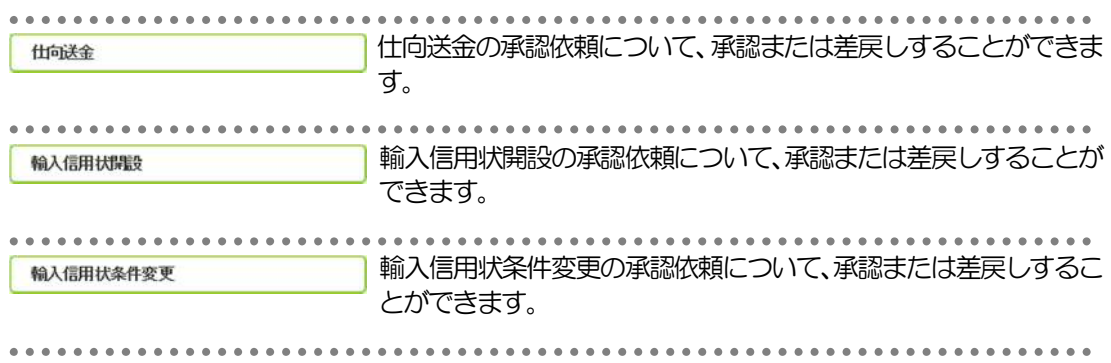

# 2 操作手順(仕向送金を例とします)

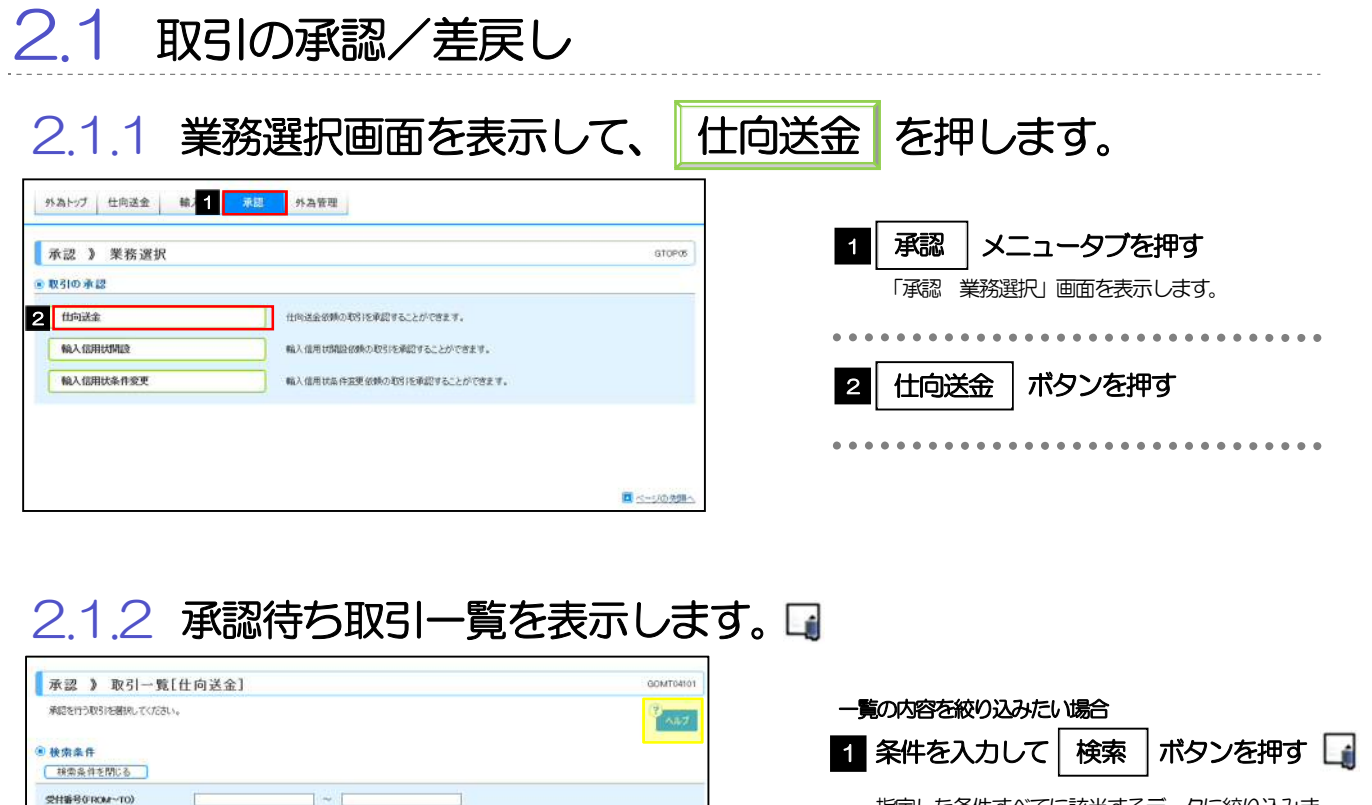

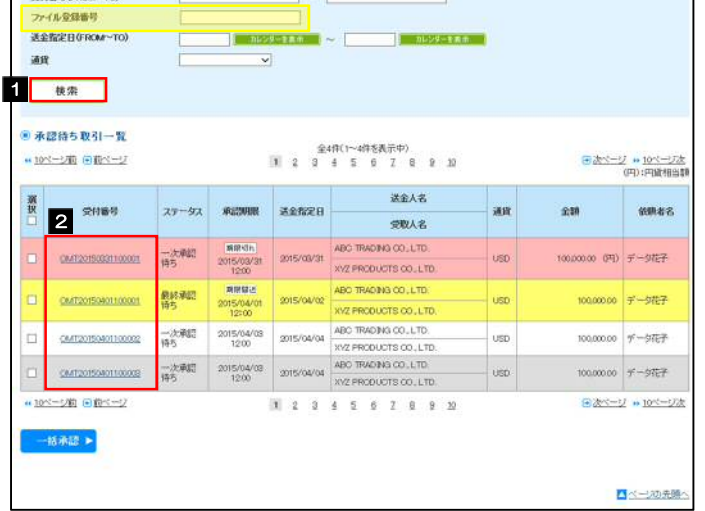

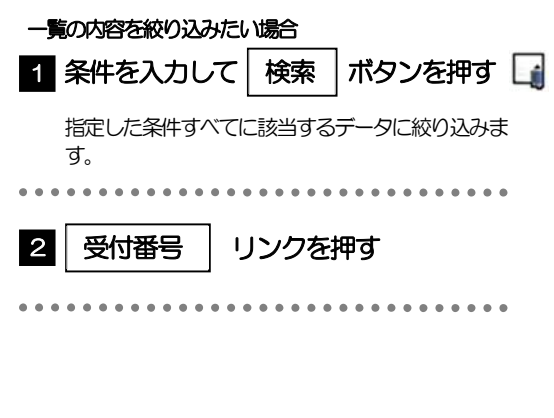

#### メモ

- ▶ 自身が承認者(ダブル承認の場合は一次承認者または最終承認者)に指定されている取引について表示します。
- ▶ 承認依頼があった際、メールでお知らせします。 • 承認依頼者からの承認依頼時
	- ダブル承認の場合、一次承認者からの最終承認依頼時
- ▶「ファイル登録番号」を指定して、一括依頼単位(ファイル登録単位)に絞り込むこともできます。
- 「外為トップ」画面「承認待ちのお取引」より、「一覧表示」ボタンを押下することでも表示できます。
- > → ### > 押下により、複数件の取引をまとめて承認することもできます。>>>> P.90 参照

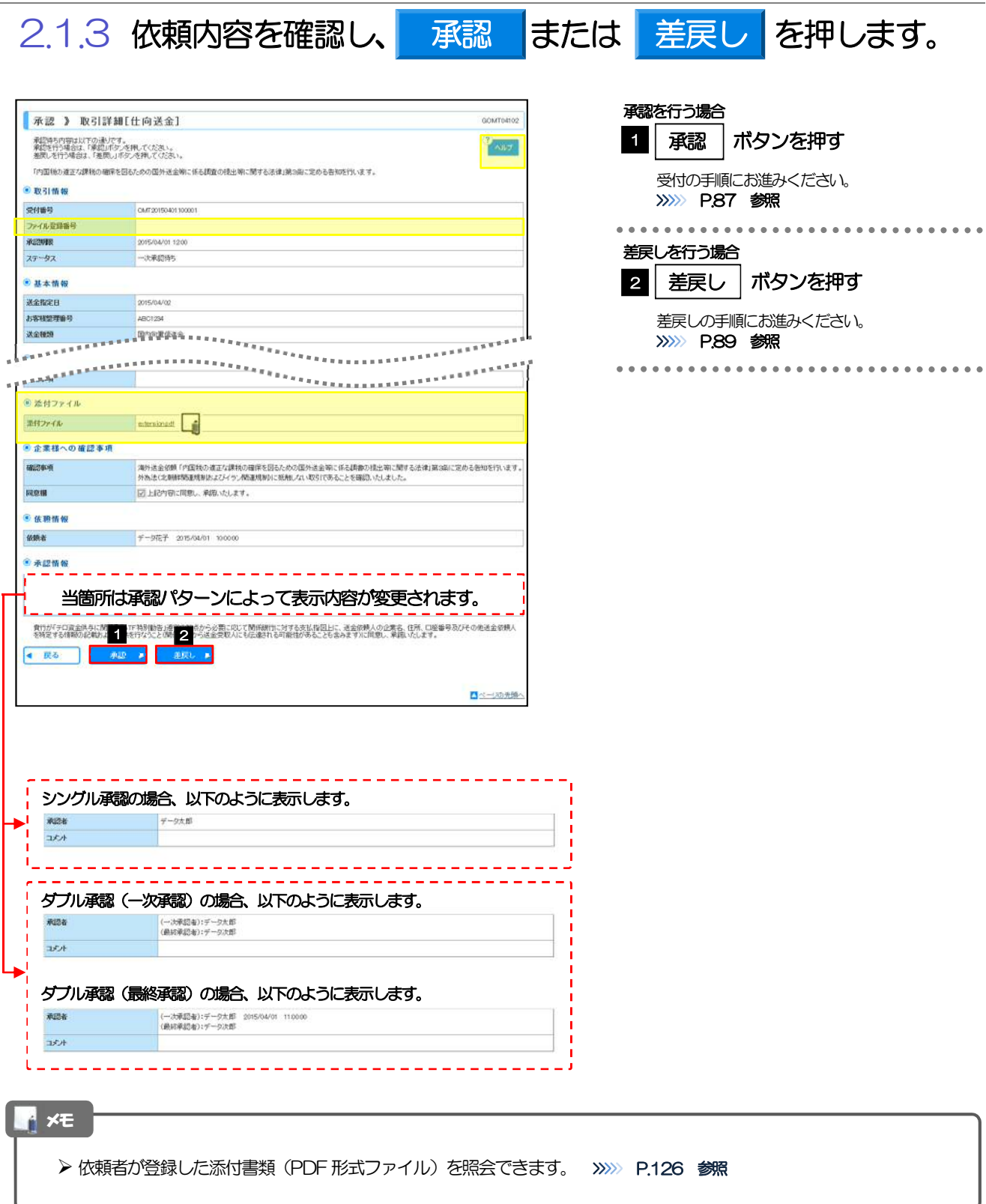

ı

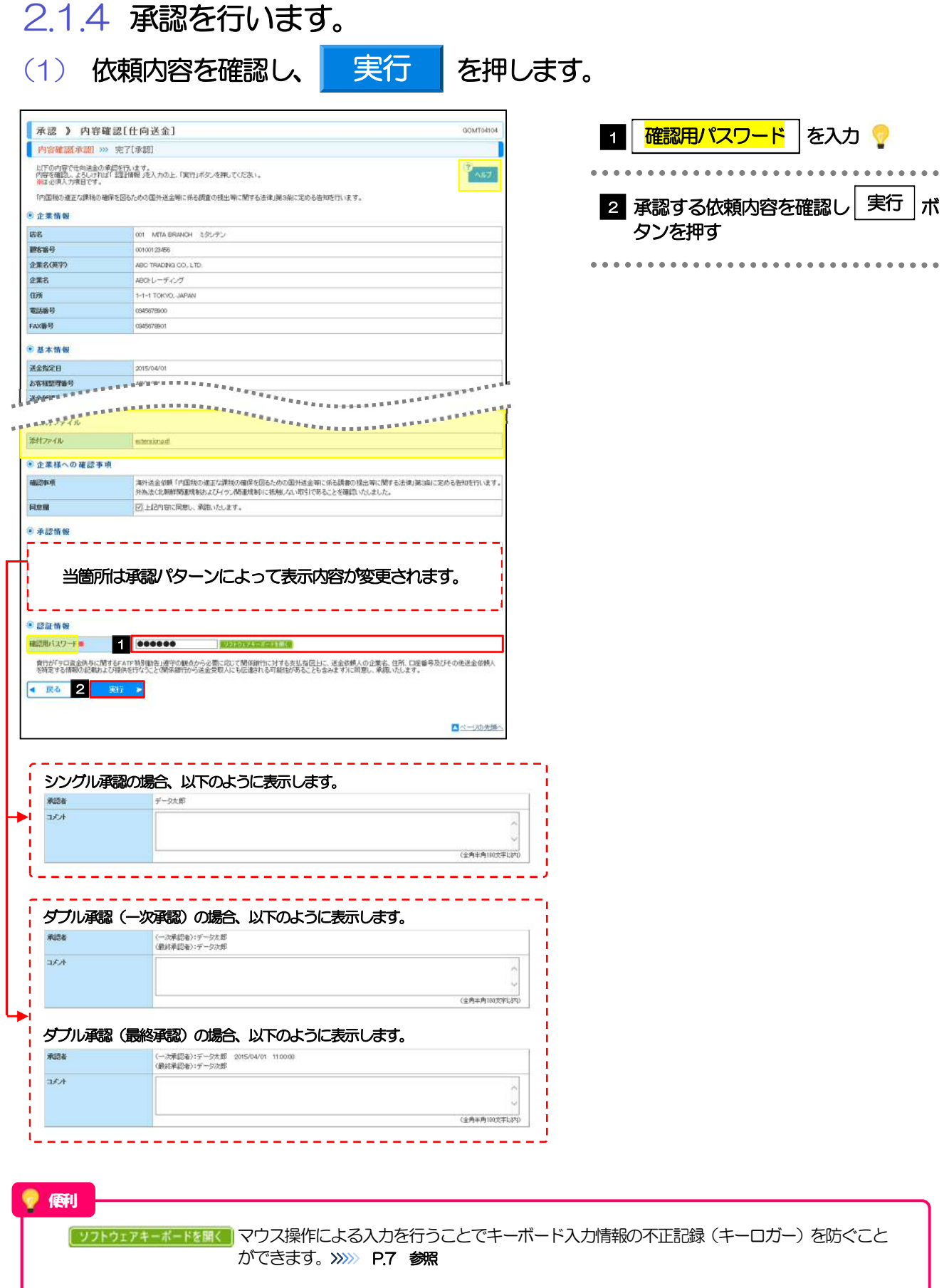

#### (2) 承認の完了です。

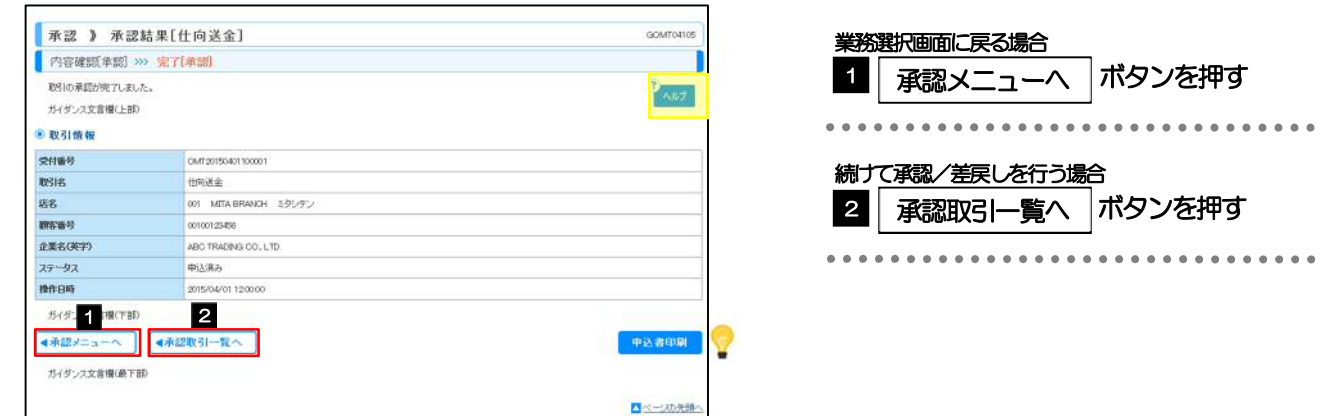

## ▶ シングル承認の場合は、この操作で当金庫へのお申込みが完了します。 > ダブル承認で一次承認の場合は、最終承認者による承認が必要です。>>>>> P.85 参照 ▶ ダブル承認で最終承認の場合は、この操作で当金庫へのお申込みが完了します。 メモ

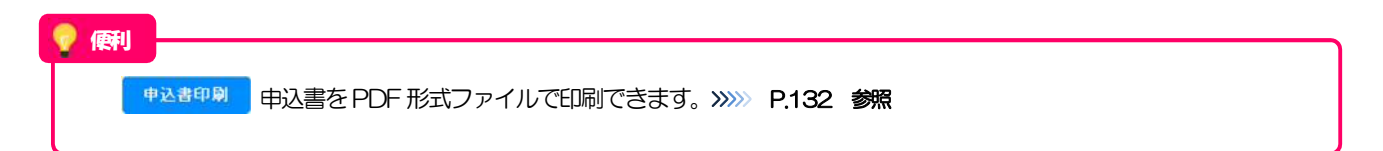

## 2.1.5 差戻しを行います。

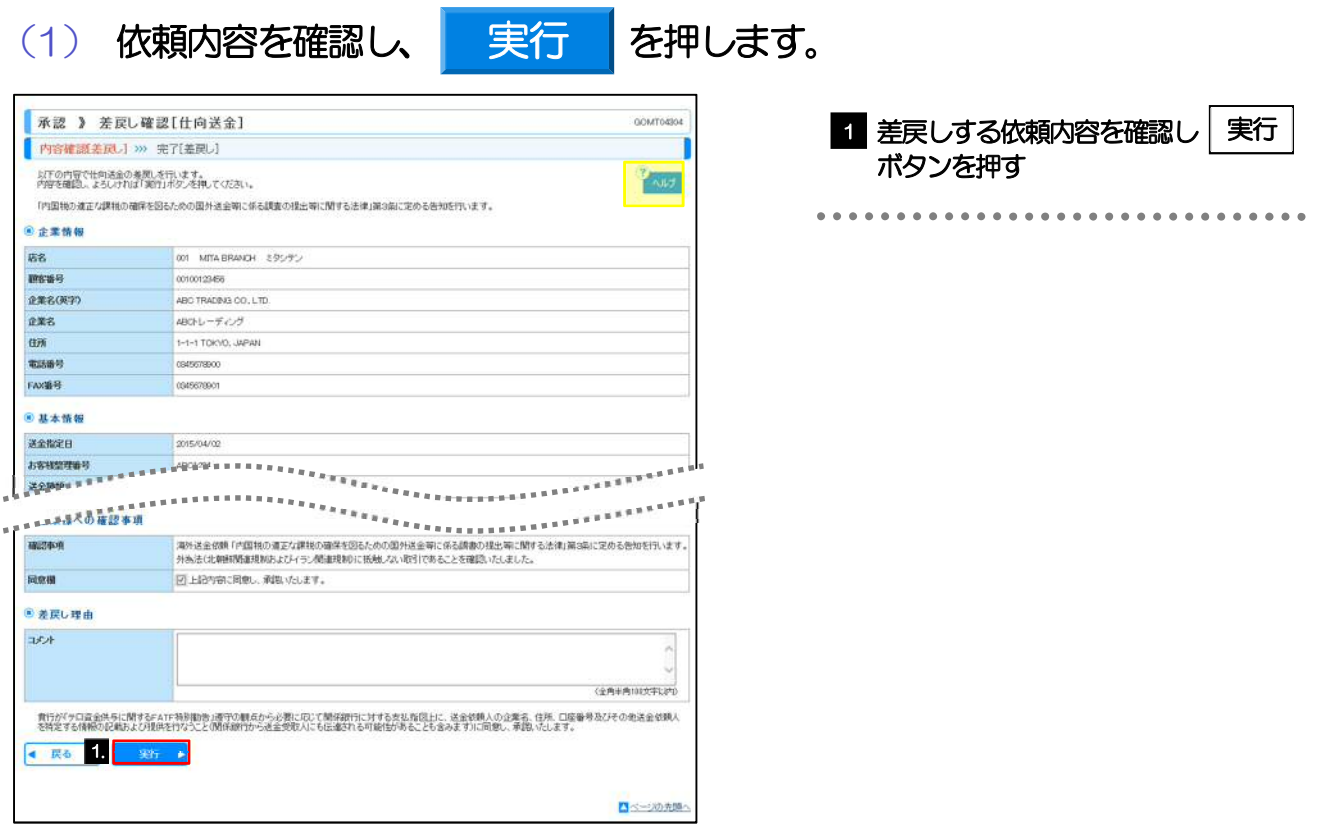

### (2) 差戻しの完了です。

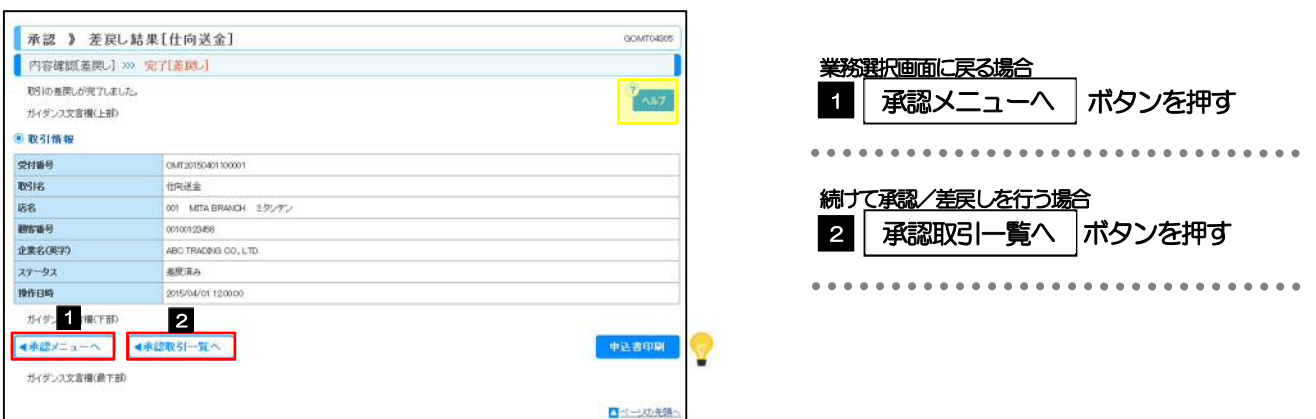

#### メモ

- ▶ 差戻しを行った場合は、承認パターンに関わらず承認依頼者に対して差戻しを行います。 (ダブル承認で最終承認者が差戻しを行った場合も、一次承認者ではなく、承認依頼者に差戻します。)
- > 差戻しされた取引は「作成中取引一覧」より修正·再依頼、または削除することができます。>>>> P.53 参照

#### 便利

**申込書中刷 由込書を PDF 形式ファイルで印刷できます。>>>>> P.132 参照** 

### 2.1.6 一括承認を行います。

### (1) 承認待ち取引一覧より、承認する取引を選択します。

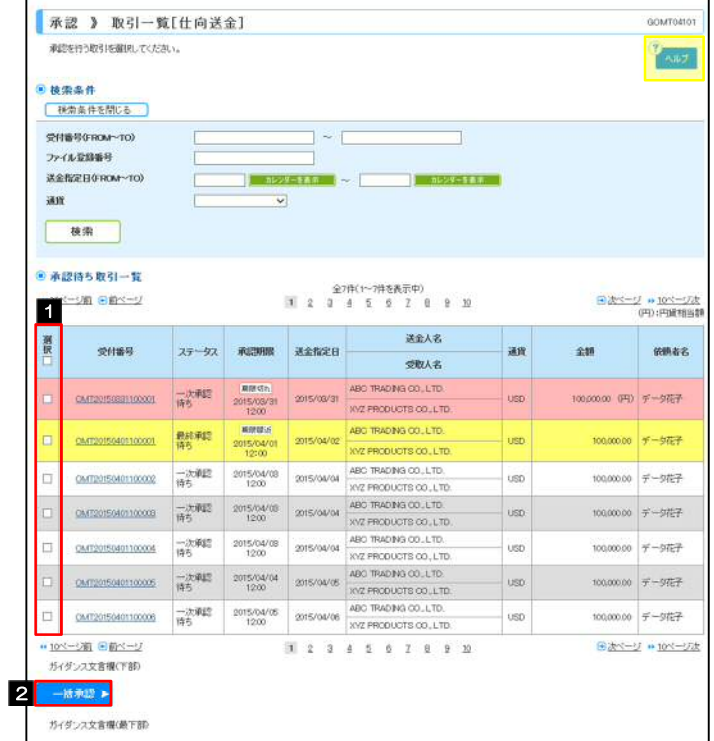

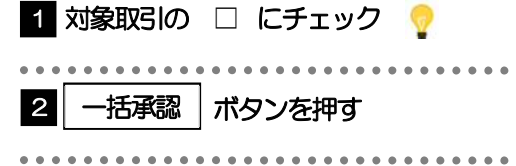

#### メモ

▶ 一括承認が可能な取引件数は最大50件 (承認待ち取引一覧の1ページあたり最大表示件数)です。

■ページの先続へ

#### 便利

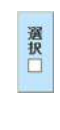

項目タイトルの「選択」チェックボックスをチェックすると、表示している取引すべてのチェックボックスが チェックされます。

また、「選択」チェックボックスからチェックをはずすと、表示している取引すべてからチェックがはずれます。

7. 承認 2.操作手順(仕向送金を例とします)

(2) 一覧の取引内容を確認し、 実行 を押します。

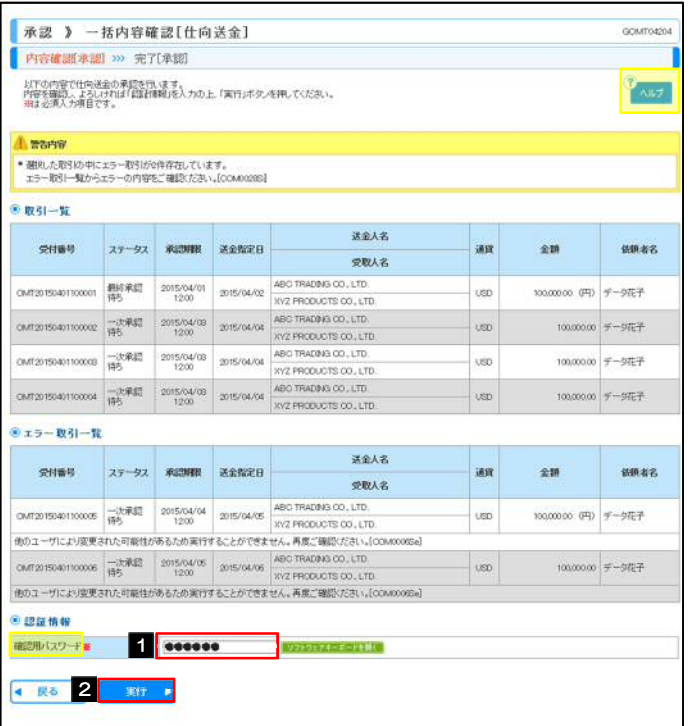

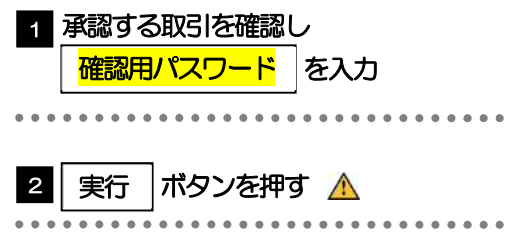

▶ エラー取引一覧が表示されていた場合、このまま実行することもできますが、「エラー取引一覧」に表示された取引に ついては承認されません。 エラー取引一覧に表示された取引については、差戻しを行ってください >>>>> P.89 参照 △ 注意

■ベージの先頭へ

実行

便利

[ソフトウェアキーボードを開く マウス操作による入力を行うことでキーボード入力情報の不正記録(キーロガー)を防ぐこと ができます。>>>>> P.7 参照

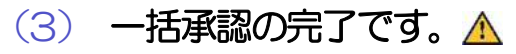

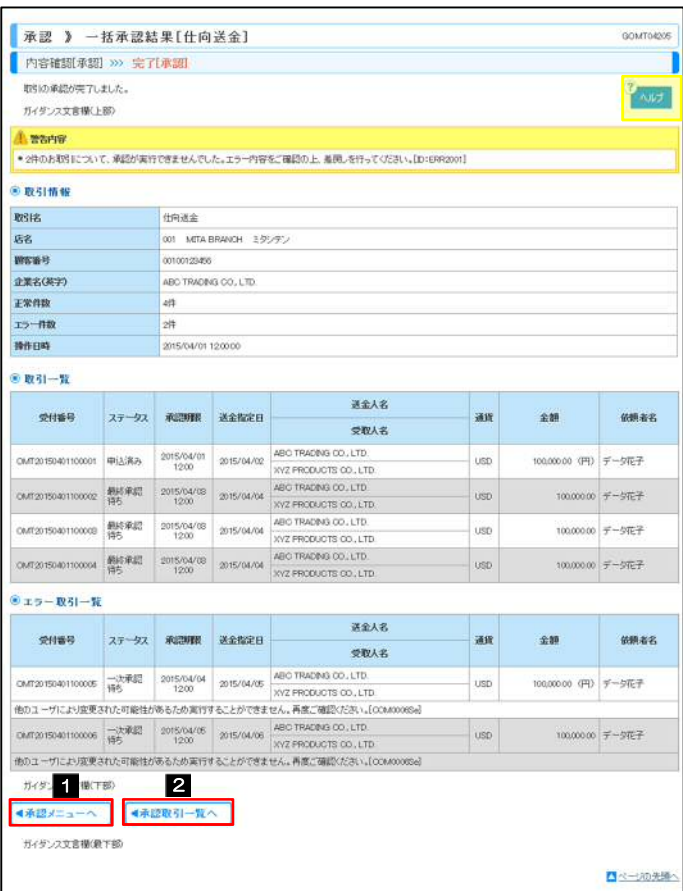

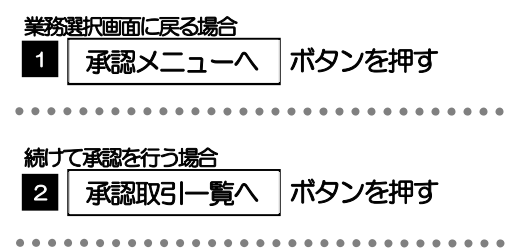

#### 注意

> 「エラー取引一覧」に表示された取引については、差戻しを行ってください >>>>> P.89 参照

#### メモ

- ▶ シングル承認の場合は、この操作で当金庫へのお申込みが完了します。
- > ダブル承認で一次承認の場合は、最終承認者による承認が必要です。>>>>> P.85 参照
- ▶ ダブル承認で最終承認の場合は、この操作で当金庫へのお申込みが完了します。

## 8. 外為管理

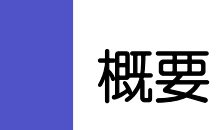

承認パターンの設定やユーザの外為権限の設定などを行うことができます。

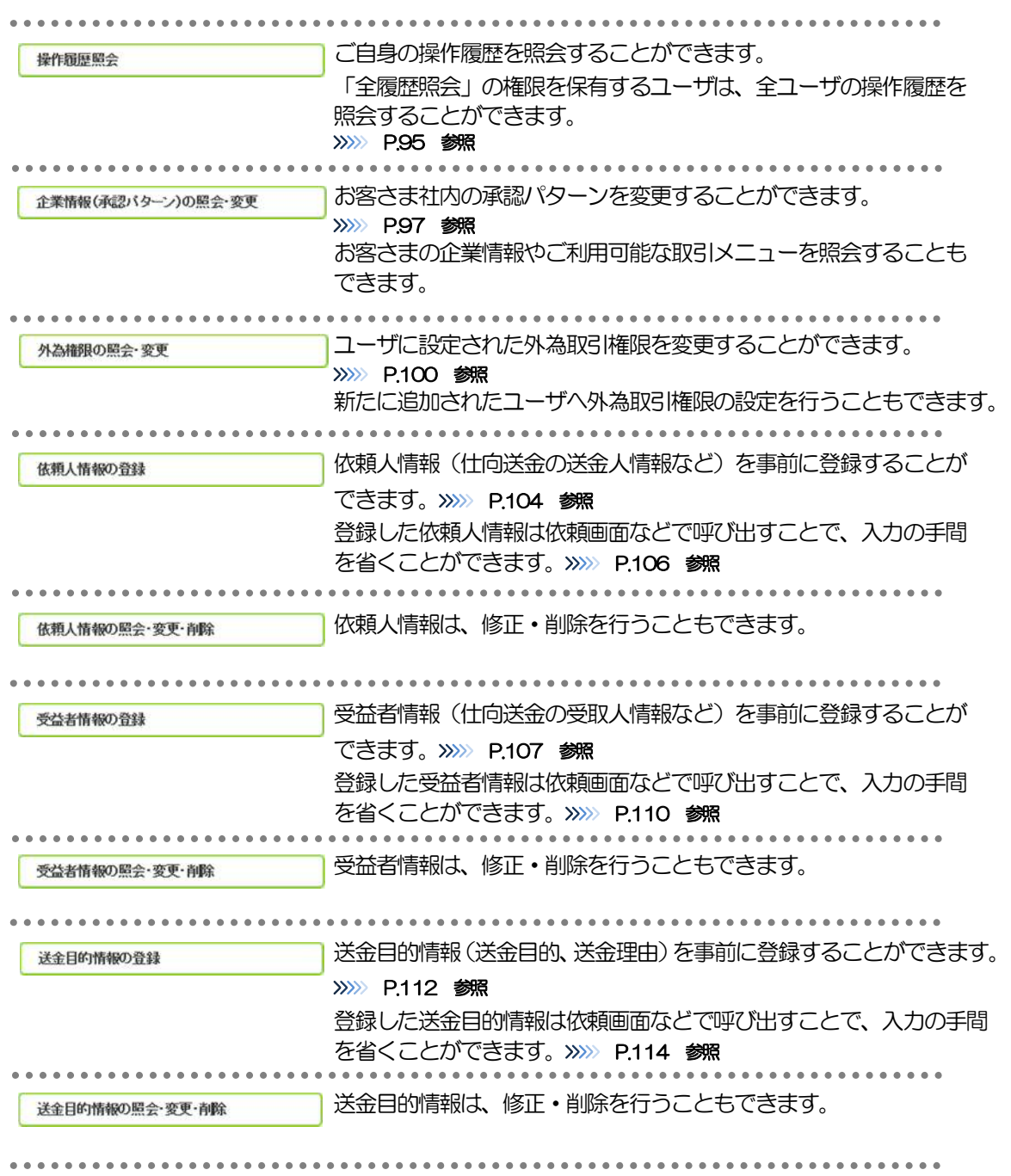

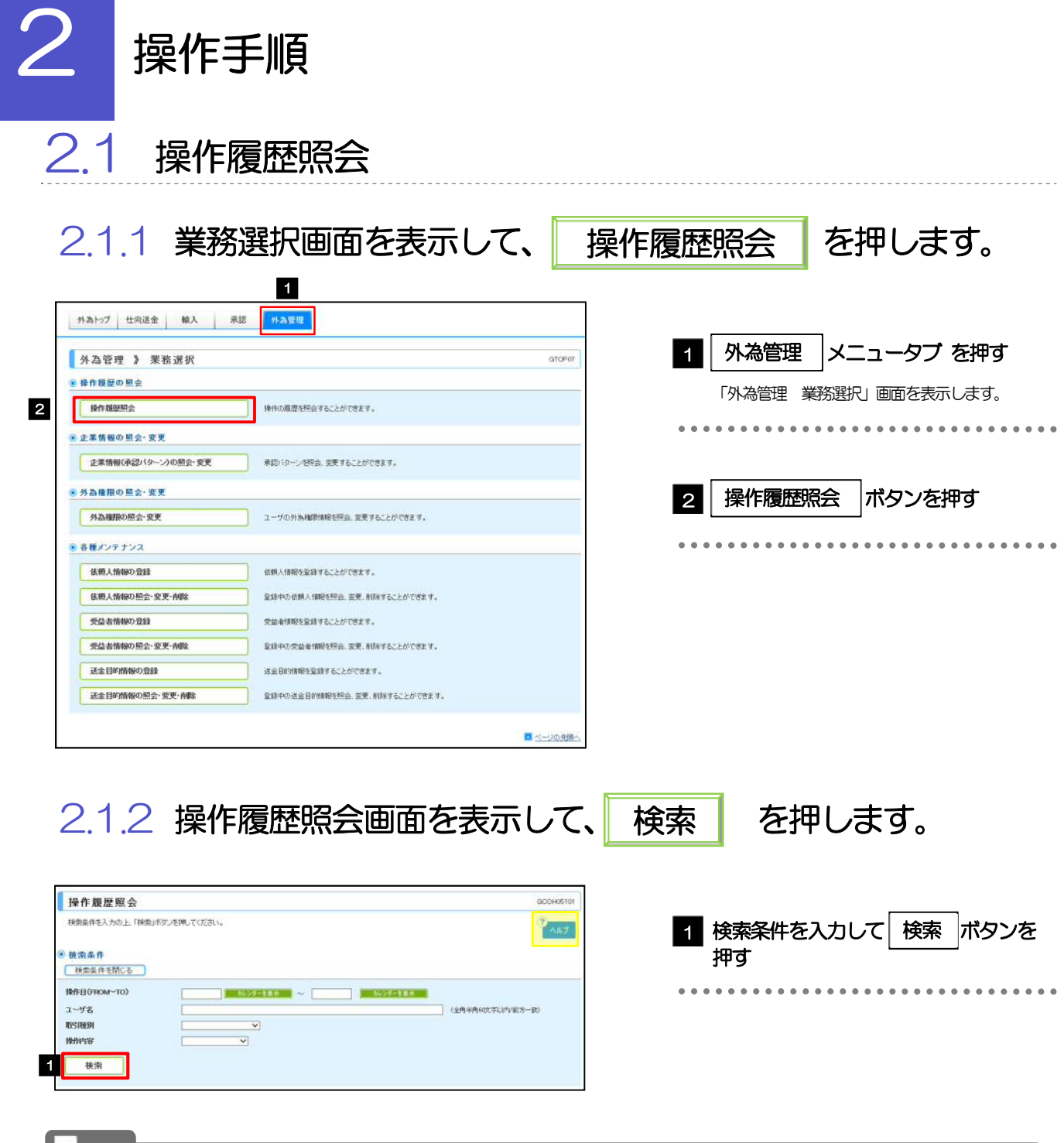

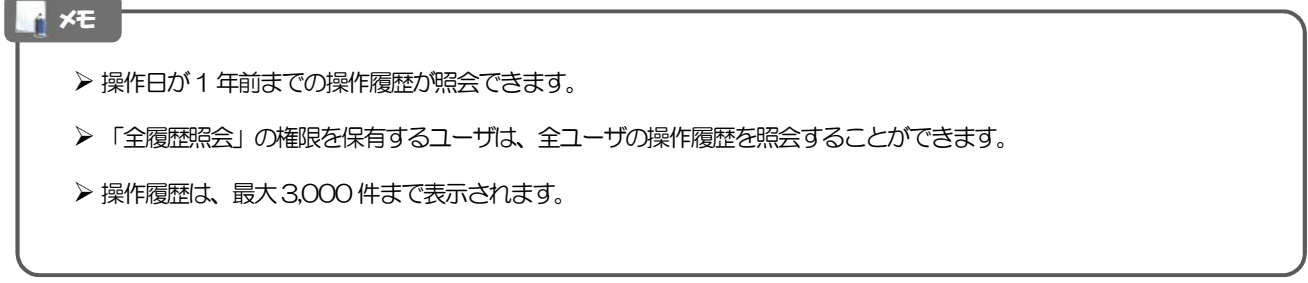

## 2.1.3 検索結果の操作履歴が表示されます。

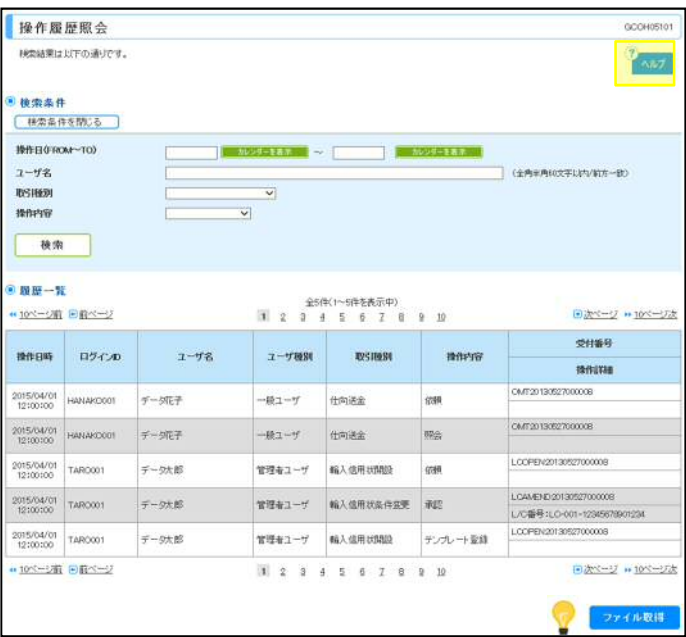

#### 便利

ファイル取得

検索結果の操作履歴をCSV 形式ファイルで取得できます。>>>>> P.132 参照

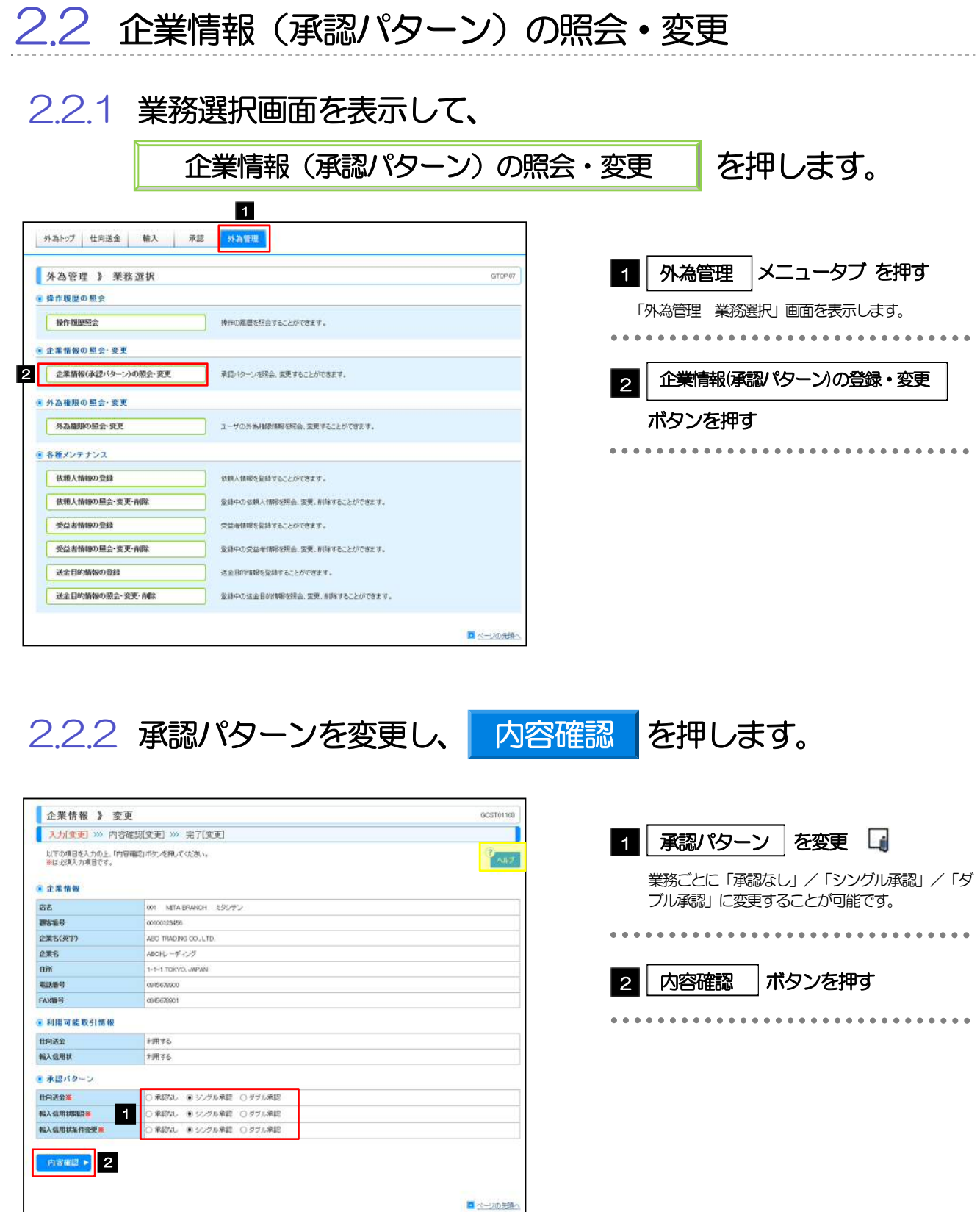

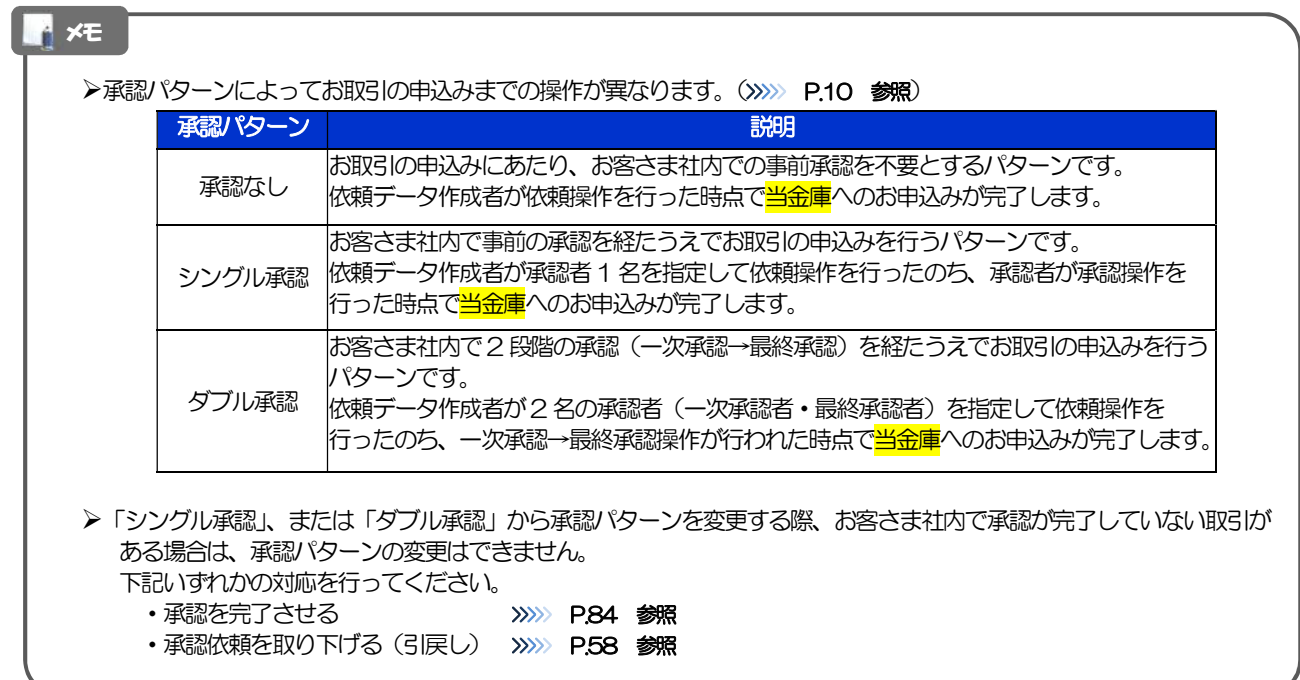

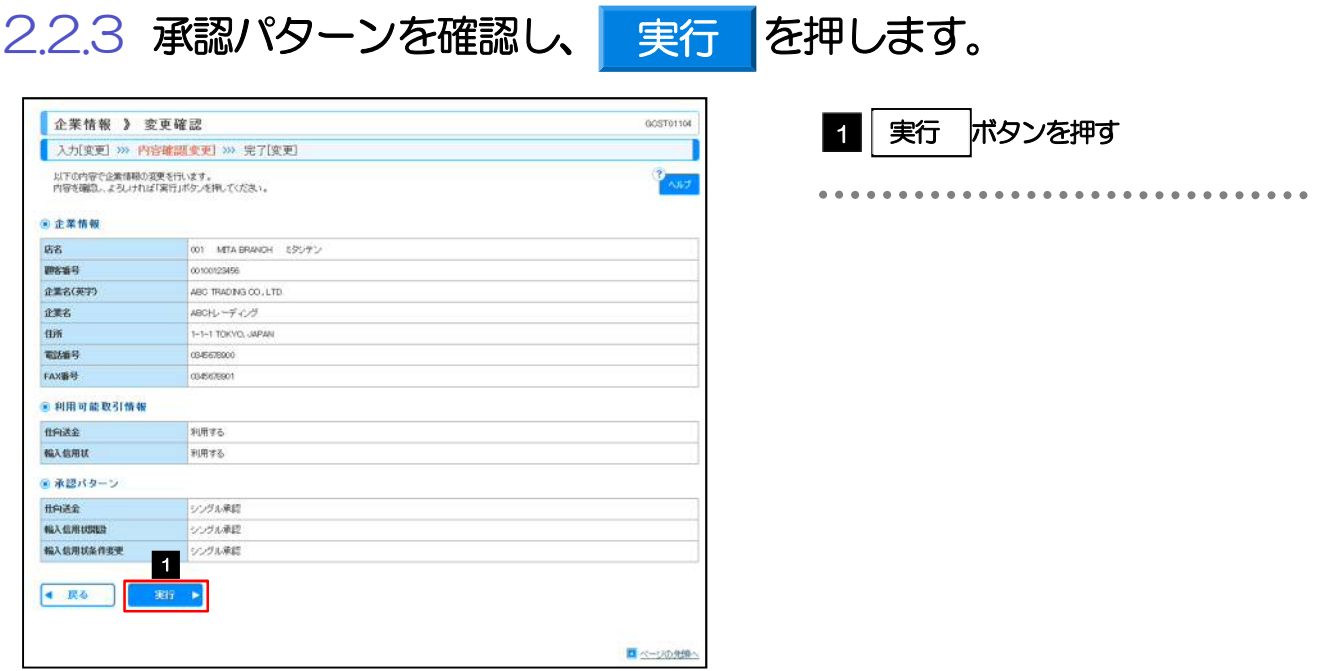

## 2.2.4 承認パターンの変更は完了です。

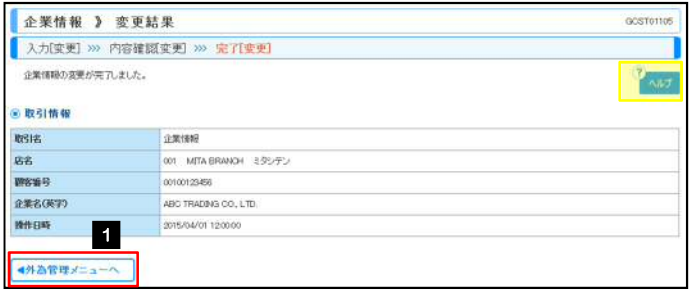

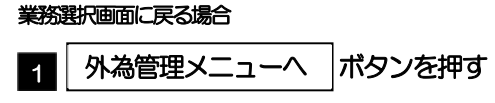

...............................

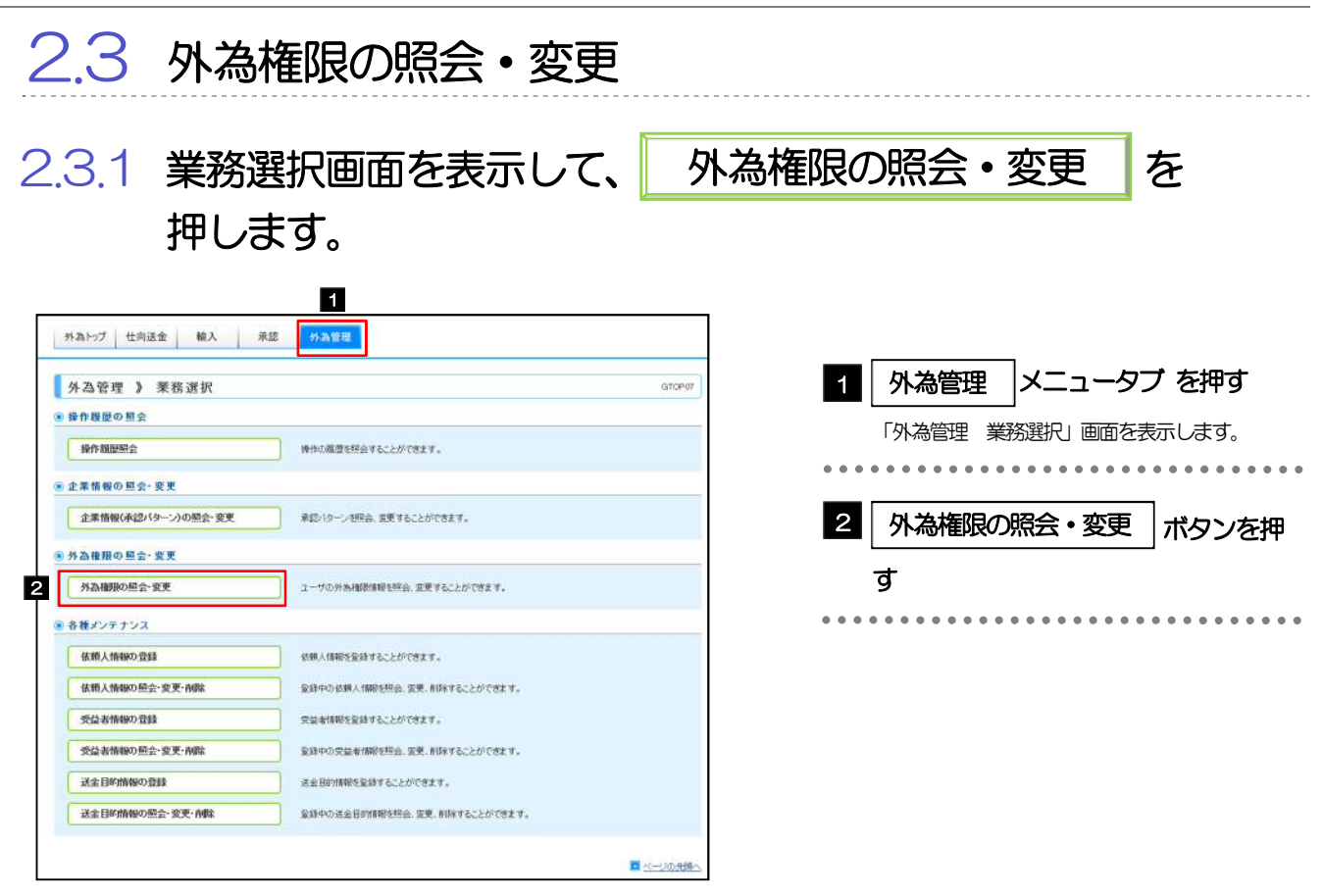

## 2.3.2 権限を変更するユーザの|ログインⅠD|リンクを押しま す。

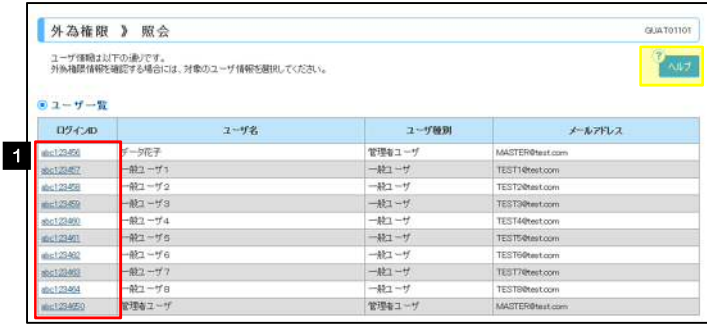

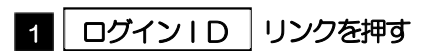

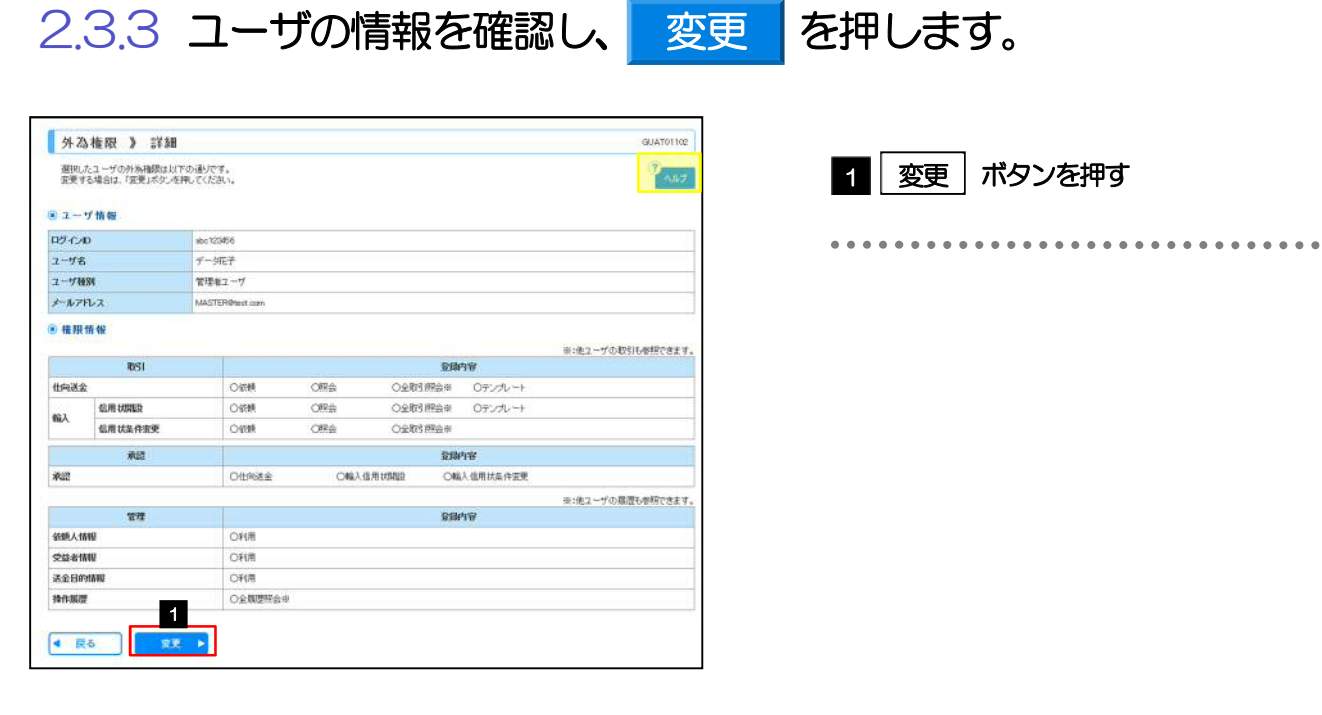

2.3.4 権限情報を変更し、 内容確認 を押します。 外為権限 》 変更 GUATO1109 入力<br><br />
2019 >>> 内容確認変更 >>> 完了[変更] n 以下の項目を入力の上、「内容確認」ボタンを押してください。  $\frac{1}{2}$   $\sqrt{1+\frac{1}{2}}$ 1 登録内容欄の ロ チェックを変更 ◎ ユーザ情報 チェックした権限が該当ユーザへ付与されます。 **02300** sho123456<br>デージ化子  $2 - 98$  $2 - 9680$ 管理モニーザ  $+27R2$ MASTERONHA ● 権限情報 1※:色ユーザの取引も参照できます。 登録内容 2 | 内容確認 | ボタンを押す - 1000円<br>- Marissings - Maristic<br>- Marissings - Maristic 化向送金  $\overline{\mathbf{w}}$  (cM)  $\sqrt{m}$ *SUR USING*  $\overline{\smash{\vee}}$  stan  $\overline{\omega}$  see. 磁入 **仙用状条件需要**  $\times$  600  $\boxtimes$ **MARSINAN**  $\tilde{R}\tilde{u}^{\pm}_{t}$  $BPPV$ ■ 第2章 精入信用状条件变更 家庭 2 精大信用状制度 V thise ※:他2-ザの風景も参照できます  $\widehat{\mathbb{R}}$  $\overline{v} \overline{u}$ 朝時人情報 **DO RUN** 受益者情報 学期 送金目的情报 図利用 mess **D** east 4 R& PRES > 2

#### **M**

権限情報の登録内容欄をチェックした場合、以下の機能が利用できます。

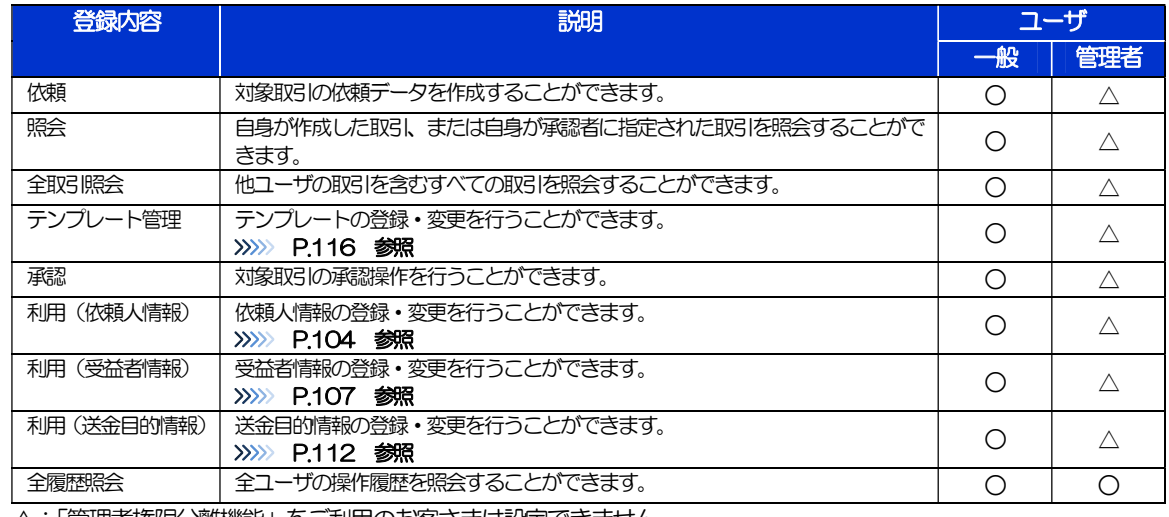

△:「管理者権限分離機能」をご利用のお客さまは設定できません。

「管理者権限分離機能」とは、管理者ユーザに設定できる権限を管理系業務の操作に限定し、実際の取引に関わる操作は 一般ユーザのみ利用可能とする機能のことです。

>「企業情報(承認パターン)の照会·変更」(>>>>> P.97)、および「外為権限の照会·変更」(本操作)は、管理者 ユーザのみご利用可能です。(一般ユーザはご利用になれません。)

 $\bullet\hspace{0.1cm} \bullet\hspace{0.1cm} \bullet\hspace{0.1cm} \bullet\hspace{0.1cm} \bullet$ 

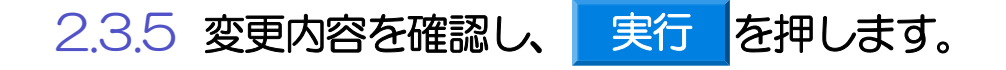

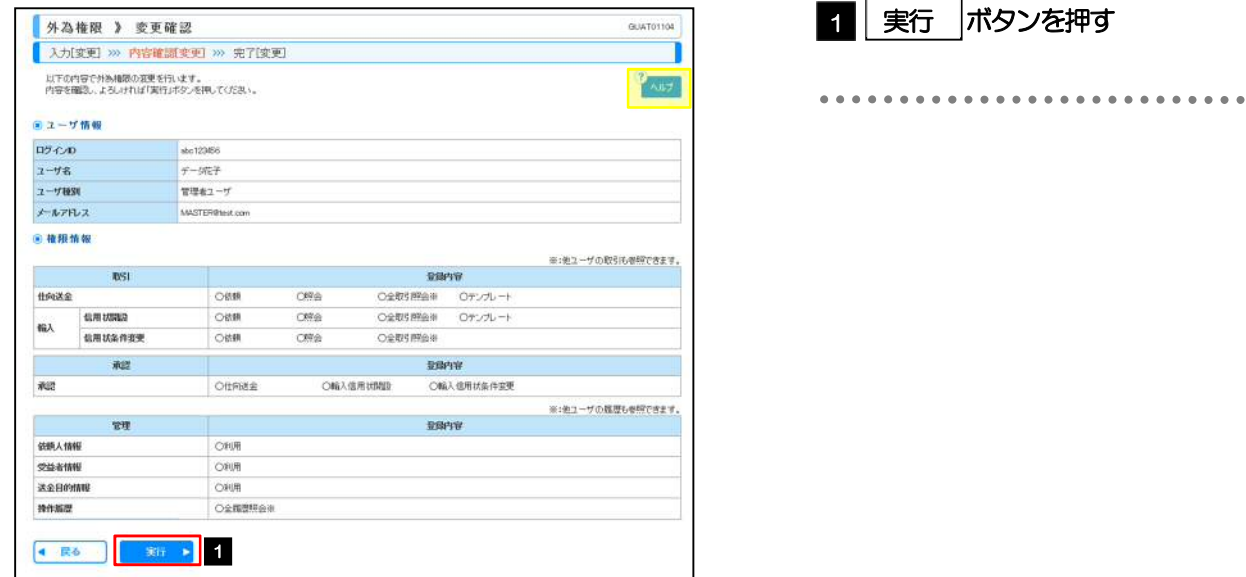

## 2.3.6 外為取引権限の変更は完了です。

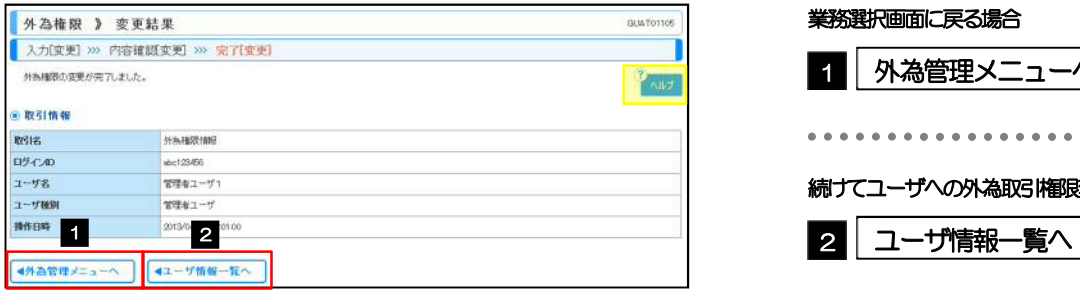

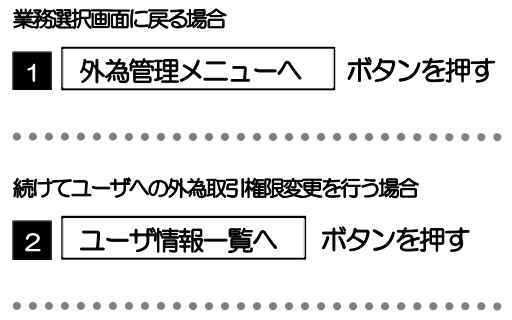
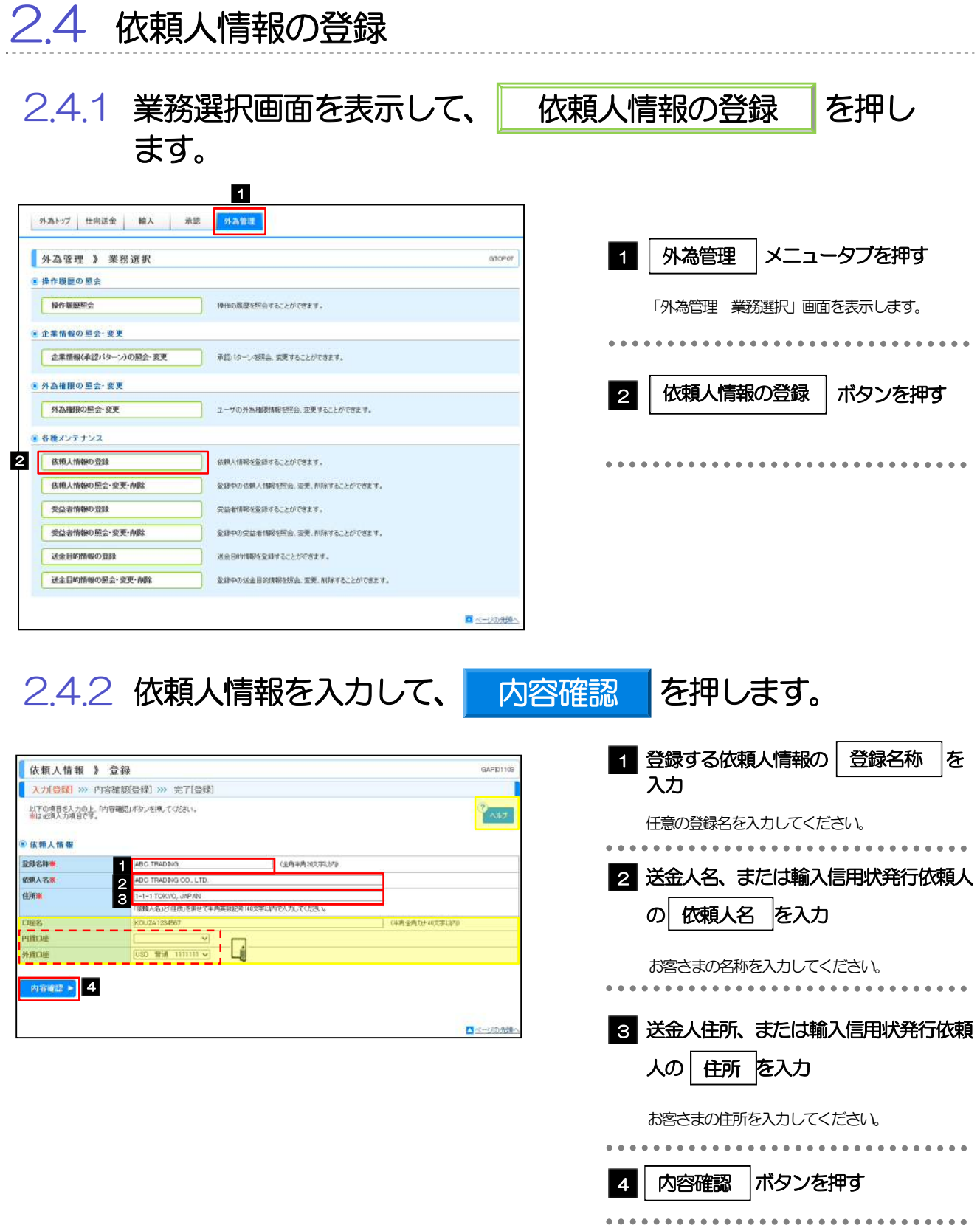

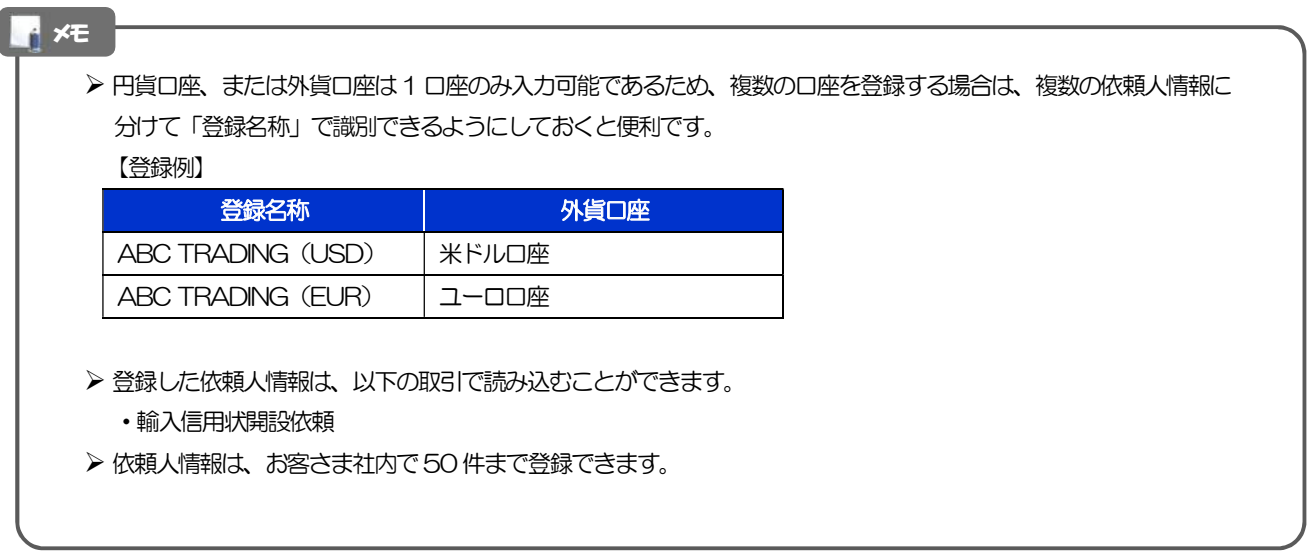

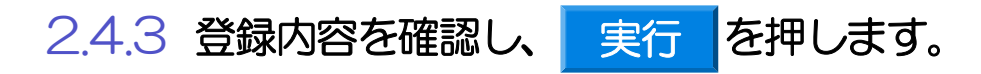

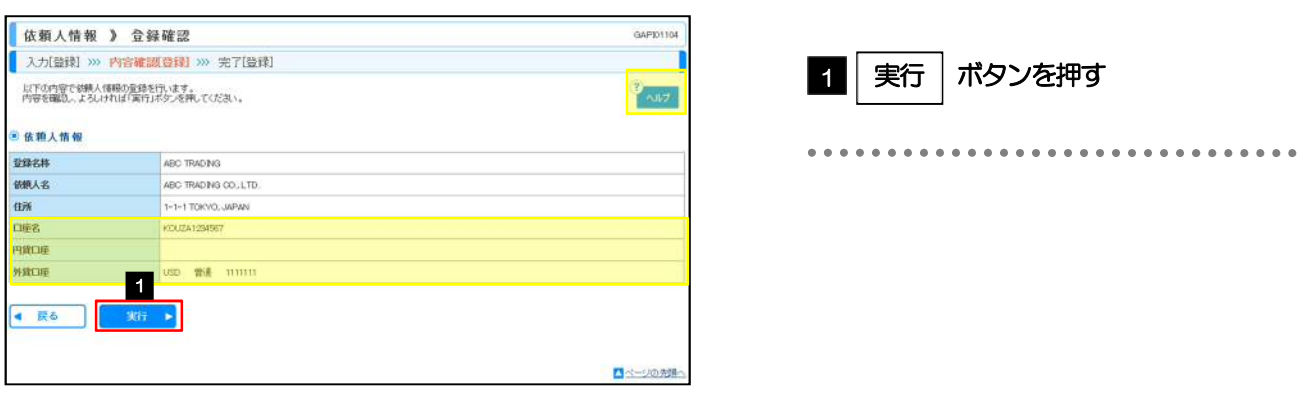

## 2.4.4 依頼人情報が登録されました。

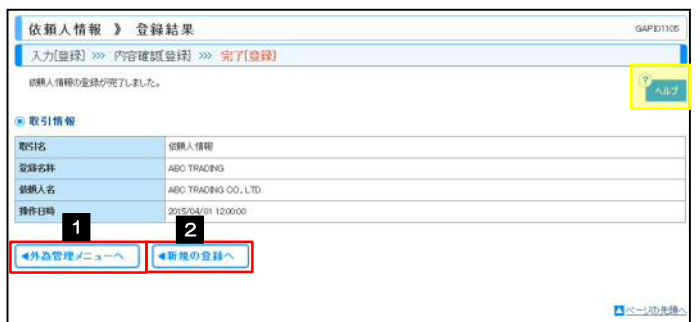

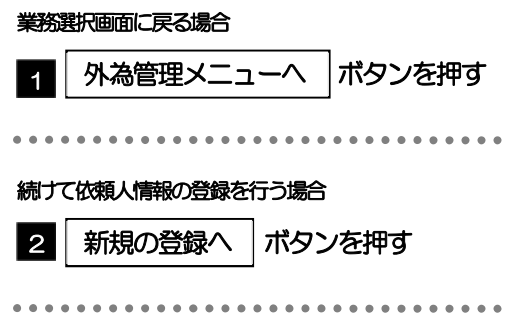

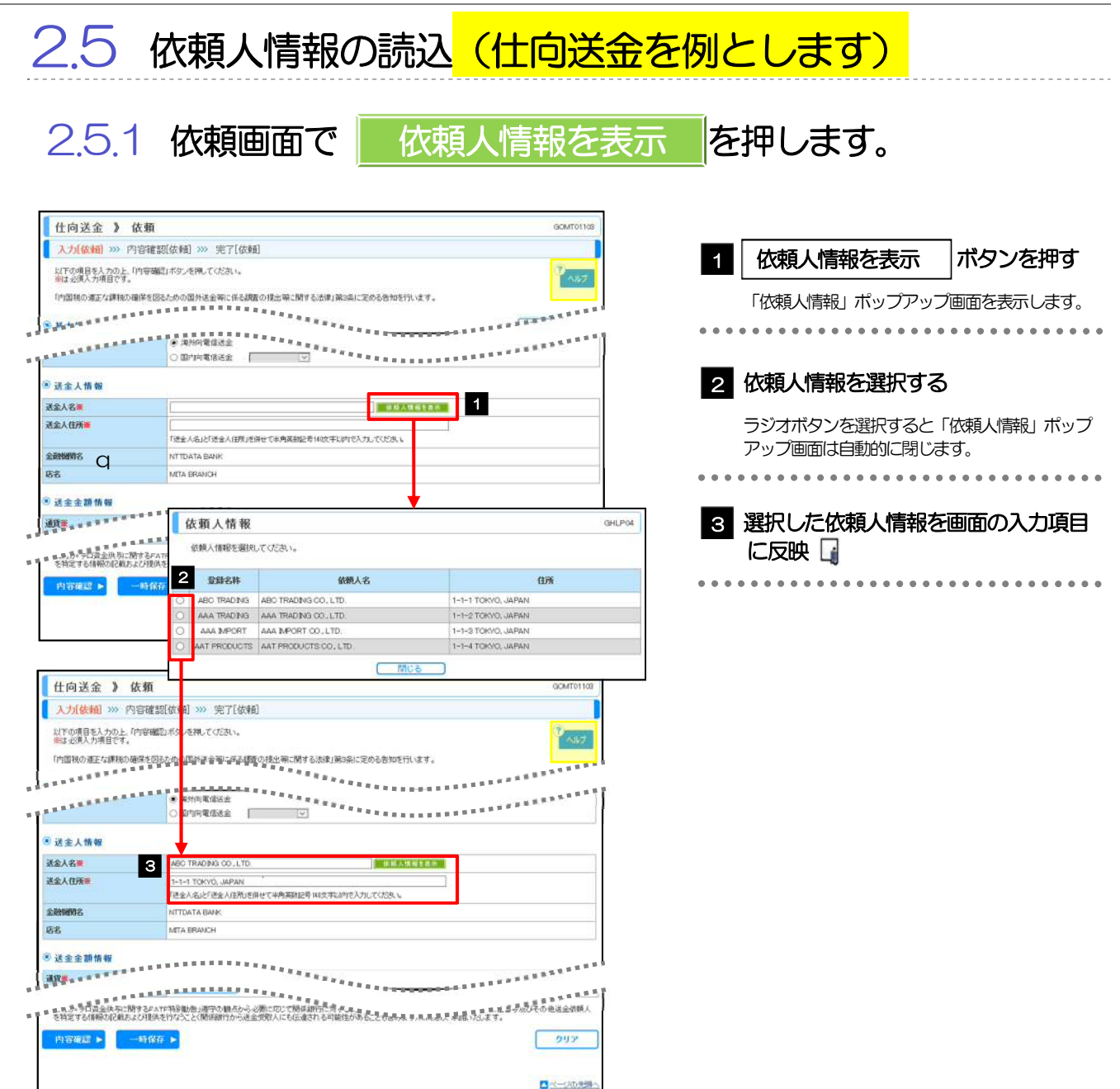

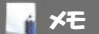

登録した依頼人情報の項目は、各画面の入力項目に以下のとおり読み込まれます。

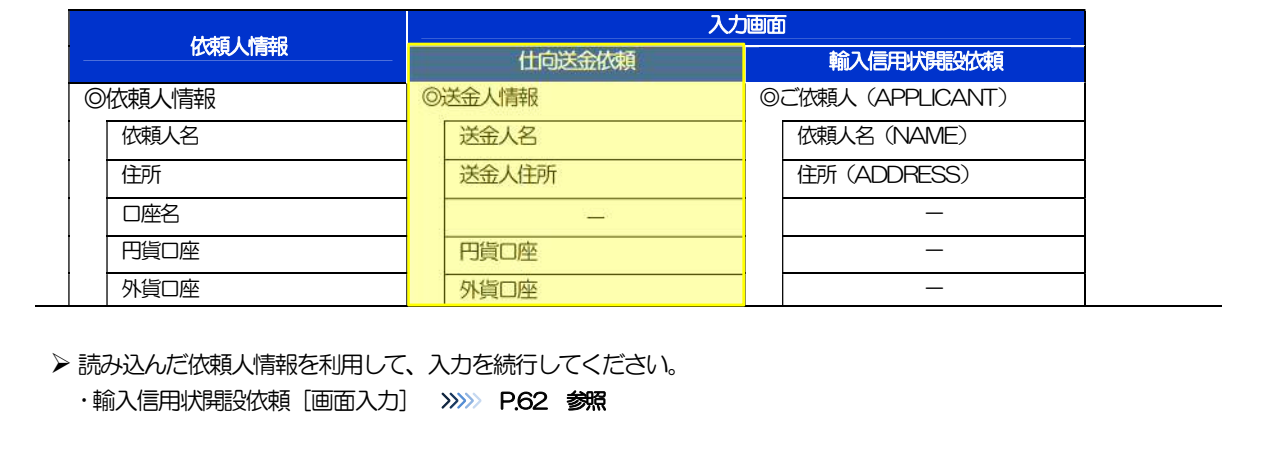

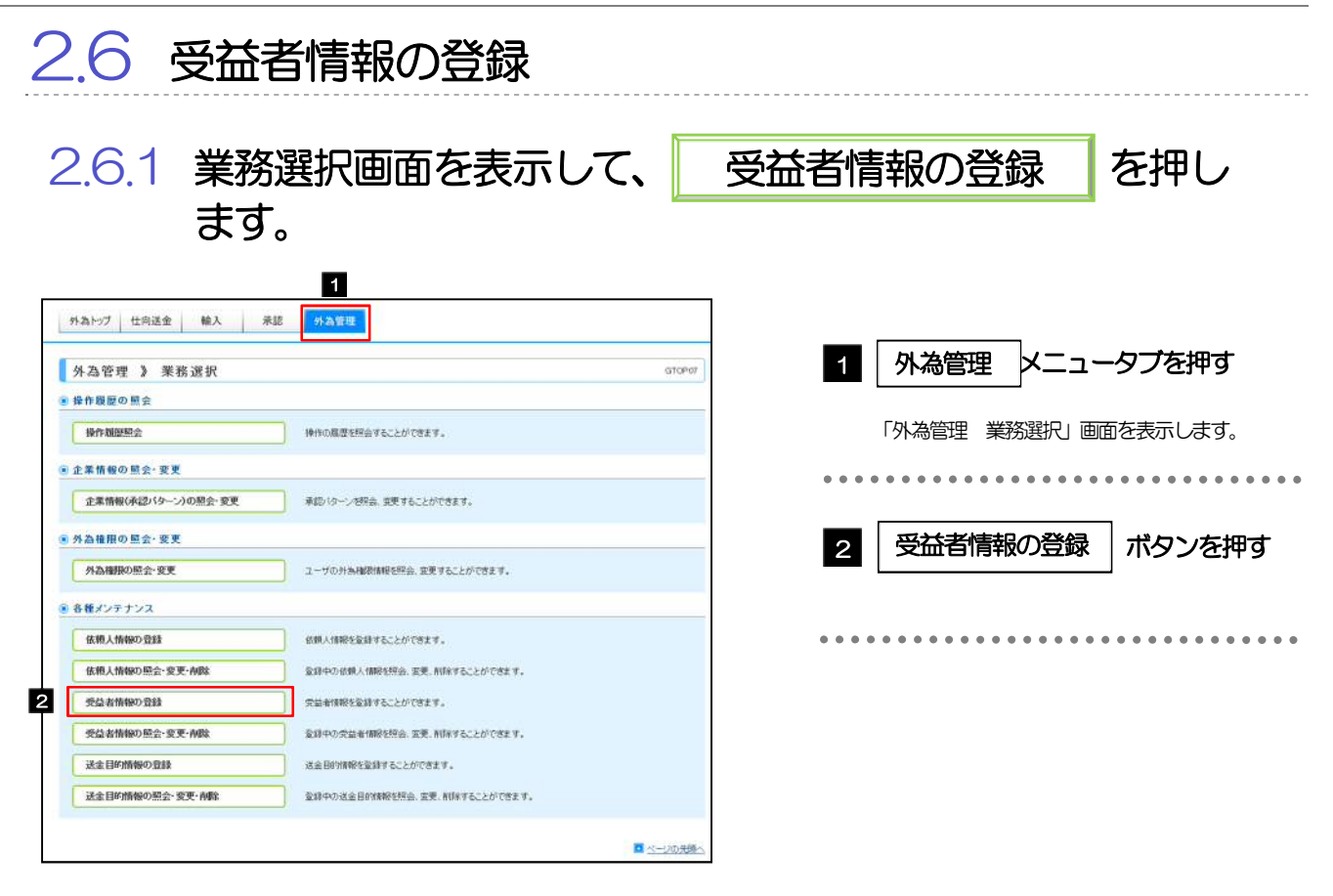

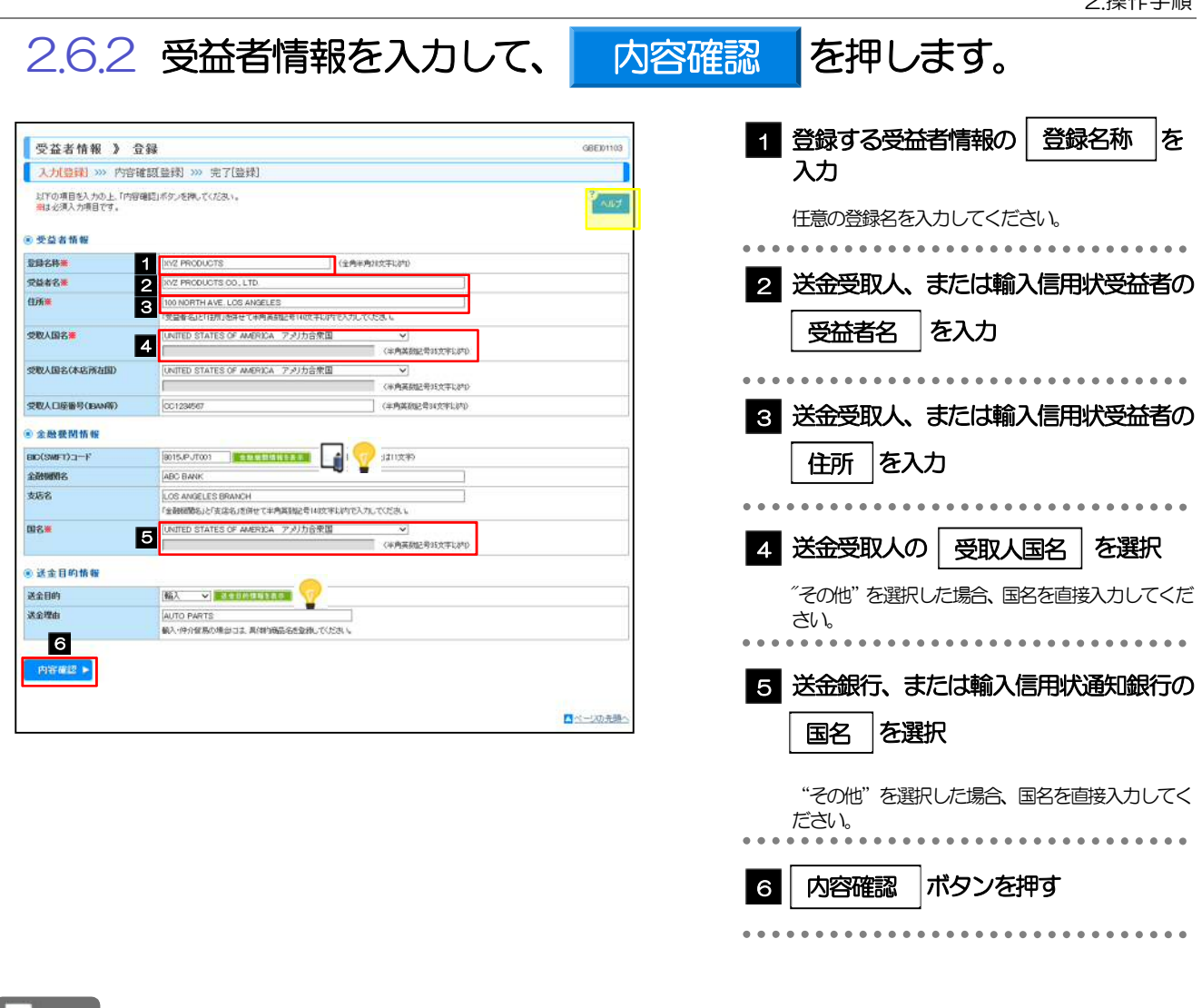

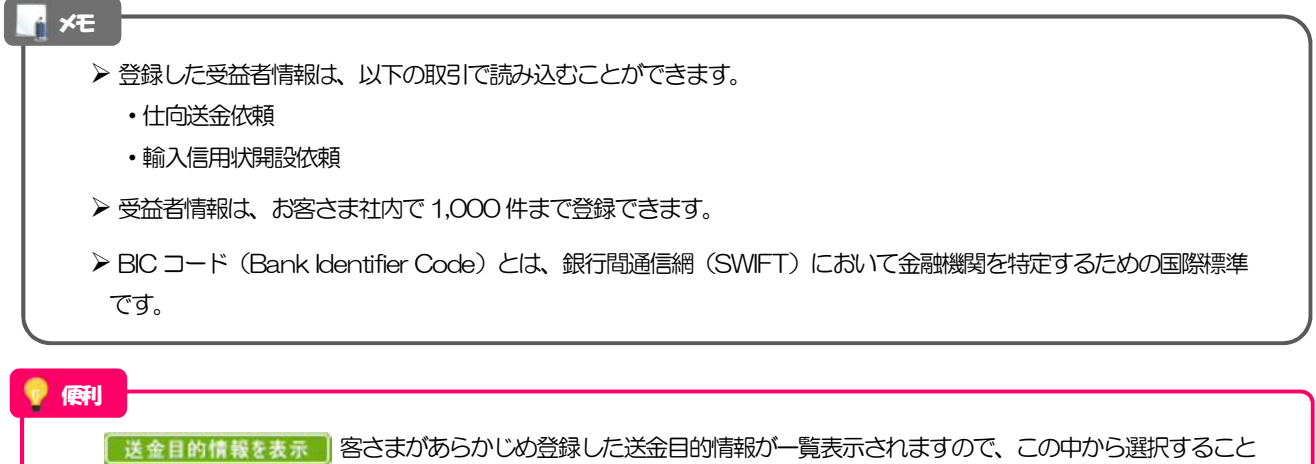

で送金目的/送金理由が自動で入力されます。>>>>> P.114 参照

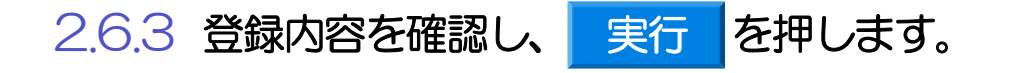

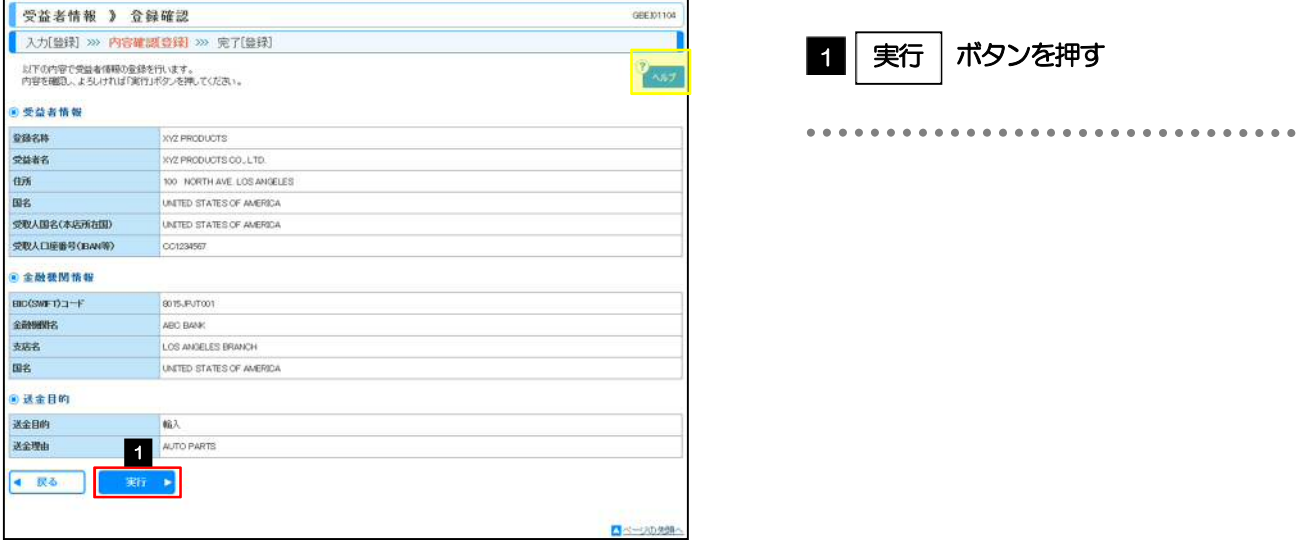

### 2.6.4 受益者情報が登録されました。

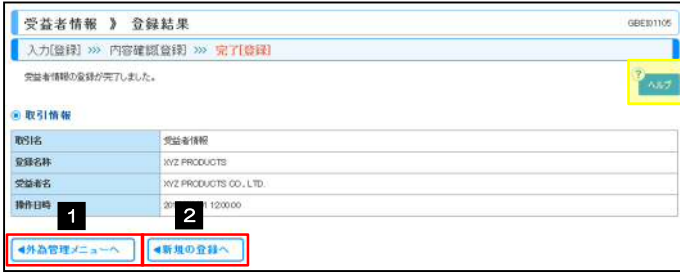

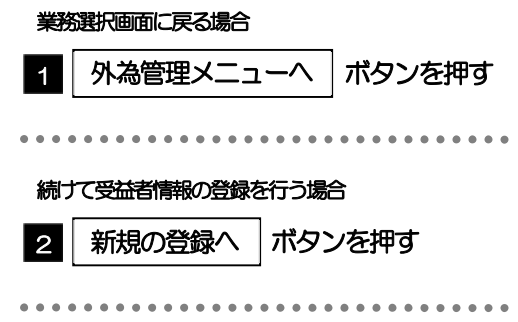

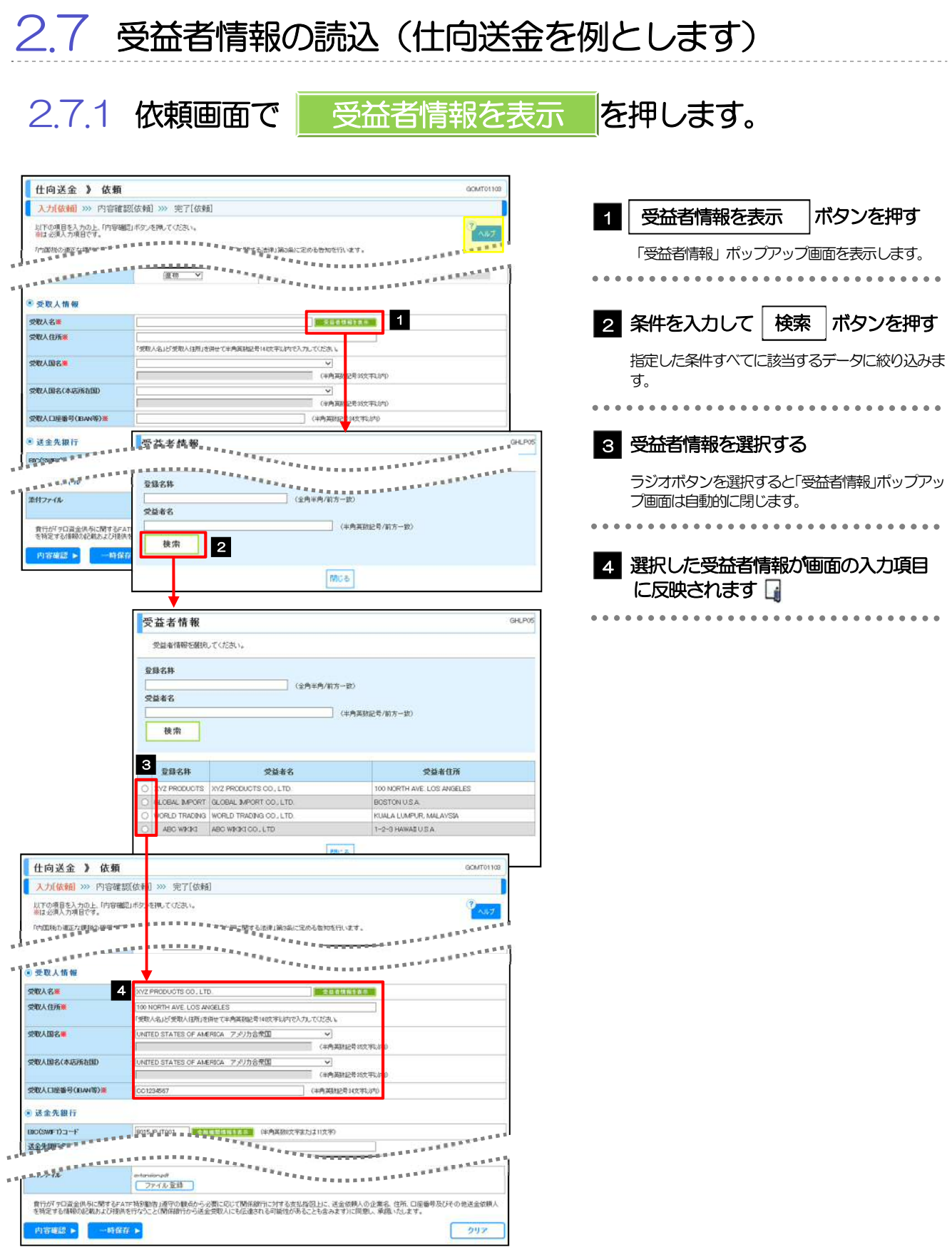

#### ▶ 登録した受益者情報の項目は、各画面の入力項目に以下のとおり読み込まれます。 受益者情報 入力画面 仕向送金依頼 – 輸入信用状開設依頼 ◎受益者情報 ◎受取人情報 ◎受益者(BENEFICIARY) 受益者名 受取人名 受益者名(NAME) 住所 THE TEATHER THE TEATHER THE TEATHER THE TEATHER THE TEATHER THE TEATHER THE TEATHER THE TEATHER THE TEATHER 受取人国名 受取人国名 - 受取人国名(本店所在国) – 中 受取人国名(本店所在国) – 中 – 中 – 受取人口座番号(JBAN等) | 受取人口座番号(JBAN等) | -**◎金融機関情報 ◎送金先銀行 ◎通知銀行(ADVISING BANK)** │BIC (SWIFT) コード │ │BIC (SWIFT) コード │ │BIC (SWIFT) コード 金融機関名 (NAME) 支店名 支店名または支店所在地 店名(BRANCH) 国名 国名 国名 国名 国名 ·住所 (ADDRESS) ◎送金目的情報 | ◎送金目的・許可等 一 送金目的 送金目的 — 送金理由 送金理由 - ▶ 読み込んだ受益者情報を利用して、入力を続行してください。 ·仕向送金依頼 [画面入力] >>>>>>> P.43 参照 ·輸入信用状開設依頼 [画面入力] >>>>> P.62 参照 **M** × E

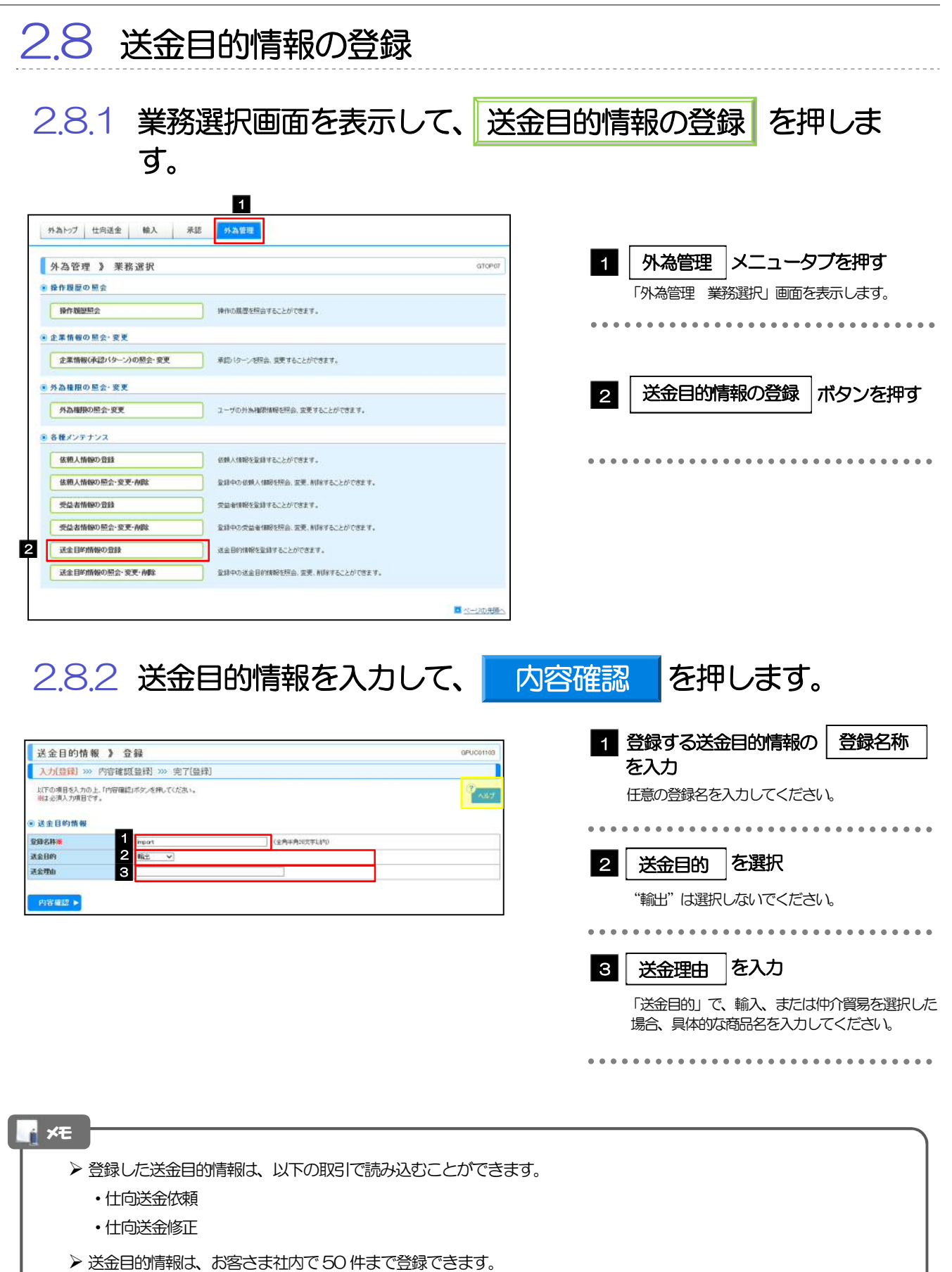

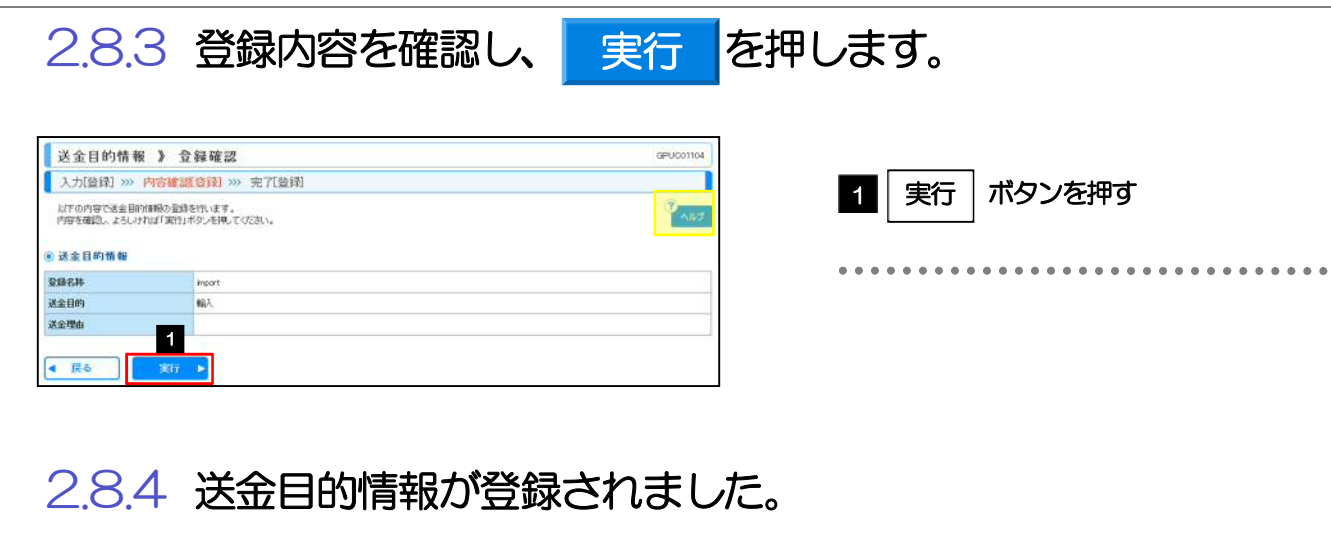

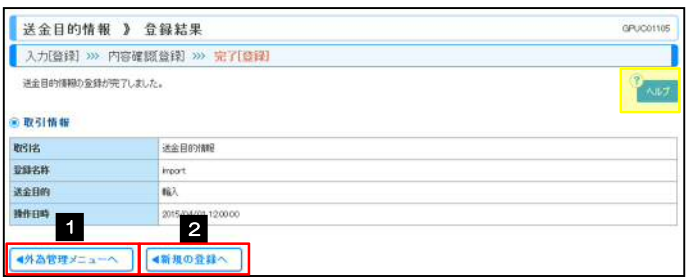

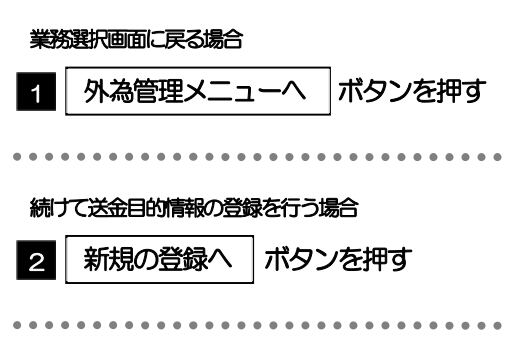

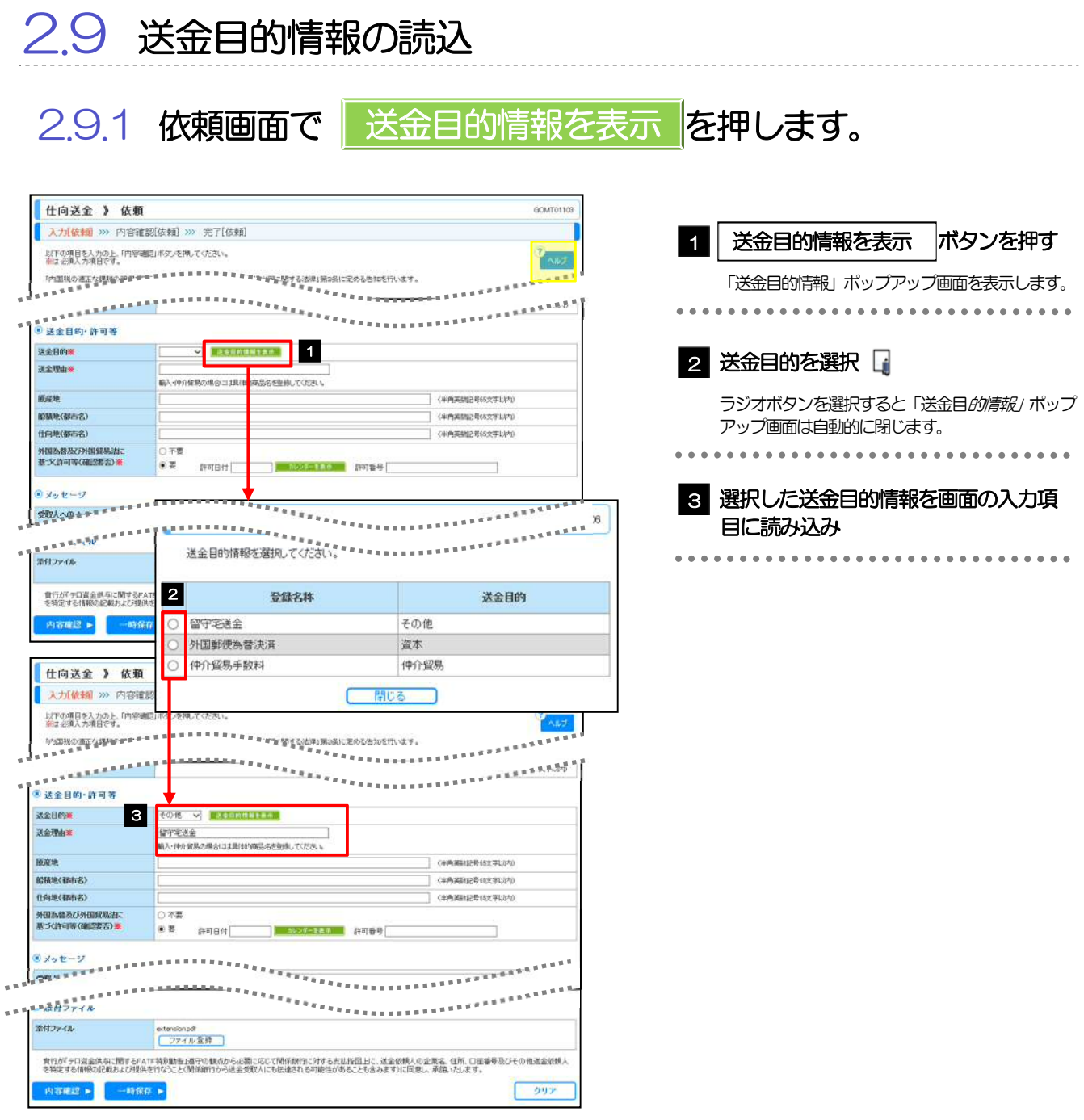

#### ▶「送金目的」を"輸出"とした送金目的情報は、仕向送金依頼では表示されません。 ▶ 読み込んだ送金目的情報を利用して、入力を続行してください。 メモ

・仕向送金依頼 [画面入力] → >>>>>> P.43 参照

## 9. 便利な機能

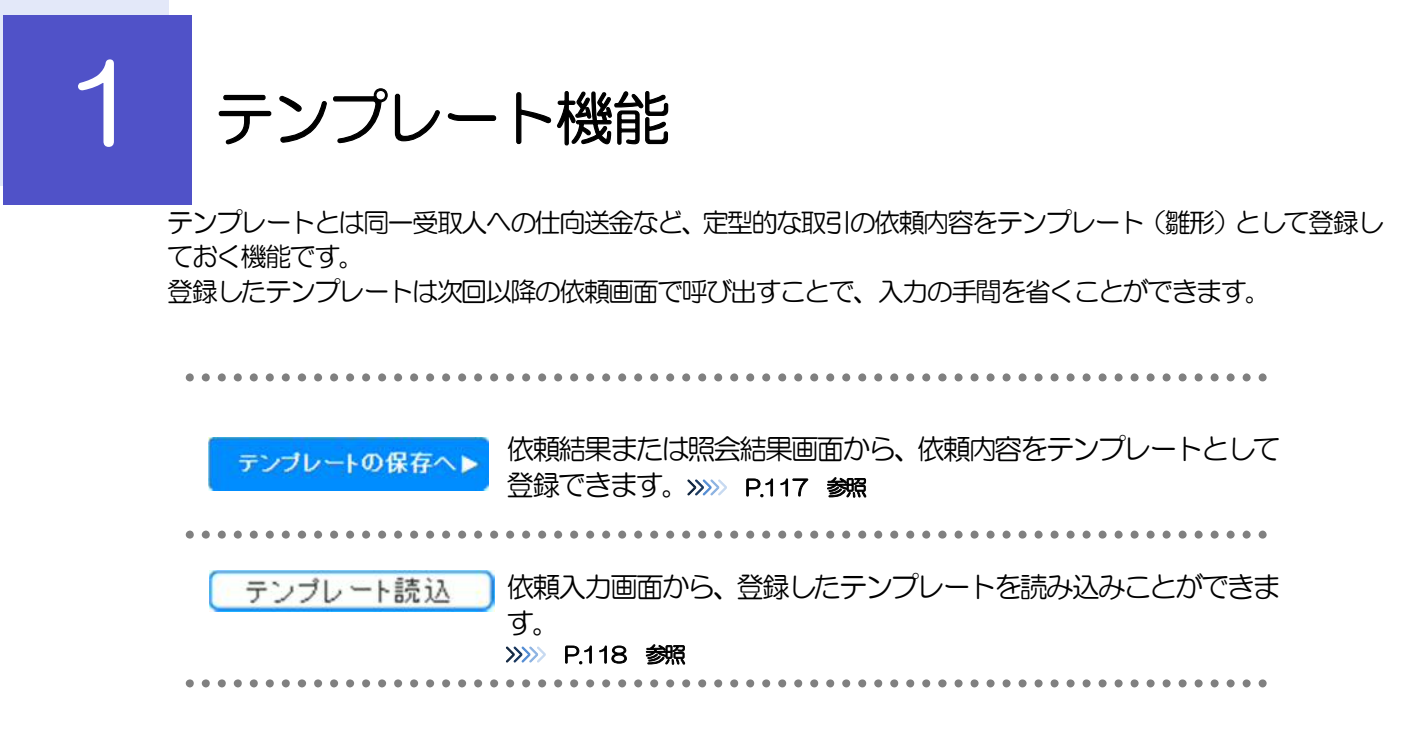

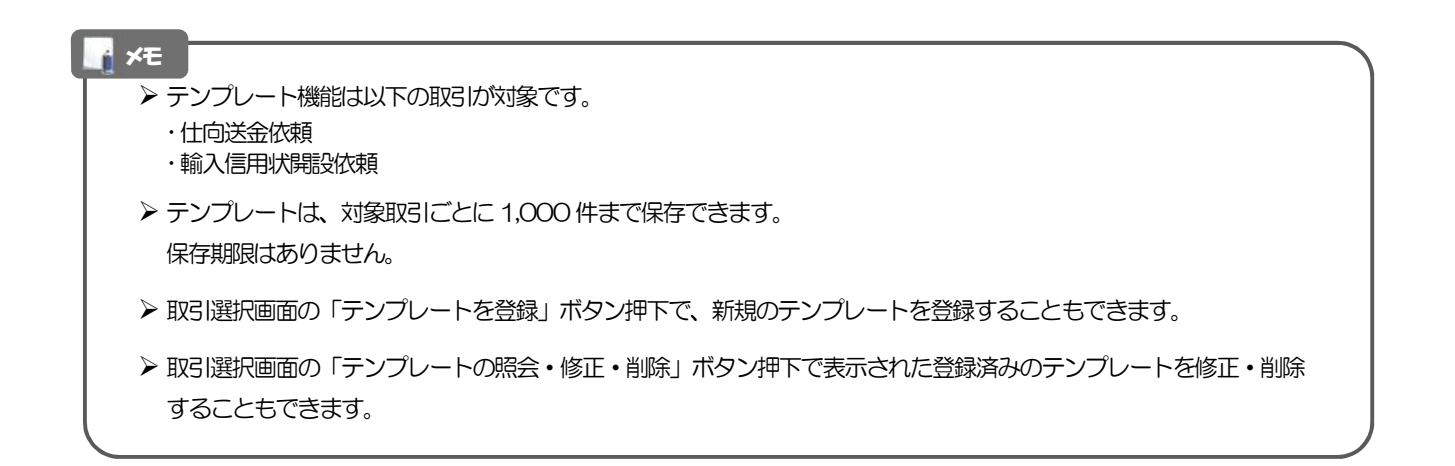

## 1.1 テンプレート保存(仕向送金を例とします)

## 1.1.1 依頼結果画面で テンプレートの保存へ ボタンを押します。

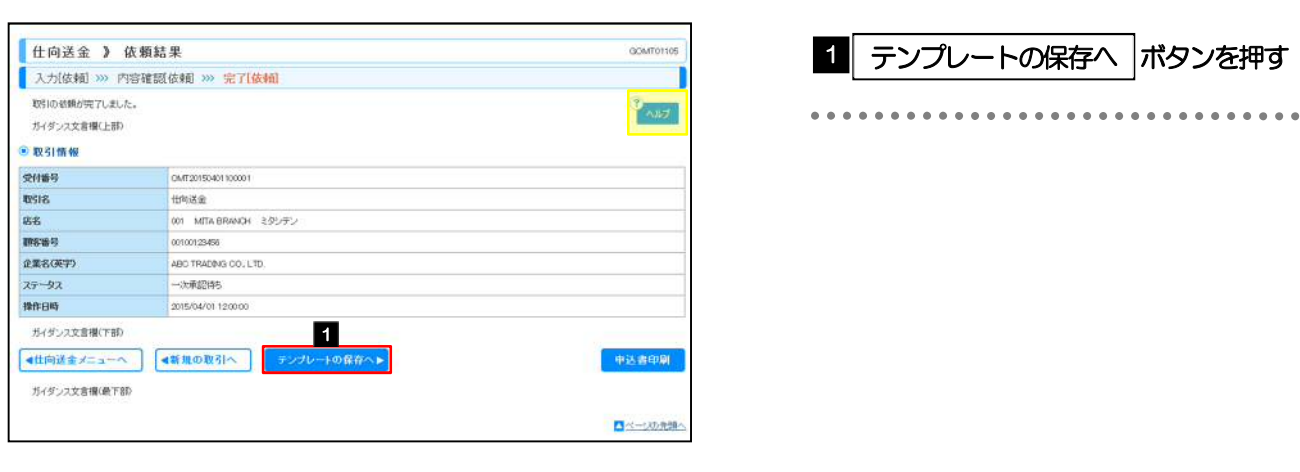

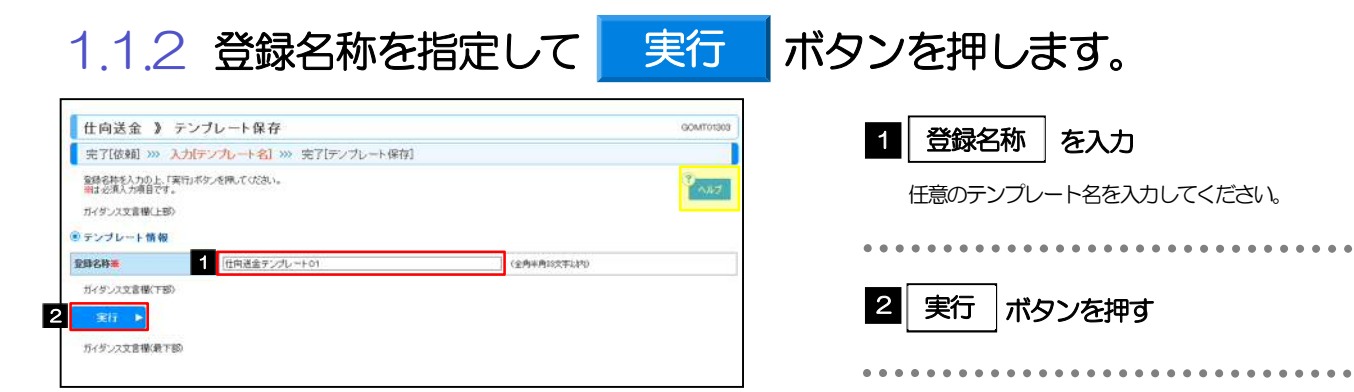

## 1.1.3 テンプレート保存の完了です。

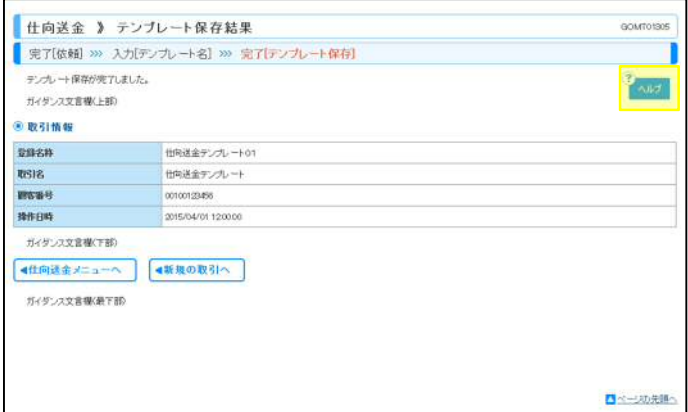

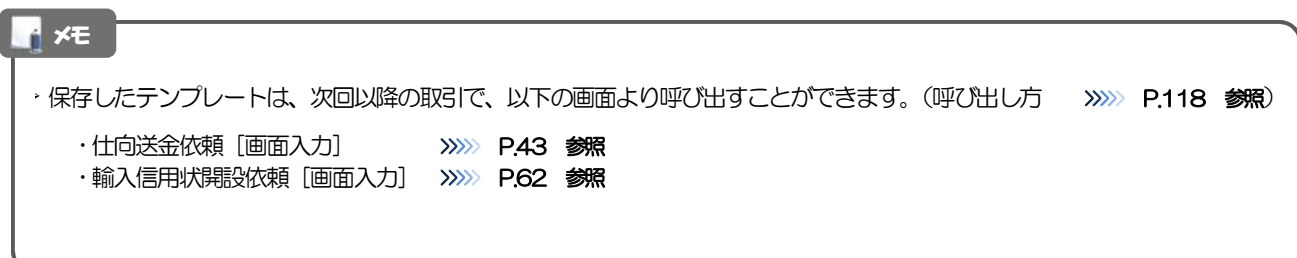

## 1.2 テンプレート読込 (仕向送金を例とします)

1.2.1 依頼画面で テンプレート読込 オタンを押します。

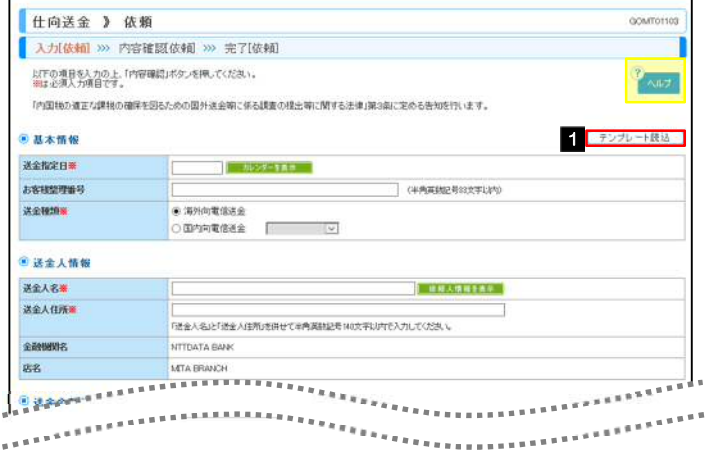

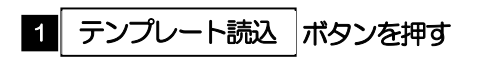

### 1.2.2 一覧より呼び出すテンプレートを選択します。

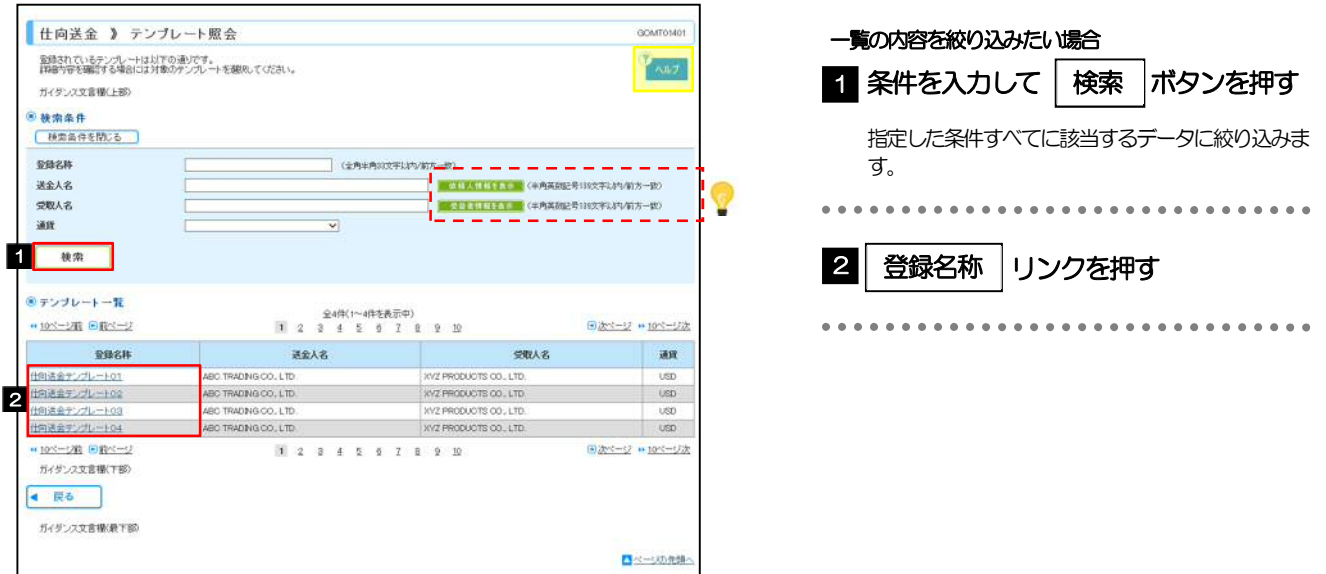

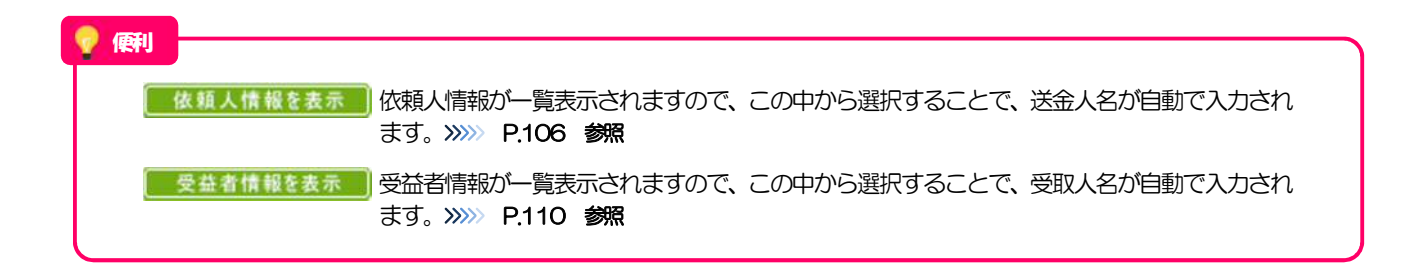

### 1.2.3 依頼画面にテンプレート内容が読み込まれました。

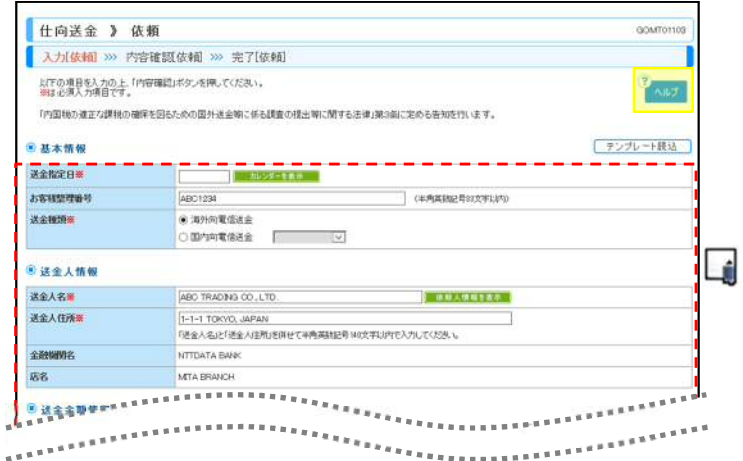

#### メモ

- ▶ 日付や金額など、依頼の都度変更となる項目はテンプレート保存対象外となりますので、入力が必要です。 それ以外の項目については、テンプレートの内容が反映されます。
- ▶ 呼び出したテンプレートの内容を利用して、入力を続行してください。
	- ·仕向送金依頼 [画面入力] >>>>>>>> P.43 参照
	- ·輸入信用状開設依頼 [画面入力] >>>>> P.62 参照

# 2 複写作成

「取引照会」で照会した内容を、複写/再利用したうえで、新しい依頼取引を作成することができます。

## 2.1 複写作成(仕向送金を例とします)

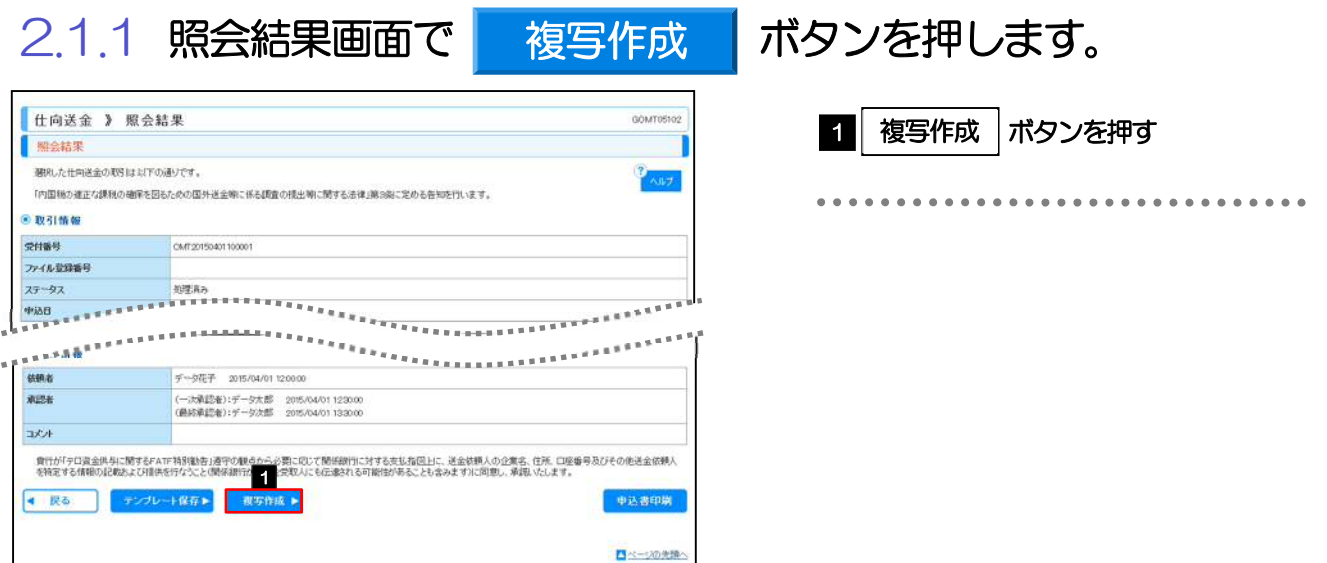

### 2.1.2 依頼画面に複写内容が読み込まれました。

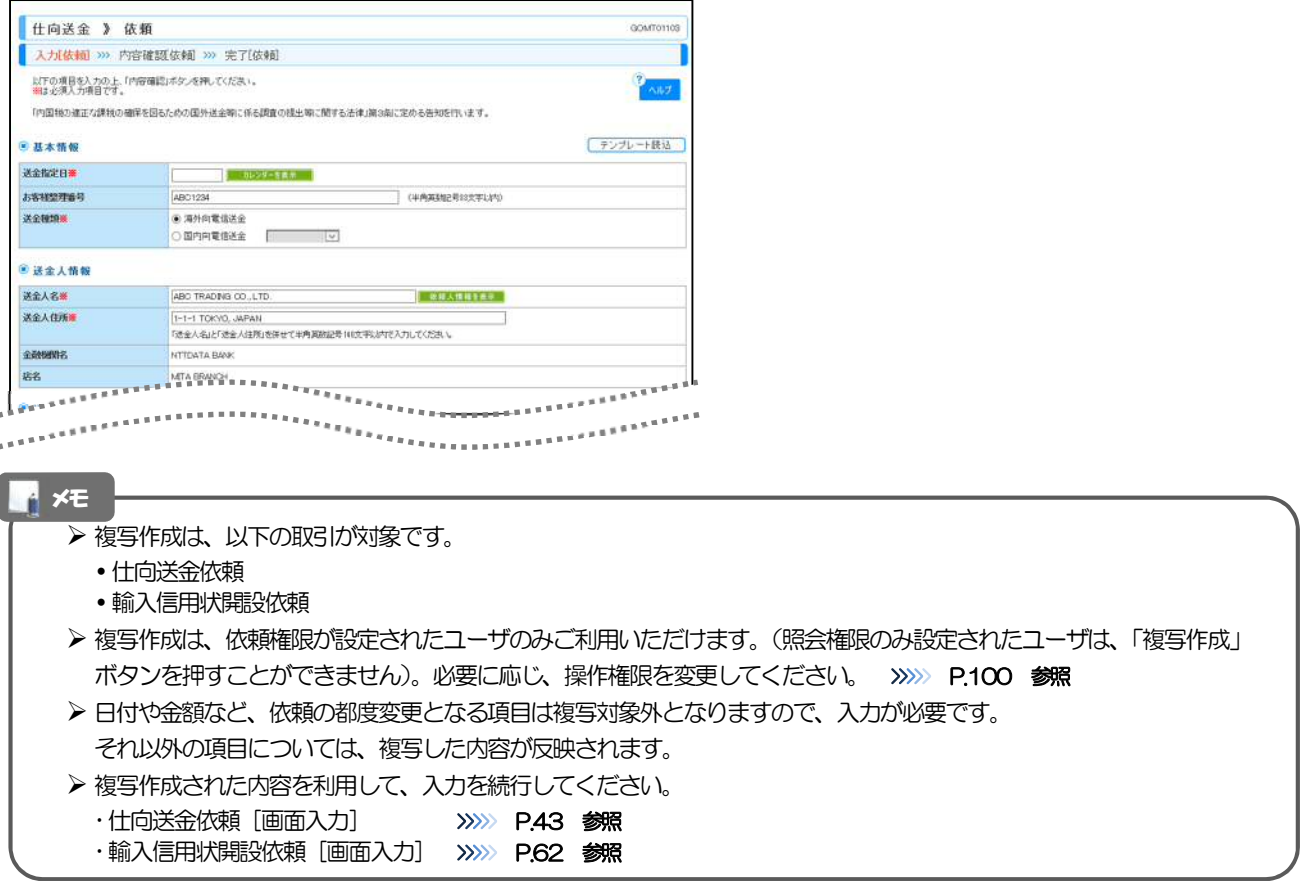

# 3 一時保存

お取引を作成中に作業を中断したい場合、入力途中の内容を保存することができます。

作業を再開したい場合は、「作成中取引一覧」から一時保存した内容を呼び出すことができます。(P.122 参 照)

3.1 一時保存

3.1.1 依頼画面で <mark>- 一時保存 |</mark>を押します。

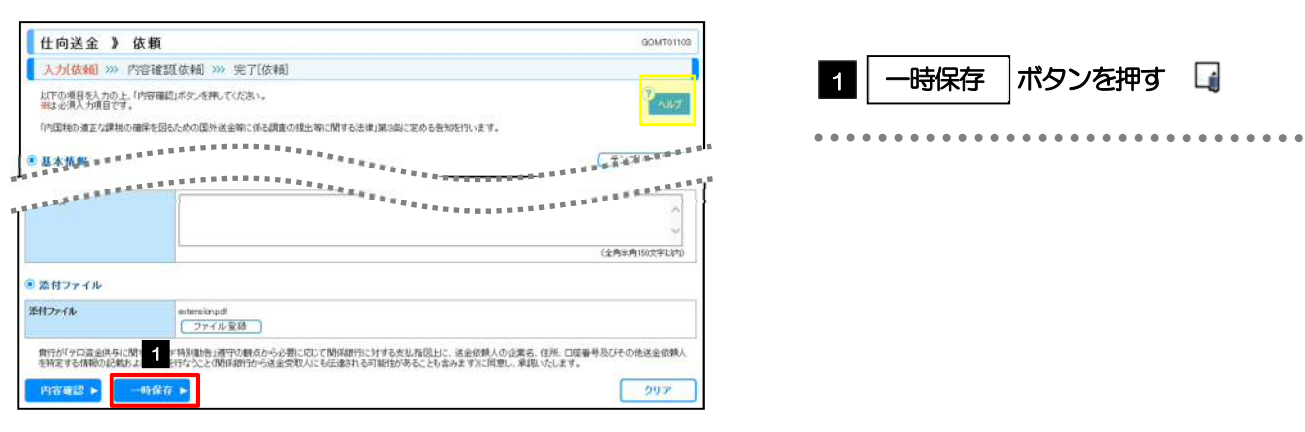

#### メモ

- 一時保存は、仕向送金、輸入信用状開設、輸入信用状条件変更の依頼画面でのみご利用いただけます。 ※ファイル登録を利用した依頼の場合は、ご利用いただけません。
- ▶ 1 ユーザにつき、仕向送金、輸入信用状開設、輸入信用条件変更ごとに 25 件まで取引を保存できます。
- ▶ 一時保存された取引の保存期間は、保存した日から1年間です。
- 一時保存できない場合、画面の上側にメッセージが表示されますので、確認、および入力内容を修正してください。

#### 3.1.2 一時保存の完了です。

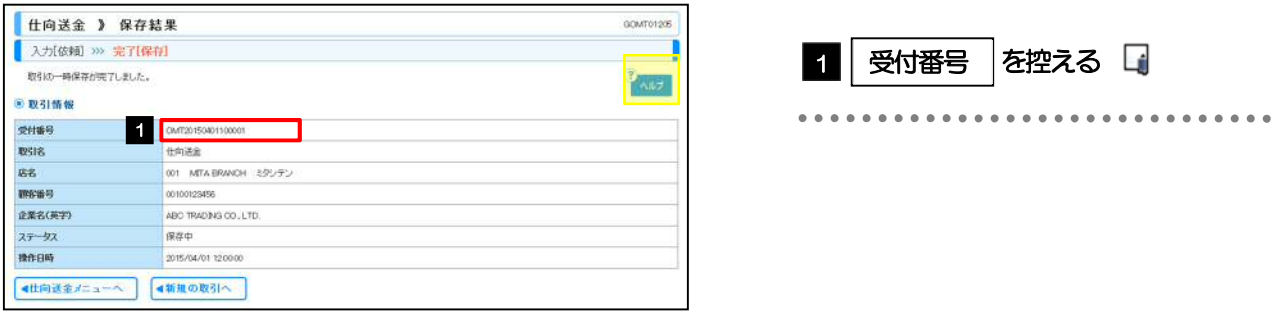

メモ

▶作業を再開する際に、「作成中取引一覧」から保存した取引を選択するのに利用します。

#### 3.2 作業の再開 3.2.1 取引選択画面を表示して、作成中取引の修正・削除 を押 します。 外為 <mark>《仕闻送金》</mark>外貨預金 輸入 被仕向送金 承認 ,為替予約 ,外為管理 ■■ | 仕向送金 |メニュータブを押す 1 仕向送金 【 仕向送金 》 取引選択  $070901$ ● 世向送金の依頼 「仕向送金 取引選択」画面を表示します。 送金体师 [画面入力] -<br>- 他向送会の取引を依頼することができます。 **.............** 送金体額 [ファイル登録] 仕向送金の取引をファイル登録で一括依頼することができます。 2 | 作成中取引の修正・削除 | ボタンを押 2 作成中取引の修正·削除 ご自身が作成した仕向送金の取引を修正、削除することができます。 ● 仕向送金の開会 す ■ 取引開会 作品は全の取引が認定することのでます。 . . . . . . . ● 仕向送金依頼の引戻し -<br>水語キー取引の引用し ご自身が依頼した仕句送金の取引を引戻しすることができます。 ◎ 仕向送金テンブレートの管理 テンカートの登録 仕向送金の取引をテンプレート登録することができます。 ■ デンプレートの開会·修正·再開 動き中のテンカレートを解会、確正、NSRすることができます。

 $3.2.2$  作成中取引一覧画面を表示して、 受付番号|リンクを押し ます。

日ベージの元時へ

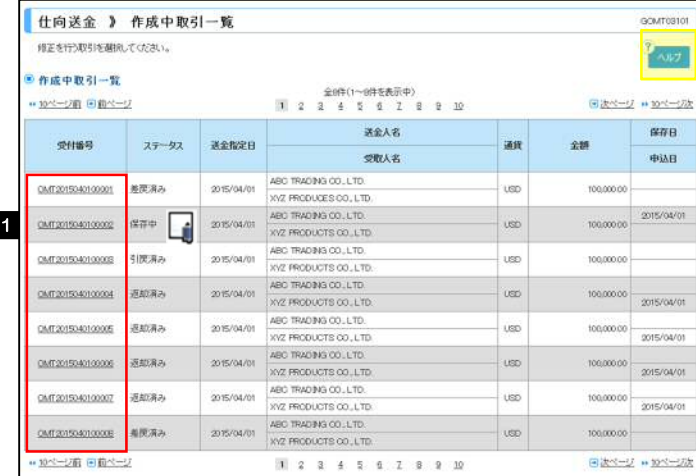

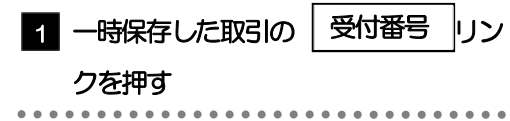

#### メモ

- 一時保存した取引のステータスは、「保存中」です。
- > 「作成中取引一覧」については、P.53をご参照ください。

#### 3.2.3 一時保存した取引が呼び出されます。

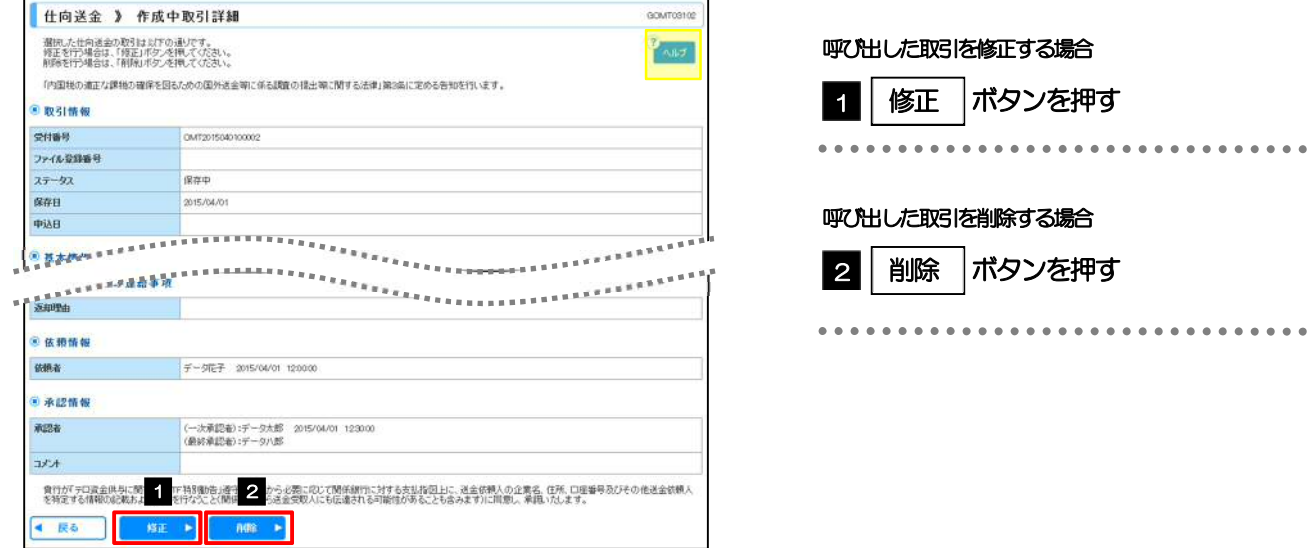

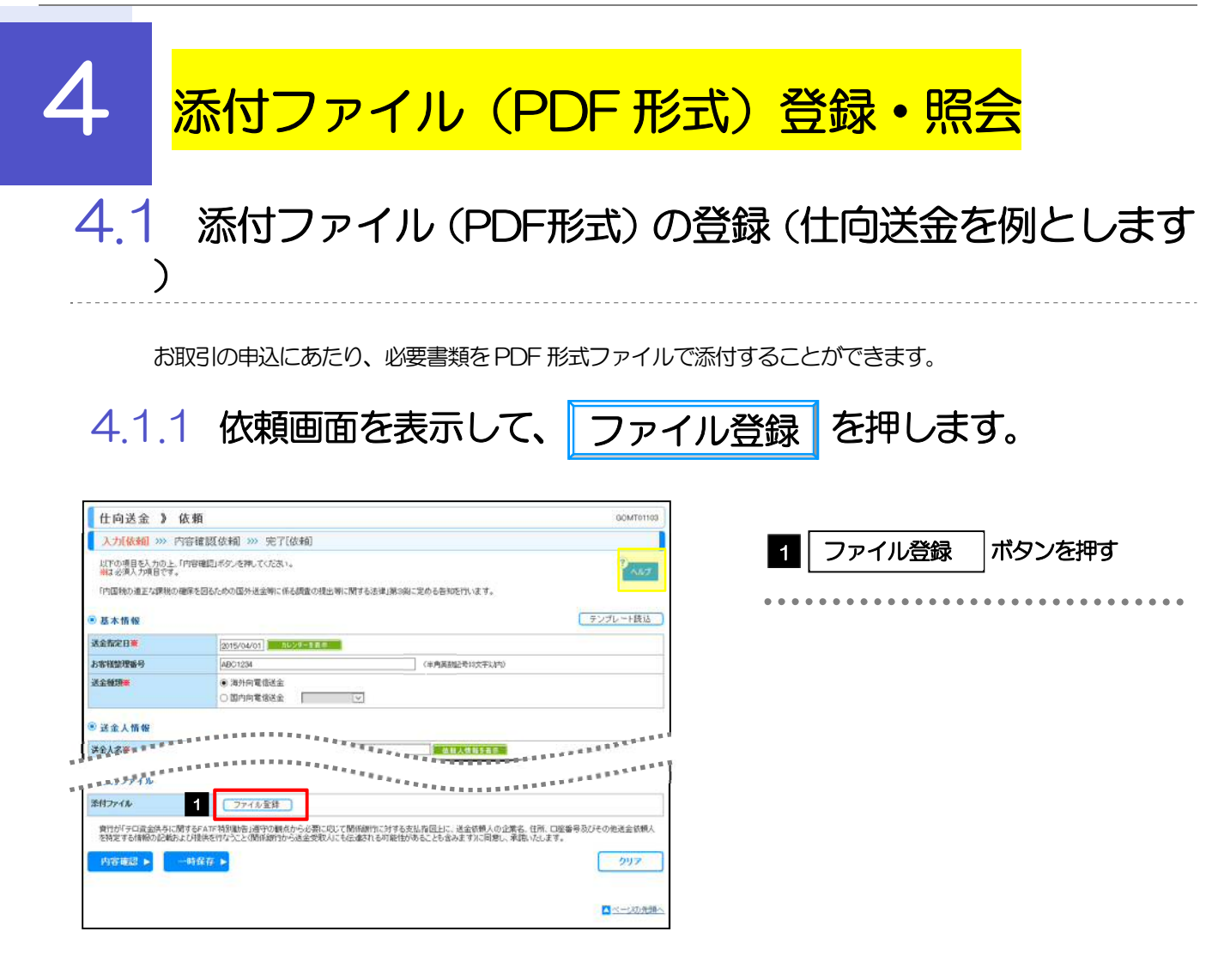

4.1.2 ファイルを指定し、 登録 を押します。 登録

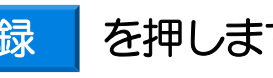

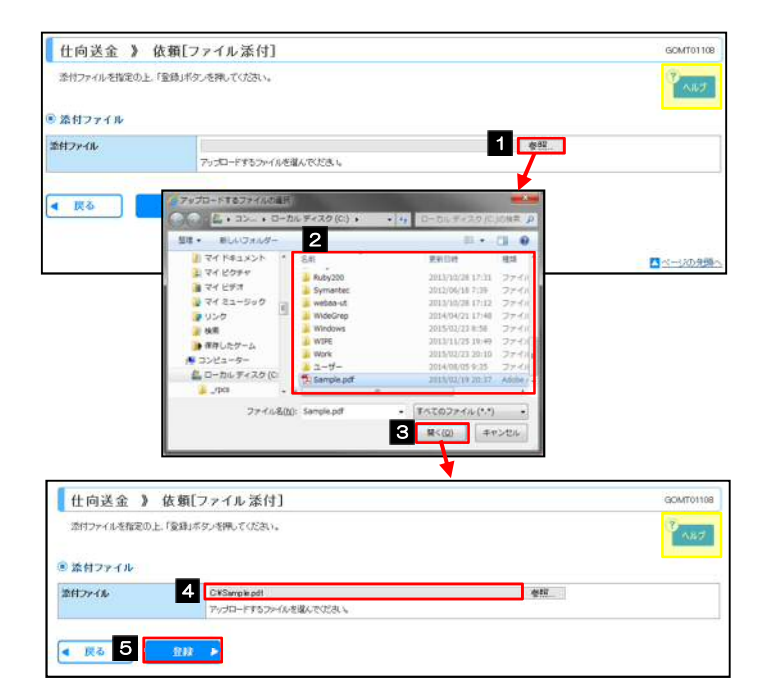

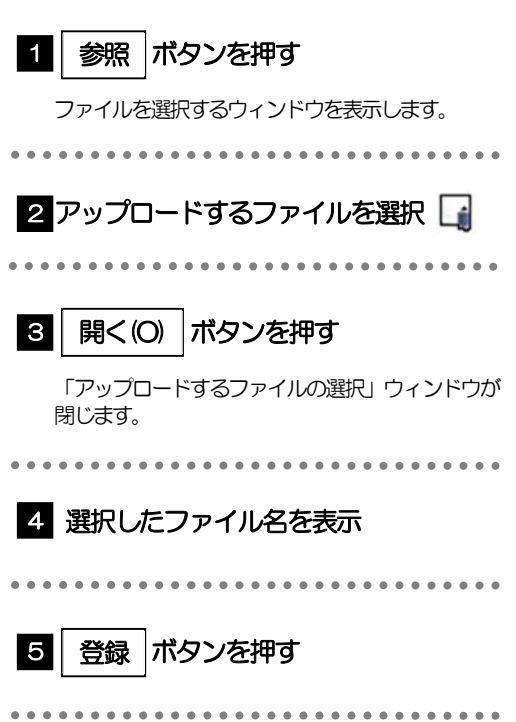

▶ 添付ファイルの登録を行う場合は、あらかじめ PDF 形式のファイルを準備してください。 ▶ ファイル名は50桁以内 (拡張子込み)、ファイルサイズは50KB 以内としてください。 ▶ 既に添付ファイルが登録されている場合は、「削除」ボタンが表示されますので、必要に応じて削除してください。 メモ

▶ 添付ファイルを差し替えしたい場合は、添付ファイルを削除したのち、再度登録をしてください。

## 4.1.3 添付ファイル (PDF 形式) が登録されました。

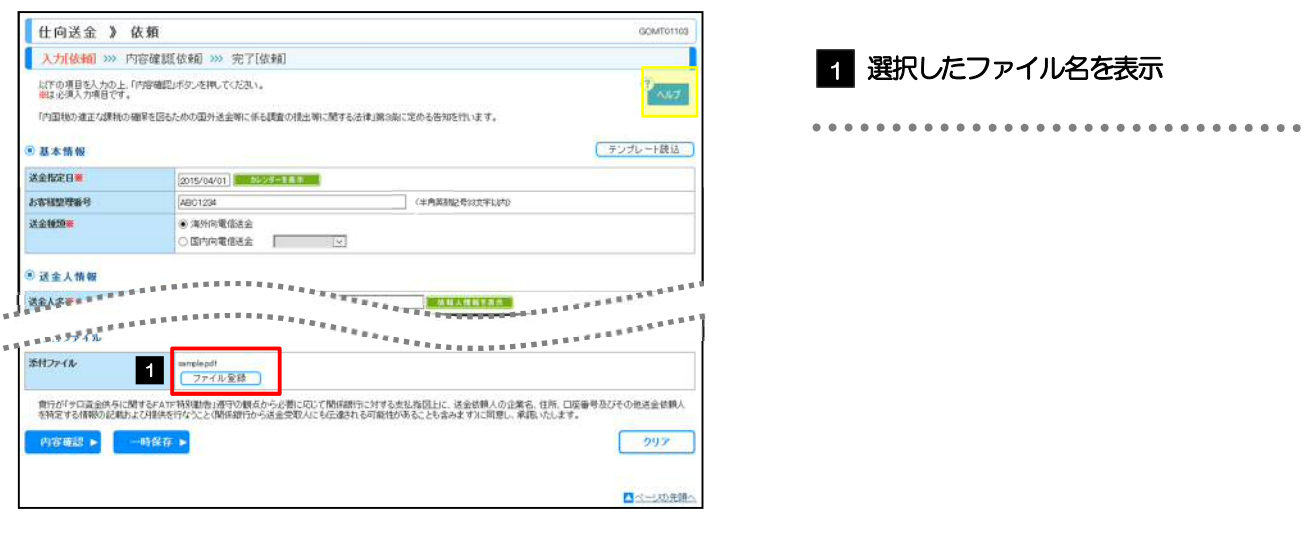

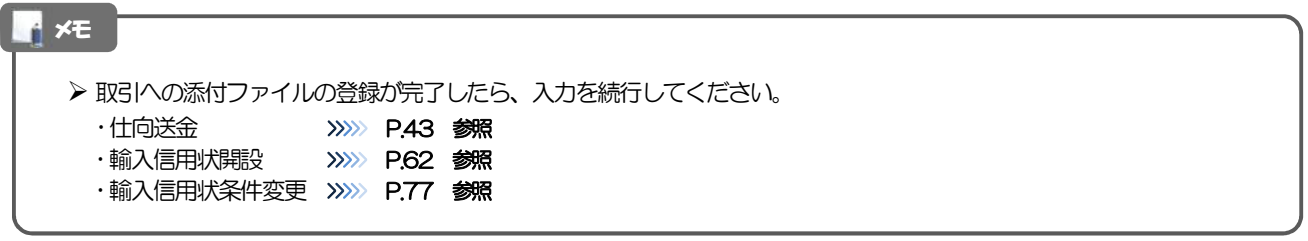

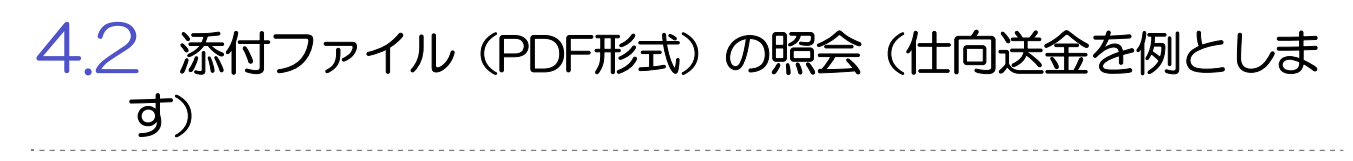

作成中のお取引やお申込いただいたお取引に、お客さまが登録された添付ファイル(PDF 形式)を照会 することができます。

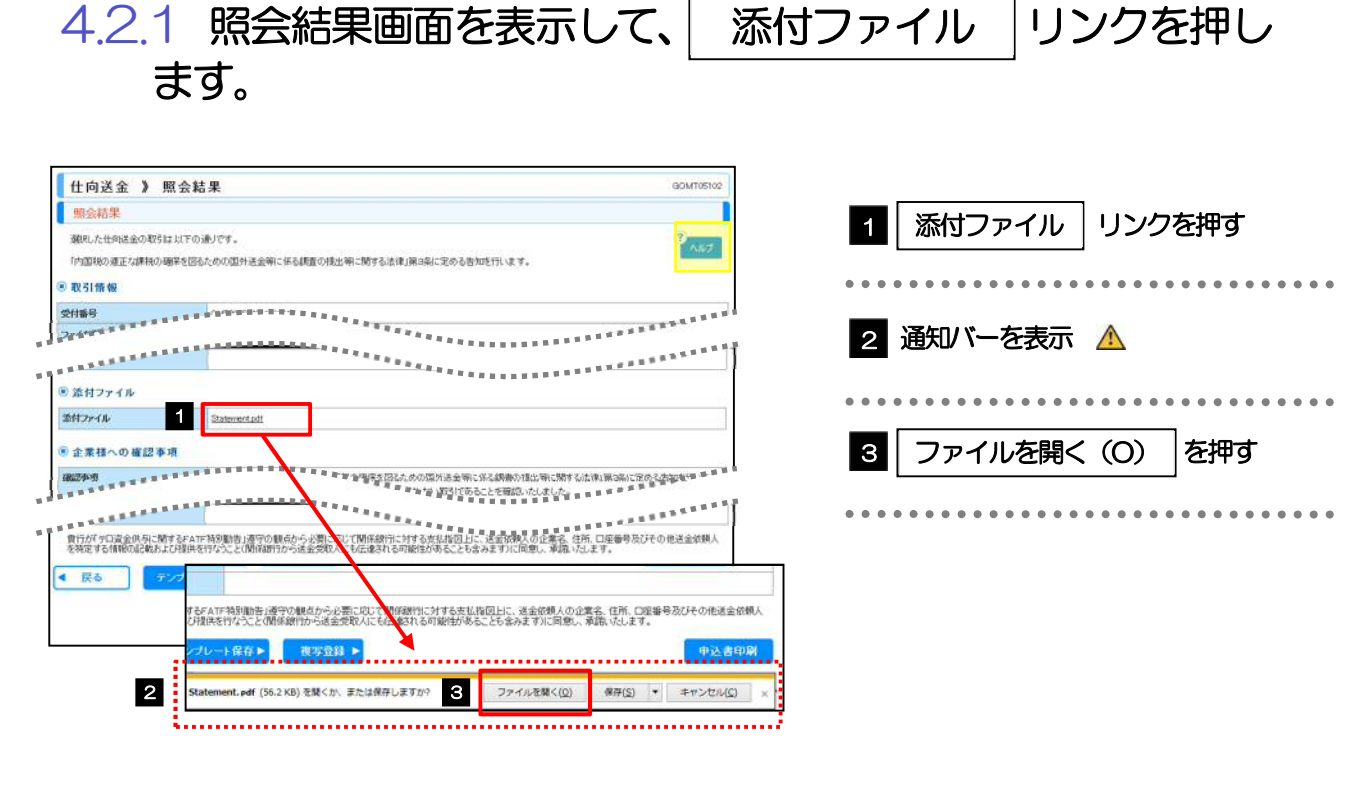

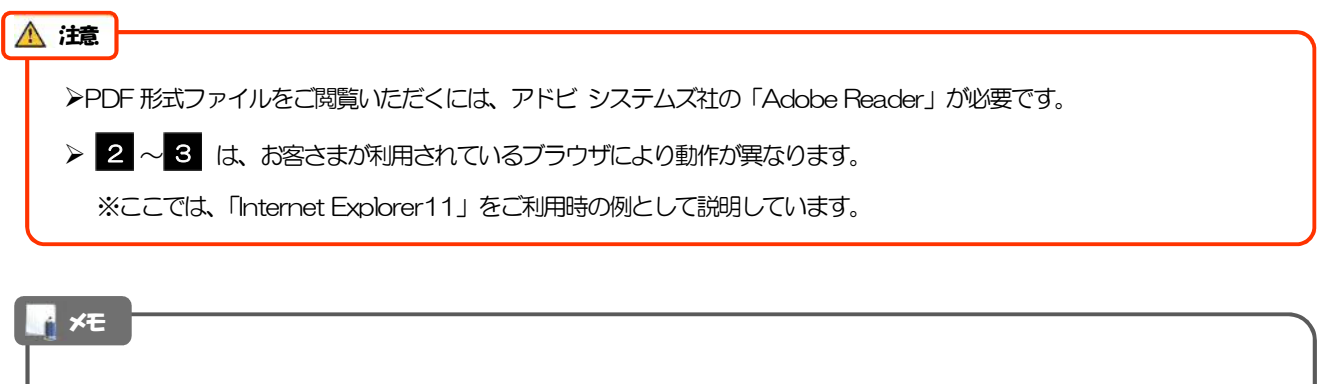

▶添付ファイルの保存期間は、取引指定日翌日から10日間です。 業務ごとの取引指定日は、以下のとおりです。 ・仕向送金 :送金指定日 ・輸入信用状開設 :発行希望日 輸入信用状条件変更 :変更希望日 保存期間を過ぎたファイルは、照会できません。(ファイル名のみ表示され、リンクを押すことができません。)

#### 4.2.2 添付ファイルが表示されます。

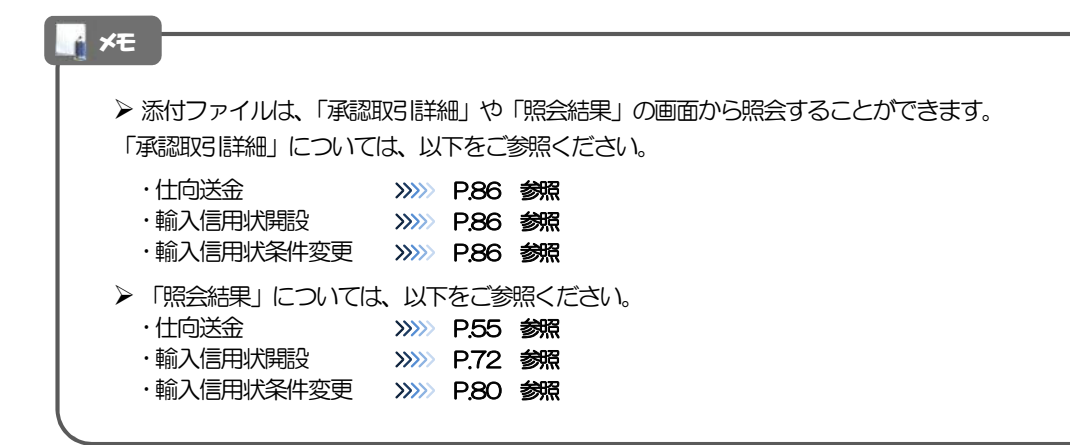

# 5 金融機関情報

送金先銀行などに指定可能な金融機関情報(BIC(SWIFT))コードが一覧表示されます。 金融機関情報一覧で選択した金融機関の情報は、画面の入力項目に読み込まれます。

## 5.1 金融機関情報(仕向送金を例とします)

 $5.1.1$  全融機関情報を表示 を押します。

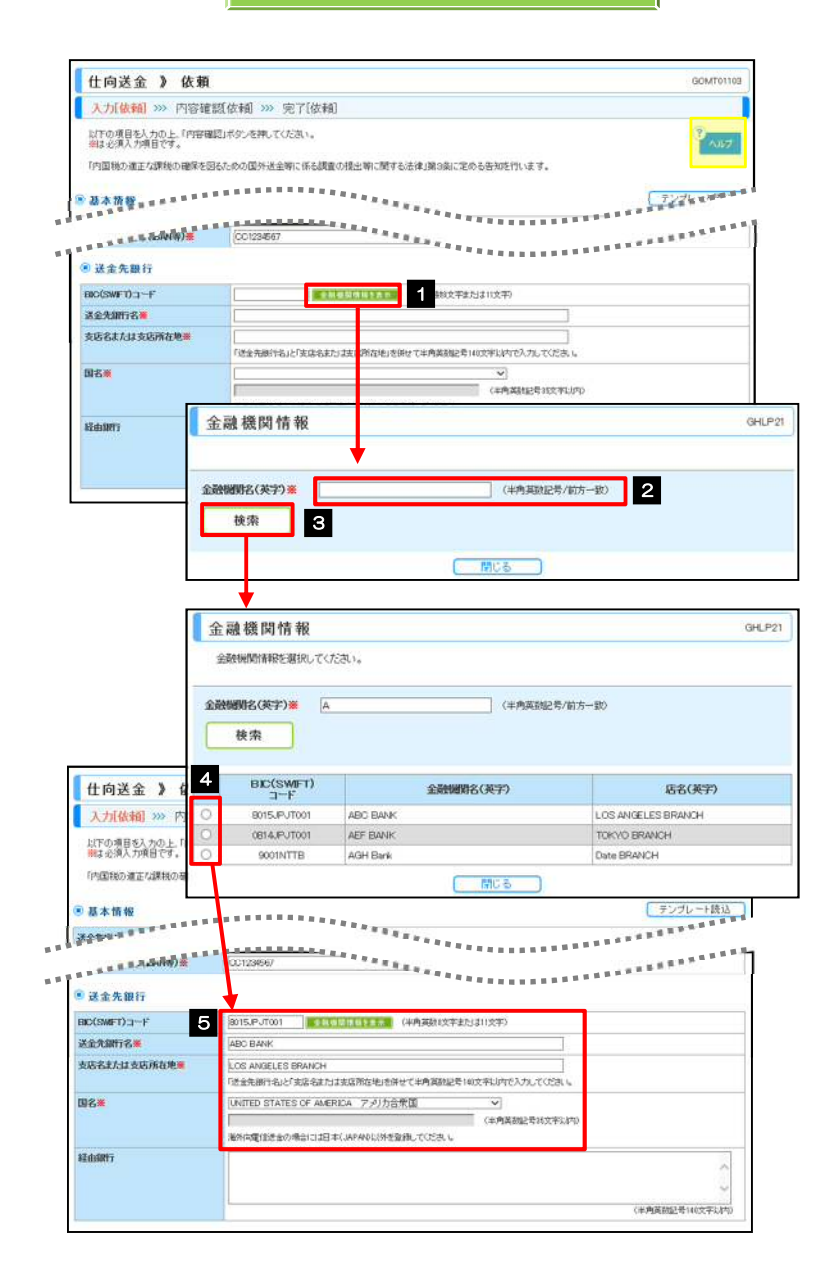

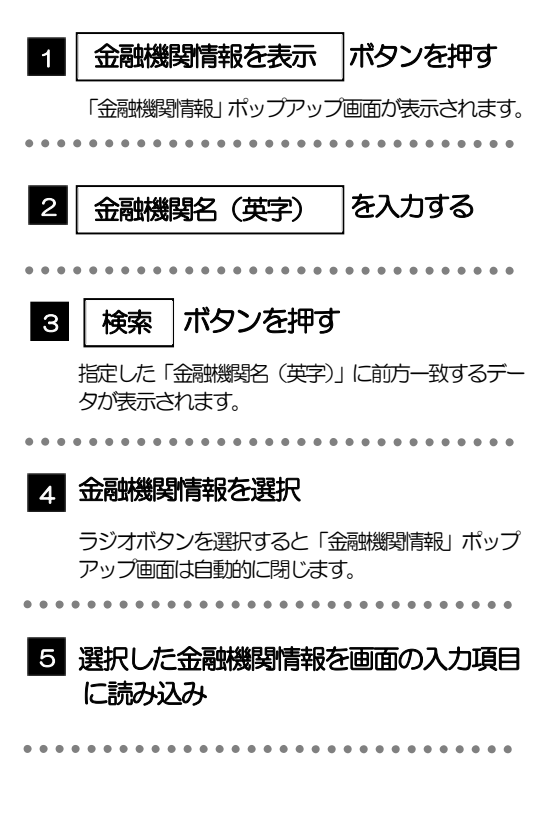

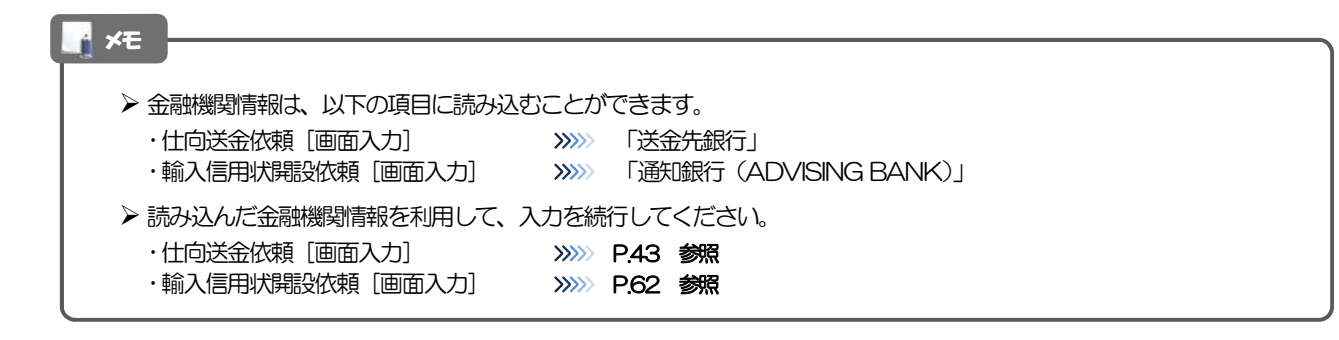

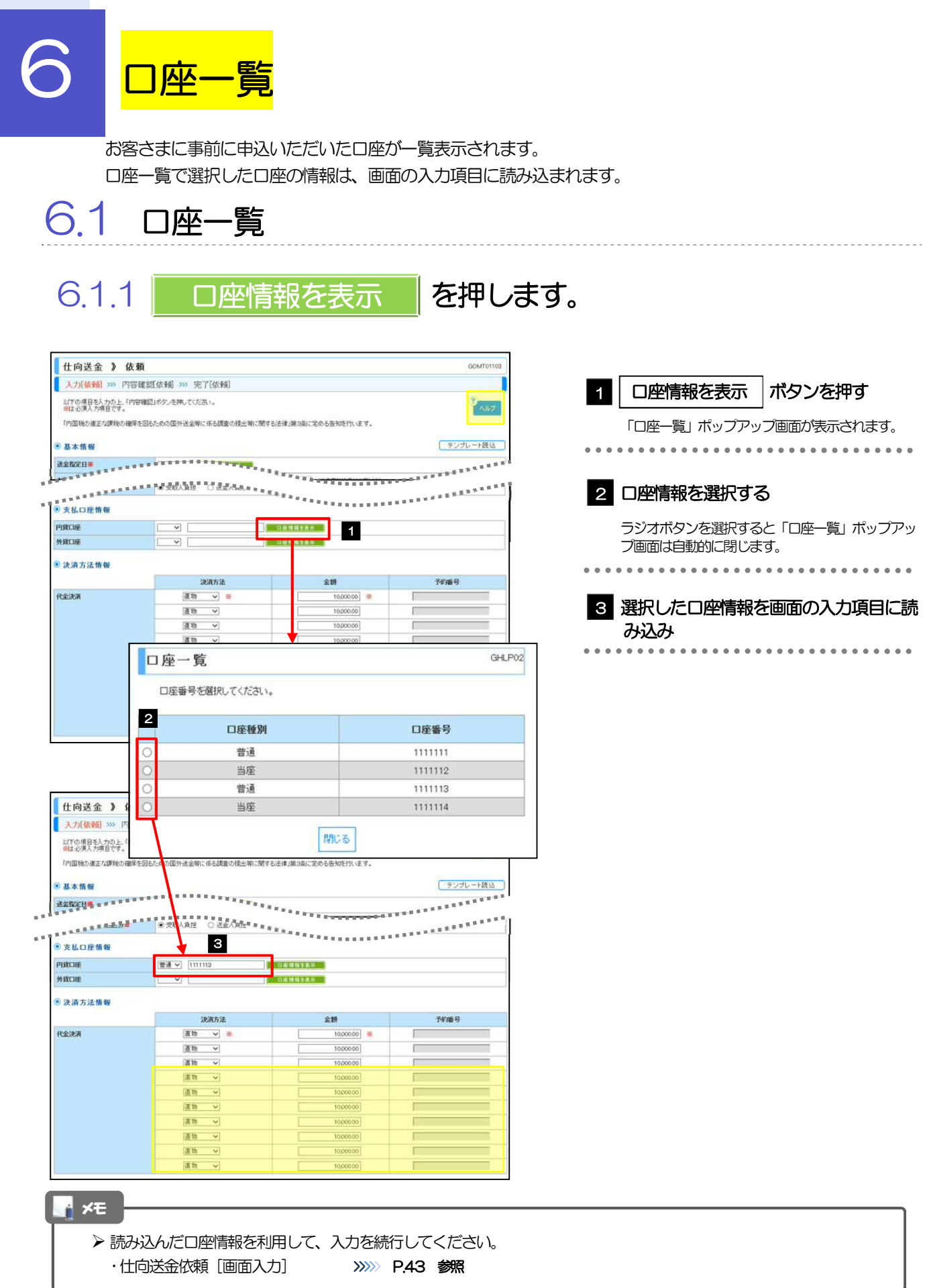

## 10. 印刷

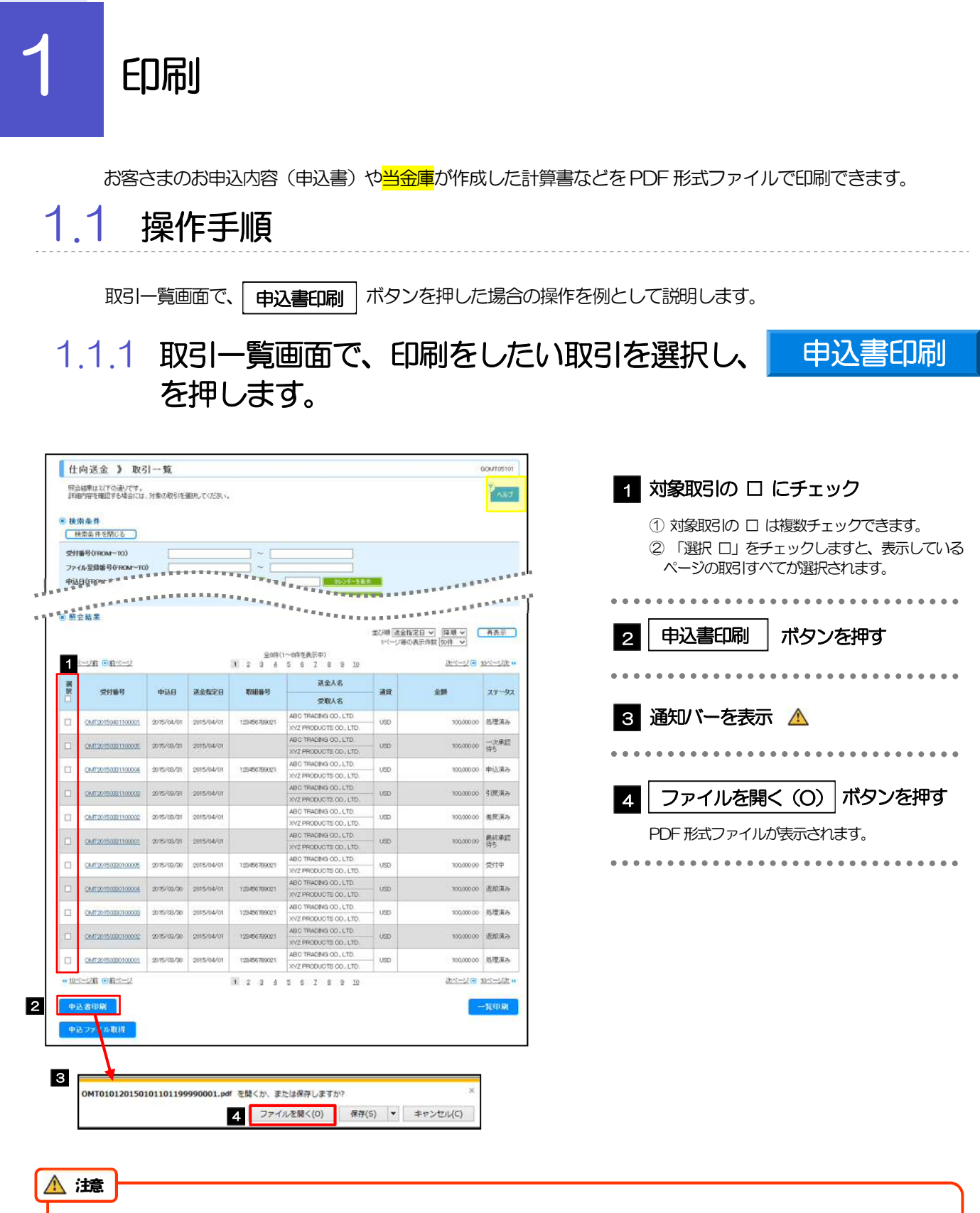

PDF 形式ファイルをご閲覧いただくには、アドビ システムズ社の「Adobe Reader」が必要です。

▶ 2 ~ 6 は、お客さまが利用されているブラウザにより動作が異なります。 ※ここでは、「Internet Explorer11」をご利用時の例として説明しています。 2  $\sim$  3

#### 1.1.2 表示した申込書を印刷します。

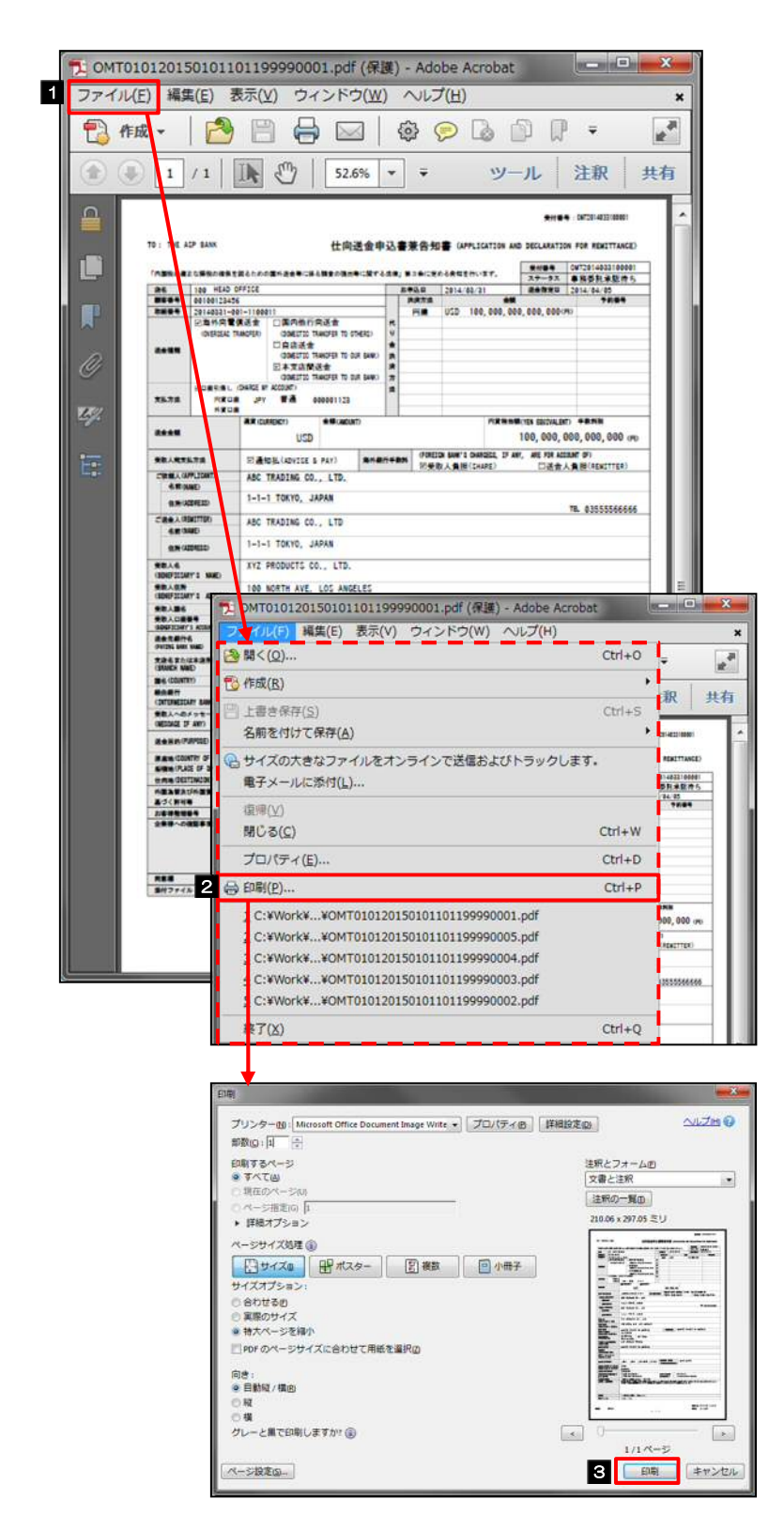

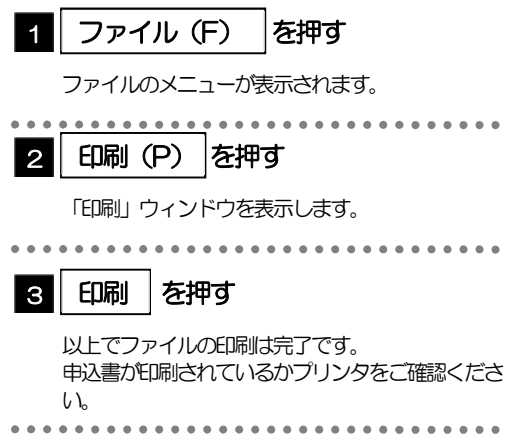

#### メモ

印刷できるPDF 帳票は、以下のとおりです。

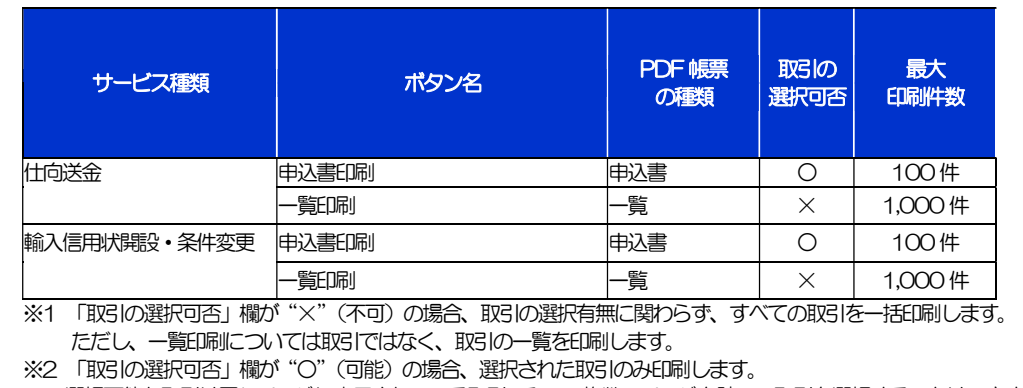

選択可能な取引は同じページに表示されている取引のみで、複数のページを跨いで取引を選択することはできません。

※3 並び順を変更し再表示した場合、再表示後の順序で印刷されます。

## 11. ファイル取得

----------------------

## ファイル取得

お客さまのお申込内容(申込書)や当金庫が作成した計算書などをファイルとして取得できます。

## 1.1 操作手順

中込ファイル取得 |ボタンを押した場合の操作を例として説明します。

#### 1.1.1 取引一覧画面で、ファイルを取得したい取引を選択し、 ┃ 申込ファイル取得 ┃ を押します。

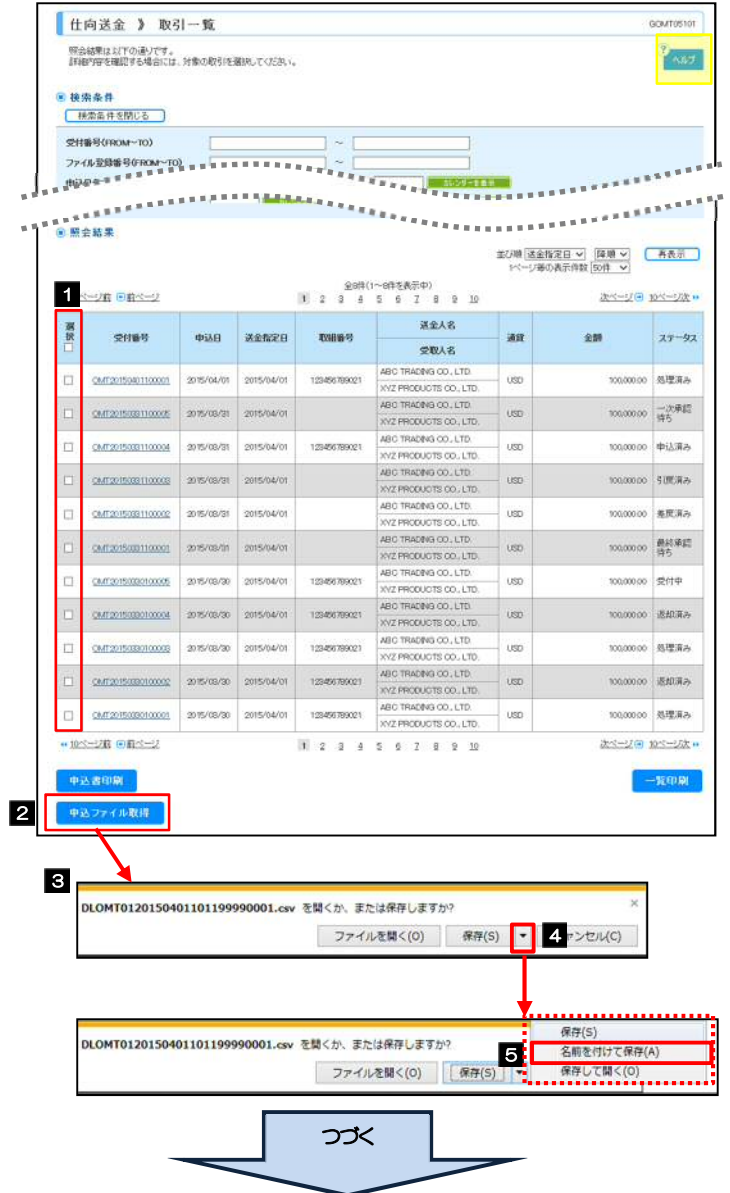

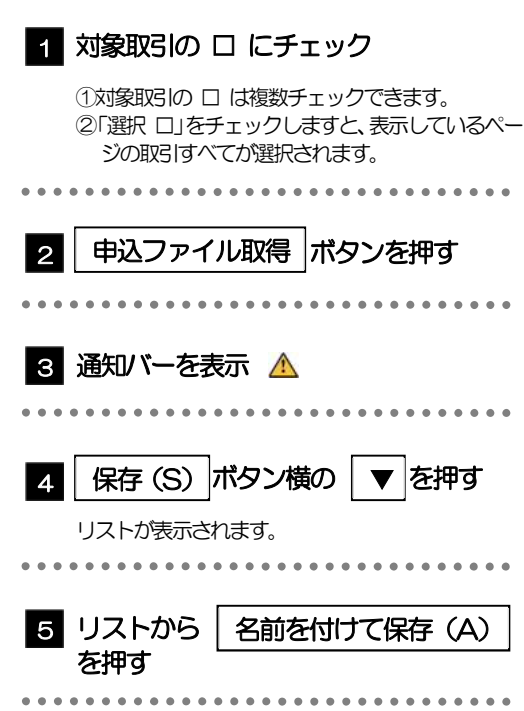

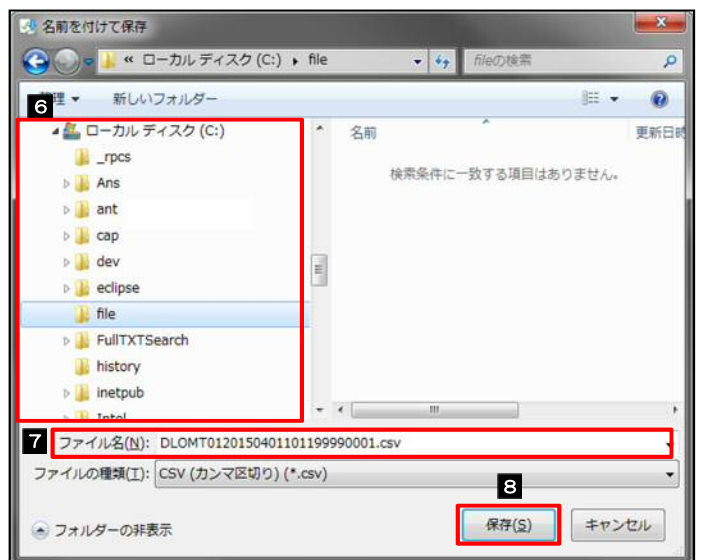

注意

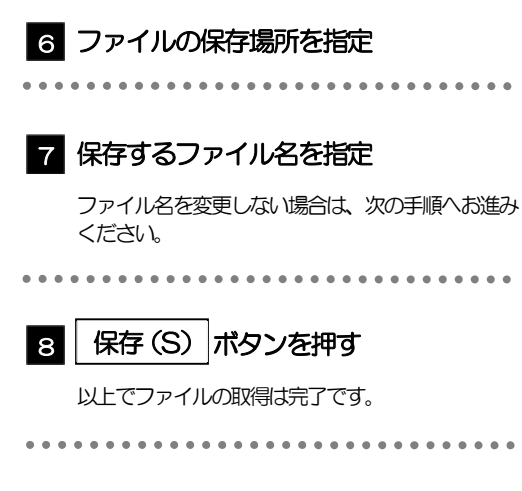

#### **≥ 3 ~ 5** は、お客さまが利用されているブラウザにより動作が異なります。

※ここでは、「Internet Explorer11」をご利用時の例として説明しています。

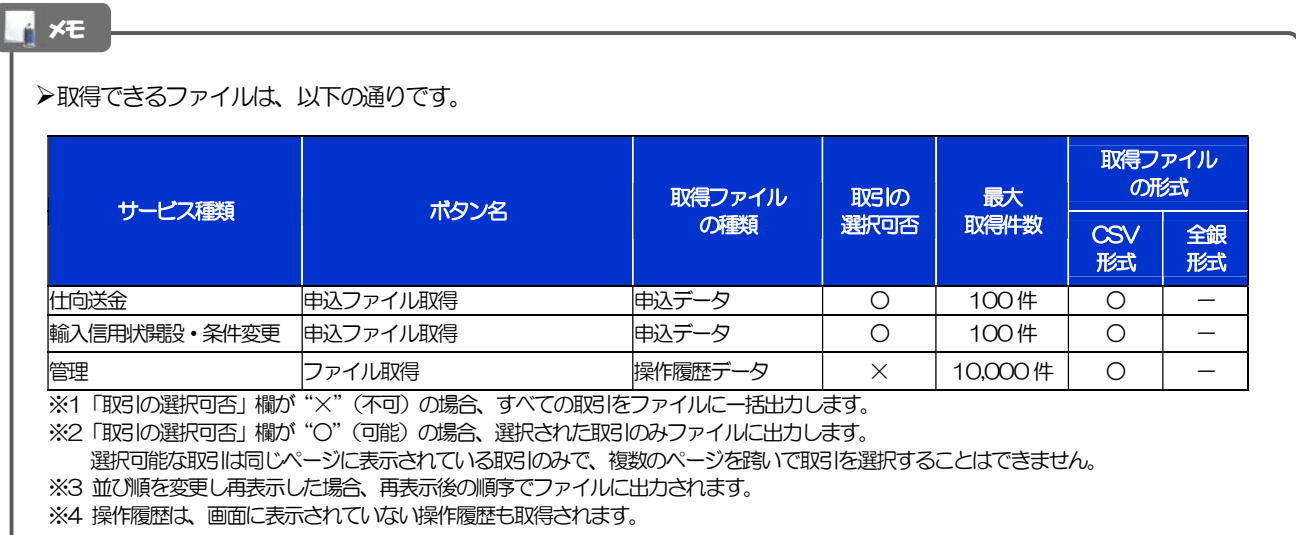

## 12. パスワードの変更

## 1 概要

お客さまのパスワード(ログインパスワード、確認用パスワード)の変更手順について説明します。 ご自身の状況にあわせて手順をご確認ください。 パスワードの変更は AnserBizSOL から行うことができます。

■ご自身のパスワードを変更したい 「利用者管理」からご自身のパスワードを変更してください。>>>> P.140 参照

パスワードの変更には、現在利用されているパスワードを入力する必要があります。

#### ■パスワードが利用停止になってしまった

マスターユーザ、または管理者ユーザへ利用停止の解除を依頼してください。>>>>> P.143 参照 併せて、パスワードの変更も依頼してください。>>>>> P.146 参照 パスワード変更後にログインを行うと「パスワード強制変更」画面が表示されますので、ご自身が利 用されるパスワードに変更してください。>>>>> P.151 参照 ご自身以外にマスターユーザ、または管理者ユーザがいない場合は、お取引店または<mark>当金庫国際部</mark>ま でご連絡ください。

. . . . . . . . . . . . . . . . 

#### ■パスワードを失念してしまった

マスターユーザ、または管理者ユーザへパスワードの変更を依頼してください。>>>>> P. 146 参照 パスワード変更後にログインを行うと「パスワード強制変更」画面が表示されますので、ご自身が利 用されるパスワードに変更してください。>>>>> P.151 参照 ご自身以外にマスターユーザ、または管理者ユーザがいない場合は、お取引店または当金庫国際部ま でご連絡ください。

#### ■ログインしたら「パスワード強制変更」画面が表示された

マスターユーザ、または管理者ユーザが登録したパスワードから、ご自身が利用されるパスワードへ 変更してください。>>>>> P.151 参照 パスワードの変更には、マスターユーザ、または管理者ユーザから連絡されたパスワードを入力する 必要があります。

. . . . . . . . . . . . . . . . . . . .

#### ■パスワードの有効期限が切れてしまった

ログインを行うと「パスワード期限切れ」画面が表示されます。>>>> P.152 参照 パスワードの変更には、現在利用されているパスワードを入力する必要があります。

#### ■マスターユーザ、および管理者ユーザがすべて利用停止になってしまった

お取引店または当金庫国際部までご連絡ください。
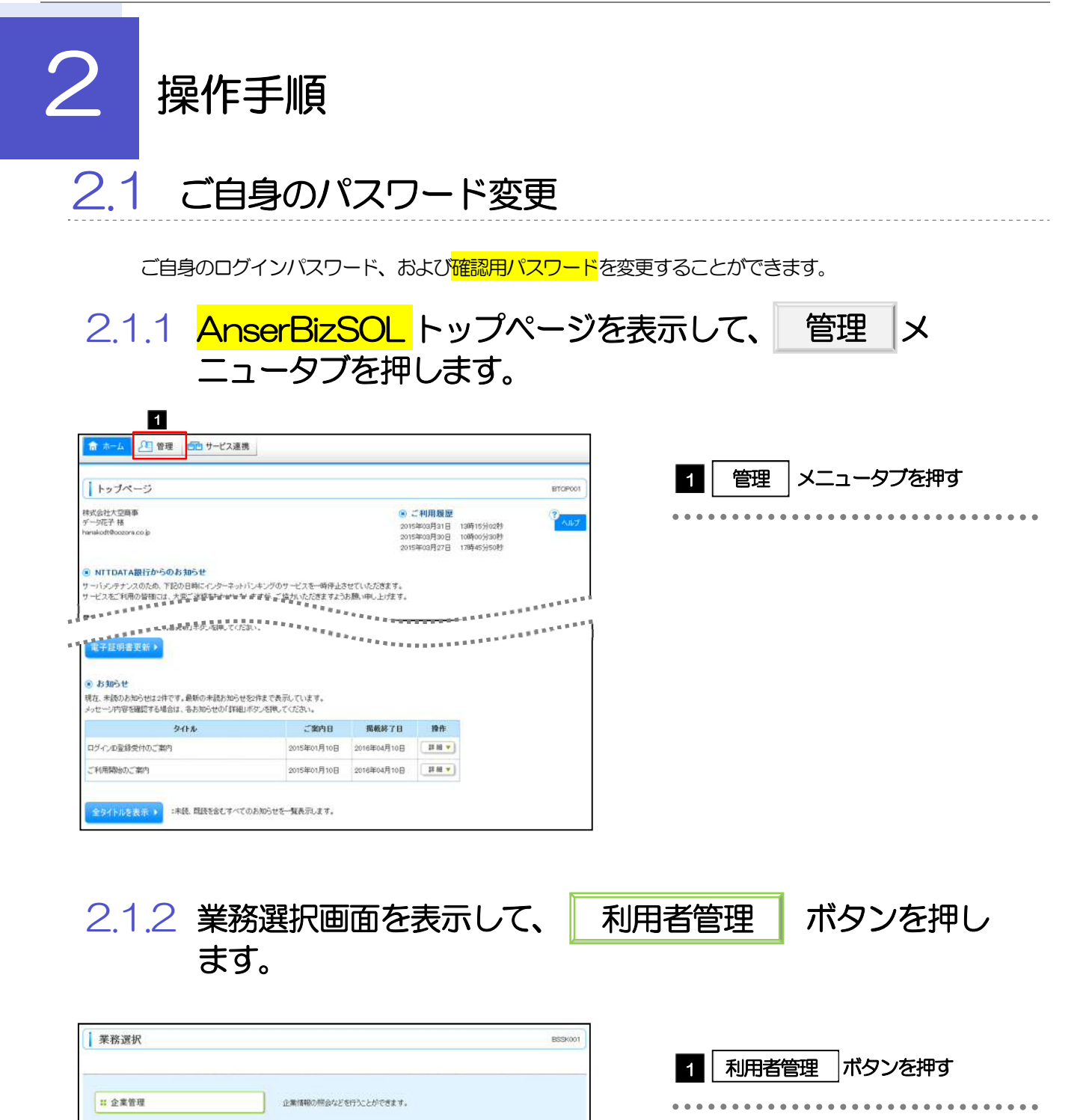

1 科用者管理

Ⅱ 操作履展照会

利用者情報の開会などを行うことができます。

ご自身または他の利用者が行った操作の関節関会が行うことができます。

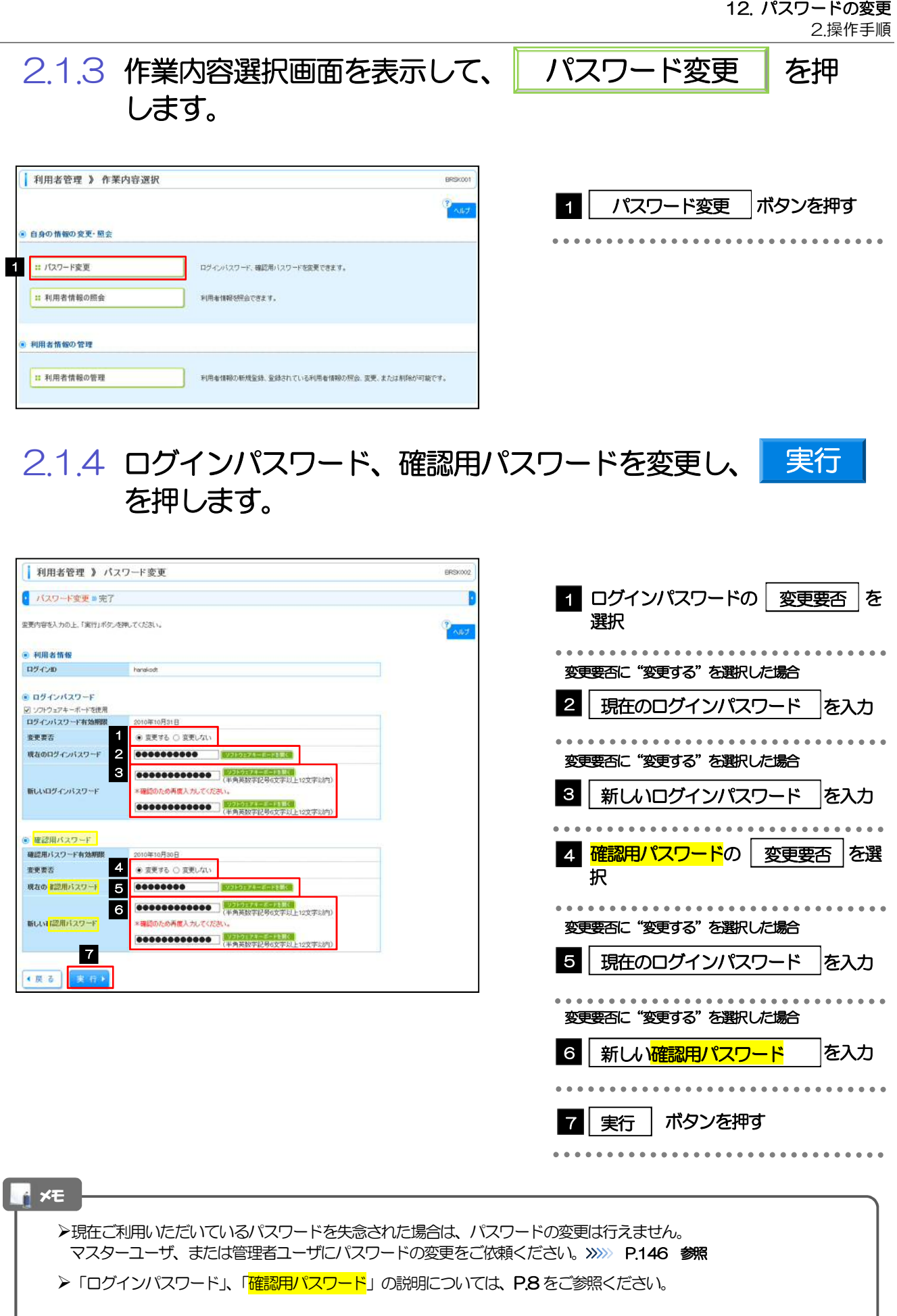

### 2.1.5 ご自身のパスワードが変更されました。

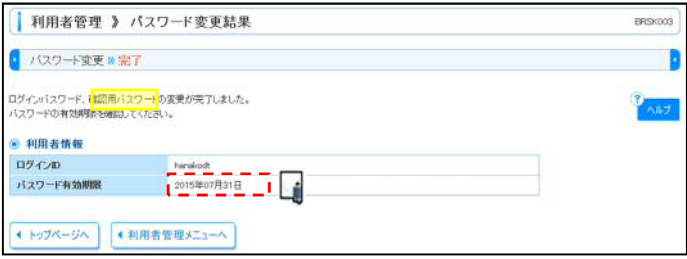

### メモ

パスワードの有効期限が過ぎる前に、パスワードの変更をご検討ください。 有効期限を過ぎてもパスワードを変更されていない場合、ログインした際に「パスワード有効期限切れ画面」が表示さ れます。>>>>> P.152 参照

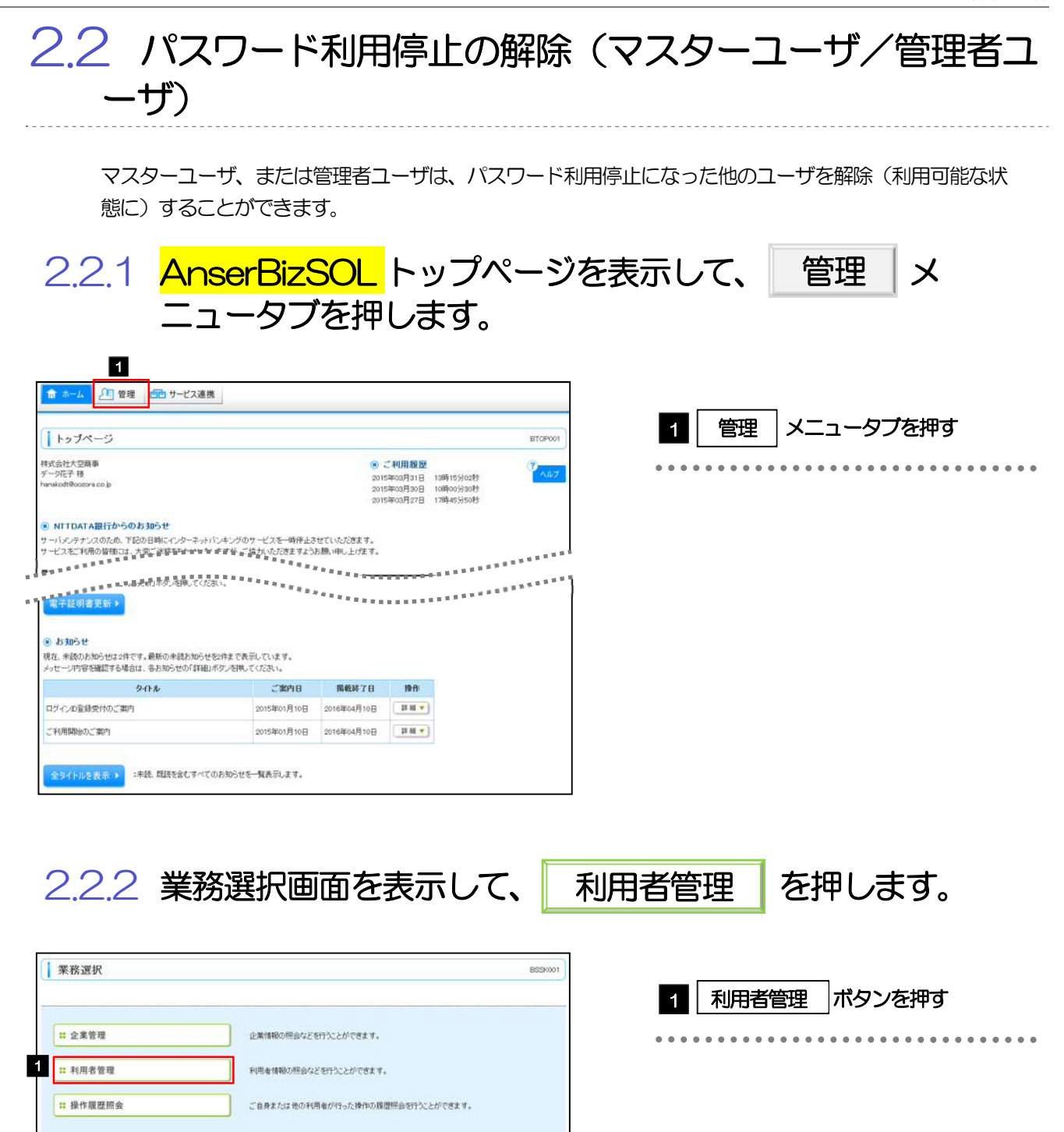

2.操作手順 2.2.3 作業内容選択画面を表示して、| 利用者停止・解除 を押 利用者停止・解除 します。 | 利用者管理 》 作業内容選択 BRSK001 1 | 利用者停止・解除 | ボタンを押す 9 自身の情報の変更·照会 ■ パスワード変更 ログインバスワード、確認用バスワードを変更できます。 Ⅱ 利用者情報の照会 利用金信報588公で内ます。 ● 利用去情報の管理 Ⅱ 利用者情報の管理 利用者情報の新規登録、登録されている利用者情報の解会、変更、または削除が可能です 利用者停止·解除 1 和用者停止·解除 利用者のサービス停止、停止解除が可能です。 2.2.4 利用者停止・解除一覧画面で、利用停止状態を解除したい ユーザを選択し、 実行 あを押します。 実行 | 利田去管理 》 利田去停止 解除一管 ERSKOTE ● サービス状態変更の対象利用者を選択 ■ 変更完了 I 1 対象ユーザの □ にチェック サービス状態を変更する利用者、変更活のサービス状態を避快の上、「実行」ボタンを押してください。<br>第1:48章入力項目です。 1対象ユーザの □ は複数チェックできます。 ②「選択 □」をチェックするとご自身を除くすべて ● 利田本一覧 **n** のユーザが選択されます。 | 並び順: ログインロ | ン <mark>井順 > | 日通</mark>年  $\Box$ 選択  $\overline{194.00}$ 利用者名 利用者区分 サービス状態 .................  $\blacksquare$ .<br>North データ在子 管理ホユーザ 利用可能  $\overline{2}$ |変更後サービス状態 |の"利用可能"  $\overline{\omega}$  $4 - 5 - 80$  $-101 - 4$ **L'esparat** データニ酸 一般ユーザ ログインバスワード一時利用停止 ig) を選択 |<br>|ログインバスワード利用停止  $\overline{M}$  $4 - 0 = 85$  $729 - 2 - 4$  $\overline{\square}$  $5 - 287$  $-48.2 - 9$ **FURNTIE**  $\overline{1}$ メールアドレス新正に伴う利用停止 データ大型  $-492 - 9$ 3 3 | <mark>確認用パスワード</mark> |を入力 ● 変更後サービス状態 操作を行われているご自身の<mark>確認用パスワード</mark>を入 2 9 利用可能 東更新サービス状態 力してください。 ● 認証項目 3 | 09000000000 | 0313175-541113 確認用バスワード 4 ■4 │ 実行 │ ボタンを押す 4 実行  $\left\langle \mathbb{R} \right\rangle$  in Eq. ( 実行) ■ページの先時 メモ 一定回数続けて誤ったパスワードを入力した場合、利用停止の状態になります。 状態 えいしょう しょうしょう しょうしょう こうしょう 説明 | ログインパスワード一時利用停止 | 誤ったログインパスワードを<mark>一定回数</mark>入力すると、一時的に利用停止の状 |

12. パスワードの変更

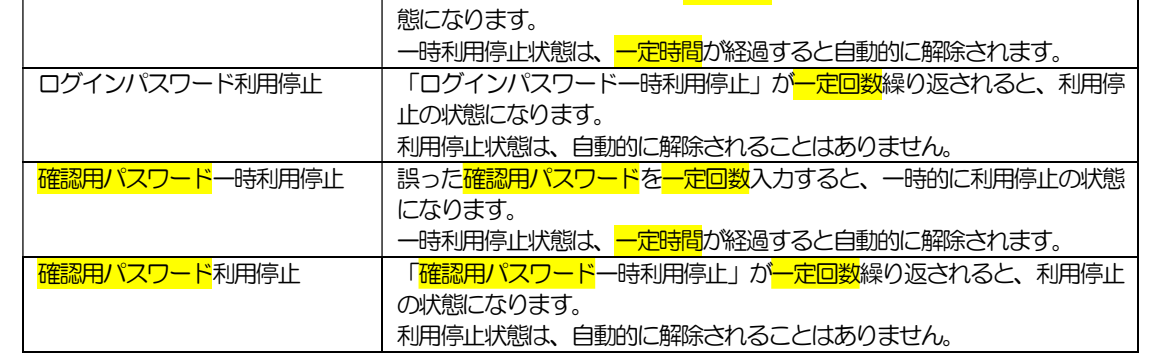

## 2.2.5 パスワード利用停止が解除されました。

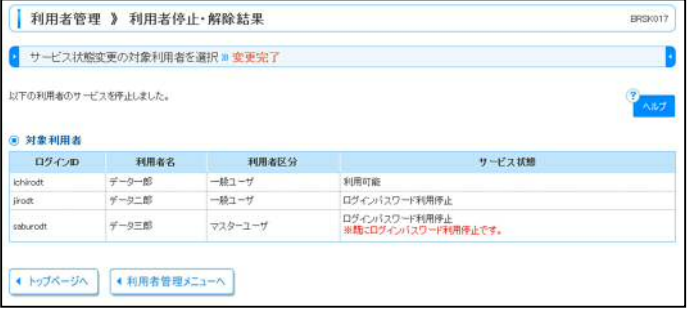

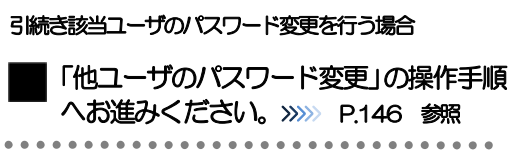

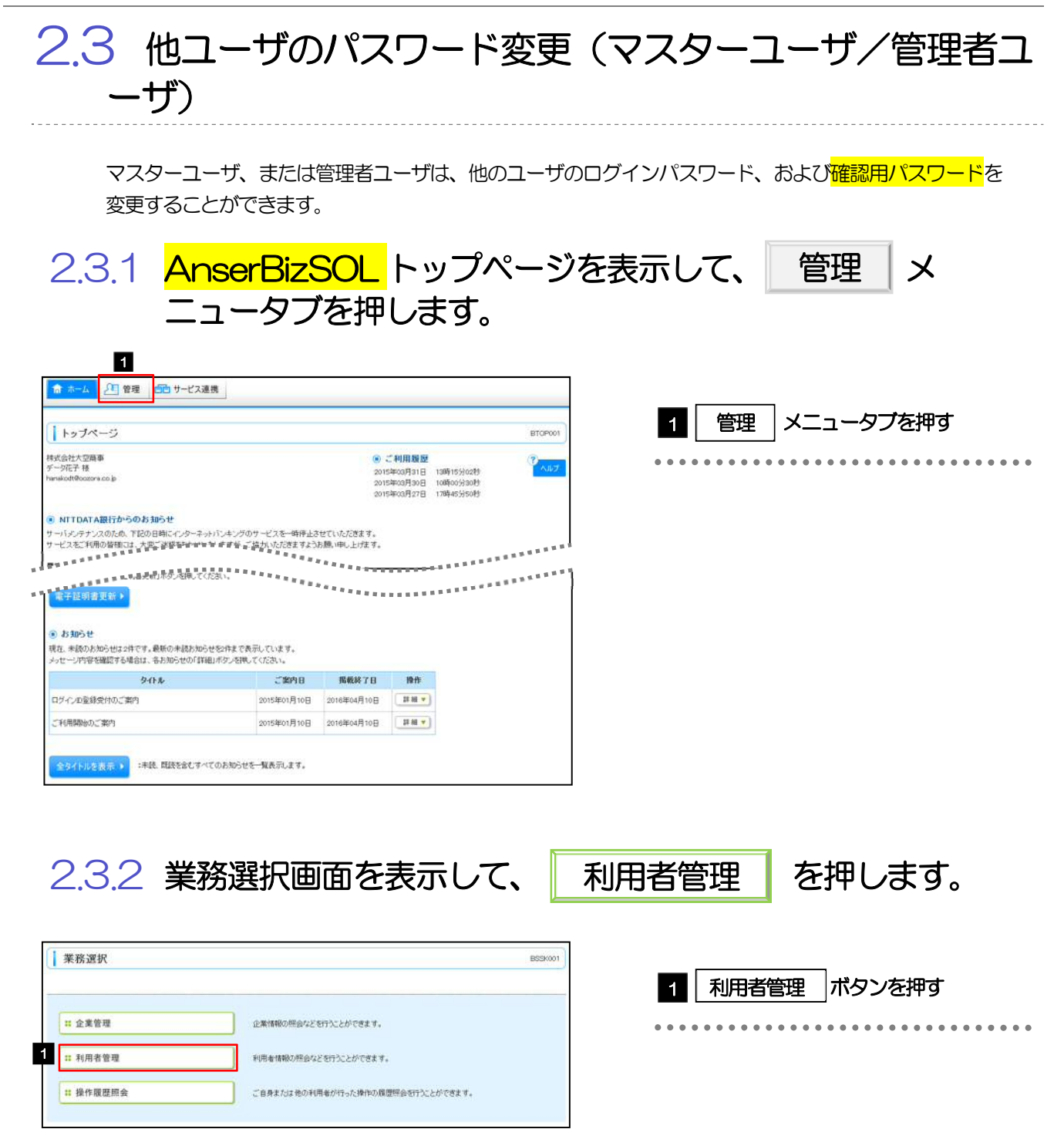

2.3.3 作業内容選択画面を表示して、▌ 利用者情報の管理 ┃を押 します。

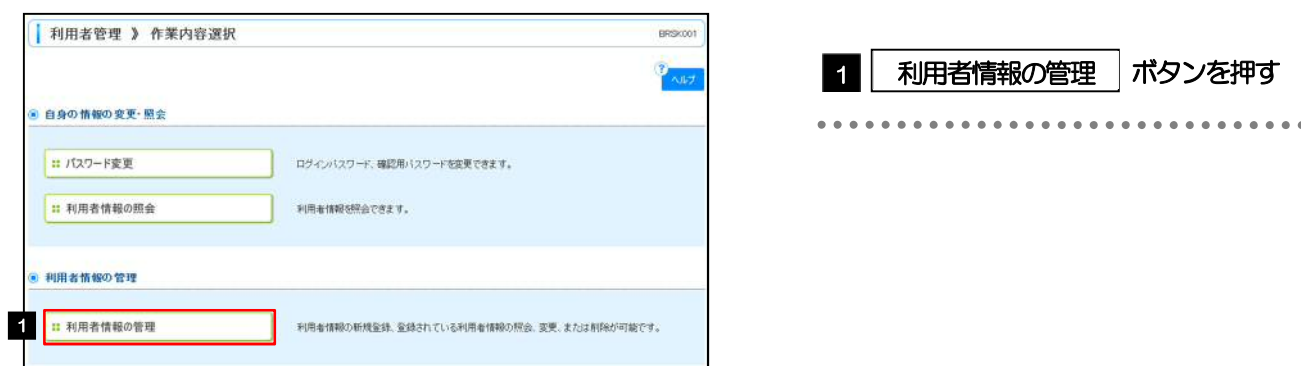

#### 2.3.4 利用者一覧画面でパスワードを変更したいユーザを選択し、 a を押します。 変更

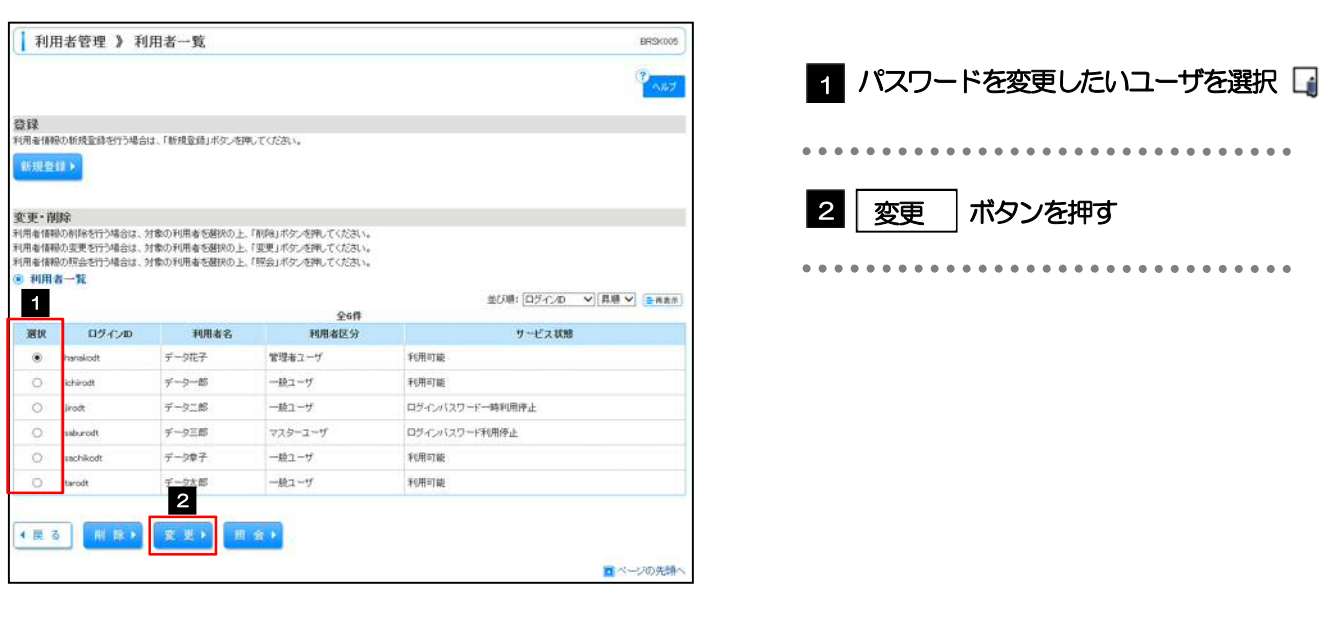

ご自身のユーザを選択されても、パスワードの変更はできません。 ·ご自身のパスワードを変更する >>>>> P.140 参照

メモ

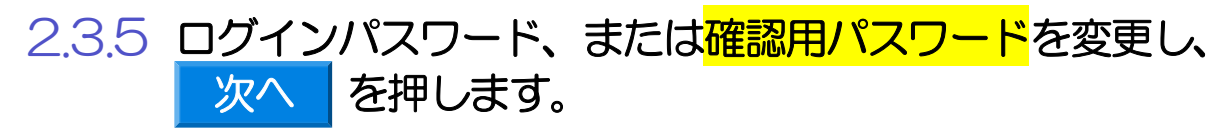

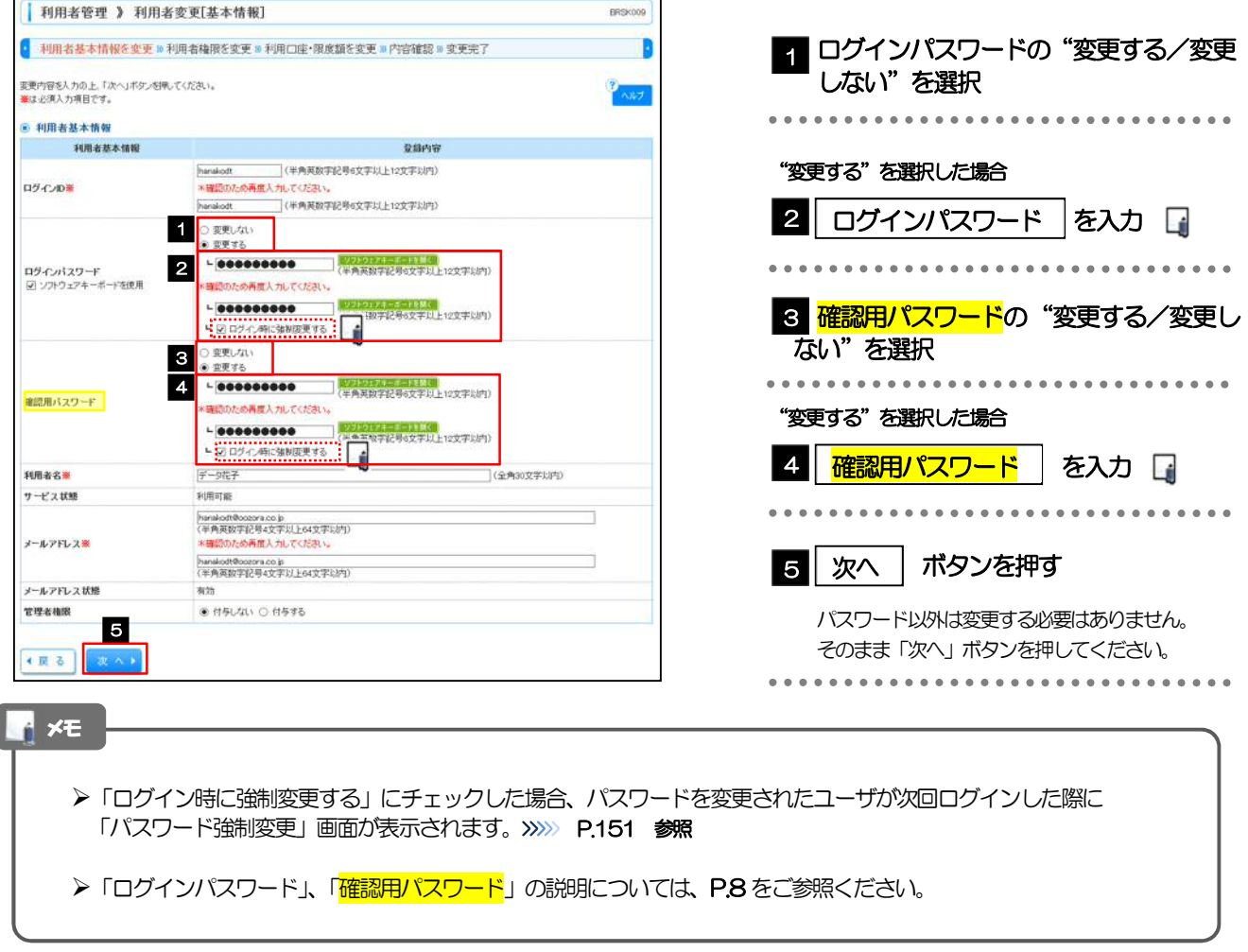

2.3.6 利用者変更[権限]画面を表示して、 次へ | を押します。

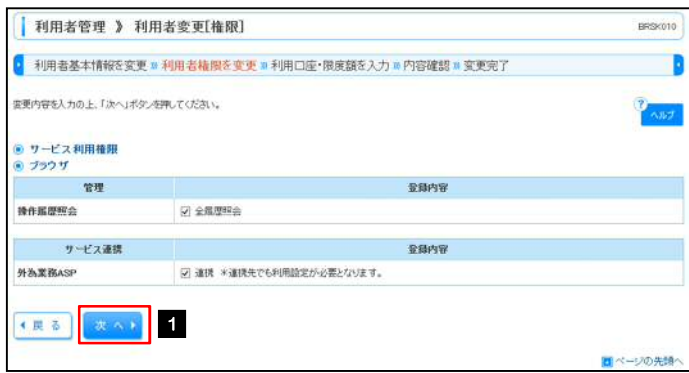

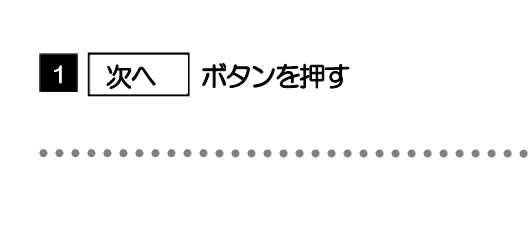

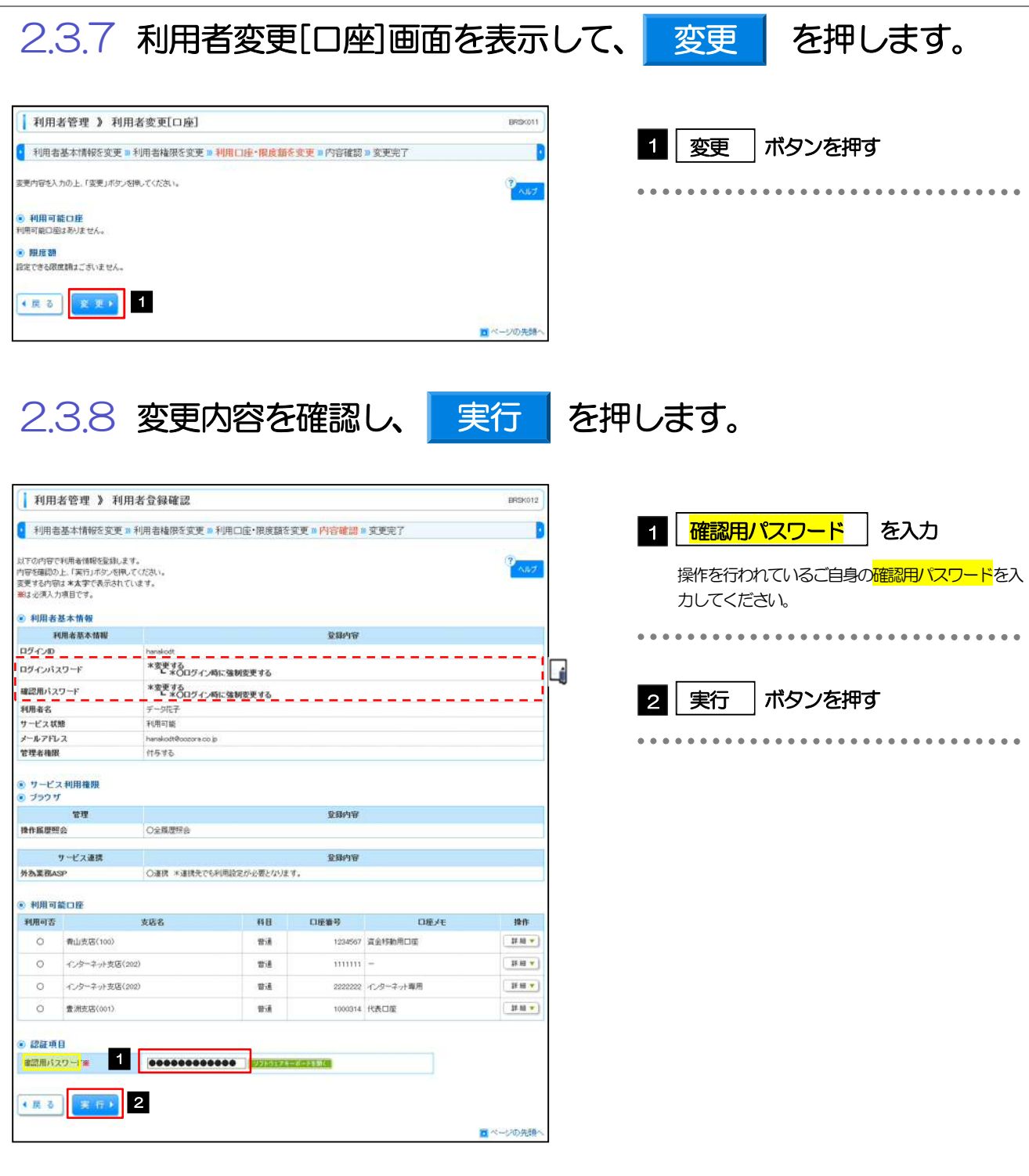

é メモ▶変更した項目は、登録内容に「\*(アスタリスク)」が付けられて太字で表示されます。

. . . . . . . . . . . . .

### 2.3.9 パスワードが変更されました。

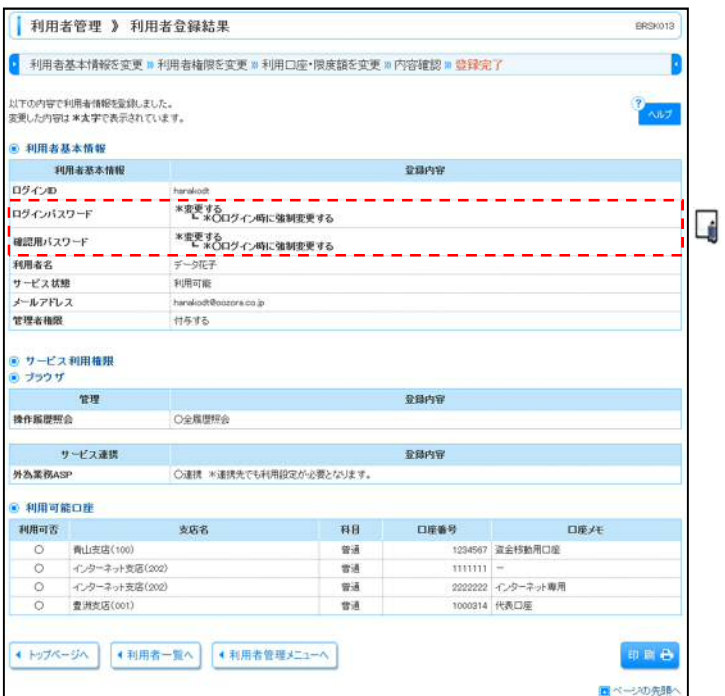

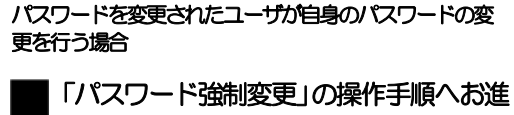

みください。>>>>> P.151 参照

#### メモ

パスワードを変更したユーザに、変更後のパスワードを連絡してください。

## 2.4 パスワード強制変更

マスターユーザ、または管理者ユーザにパスワードを変更された状態でログインすると、「パスワード強制 変更」画面に変更対象のパスワードが表示されますので、ご自身のパスワードへの変更を行ってください。

2.4.1 パスワード強制変更画面に表示された変更対象のパスワー ドを変更し、<mark>ま行り</mark>を押します。

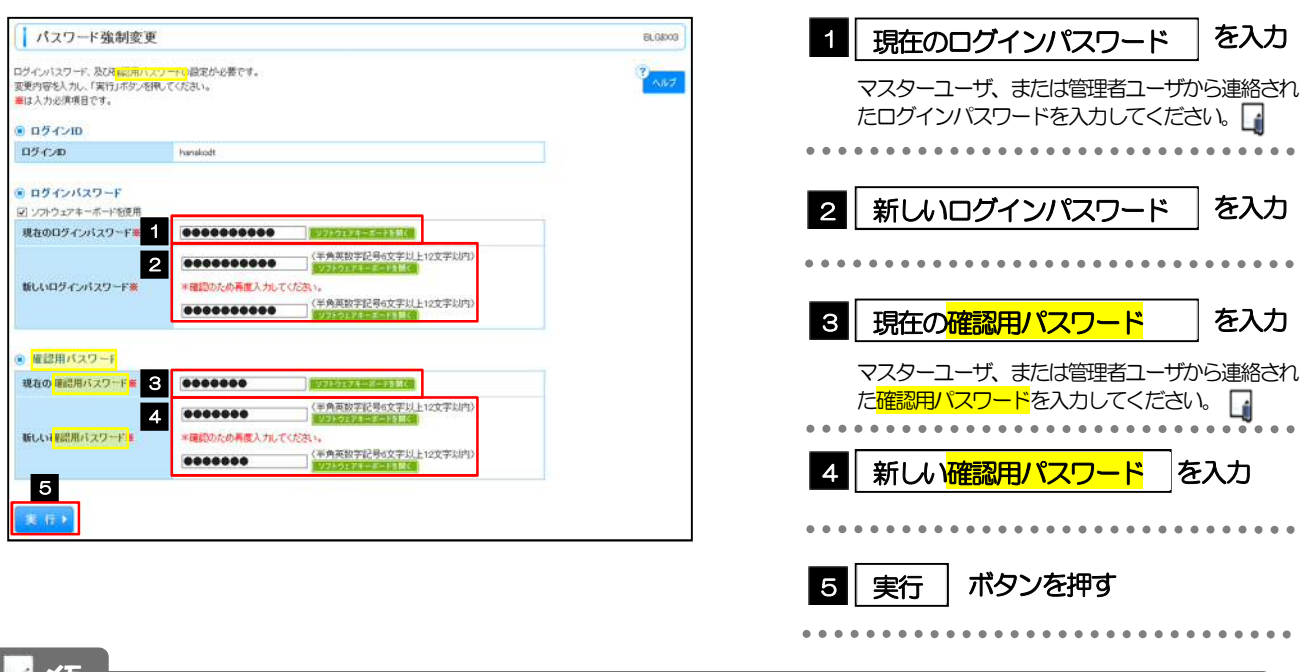

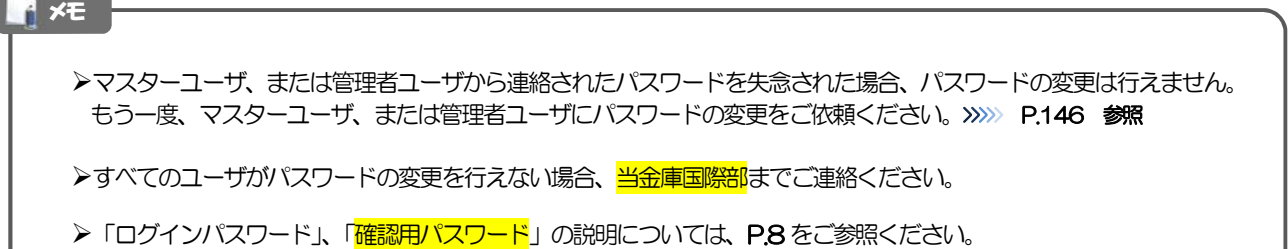

## 2.4.2 ご自身のパスワードが変更されました。

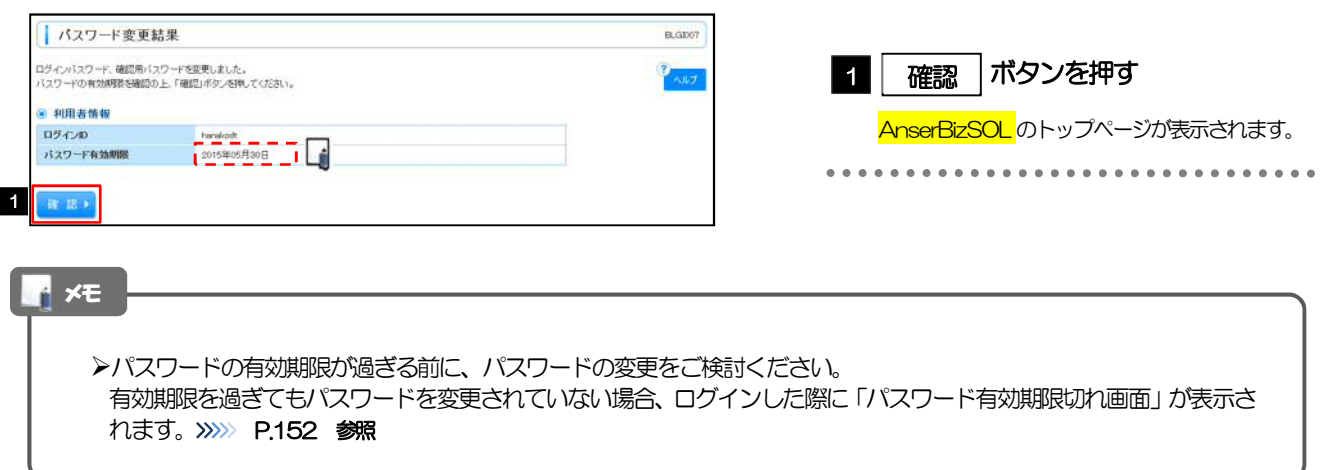

# 2.5 パスワード有効期限切れ

パスワードの有効期限が切れた状態で、ログインすると「パスワード期限切れ」画面に変更対象のパスワー ドが表示されますので、パスワードの変更を行ってください。

2.5.1 パスワード期限切れ画面に表示された変更対象のパスワー ドを変更し、 実行 を押します。

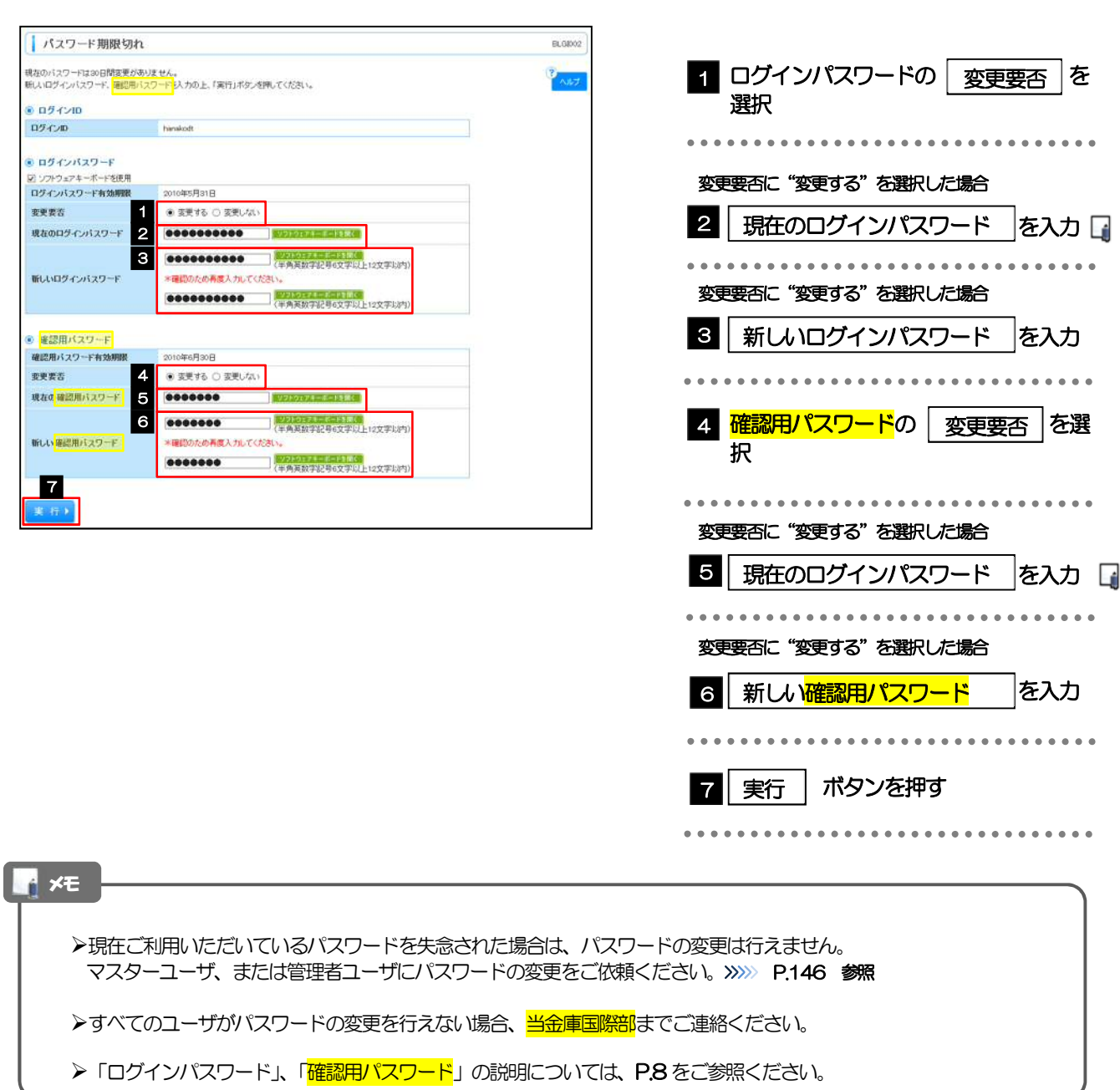

## 2.5.2 ご自身のパスワードが変更されました。

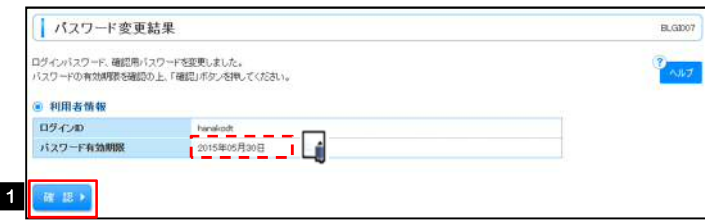

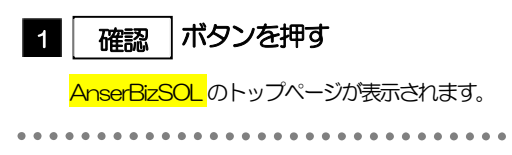

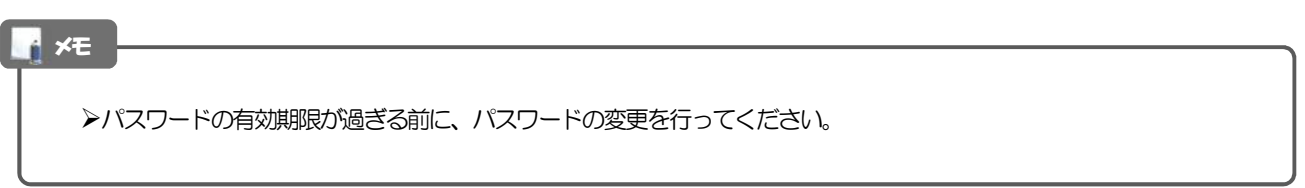